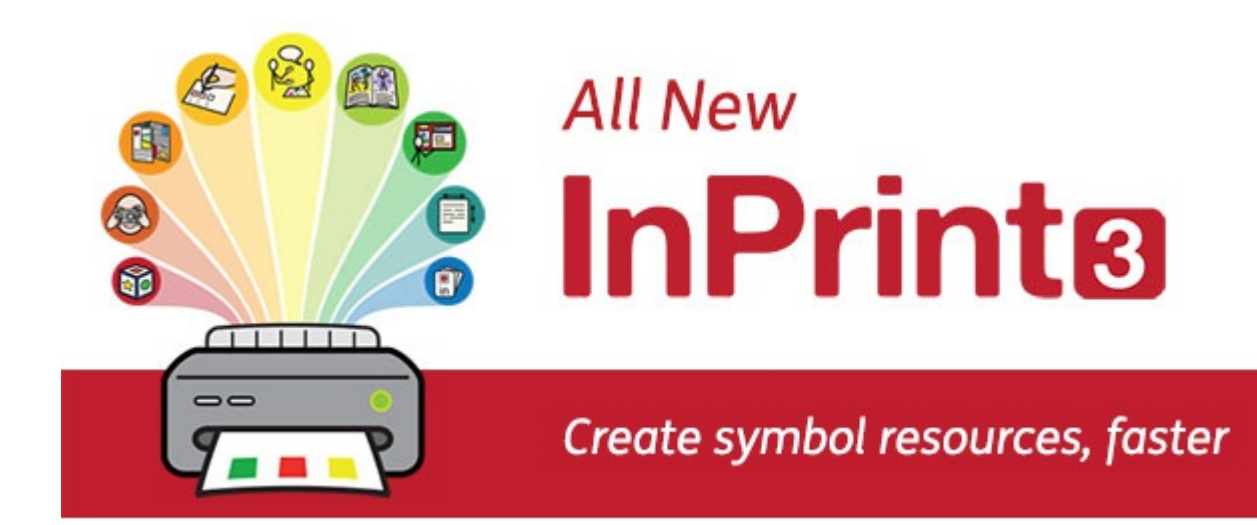

# **Innholdsfortegnelse**

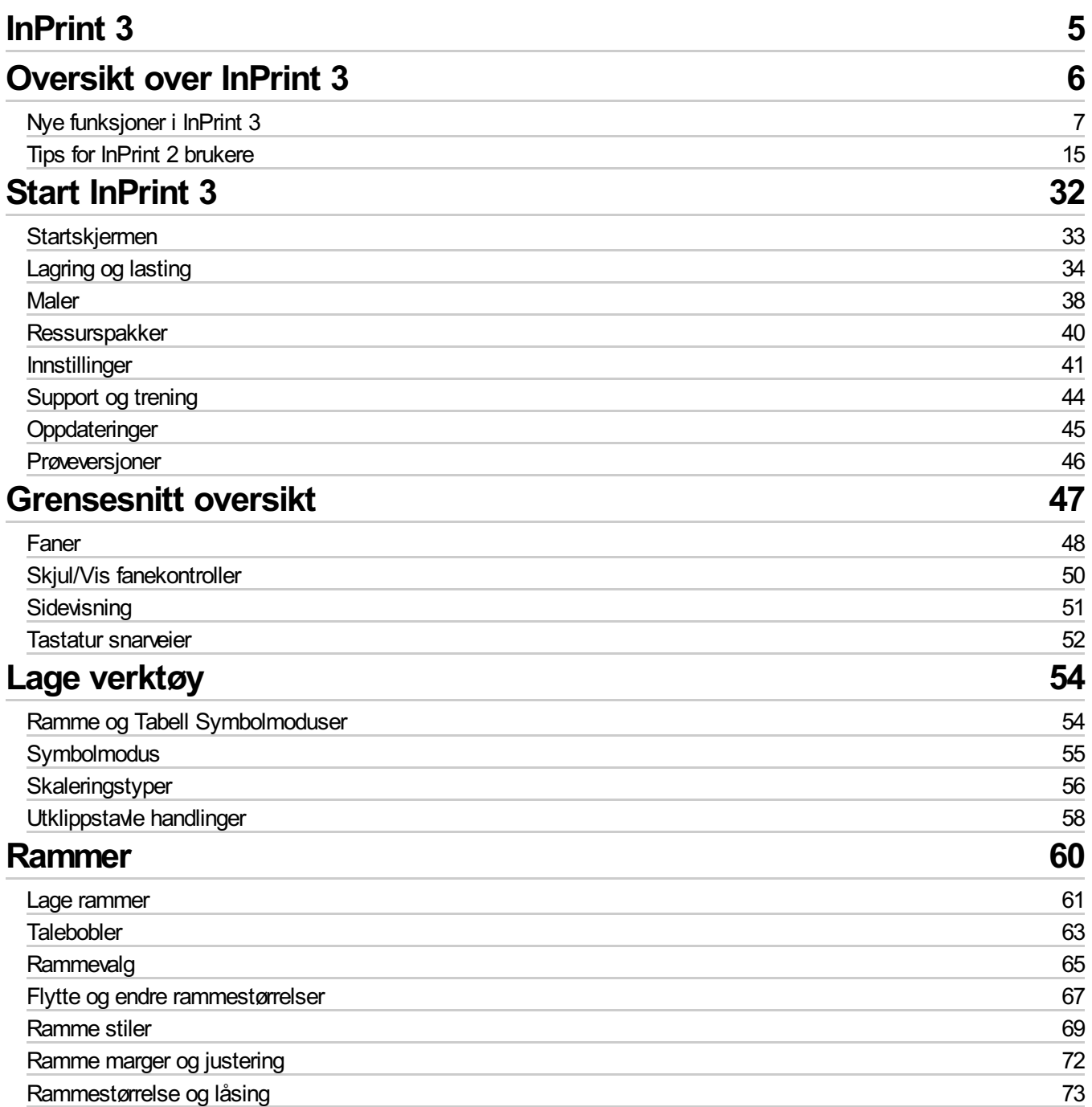

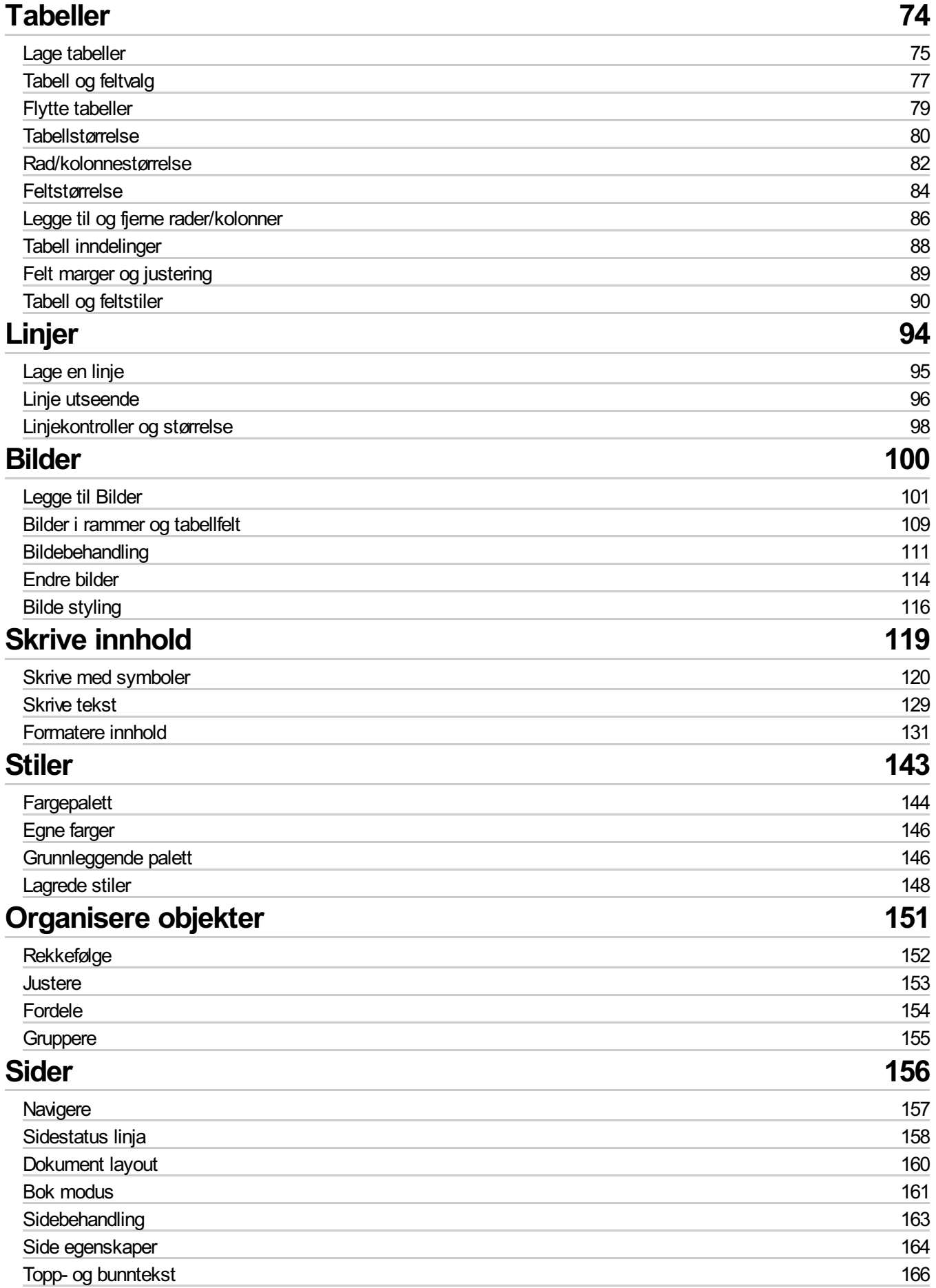

# **[Vis](#page-167-0)**

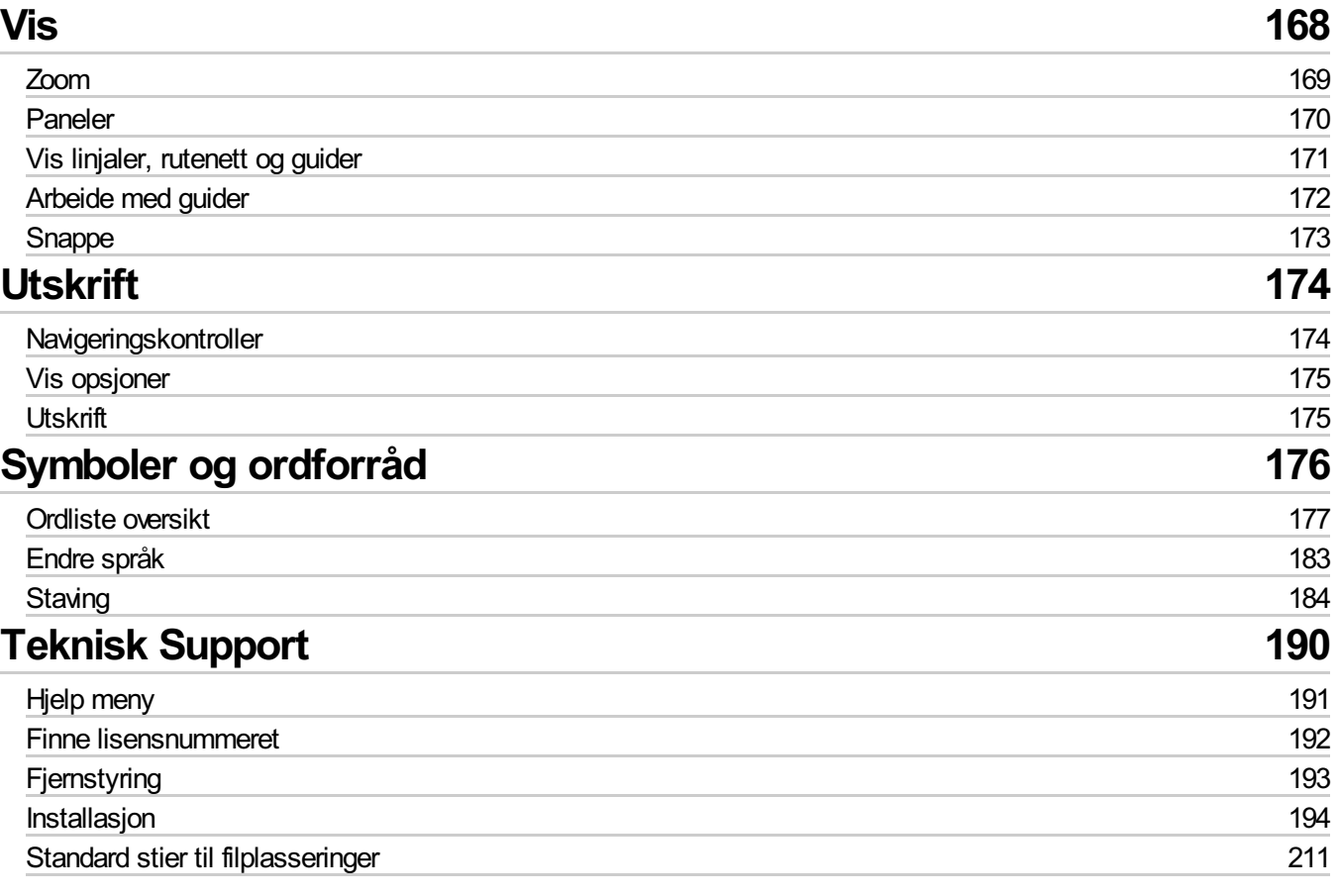

### <span id="page-4-0"></span>**Lag bøker, aktiviteter og gjør dokumenter tilgjengelige med Widgit Symboler**

## **Support**

Du kan også finne et stadig økende utvalg av støttemateriale på våre nettsider:

[www.widgit.com/support/inprint3](http://www.widgit.com/support/inprint3)

Hvis du har spørsmål, kan du kontakte vår support for å få hjelp:

#### **T:** 66 915440 **E:** support@normedia.no

## **Copyright**

Copyright © Widgit Software Ltd 2018. All rights reserved.

#### **Version**

This manual is for version 3.1.

# <span id="page-5-0"></span>Oversikt over InPrint 3

InPrint 3 er en Desktop Publisher for å lage symbolmateriale som kan skrives ut. F.eks. kommunikasjonsbøker, arbeidsbøker, bildekort, timeplaner, regneark og alle slags dokumenter.

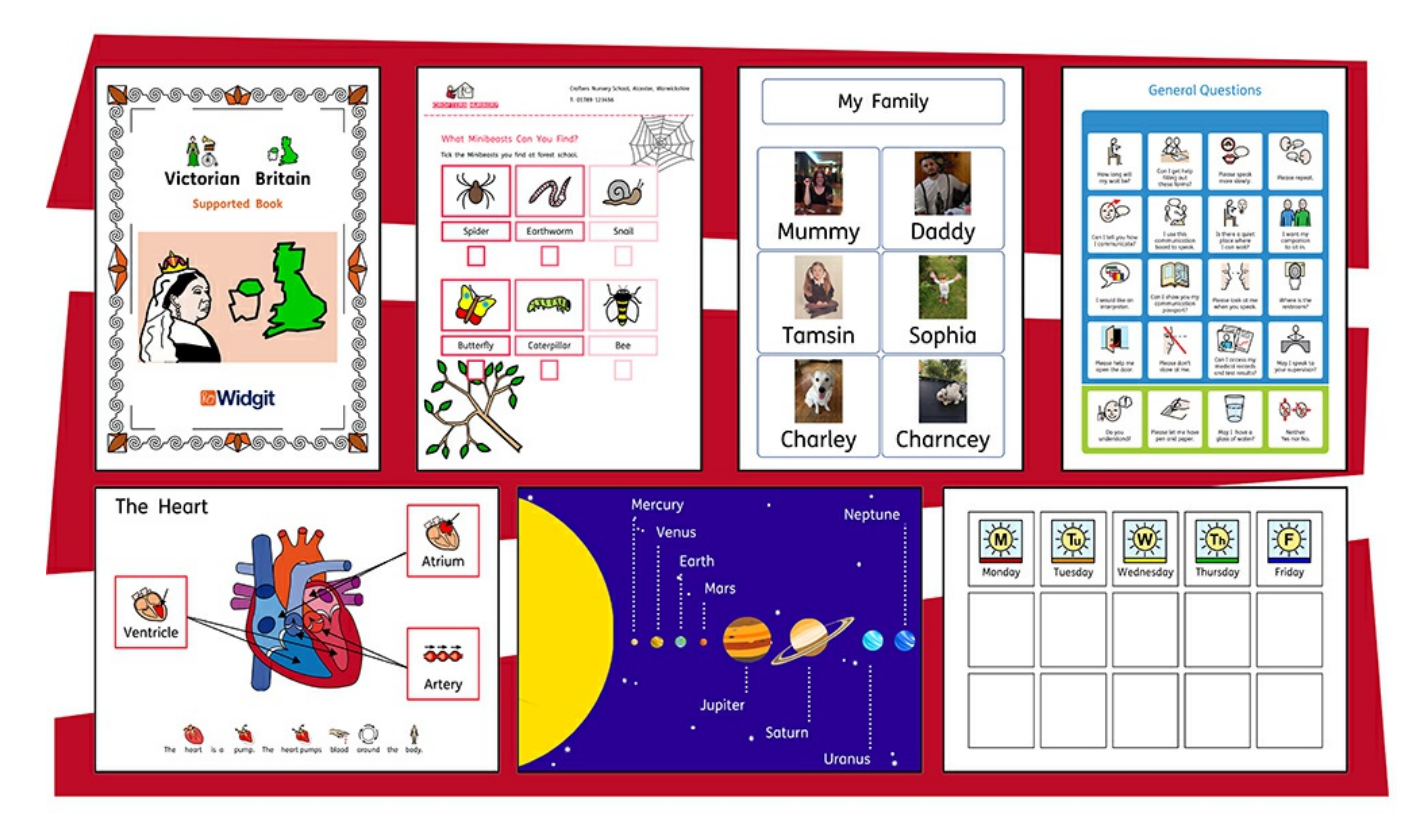

InPrint 3 bruker Widgits Smart Symboliseringsteknologi og leveres med mer enn 15.000 Widgit Symboler, som er blitt utviklet for å støtte kommunikasjon, tilgang til informasjon og mange pedagogiske læreplaner.

#### **Nye kraftige funksjoner**

Enkle verktøy som er lette å bruke til å lage tabeller og rammer gjør det enkelt å lage mange slags oppsett. Nye stiler og design funksjoner bidrar til å gi ressursene dine et profesjonelt utseende.

#### **Maler som er enkle å bruke**

Det går raskt å lage ressurser fra mer enn 140 maler for bøker, ordforråd, begreper, bildekort, spill, belønninger og mange, mange flere.

#### **Tilpassdokumentene dine**

Tilpass dokumentene dine ved å erstatte symbolene for et ord eller uttrykk med dine egne fotografier og bilder, eller velg mellom over 4.000 Widgit Media bilder.

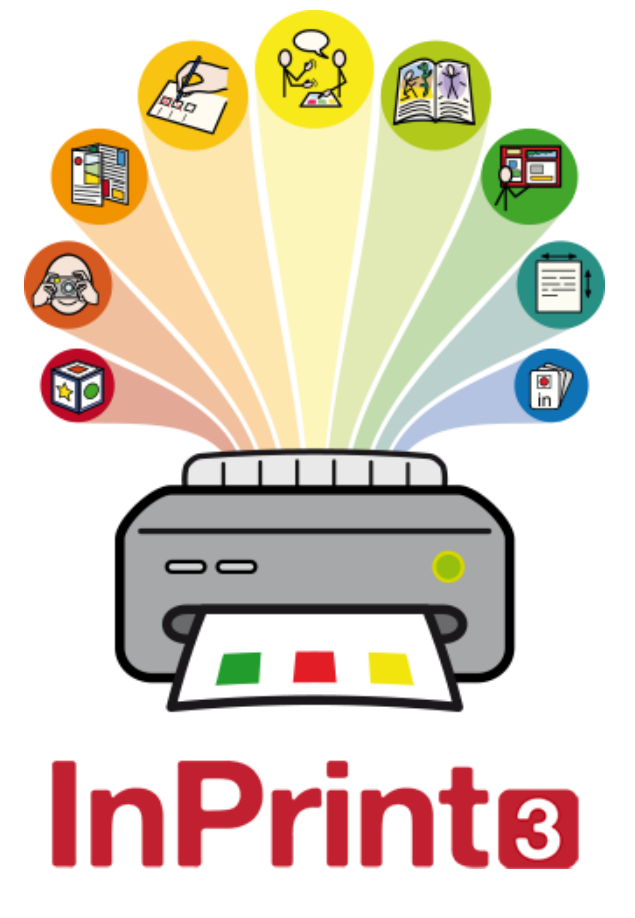

# <span id="page-6-0"></span>Nye funksjoner i InPrint 3

InPrint 3 er blitt bygd opp fra grunnen av. Du kan lage alle de samme ressursene som i InPrint 2, men på raskere og enklere måter.

# Hurtigstart Lage Verktøy meny

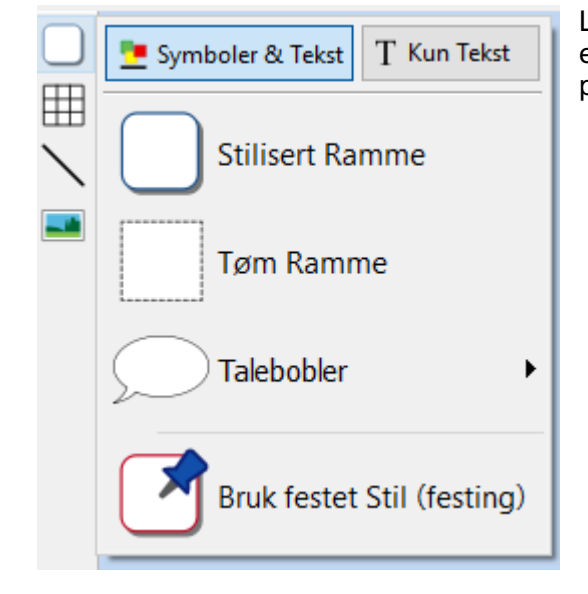

Lag rammer, talebobler og tabeller. Hent bilder fra datamaskinen eller det nye Widgit Mediabiblioteket. Alt fra en hendig Verktøymeny på venstre side. **[Lage](#page-53-0)** verktøy.

# Nye tabellkontroller

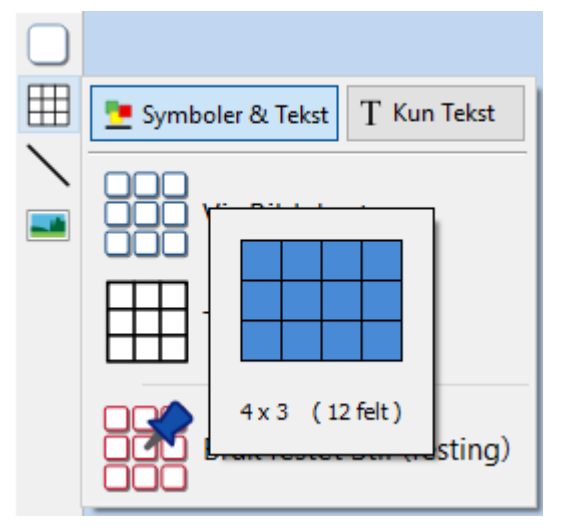

Å lage og redigere tabeller er nå mye enklere og mer intuitivt enn før.

- **Bruk de visuelle [tabellmaker](#page-74-0) verktøyene**
- Del og [tabulator](#page-83-0) felter
- **Fordel rader og [kolonner](#page-81-0) jevnt**
- **Endre tabell/felt [avstander](#page-87-0) for å lage bildekort**
- Avanserte kontroller for nøyaktige tabell- og [feltstørrelser](#page-79-0)
- Bruk Tab tasten mellom feltene ved utfylling av innhold.

# Legg til bilder på mange måter

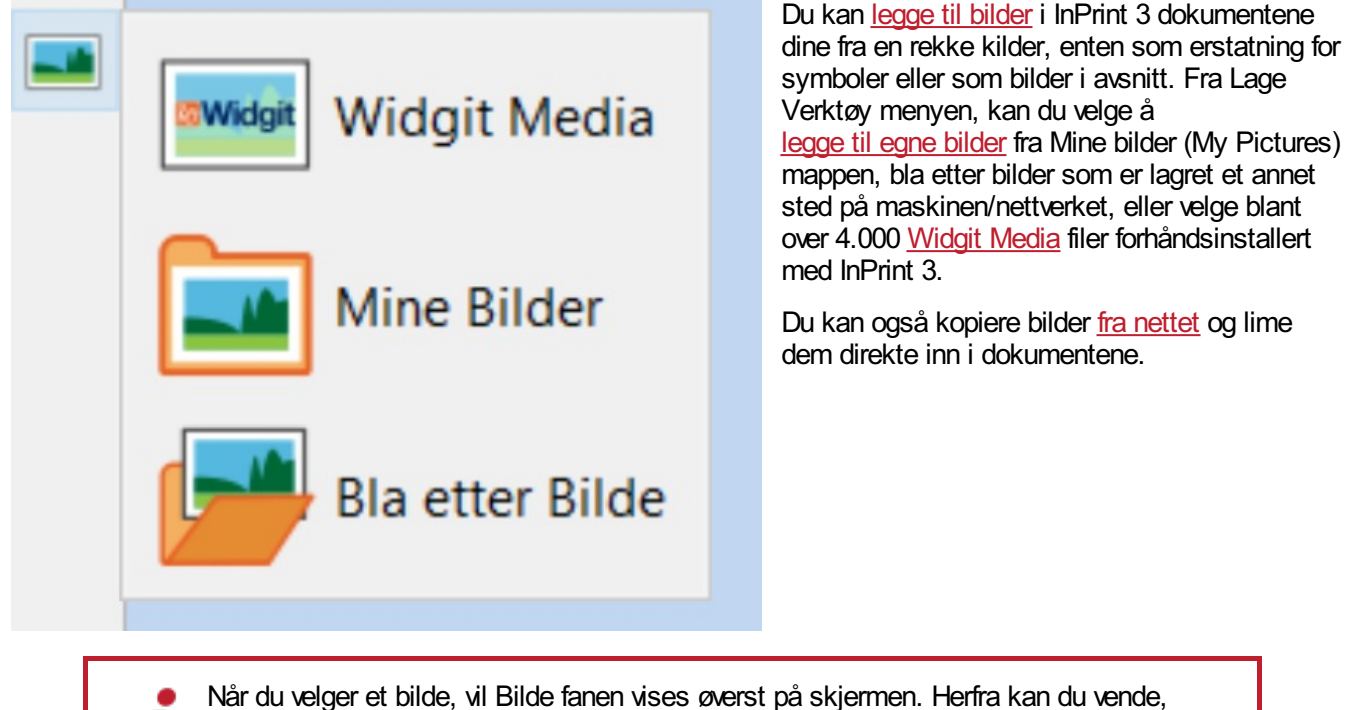

rotere og endre størrelsen på det valgte bildet. Du kan legge til en ramme eller bakgrunnsfarge. Symboler og Widgit Media bilder kan redigeres i farger.

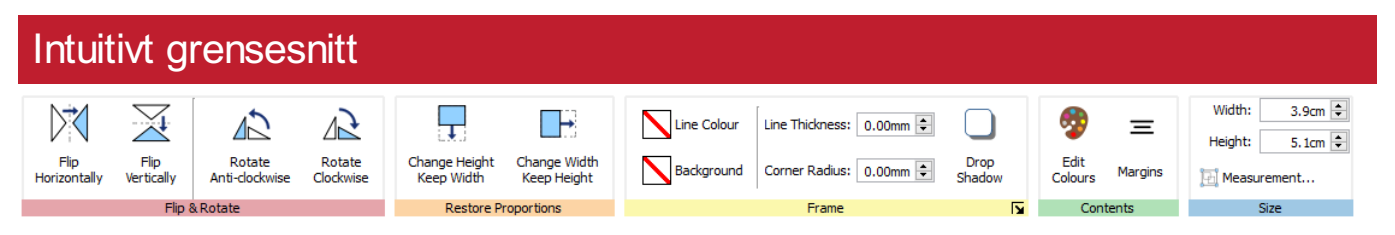

InPrint 3 har et helt nytt intuitivt grensesnitt, som gir deg full tilgang til alle funksjonene. Via Tab [tasten](#page-47-0) kan du nå alle menyvalgene øverst på skjermen. De inneholder kontroller for alle deler avprogrammet.

Det er to typer menyvalg:

- **Statiske menyer** som alltid er synlige
- **Dynamiske menyer** som bare vises når en har valgt visse funksjoner/elementer. De er som regel farget.

# Helt nye Widgit Media bilder

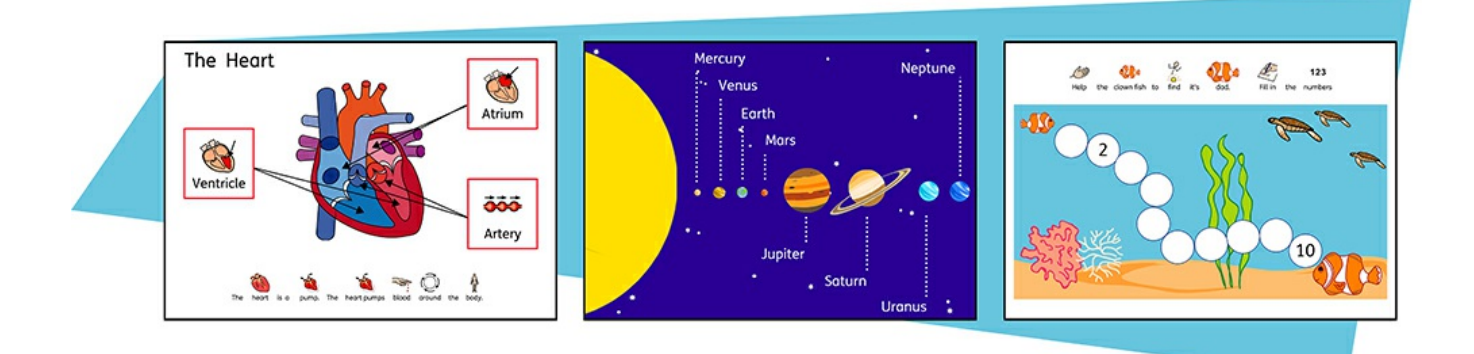

InPrint 3 gir deg tilgang til mer enn 4.000 [Widgit](#page-106-0) Media bilder samt over 15.000 Widgit Symboler. Widgit Media bilder er vakre tegninger som dekker et bredt spekter av temaer. De kan brukes som illustrasjoner i ressurser eller kombineres for å bygge opp scener.

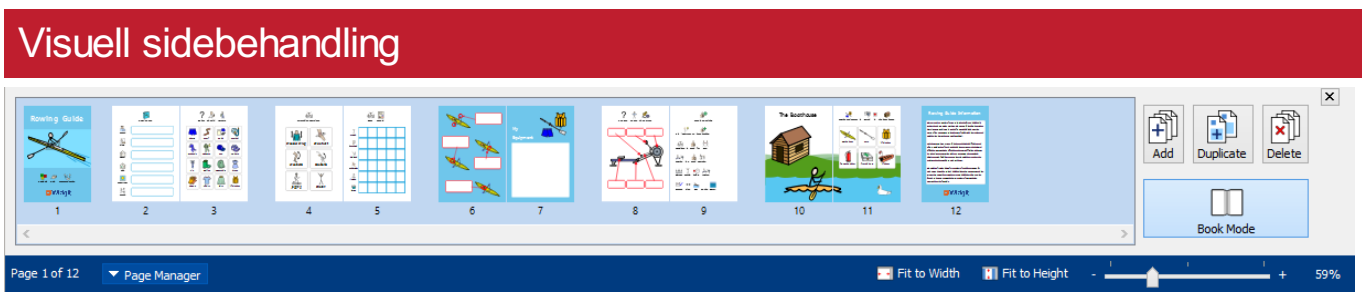

Den visuelle [sidebehandlingen](#page-162-0) gir rask tilgang til å bla i og administrere dokumentet.

- Se miniatyrbilder av alle sidene
- Dra og slipp for å endre rekkefølgen på sider
- Legg til, slett og kopier sider
- Endre fra enkel sidevisning til tosidevisning i Bok [modus](#page-160-0)

## Lagrede stiler

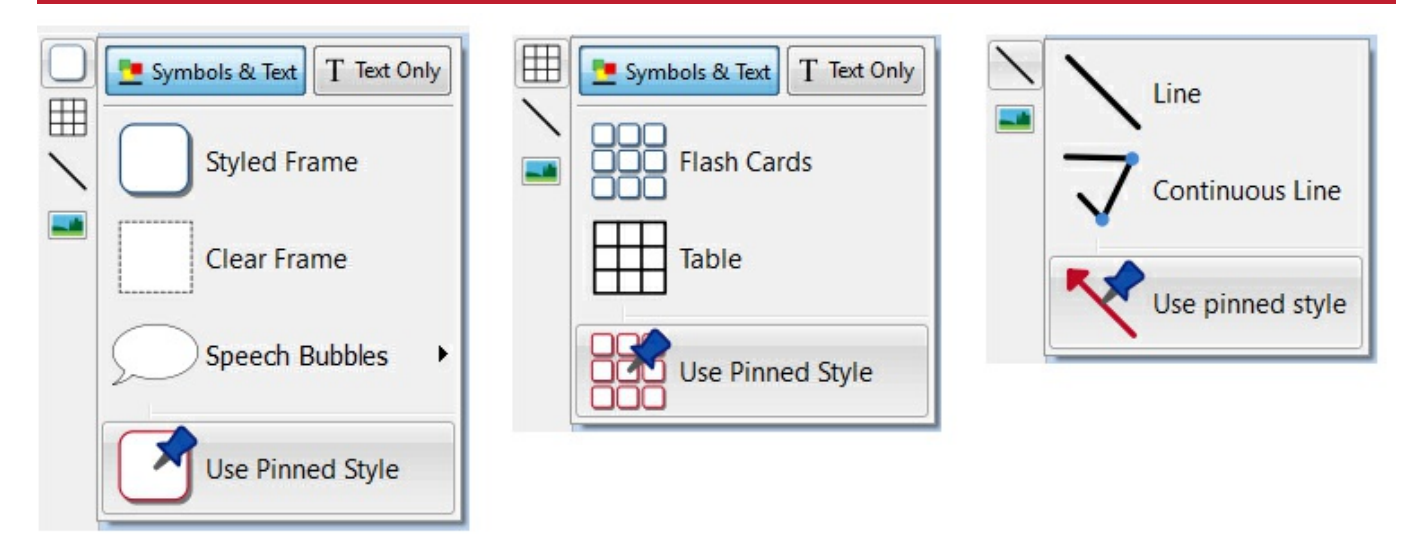

Hvis du trenger å lage rammer, tabeller eller linjer med samme utseende om og om igjen, kan du [lagre](#page-148-0) stilen for å slippe å måtte gjøre de samme endringene hver gang. Høyreklikk da på en ramme, tabell eller linje og velg Lås denne stilen.

# Nye symboliseringskontroller

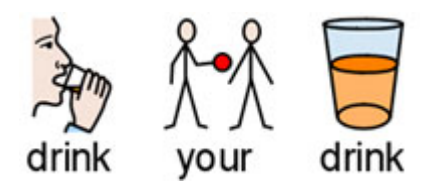

Smart [Symbolisering](#page-120-0) teknologien gjenkjenner ordklassen til hvert ord du skriver, og hjelper deg med å velge riktig symbol på et øyeblikk.

[Kombiner](#page-126-0) ord og [kombiner](#page-125-0) symboler for å gjøre setninger klarere.

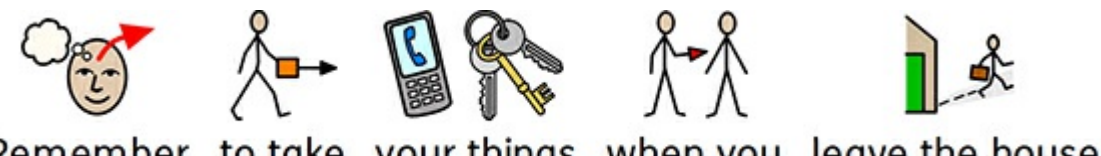

Remember to take your things when you leave the house.

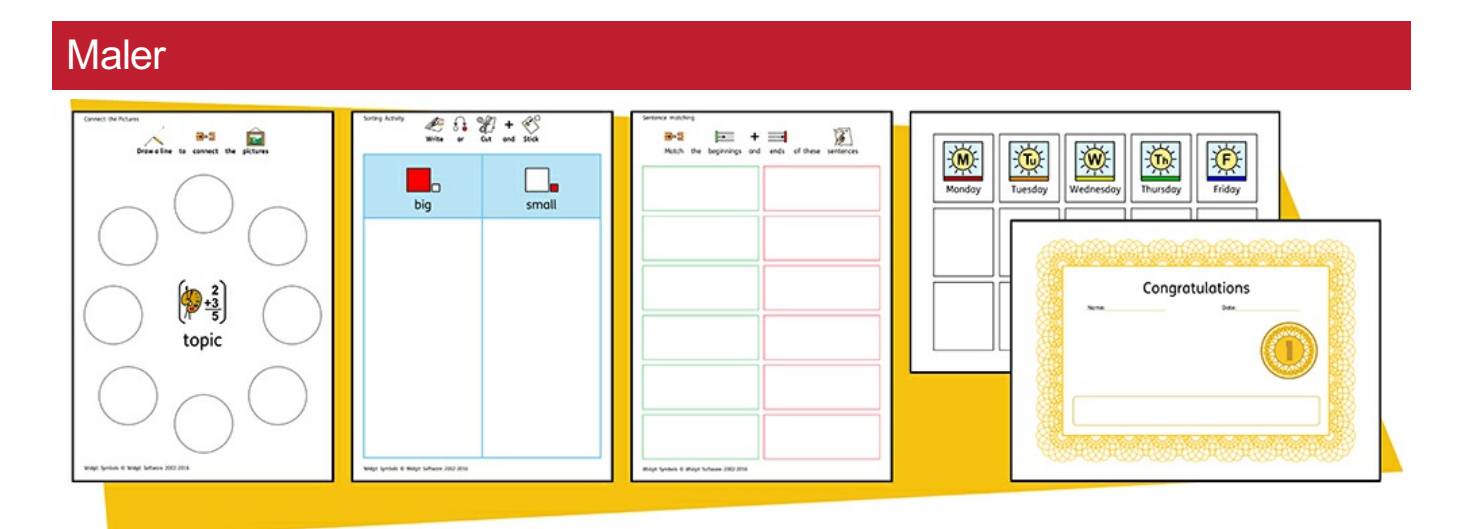

InPrint 3 kommer med et stort utvalg av ferdige [maler](#page-37-0) som du kan bruke som utgangspunkt for ressursene dine. Maler er en stor tidsbesparelse når dokumenter osv. som en lager daglig har samme struktur og format.

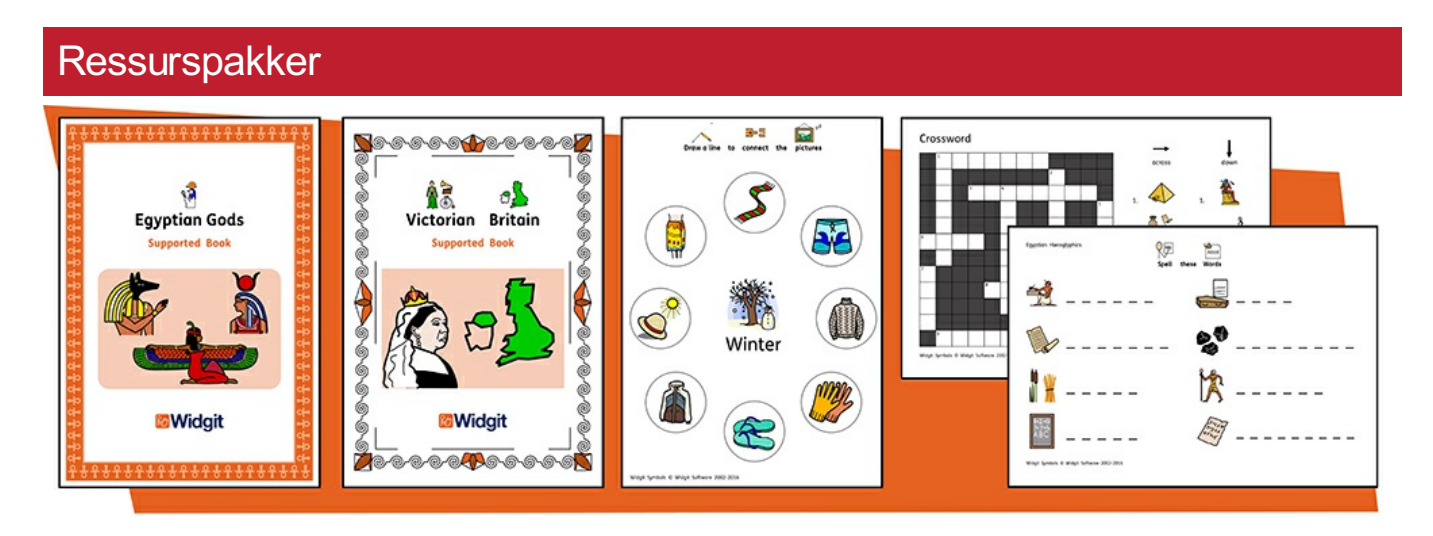

Widgit produserer en rekke symbolstøttede læremidler og symbolhistorier, inkludert mange emnebaserte pakker som er klar til bruk i spesialopplæring og vanlige skoler, helsevesen og hjemmebruk.

InPrint 3 kommer med en rekke forhåndsinstallerte [ressurspakker](#page-39-0) som en kan skrive ut direkte eller tilpasse.

# Hurtigtilgang til filer

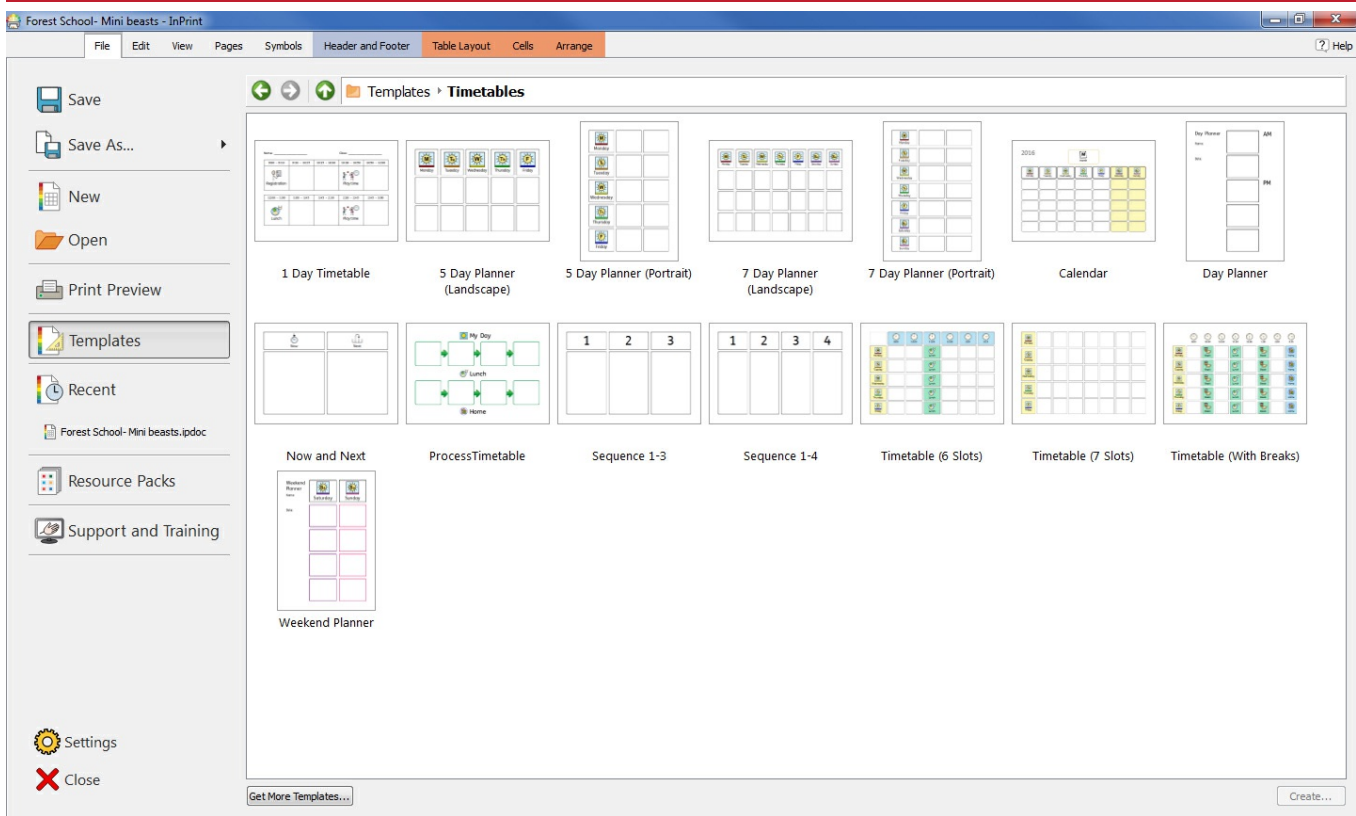

**Fil** fanen bruker miniatyrbilder for å gi deg rask og enkel tilgang til:

- [Maler](#page-37-0) Ferdige maler som du kan bruke som utgangspunkt for arbeidet ditt
- [Ressurspakker](#page-39-0) Ferdige symbolstøttede læremidler
- [Nylige](#page-35-0) filer Finn og åpne nylig brukte dokumenter raskt

# **Symbolvelgeren**

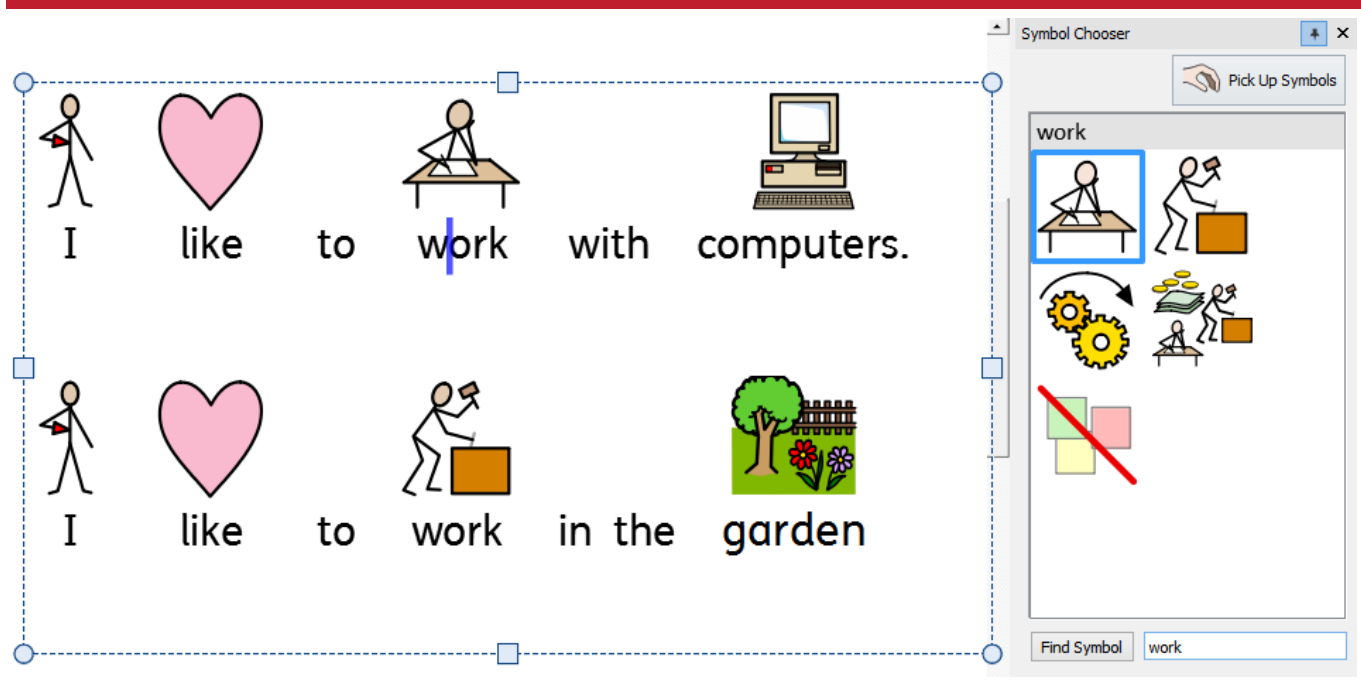

Når du skriver, viser [Symbolvelgeren](#page-121-0) de tilgjengelige symbolene for innholdet.

Du kan bruke Symbolvelgeren til å velge standardinnstillinger for favorittsymbolene dine, eller søke etter symboler for å legge til dokumentet som bilder.

## **Ressursbiblioteket**

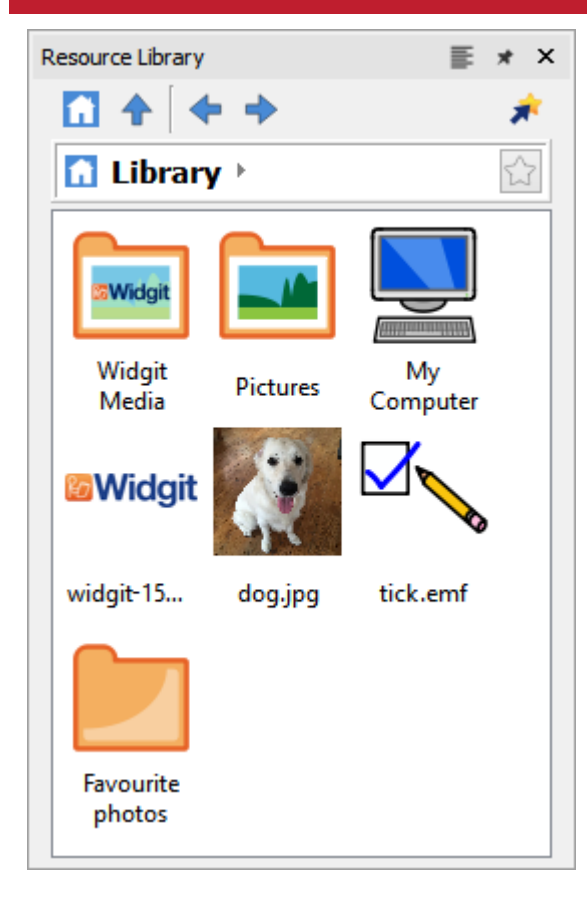

**[Ressursbiblioteket](#page-102-0)** gir deg rask tilgang til bildene på maskinen din eller nettverket, samt over 4.000 [Widgit](#page-106-0) Media filer.

Som standard inneholder biblioteket lenker til din personlige Mine bilder mappe, Min datamaskin og Widgit Media filene, men du kan tilpasse [Ressursbiblioteket](#page-104-0) ved å legge til snarveier i de mest brukte bildene og mappene dine.

Hvis du har mange forskjellige mapper som du bruker bilder fra, kan du lage en liste over favorittene dine.

# Symbol stavekontroll

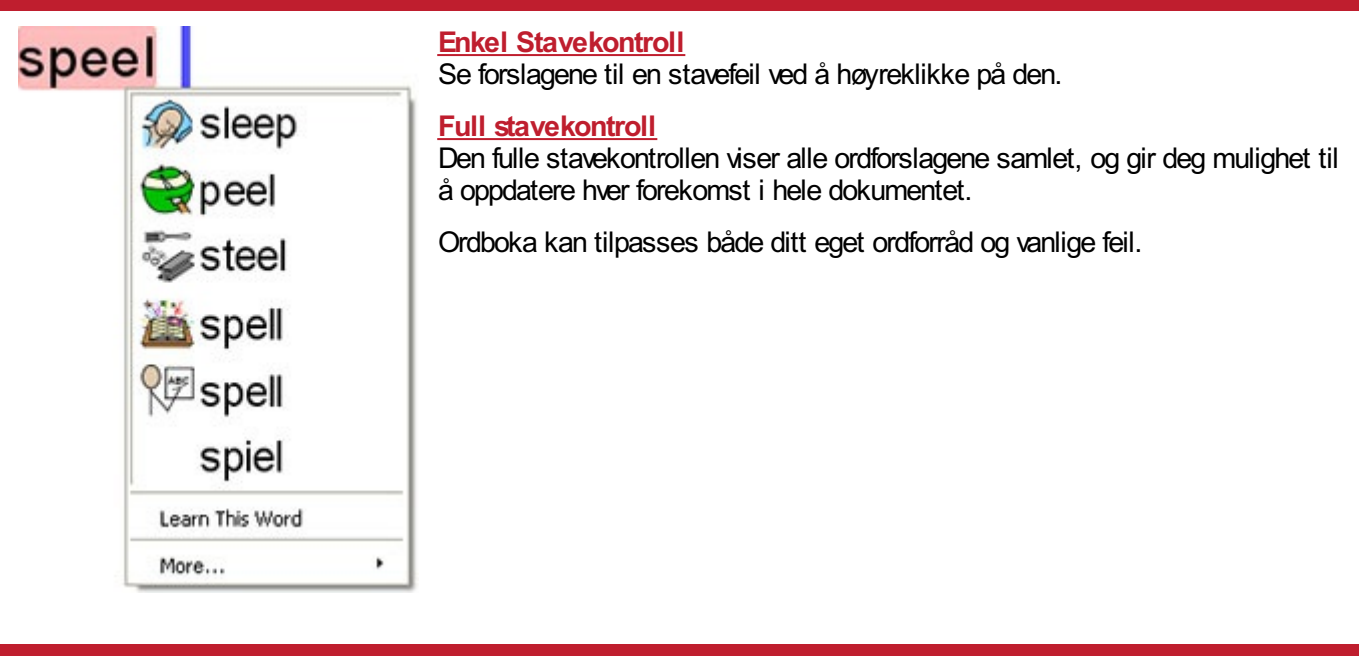

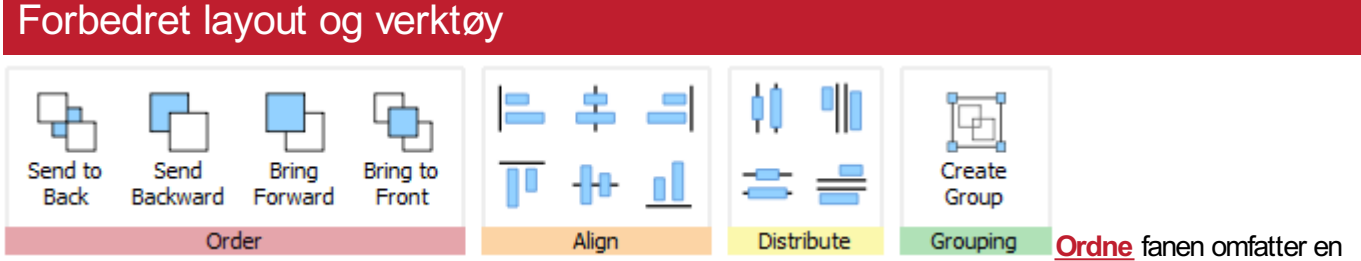

rekke verktøy for å hjelpe deg med å organisere elementene på siden.

Du kan bruke **Ordne** fanen til å:

- **Ordne [objektene](#page-151-0) dvs. flytte elementene forrest, framover og bakover**
- [Justere](#page-152-0) figurene langs en bestemt akse, vannrett eller loddrett
- [Fordele](#page-153-0) elementene jevnt, vannrett eller loddrett
- Kombinere flere elementer i en [gruppe](#page-154-0) slik at de kan behandles som en enkelt enhet.

# Høyreklikk på den tilhørende menyen

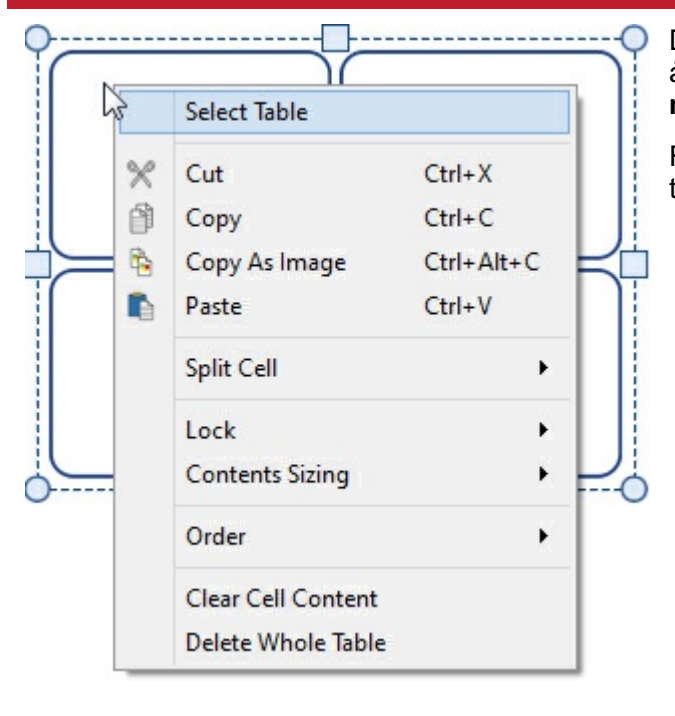

Du får tilgang til de vanligste funksjonene i programmet ved å **høyreklikke** på et objekt for å åpne den **tilhørende menyen**.

Flere valg er tilgjengelige ved å høyreklikke, avh. avhvilke type objekt som blir valgt.

# Endre skaleringstyper

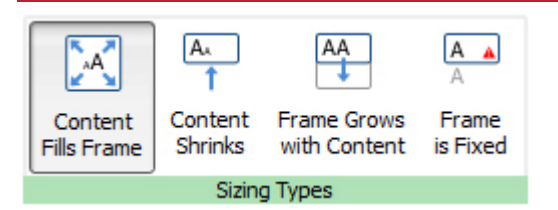

InPrint 3 har nye måter å endre [skaleringstyper](#page-55-0) av rammer, tabeller og talebobler på, for å gi deg større kontroll over hvordan innholdet deres oppfører seg:

- Innholdet krymper og vokser når et objekt endres med **Innhold fyller ramme**
- Innholdet prøver å holde seg på ønsket størrelse med **Innhold krymper**
- Objektet vokser når du skriver med **Rammen vokser med innholdet** (ikke tilgjengelig for tabeller)
- Innhold som ikke passer i objektet blir skjult med **Rammen er fast**

# <span id="page-14-0"></span>Tips for InPrint 2 brukere

InPrint 3 kan brukes til å lage alle de samme ressursene som InPrint 2, men på raskere og enklere måter. Nedenfor kan du se en liste over vanlige funksjoner som fins i begge versjoner, med en forklaring om hva som er nytt.

## Lage rammer

#### **InPrint 2**

For å lage en ramme i InPrint 2, var det ulike knapper du kunne klikke på for å lage rammer med forskjellige innholdstyper:

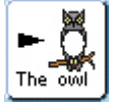

Fri symbolramme for å skrive fritt i symbolstøttet tekst. Denne rammen ble utvidet etter hvert som du skrev, for å passe til innholdet.

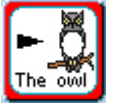

Fast symbolramme hadde en fast størrelse, slik at innholdet automatisk ble større eller mindre for å passe til rammen.

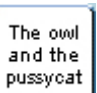

Fri tekstramme som ble utvidet etter hvert som en skrev for å tilpasses innholdet.

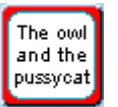

Fast tekstramme der teksten ble skalert for å passe.

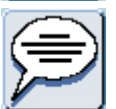

Talebobler – med Kun tekst innhold som standard.

## **InPrint 3**

InPrint 3 har forenklet prosessen med å gjøre alle alternativene ovenfor, samt den nye 'Låse stil' funksjonen, tilgjengelige ved bare å klikke på en knapp.

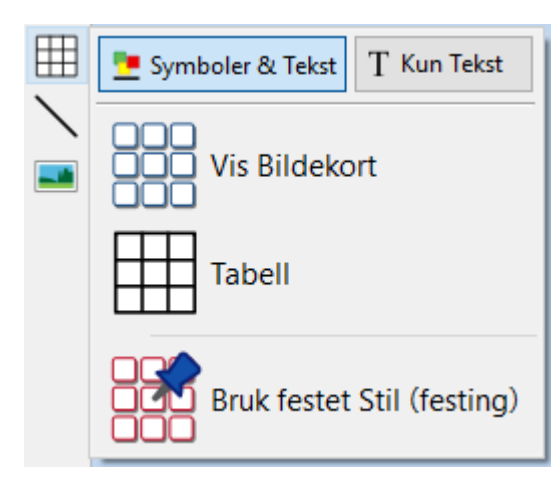

For å lage en [ramme](#page-60-0), klikker du på Ramme knappen i Lage [verktøy](#page-53-0) linja til venstre på skjermen.

Fra **Ramme** menyen som vises, kan du:

- Velge [Innhold](#page-54-0) modus til rammen fra **Symboler og Tekst** eller **Kun tekst**
- Velge å lage en fast eller gjennomsiktig ramme eller en [taleboble](#page-62-0)
- Velge å lage en ramme ved hjelp av en [lagret](#page-148-0) stil

Når du har lagd rammen, kan du Endre [størrelsen](#page-55-0), og regulere hvordan innholdets størrelse skal vises når du skriver.

# Voks for å passe **InPrint 2**

I InPrint 2 kunne brukerne benytte "Utvid for å passe" knappen for å gjøre tekst og symboler så store som mulig inni en ramme. Det var en nyttig funksjon hvis størrelsen på en avde faste skriverammene var blitt endret og innholdet var relativt lite.

cat

#### **InPrint 3**

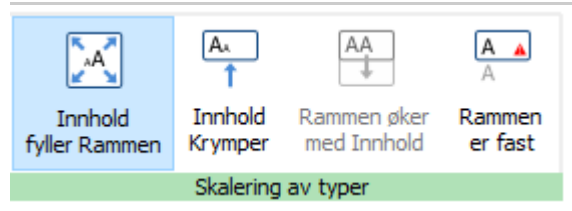

InPrint 3 kommer med nye Endre [størrelse](#page-55-0) funksjoner for rammer, tabeller og talebobler, slik at du får bedre kontroll med hvordan innholdet vil oppføre seg:

- Innholdet krymper og vokser etter som størrelsen på et objekt endres i **Innhold fyller rammen**
- Innholdet prøver å holde seg på ønsket størrelse med **Innhold krymper**
- Figuren vokser mens du skriver med **Rammen øker med innhold** (ikke tilgjengelig for Tabeller)
- Innhold som er for stort for et felt blir skjult, og advarsel vises i **Rammen er fast**

# Veksle mellom Symboler og tekst og Kun tekst moduser

#### **InPrint 2**

I InPrint 2 kunne 'Innhold modus' for en ramme eller tabell endres når som helst ved å klikke på veksleknappen (toggle) i høyreklikk menyen:

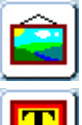

Det indikerte at avsnittet var i Symbol og tekst modus.

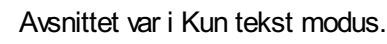

Alternativt kunne en bruke F10 tasten for å veksle mellom de to modusene når et objekt var valgt.

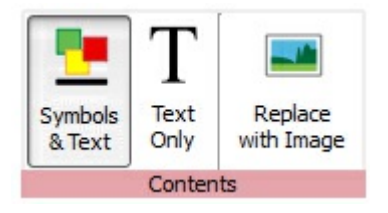

I InPrint 3 kan en veksle mellom de to modusene ved hjelp av alternativene i den [Dynamiske](#page-47-0) \\ menyen knyttet til det valgte objektet. Hvis en f.eks. har valgt en ramme, vil **innholds** alternativene

være i **Ramme** menyen. Hvis du har valgt en taleboble, fins alternativene i **Talebobler** menyen.

Og en kan fortsatt bruke **F10 tasten** for å veksle mellom de to modusene når et objekt er valgt.

# Endre ordet for et symbol

#### **InPrint 2**

Avog til ønsket en å bruke et eksisterende symbol, men måtte endre teksten som vistes under det. For å gjøre det i InPrint 2, måtte du:

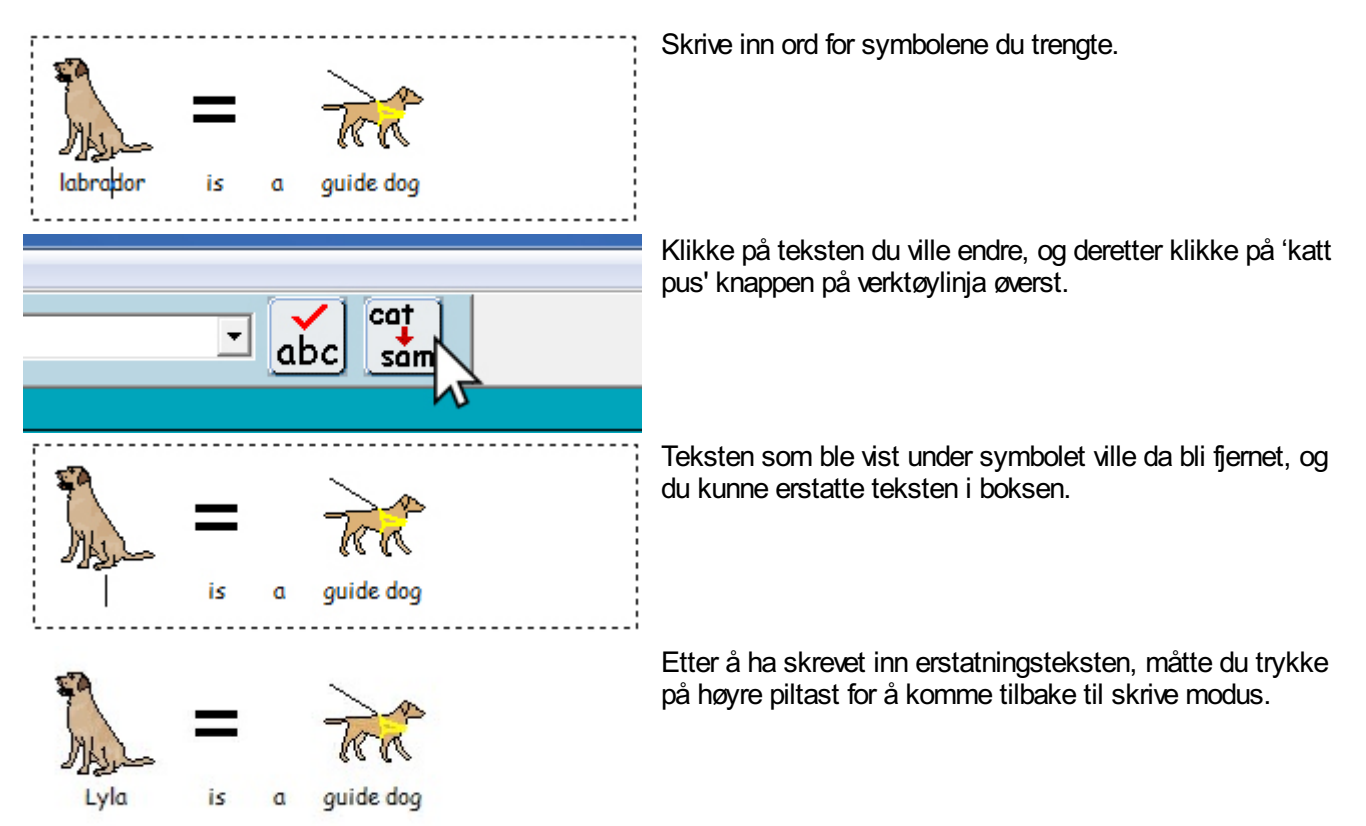

Prosessen er veldig lik i InPrint 3:

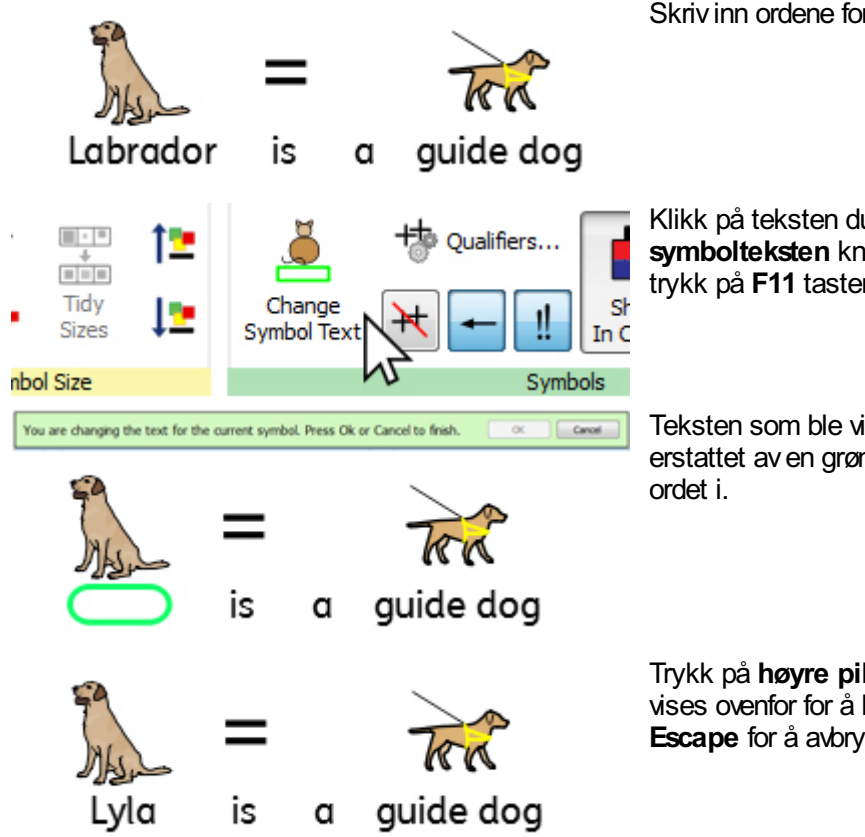

Skriv inn ordene for symbolene du trenger.

Klikk på teksten du vil endre, og så på **Endre symbolteksten** knappen (katten) i **Rediger** menyen, eller trykk på **F11** tasten.

Teksten som ble vist under symbolet vil da bli fjernet og erstattet aven grønn boks, som du nå kan skrive inn det nye

Trykk på **høyre piltast** eller klikk på OK i **verktøylinja** som vises ovenfor for å bekrefte endringene, eller trykk på **Escape** for å avbryte.

## Søk etter symboler

#### **InPrint 2**

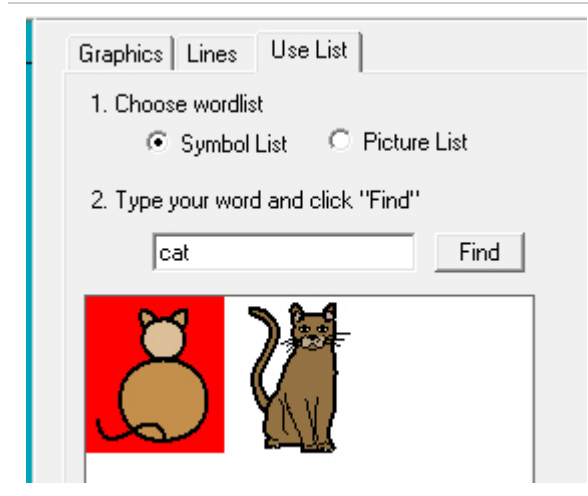

InPrint 2 ga brukerne mulighet til å søke etter symboler i **Bruk liste** fanen til høyre i grafikkdelen.

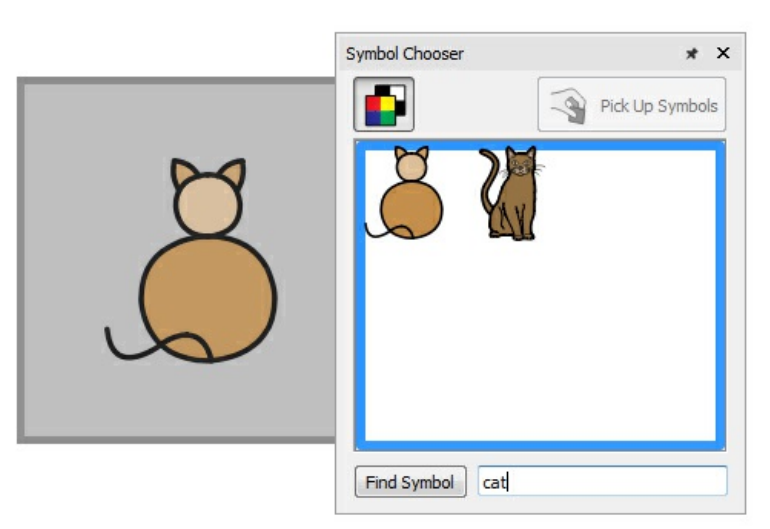

InPrint 3 gir deg denne muligheten direkte via [Symbolvelgeren](#page-121-0) på høyre side av skjermen.

Etter å ha søkt etter og funnet symboler, kan du klikke på dem for å legge dem til som bilder i dokumentet. Det er en nyttig funksjon hvis du ønsker å bruke et symbol uten tekst..

# Kopiere og lime til en ny side

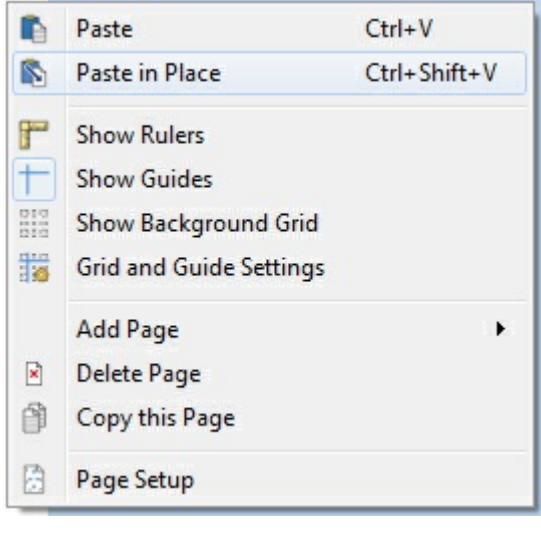

I InPrint 2: Hvis du hadde kopiert et objekt og limt det inn på en ny side, ble den lagt i samme posisjon.

For å få til det i InPrint 3, høyreklikker du hvor som helst på den nye siden og bruker '**Lim på plass**' valget i den tilhørende menyen.

Hvis du velger '**Lim inn**' fra den tilhørende menyen, vil figuren bli koblet til musepekeren, slik at du kan velge hvor du vil plassere den på siden.

# Topp og bunntekst

#### **InPrint 2**

InPrint 2 brukte en 'Master element' funksjon for å kunne vise samme objekt på flere sider. Det var nyttig hvis du f.eks. ønsket å vise en logo øverst på hver nyopprettede side.

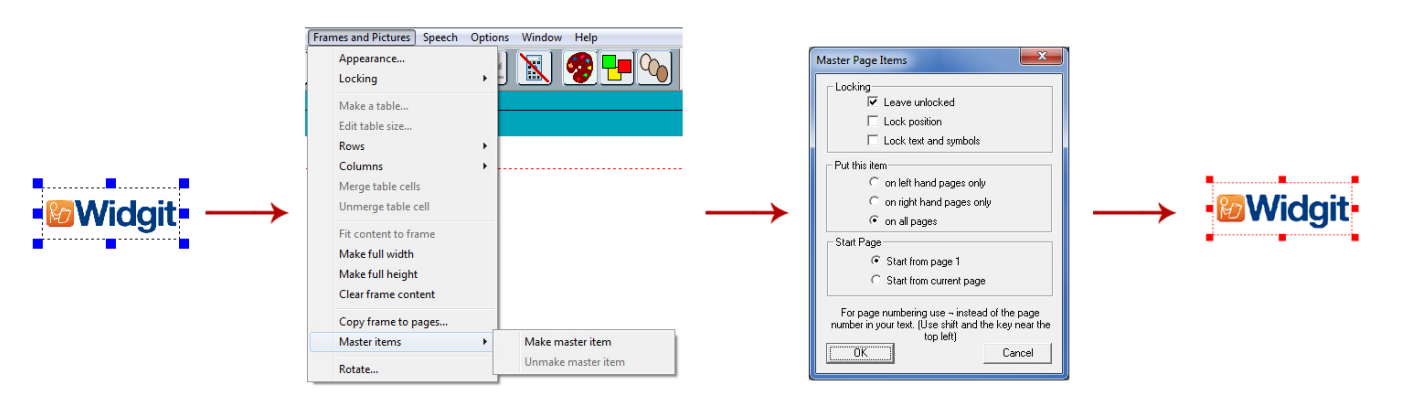

For å velge et objekt som et master element du måtte utheve det, og så gå i 'Rammer og bilder' menyen og velge 'Lag Master element'. Deretter kunne du velge hvilke sider objektet skulle vises på.

#### **InPrint 3**

Det samme resultatet kan oppnås ved hjelp av Topp og [bunntekst](#page-165-0) funksjonene i InPrint 3. Elementer som blir lagt i topp og bunntekstene kan vises på alle sider i dokumentet, på like eller ulike sider, eller på en bestemt gruppe av sider. Hvis du ønsker at et objekt skal vises på alle sider utenfor topp- og bunntekstene, kan du ev. legge det til i en [mal.](#page-37-0)

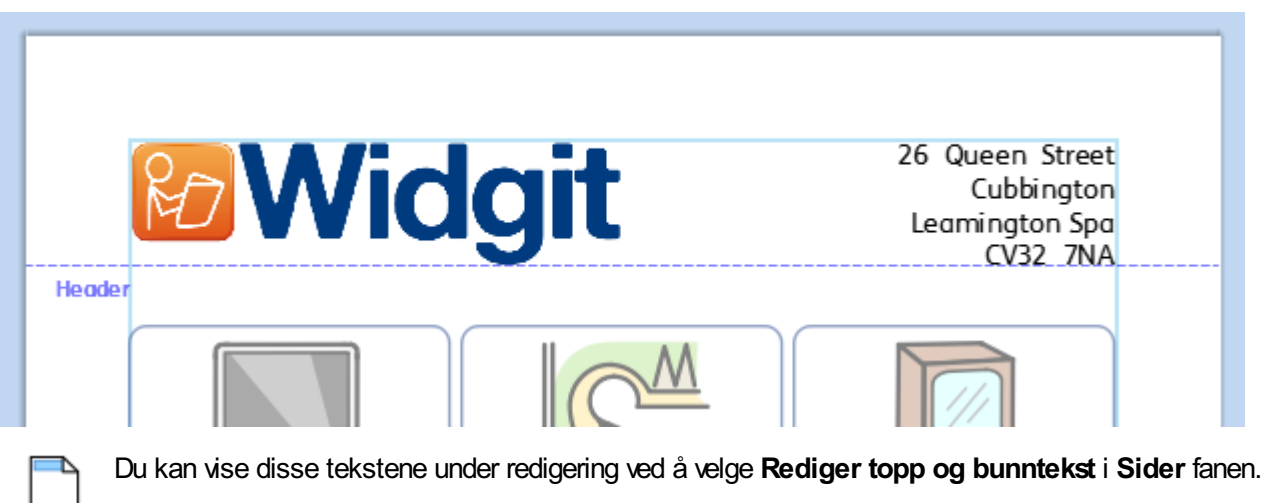

## Legge til sidenumre

#### **InPrint 2**

For å legge til sidenummer i InPrint 2 dokumenter, måtte du lage en ramme og taste | (loddrettstrek-symbolet oppe til venstre på tastaturet) for å fungere som en 'plassholder' for nummeret på den aktive siden. Rammen kunne da velges som et master element og vises på hver side avdokumentet, og dermed vise riktig sidenummer.

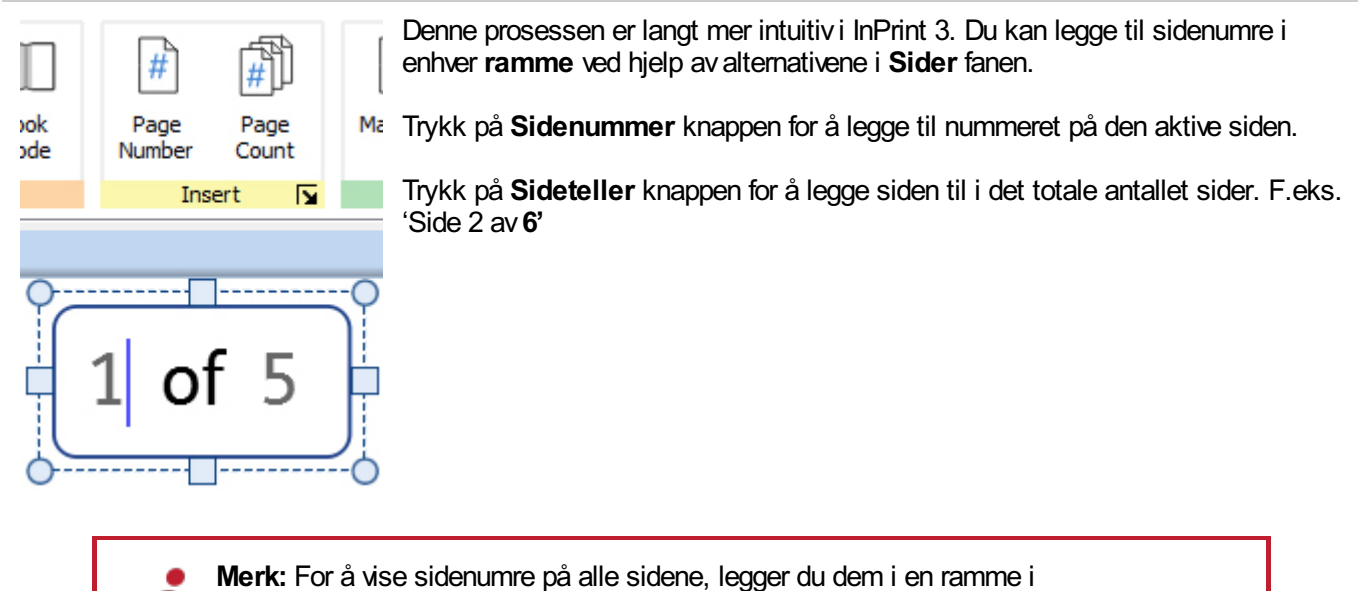

Topp og [bunntekst](#page-165-0).

## Velg alle

For å gjøre endringer i flere objekter samtidig i InPrint 2, måtte brukerne først dra muspekeren over alle aktuelle objekter for å velge dem.

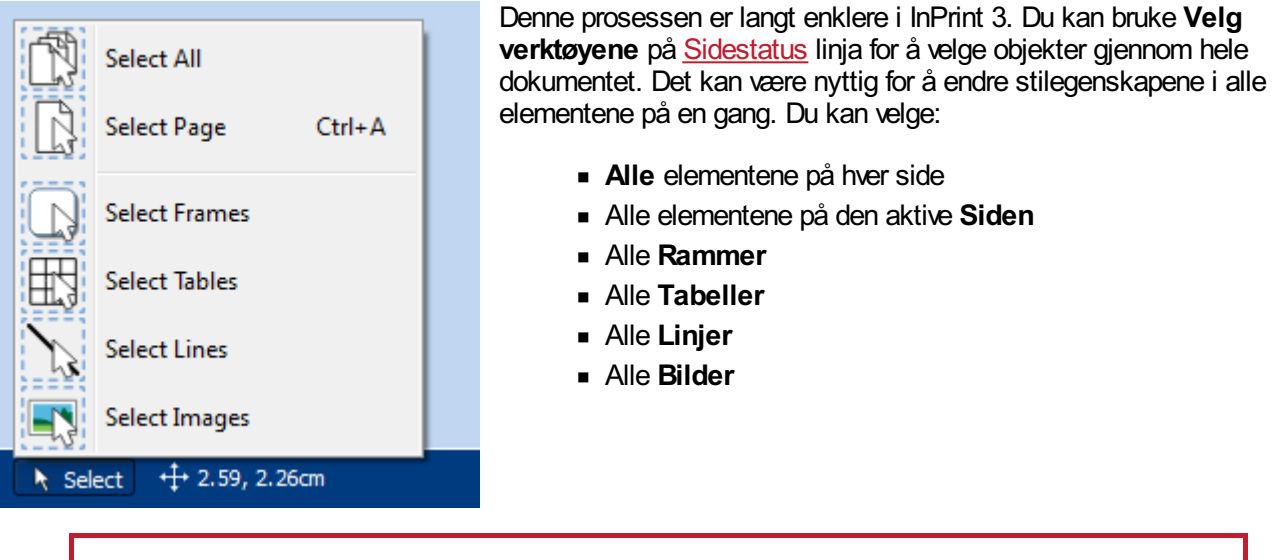

**Merk:** Når du velger objekter over flere sider, kan du ikke flytte eller endre størrelsen på dem.

# Smart symbolisering og ordlister

InPrint 2 brukte ordlister for å knytte ordene du skrev til et symbol. Symbolene som ble vist når du skrev varierte med hvilken ordliste® som var lastet inn i InPrint 2.

Som standard bruker InPrint 3 et nytt smart [symbolisering](#page-120-0) system.

Hvis du f.eks. skriver 'drikk drikken din', hentes verbformen for det første 'drikk' ordet, og substantivformen 'drikk' for det andre ordet.

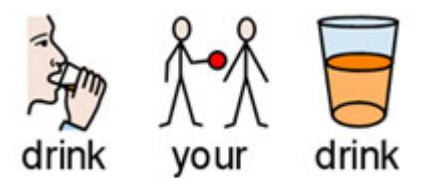

Med hver programvare [oppdatering,](#page-44-0) vil Widgit Symboler og ordforrådsdatabase bli oppdatert slik at brukerne alltid har det største og sist oppdaterte ordforrådet.

> InPrint 3 bruker fortsatt ordlister for ressurspakker, spesielle ord og tredjeparts symboler.

#### **Emneordlister**

Ved siden avden smarte symboliseringen, kan du velge å laste inn en Emneordliste for spesifikke eller tilpassede ordforråd.

#### **Symbolsett ordliste**

Hvis du har kjøpt en tredjeparts symbolsett som f.eks. PCS symbolene for å bruke med InPrint 3, vil det være tilgjengelig som en Symbolsett ordliste

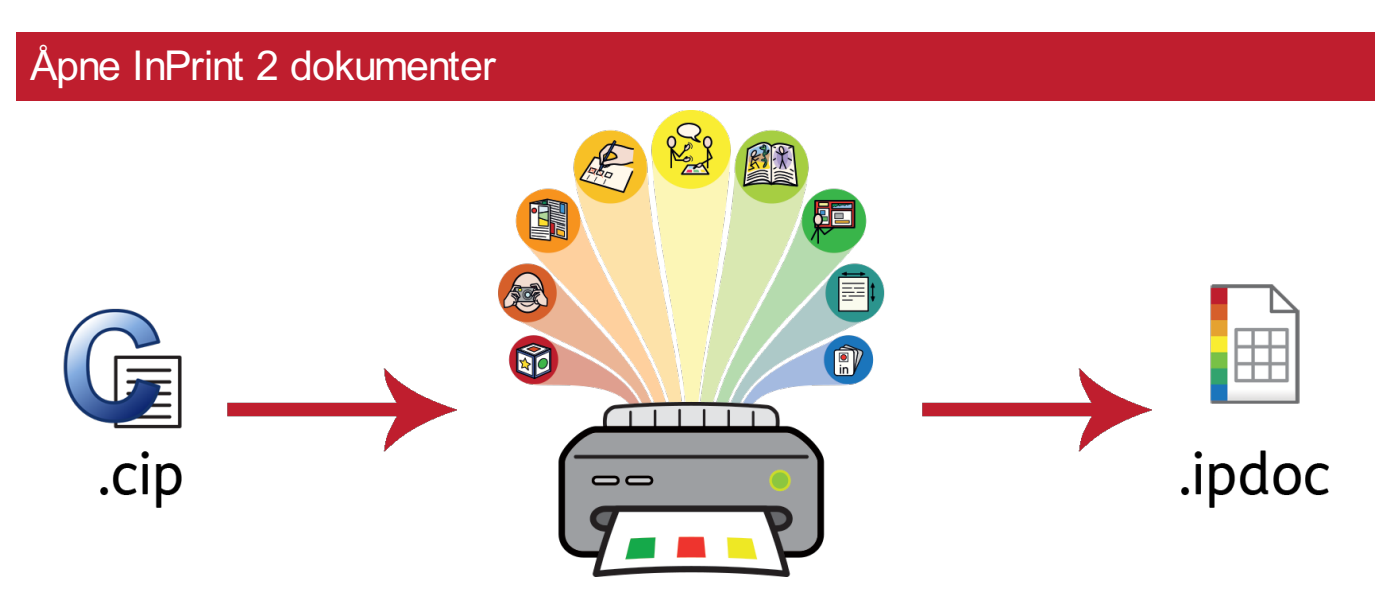

InPrint 3 kan åpne dine gamle InPrint 2 dokumenter (.**cip filer**) og gir deg mulighet til å lagre dem i det nye filformatet (.**ipdoc**).

For å åpne et eksisterende dokument, velger du **[Åpne](#page-33-0)** i **Fil** fanen. Herfra kan du velge å åpne .ipdoc eller .cip filer. Ved å dobbeltklikke på en InPrint 2 .cip fil kan du importere gamle ressurser i InPrint 3 og redigere den som enhver annen fil..

Du kan også åpne .ipdoc eller .cip filer ved å dra dem inn i programmet fra Windows Utforsker.

Ved å velge **Lagre som** fra **Fil** fanen kan du lagre dokumentet som en .ipdoc fil.

# Åpne InPrint 2 Ressurspakker

InPrint 3 kan åpne alle dine InPrint 2 ressurspakker.

Klikk på **Fil** fanen og velg **[Ressurspakker](#page-39-0)** på verktøylinja til venstre. For å se på InPrint 2 ressurspakker som er installert på maskinen, kan du klikke på **Vis arvede Ressurser** knappen nederst på skjermen.

Ved å dobbeltklikke på en InPrint 2 .cip fil kan du importere en gammel ressurs i InPrint 3, og redigere den som enhver annen fil.

Ved å velge **Lagre som** fra Fil fanen kan du lagre dokumentet som en .ipdoc (inprint 3fil). **Merk** at du ikke kan åpne .ipdoc filer i InPrint 2.

> Hvis du har problemer med å åpne dine InPrint 2 filer, kan du kontakte Teknisk support:: **T:** 66 915440 **E:** support@normedia.no

## Lage rammer

#### **InPrint 2**

For å lage en ramme i InPrint 2, var det ulike knapper du kunne klikke på for å lage rammer med forskjellige innholdstyper:

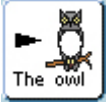

Fri symbolramme for å skrive fritt i symbolstøttet tekst. Denne rammen ble utvidet etter hvert som du skrev, for å passe til innholdet.

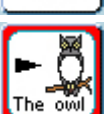

Fast symbolramme hadde en fast størrelse, slik at innholdet automatisk ble større eller mindre for å passe til rammen.

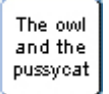

Fri tekstramme som ble utvidet etter hvert som en skrev for å tilpasses innholdet.

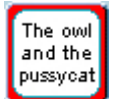

Fast tekstramme der teksten ble skalert for å passe.

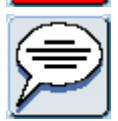

Talebobler – med Kun tekst innhold som standard.

InPrint 3 har forenklet prosessen med å gjøre alle alternativene ovenfor, samt den nye 'Låse stil' funksjonen, tilgjengelige ved bare å klikke på en knapp.

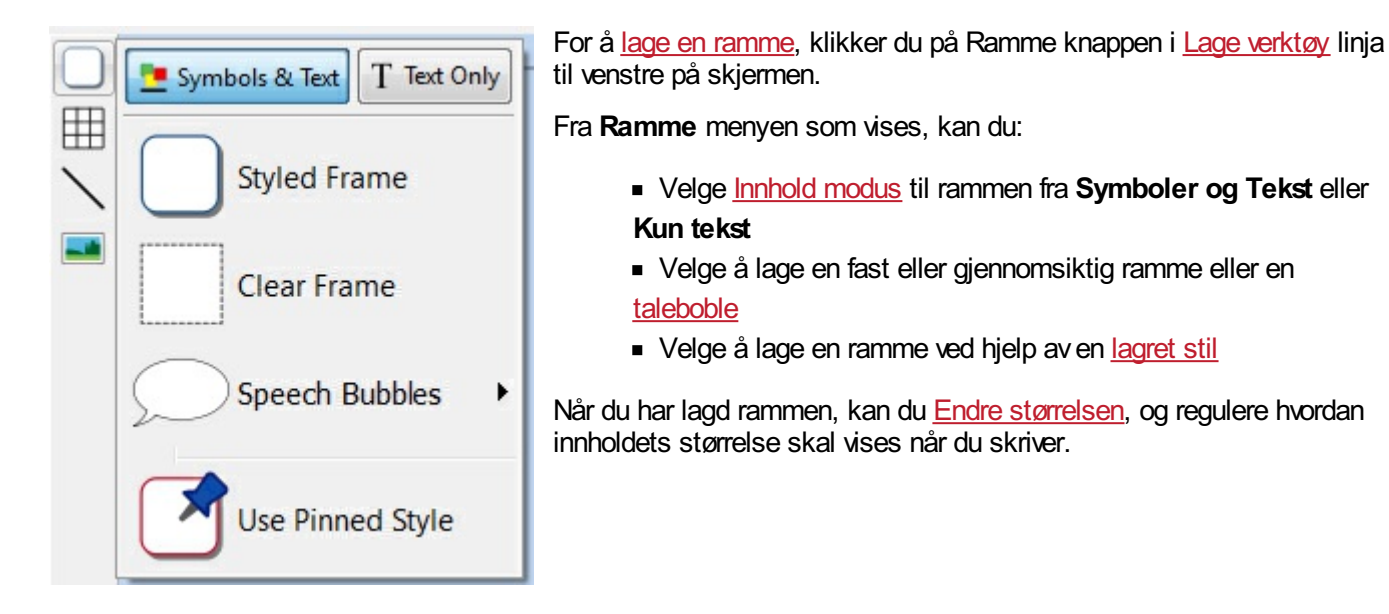

## Voks for å passe

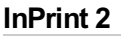

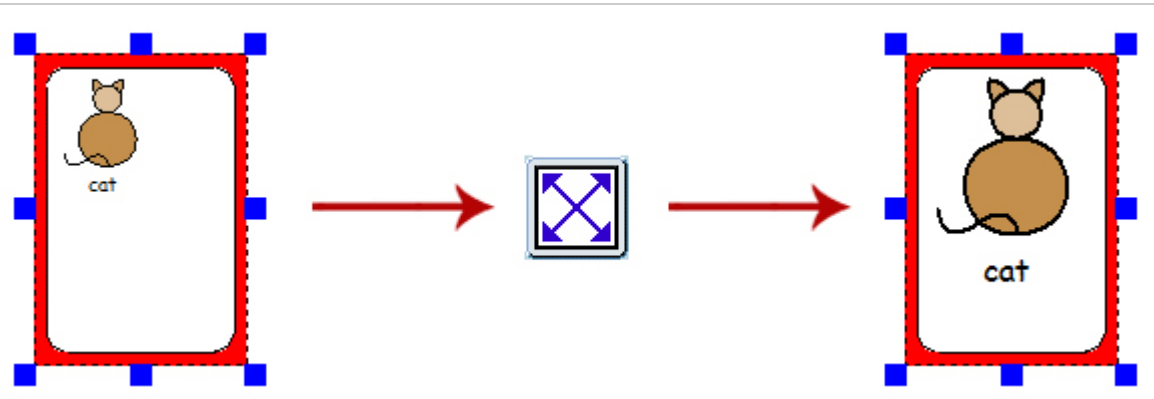

I InPrint 2 kunne brukerne benytte "Utvid for å passe" knappen for å gjøre tekst og symboler så store som mulig inni en ramme. Det var en nyttig funksjon hvis størrelsen på en avde faste skriverammene var blitt endret og innholdet var relativt lite.

## **InPrint 3**

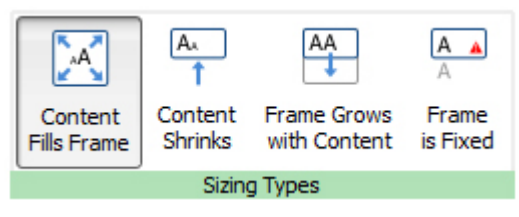

InPrint 3 kommer med nye Endre [størrelse](#page-55-0) funksjoner for rammer, tabeller og talebobler, slik at du får bedre kontroll med hvordan innholdet vil oppføre seg:

- Innholdet krymper og vokser etter som størrelsen på et objekt endres i **Innhold fyller rammen**
- Innholdet prøver å holde seg på ønsket størrelse med **Innhold krymper**
- Figuren vokser mens du skriver med **Rammen øker med innhold** (ikke tilgjengelig for Tabeller)
- Innhold som er for stort for et felt blir skjult, og advarsel vises i **Rammen er fast**

# Veksle mellom Symboler og tekst og Kun tekst moduser

#### **InPrint 2**

I InPrint 2 kunne 'Innhold modus' for en ramme eller tabell endres når som helst ved å klikke på veksleknappen (toggle) i høyreklikk menyen:

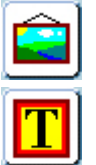

Det indikerte at avsnittet var i Symbol og tekst modus.

Avsnittet var i Kun tekst modus.

Alternativt kunne en bruke F10 tasten for å veksle mellom de to modusene når et objekt var valgt.

#### **InPrint 3**

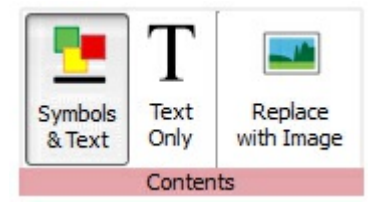

I InPrint 3 kan en veksle mellom de to modusene ved hjelp av alternativene i den [Dynamiske](#page-47-0) \\ menyen knyttet til det valgte objektet. Hvis en f.eks. har valgt en ramme, vil **innholds** alternativene

være i **Ramme** menyen. Hvis du har valgt en taleboble, fins alternativene i **Talebobler** menyen.

Og en kan fortsatt bruke **F10 tasten** for å veksle mellom de to modusene når et objekt er valgt.

# Endre ordet for et symbol

#### **InPrint 2**

Avog til ønsket en å bruke et eksisterende symbol, men måtte endre teksten som vistes under det. For å gjøre det i InPrint 2, måtte du:

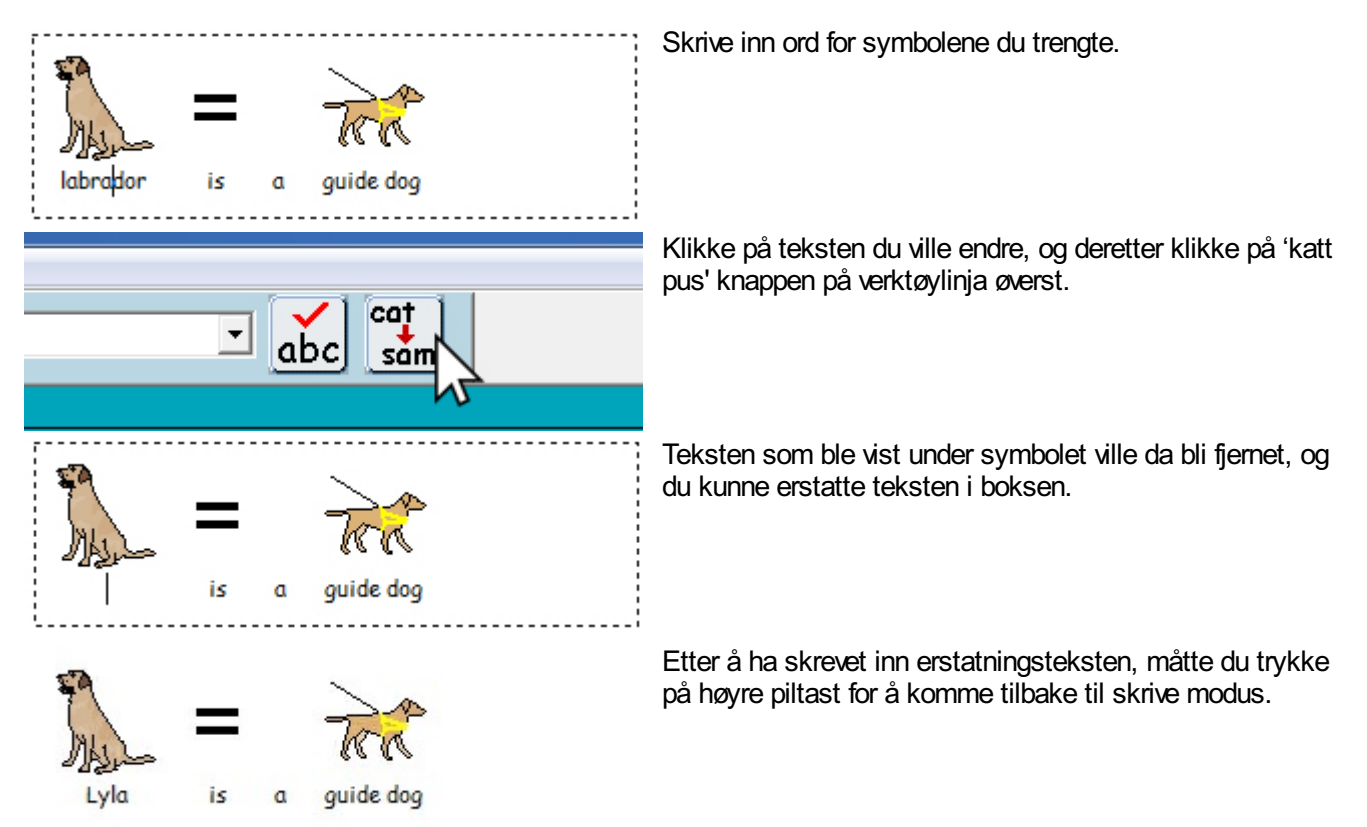

Prosessen er veldig lik i InPrint 3:

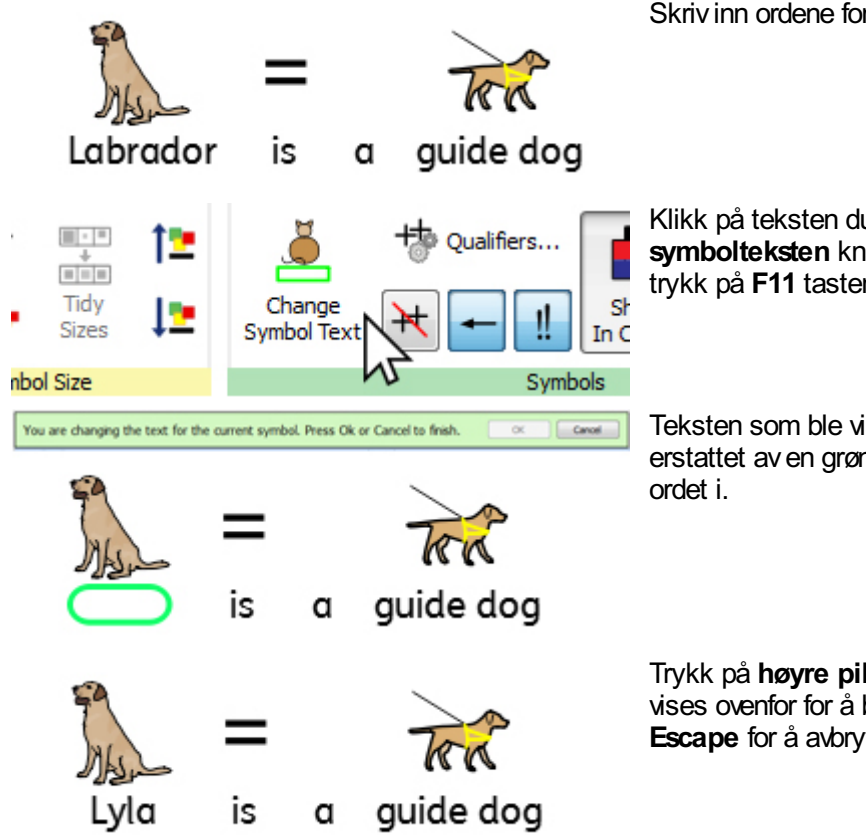

Skriv inn ordene for symbolene du trenger.

Klikk på teksten du vil endre, og så på **Endre symbolteksten** knappen (katten) i **Rediger** menyen, eller trykk på **F11** tasten.

Teksten som ble vist under symbolet vil da bli fjernet og erstattet aven grønn boks, som du nå kan skrive inn det nye

Trykk på **høyre piltast** eller klikk på OK i **verktøylinja** som vises ovenfor for å bekrefte endringene, eller trykk på **Escape** for å avbryte.

## Søk etter symboler

#### **InPrint 2**

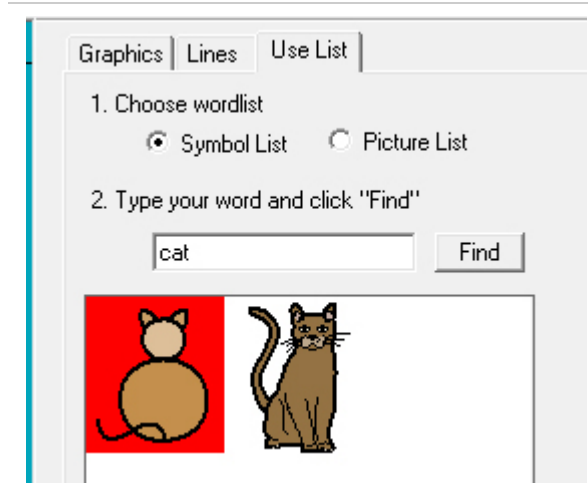

InPrint 2 ga brukerne mulighet til å søke etter symboler i **Bruk liste** fanen til høyre i grafikkdelen.

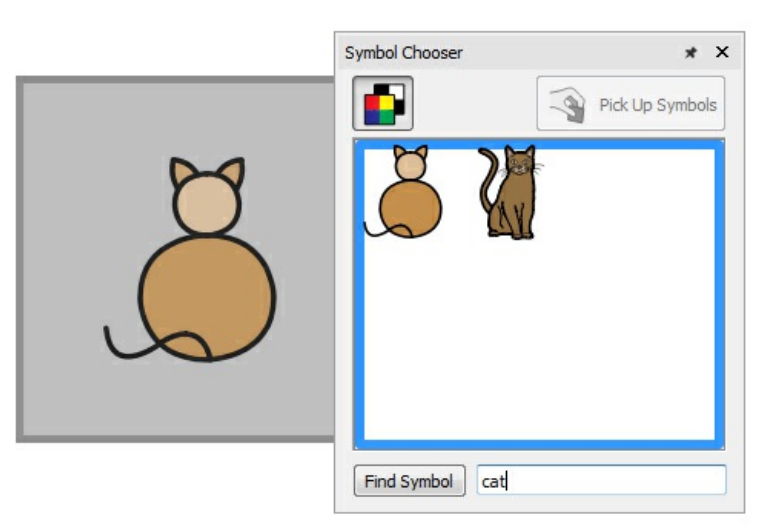

InPrint 3 gir deg denne muligheten direkte via [Symbolvelgeren](#page-121-0) på høyre side av skjermen.

Etter å ha søkt etter og funnet symboler, kan du klikke på dem for å legge dem til som bilder i dokumentet. Det er en nyttig funksjon hvis du ønsker å bruke et symbol uten tekst..

# Kopiere og lime til en ny side

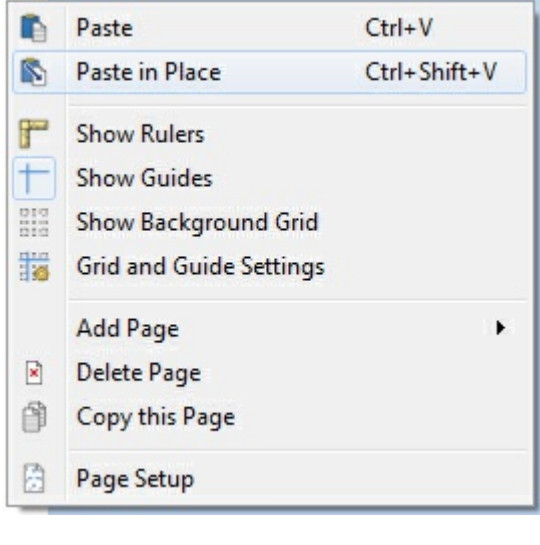

I InPrint 2: Hvis du hadde kopiert et objekt og limt det inn på en ny side, ble den lagt i samme posisjon.

For å få til det i InPrint 3, høyreklikker du hvor som helst på den nye siden og bruker '**Lim på plass**' valget i den tilhørende menyen.

Hvis du velger '**Lim inn**' fra den tilhørende menyen, vil figuren bli koblet til musepekeren, slik at du kan velge hvor du vil plassere den på siden.

# Topp og bunntekst

#### **InPrint 2**

InPrint 2 brukte en 'Master element' funksjon for å kunne vise samme objekt på flere sider. Det var nyttig hvis du f.eks. ønsket å vise en logo øverst på hver nyopprettede side.

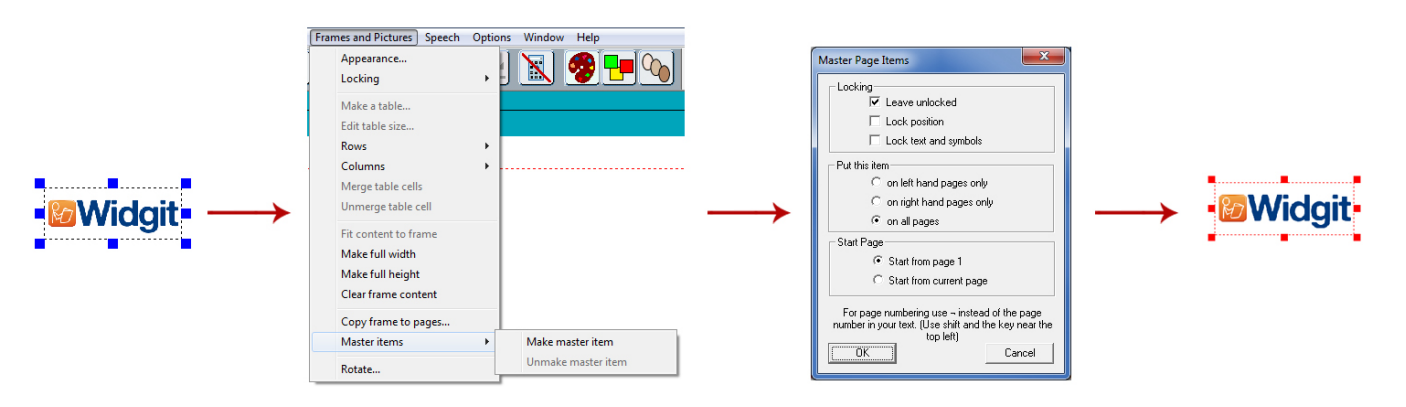

For å velge et objekt som et master element du måtte utheve det, og så gå i 'Rammer og bilder' menyen og velge 'Lag Master element'. Deretter kunne du velge hvilke sider objektet skulle vises på.

#### **InPrint 3**

Det samme resultatet kan oppnås ved hjelp av Topp og [bunntekst](#page-165-0) funksjonene i InPrint 3. Elementer som blir lagt i topp og bunntekstene kan vises på alle sider i dokumentet, på like eller ulike sider, eller på en bestemt gruppe av sider. Hvis du ønsker at et objekt skal vises på alle sider utenfor topp- og bunntekstene, kan du ev. legge det til i en [mal.](#page-37-0)

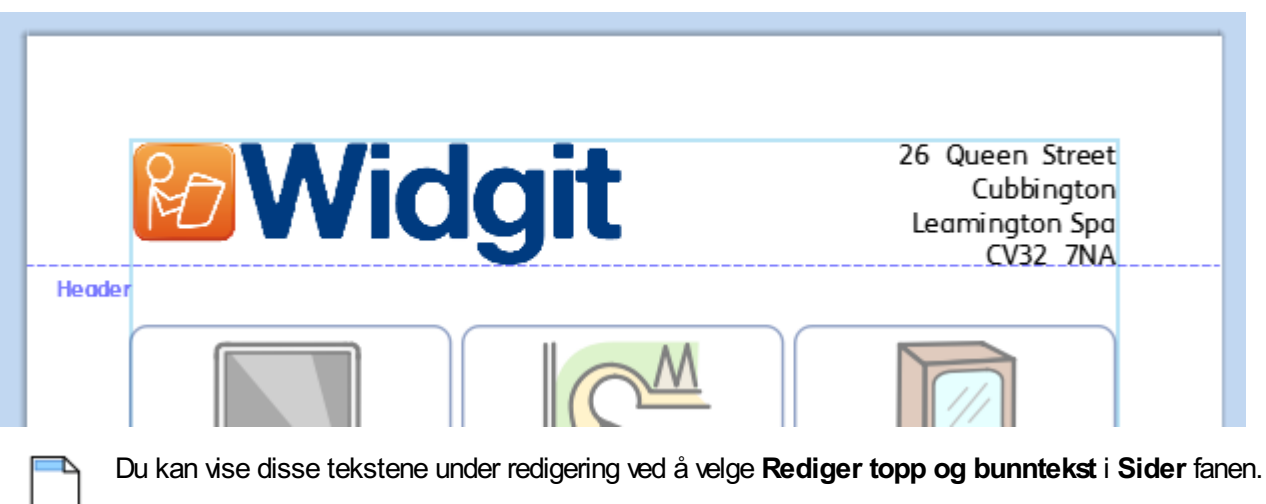

## Legge til sidenumre

#### **InPrint 2**

For å legge til sidenummer i InPrint 2 dokumenter, måtte du lage en ramme og taste | (loddrettstrek-symbolet oppe til venstre på tastaturet) for å fungere som en 'plassholder' for nummeret på den aktive siden. Rammen kunne da velges som et master element og vises på hver side avdokumentet, og dermed vise riktig sidenummer.

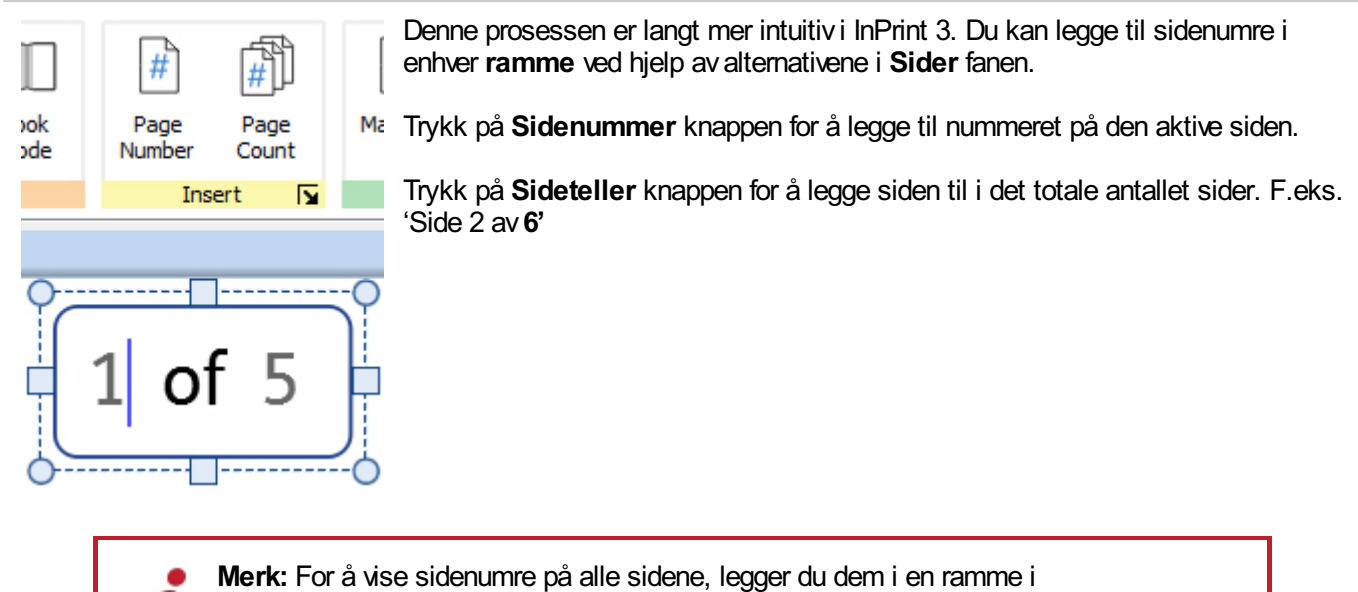

Topp og [bunntekst](#page-165-0).

## Velg alle

For å gjøre endringer i flere objekter samtidig i InPrint 2, måtte brukerne først dra muspekeren over alle aktuelle objekter for å velge dem.

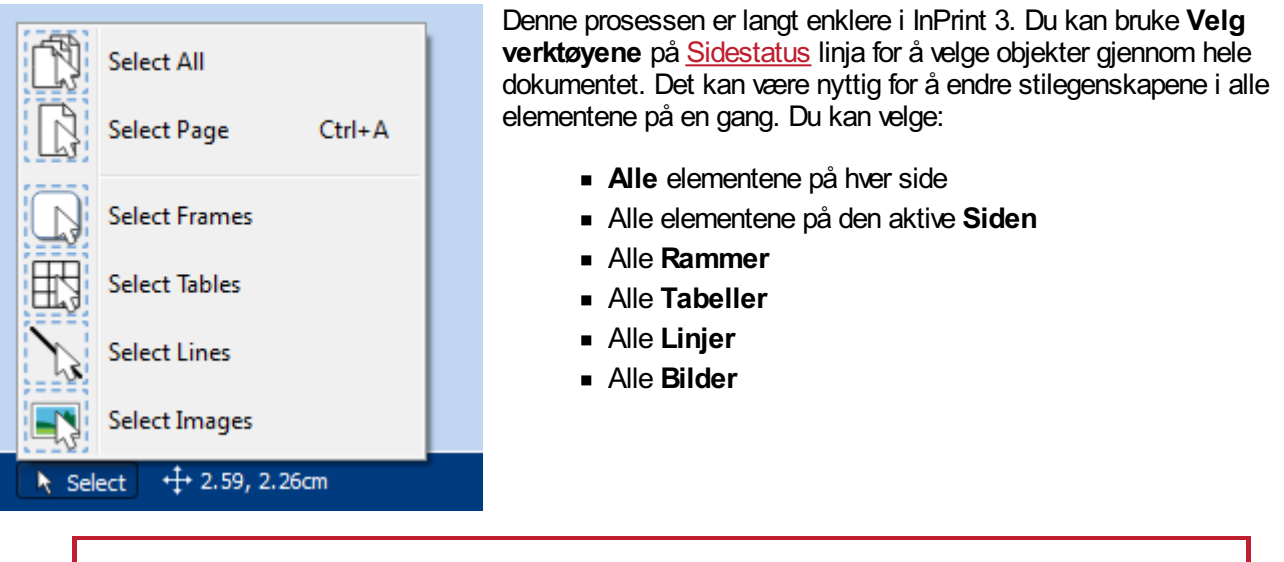

**Merk:** Når du velger objekter over flere sider, kan du ikke flytte eller endre størrelsen på dem.

# Smart symbolisering og ordlister

InPrint 2 brukte ordlister for å knytte ordene du skrev til et symbol. Symbolene som ble vist når du skrev varierte med hvilken ordliste® som var lastet inn i InPrint 2.

Som standard bruker InPrint 3 et nytt smart [symbolisering](#page-120-0) system.

Hvis du f.eks. skriver 'drikk drikken din', hentes verbformen for det første 'drikk' ordet, og substantivformen 'drikk' for det andre ordet.

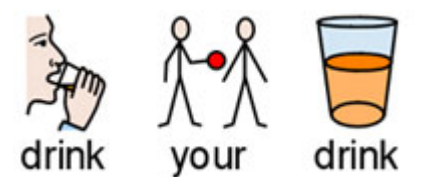

Med hver programvare [oppdatering,](#page-44-0) vil Widgit Symboler og ordforrådsdatabase bli oppdatert slik at brukerne alltid har det største og sist oppdaterte ordforrådet.

> InPrint 3 bruker fortsatt ordlister for ressurspakker, spesielle ord og tredjeparts symboler.

#### **Emneordlister**

Ved siden avden smarte symboliseringen, kan du velge å laste inn en Emneordliste for spesifikke eller tilpassede ordforråd.

#### **Symbolsett ordliste**

Hvis du har kjøpt en tredjeparts symbolsett som f.eks. PCS symbolene for å bruke med InPrint 3, vil det være tilgjengelig som en Symbolsett ordliste

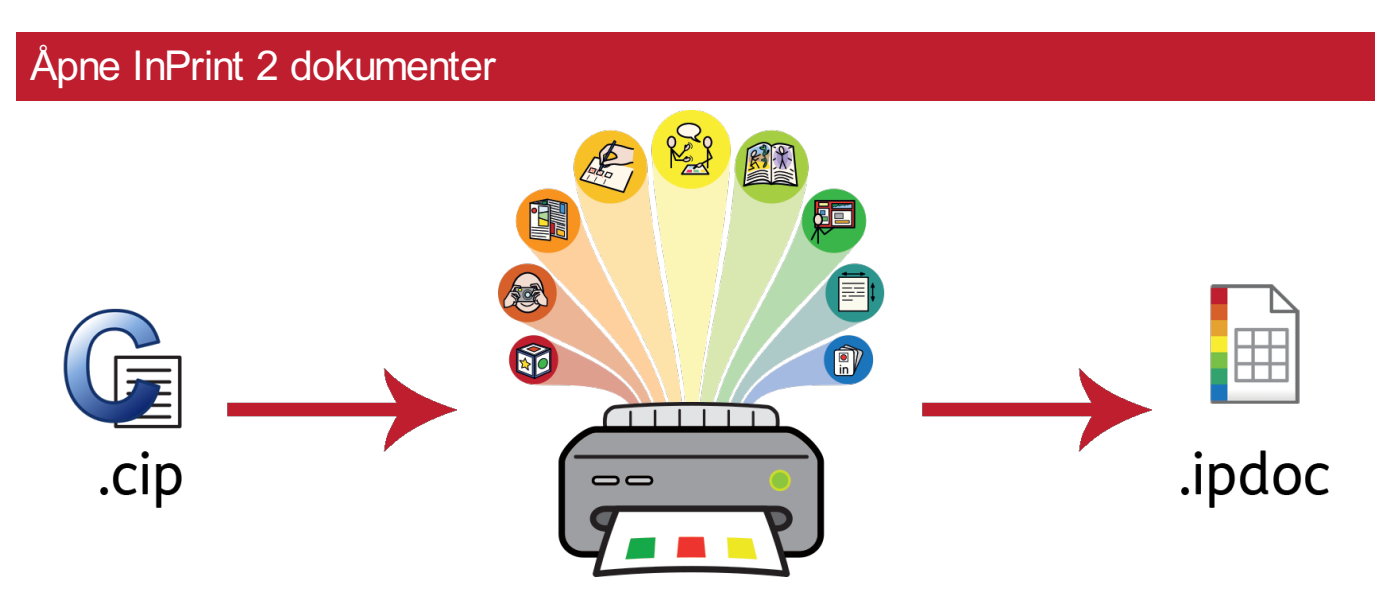

InPrint 3 kan åpne dine gamle InPrint 2 dokumenter (.**cip filer**) og gir deg mulighet til å lagre dem i det nye filformatet (.**ipdoc**).

For å åpne et eksisterende dokument, velger du **[Åpne](#page-33-0)** i **Fil** fanen. Herfra kan du velge å åpne .ipdoc eller .cip filer. Ved å dobbeltklikke på en InPrint 2 .cip fil kan du importere gamle ressurser i InPrint 3 og redigere den som enhver annen fil..

Du kan også åpne .ipdoc eller .cip filer ved å dra dem inn i programmet fra Windows Utforsker.

Ved å velge **Lagre som** fra **Fil** fanen kan du lagre dokumentet som en .ipdoc fil.

# Åpne InPrint 2 Ressurspakker

InPrint 3 kan åpne alle dine InPrint 2 ressurspakker.

Klikk på **Fil** fanen og velg **[Ressurspakker](#page-39-0)** på verktøylinja til venstre. For å se på InPrint 2 ressurspakker som er installert på maskinen, kan du klikke på **Vis arvede Ressurser** knappen nederst på skjermen.

Ved å dobbeltklikke på en InPrint 2 .cip fil kan du importere en gammel ressurs i InPrint 3, og redigere den som enhver annen fil.

Ved å velge **Lagre som** fra Fil fanen kan du lagre dokumentet som en .ipdoc (inprint 3 fil). **Merk** at du ikke kan åpne .ipdoc filer i InPrint 2.

Hvis du har problemer med å åpne dine InPrint 2 filer, kan du kontakte Teknisk support:: **T:** 66 915440 **E:** support@normedia.no

# <span id="page-31-0"></span>Start InPrint 3

 $\sum_{i=1}^{n}$ 

For å åpne InPrint 3 går du i startmenyen i Windows og velger:

"Alle programmer > Widgit > InPrint 3 > InPrint 3" -

eller klikker på InPrint 3 snarveien på skrivebordet.

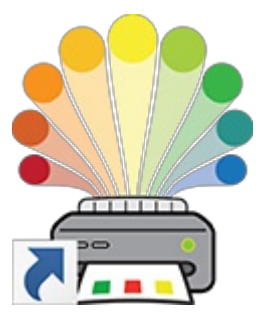

Når programmet åpner vises [startskjermen,](#page-32-0) som du kan bruke til å åpne [eksisterende](#page-33-0) dokumenter, ferdige [ressurspakker](#page-39-0) eller velge fra et stort utvalg av ferdige [maler](#page-37-0).

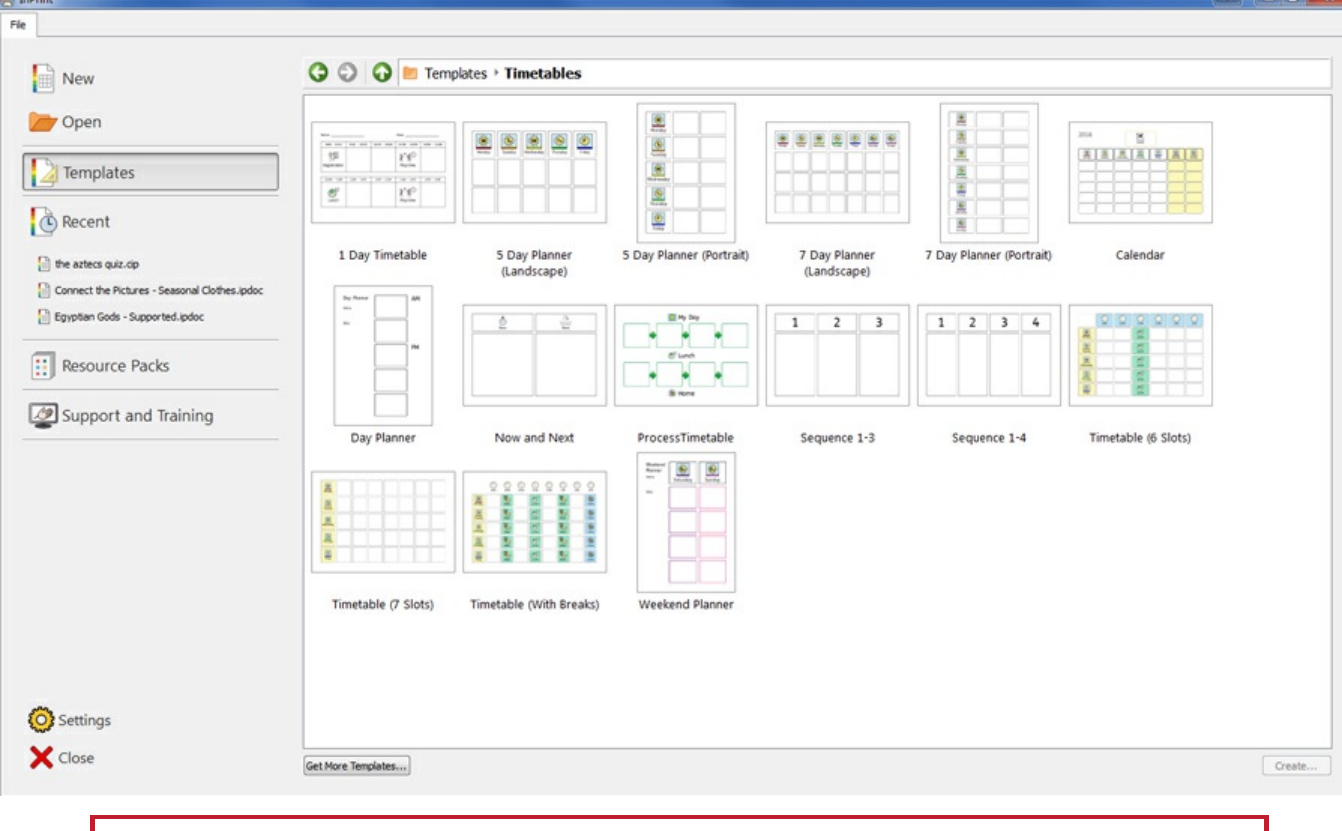

**Merk:** Programmet åpnes automatisk hvis du dobbeltklikker på en InPrint 3 fil i Windows Utforsker.

# <span id="page-32-0"></span>**Startskjermen**

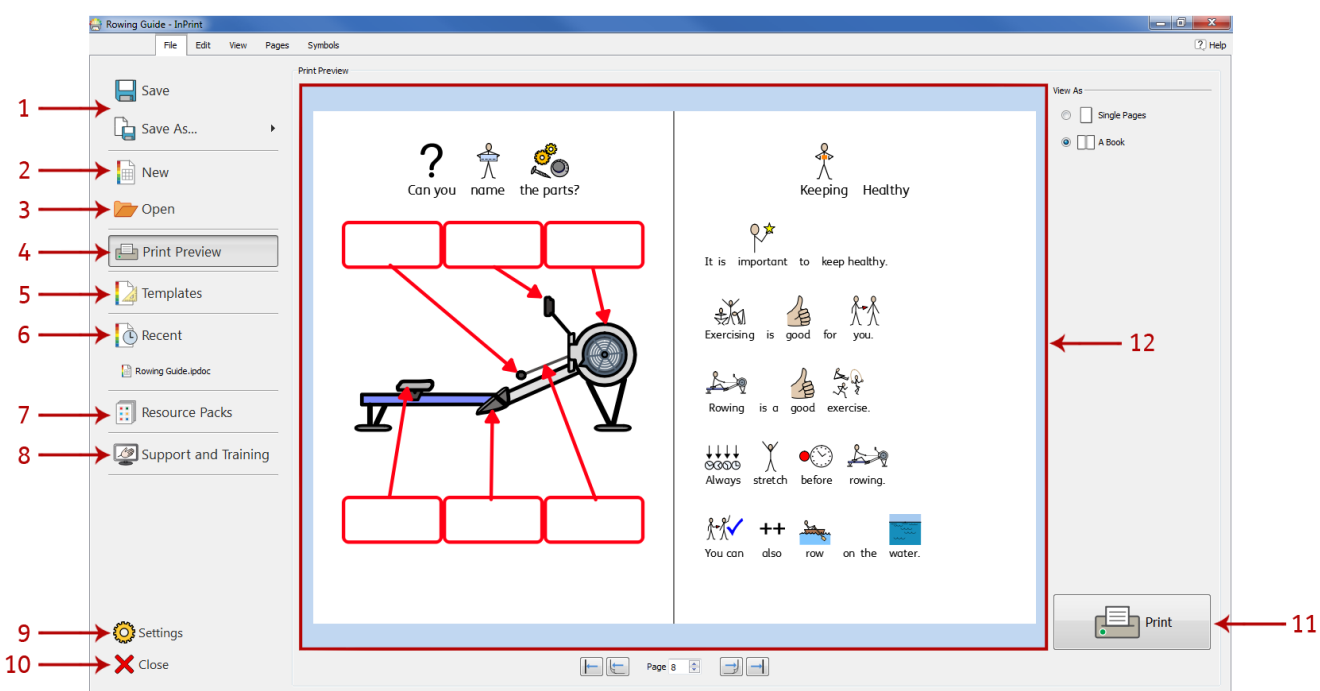

Når du starter programmet vises **Startskjermen**. Den kan også åpnes når som helst ved å klikke på **Fil** fanen.

Den inneholder en rekke funksjoner du kan velge fra verktøylinjene rundt kanten av skjermen, og **et dynamisk panel (12)** med en åpen fil midt på skjermen, vil vise ytterlige valg basert på startvalgene dine.

Fra **Fil** fanen / **Startskjermen** kan du:

- 1. Lagre et dokument eller en mal
- 2. Lage et nytt dokument
- 3. Åpne et eksisterende dokument
- 4. Se en [forhåndsvisning](#page-173-0) avet dokument i det dynamiske panelet
- 5. Se og åpne ferdiglagde maler i det [dynamiske](#page-37-0) panelet
- 6. Se og åpne de nyeste filene i det [dynamiske](#page-35-0) panelet
- 7. Se og åpne [ressurspakker](#page-39-0) i det dynamiske panelet
- 8. Få tilgang til [Support](#page-43-0) og trening
- 9. Åpne [programinnstillinger](#page-41-0)
- 10. Lukke programmet
- 11. Skrivut [dokumentet](#page-173-0)

# <span id="page-33-0"></span>Lagring og lasting

## Lage et nytt dokument

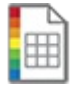

For å lage et nytt dokument fra grunnen av, klikker du på **Ny** i **Fil** fanen.

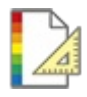

Du kan også velge å lage et nytt dokument fra et stort utvalg avmaler som følger med InPrint 3. Klikk da på **[Maler](#page-37-0)** valget i **Fil** fanen for å vise, åpne og redigere en avde mange ferdige malene.

# Åpne dokumenter

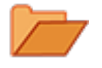

For å åpne et eksisterende dokument, velger du **Åpne** i **Fil** fanen. Derfra kan du navigere til filen du vil åpne.

Standardstien for å åpne InPrint 3 dokumenter er: **C:\Users\%username%\Documents\Widgit\InPrint**

**Merk:** %username% er en variabel som Windows vil erstatte.

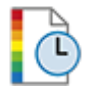

De nyeste dokumentene kan ses og åpnes fra **[Nyeste](#page-35-0)** delen i **Fil** fanen.

# Lagre dokumenter

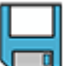

Du kan lagre et dokument når som helst ved å klikke på **Fil** fanen og velge et lagringsalternativ. Standardstien for lagring av InPrint 3 dokumenter er: **C:\Users\%username%\Documents\Widgit\InPrint**

**Merk:** %username% er en variabel som Windows vil erstatte.

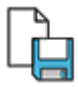

Når dokumentet er lagret, vil et nytt valg avLagre bli lagret oppå filen. Hvis du vil lage en kopi av dokumentet med et annet navn, velger du **Lagre som - Lagre dokument som**.

## Lagre maler

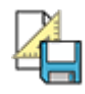

I InPrint 3 kan du lagre dokumenter som maler.

**[Maler](#page-37-0)** er veldig tidsbesparende når ressurser du lager daglig har samme struktur og format. En mal er noe du lager en gang, men kan bruke om og om igjen.

Standardstien for lagring av InPrint 3 maler er

C:\Users\Public\Documents\Widgit\InPrint\Templates

Når malen er lagret kan du åpne den fra **Maler** i **Start** skjermen.

# **Autolagring**

Du kan velge å aktivere **autolagring** avdokumentene dine. Hvis programmet eller datamaskinen senere avsluttes uventet, kan du gjenopprette arbeidet ditt neste gang du laster InPrint 3.

En rød linje vises da øverst i Startskjermen, der du kan velge å **gjenopprette** arbeidet ditt eller **slette** ev. midlertidige filer.

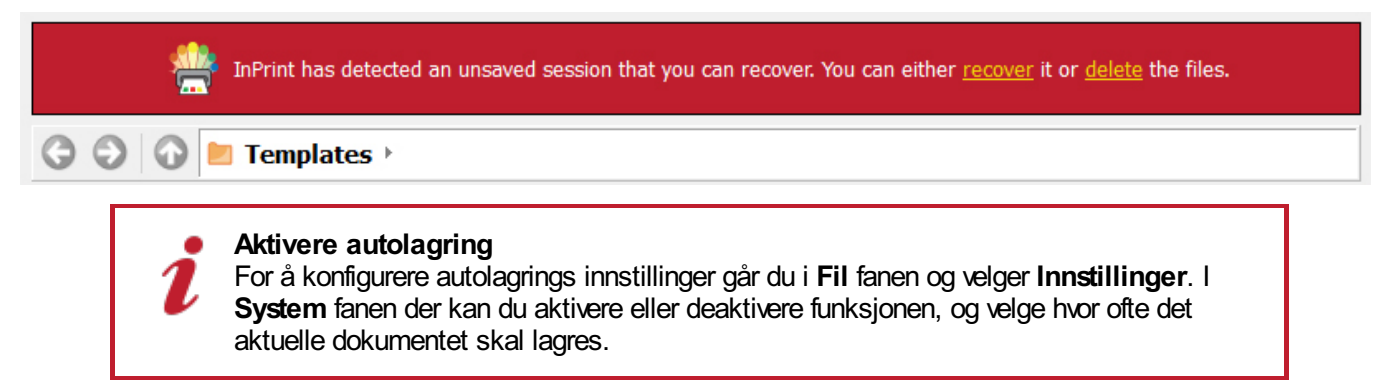

# <span id="page-35-0"></span>Nyeste filer

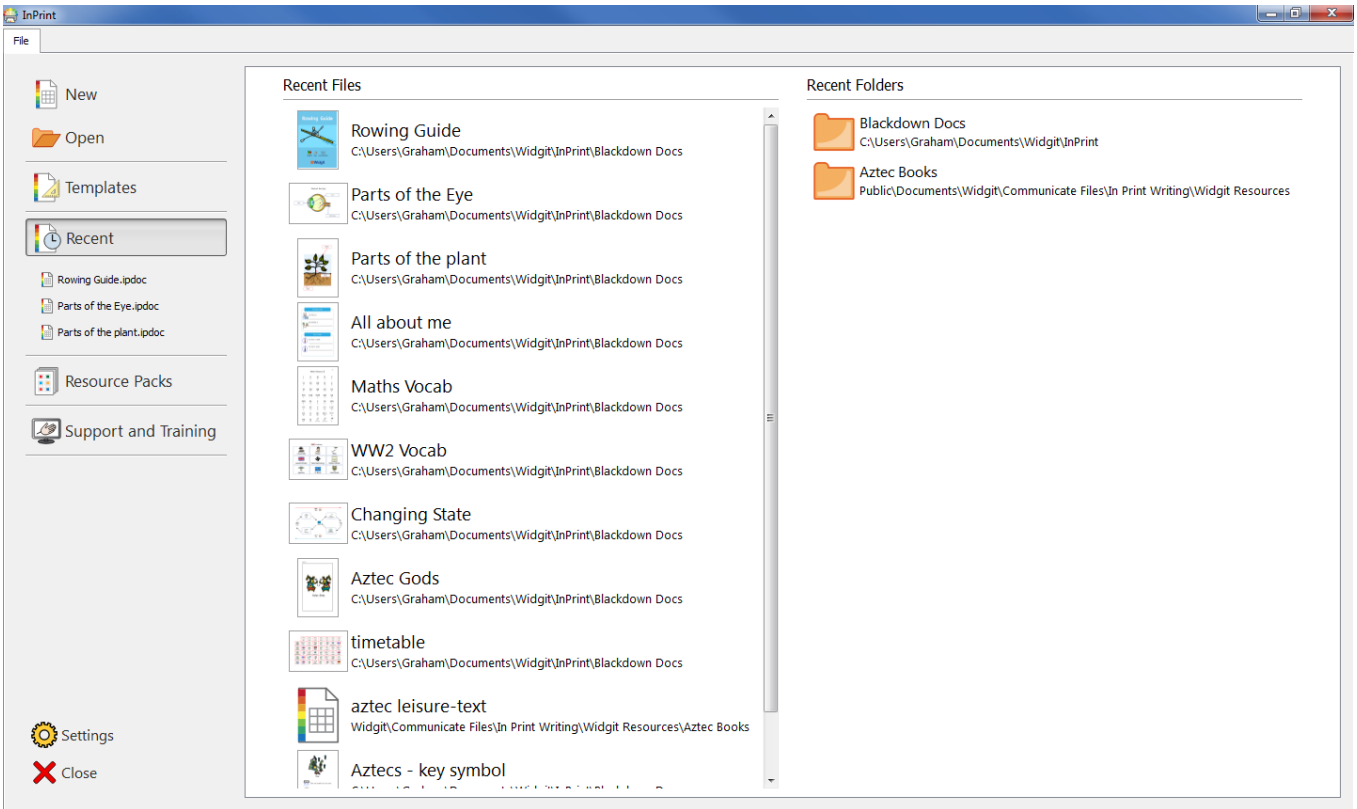

InPrint 3 inneholder en liste over de nyeste dokumentene, slik at du raskt kan finne og åpne dokumenter som nylig ble lukket.

For å få tilgang til nylig lukkede dokumenter, klikker du på **Fil** fanen og velger **Nyeste**. Rett under denne knappen vil du se de nyeste filene. InPrint 3 kan liste inntil de 30 **nyeste** dokumentene i det dynamiske panelet, samt vise de sist brukte mappene.

Du kan slette lista over nylig brukte filer i **Innstillinger** i **Fil** fanen. Der kan du velge **System** fanen og ev. klikke på **Tøm nyeste** knappen i Nyeste lister delen.

For å fjerne lista over nylig brukte filer:

**1.)** Klikk på **Innstillinger** knappen i **Fil** fanen.

**2.)** Velg **System** fanen og klikk på **Tøm nyeste** knappen i Nyeste lister delen.
## Åpne InPrint 2 filer

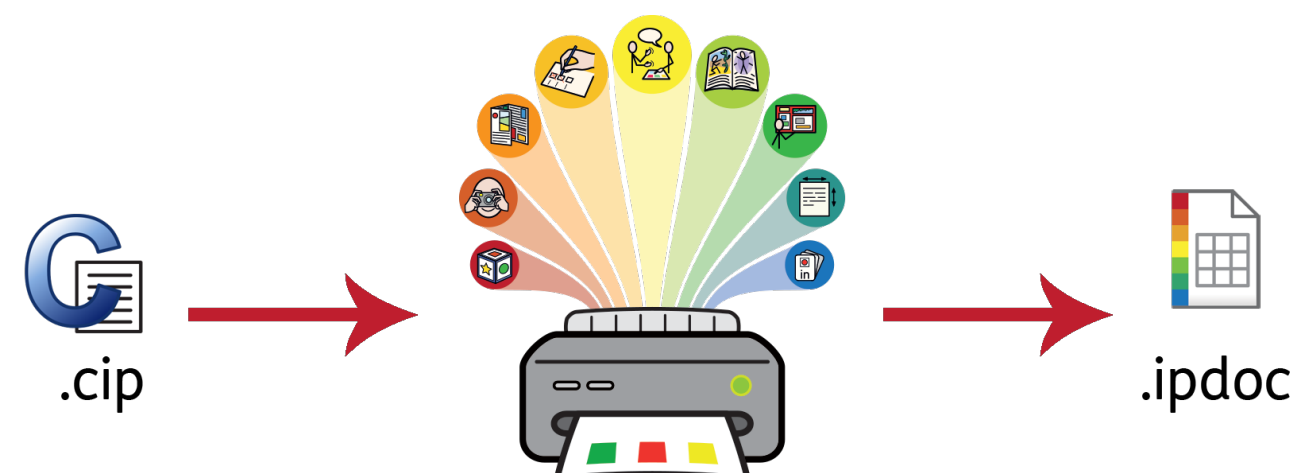

InPrint 3 kan åpne dine gamle InPrint 2 dokumenter **(.cip filer)** og gi deg mulighet til å lagre dem i det nye filformatet **(.ipdoc)**.

For å åpne et eksisterende dokument, kan du velge **[Åpne](#page-33-0)** i **Fil** fanen. Derfra kan du velge å åpne .**ipdoc** eller .**cip** filer. Et dobbeltklikk på en .cip fil vil importere din gamle ressurs til InPrint 3 og la deg redigere den som enhver annen fil.

Du kan også åpne .ipdoc eller .cip filer ved å dra dem inn i programmet fra Windows Utforsker.

Velger du **Lagre som** fra **Fil** fanen kan du lagre dokumentet som en .ipdoc fil.

### Åpne InPrint 2 Ressurspakker

InPrint 3 kan åpne alle InPrint 2 ressurspakker. Fra **Fil** fanen velger du da **[Ressurspakker](#page-39-0)** i verktøylinja til venstre. For å se hvilke InPrint 2 ressurspakker som er installert på maskinen kan du klikke på **Regler for bruk** knappen nederst på skjermen.

Et dobbeltklikk på en .cip fil vil importere din gamle ressurs i InPrint 3 og la deg redigere den som enhver annen fil.

Ved å velge **Lagre som** i **Fil** fanen kan du lagre dokumentet som en .ipdoc fil (InPrint 3-fil). Vær oppmerksom på at du ikke kan åpne .ipdoc filer i InPrint 2).

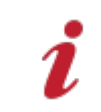

Hvis du får problemer med å åpne InPrint 2 filer, kan du kontakte teknisk support: **T:** 66 915440 **E:** support@normedia.no

## <span id="page-37-0"></span>**Maler**

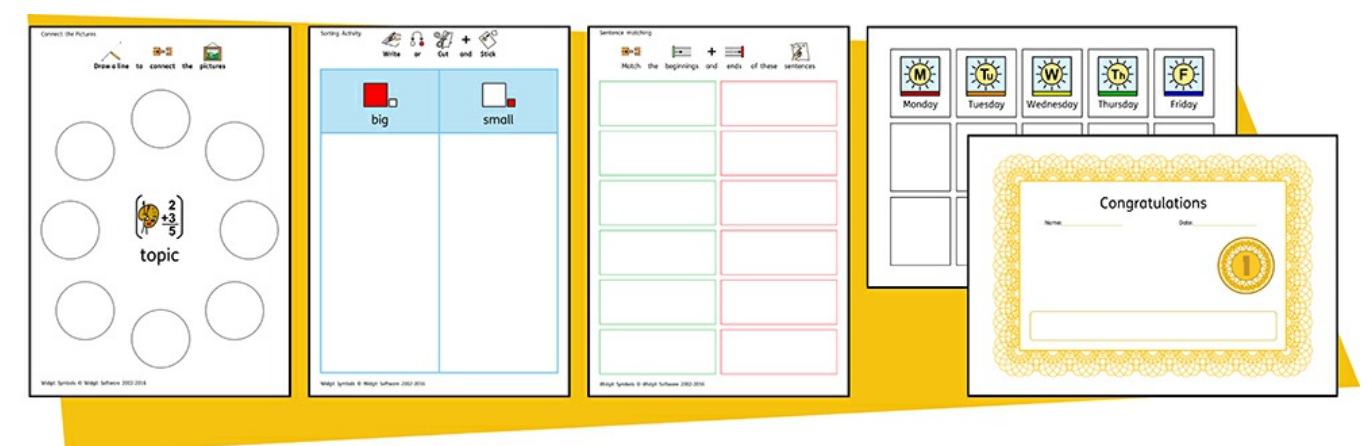

InPrint 3 kommer med et bredt utvalg av ferdige **maler** som du kan bruke som utgangspunkt for dine ressurser. Maler er en stor tidsbesparende når ressursene du oppretter på daglig basis har samme struktur og format.

### Åpne maler

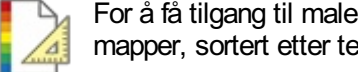

For å få tilgang til malene klikker du på **Fil** fanen og velger **Maler** på venstre side. Da vil du se et antall mapper, sortert etter tema, som inneholder ferdige maler. Dobbeltklikk for å åpne ønsket mal.

### Bruke maler

Etter å ha åpnet en ferdig mal, kan du redigere innholdet og utseendet slik du ville gjort med enhver annen fil.

En mal er i utgangspunktet det samme som alle andre dokumenter, men objektene på den første siden aven mal blir kopiert til hver ny side som dannes i dokumentet. Det kan være nyttig hvis du ønsker å bruke samme layout over flere sider.

Hvis du ikke ønsker å bruke samme layout på en ny side, kan du redigere eller fjerne innholdet på den siden uten å påvirke andre sider i dokumentet.

For hver mal fins det en tilsvarende eksempel **[ressursfil](#page-39-0)** som vil vise deg hvordan en utfylt mal kan se ut.

### Lagre maler

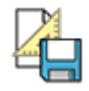

I InPrint 3 kan du også lagre dokumenter som maler. Hvis du lager ressurser med samme layout om og om igjen, og det ikke fins noen eksisterende maler som kan brukes, kan du lage din egen.

Lag da bare ressursen med den layouten du vil ha, og gå i **Fil** fanen og velg **Lagre som → Lagre mal som.**

Standardstien for lagring av InPrint 3 maler er:

C:\Users\Public\Documents\Widgit\InPrint\Templates

Når malen er lagret kan du åpne den fra **Maler** delen i **Fil** fanen.

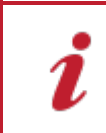

**Husk:** Det er den første siden i filen som vil være mal siden. Den blir kopiert til alle nye sider som dannes.

## Få flere maler

Du kan laste ned flere maler fra Normedia og Widgits nettsteder når de blir lagd. For å få tilgang til flere maler velger du **Maler** i **Fil** fanen, og klikker deretter på **Hent Flere maler** knappen nederst på skjermen.

## <span id="page-39-0"></span>Ressurspakker

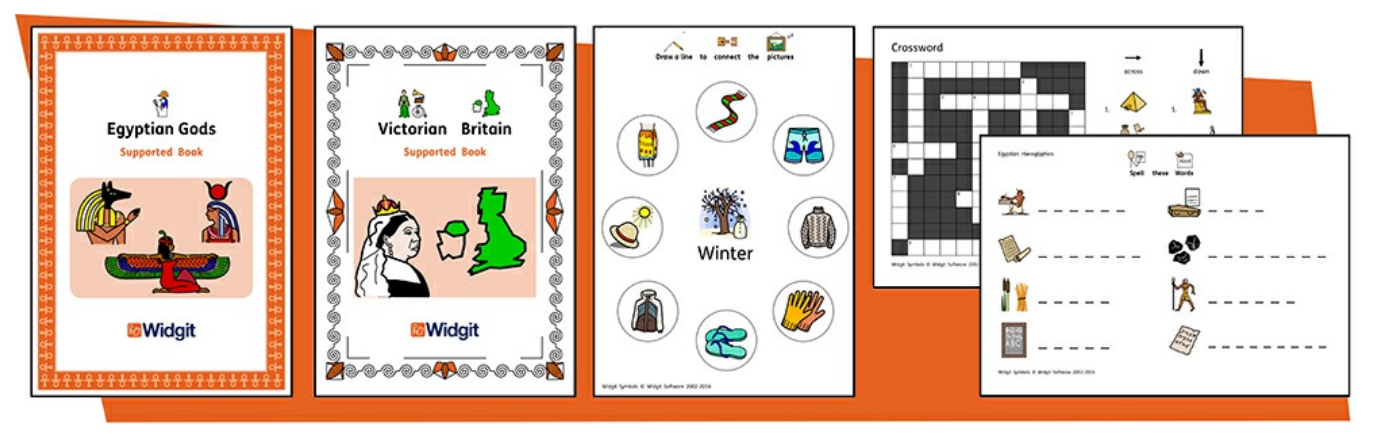

Widgit produserer et bredt spekter av symbolstøttede læremidler og symbolhistorier, inkl. omfattende emnebaserte pakker for spesielle formål og vanlige skoler, helsevesen og hjemmebruk. InPrint 3 leveres med en rekke forhåndsinstallerte **ressurspakker** som en kan skrive ut eller tilpasse.

### Åpne Ressurspakker

For å få tilgang til ressurspakker må du klikke på **Fil** fanen og velge **Ressurspakker** i verktøylinja på venstre side. Du får da se en rekke mapper med ferdiglagde ressurspakker. Dobbeltklikk på en avdem for å åpne den ressursen du ønsker.

### Bruke ressuspakker

Etter å ha åpnet en fil fra en ressurspakke, kan du velge å skrive den ut, eller redigere innholdet og utseende slik du ville gjort med enhver annen fil.

For mange aveksempelressursene fins det en tilsvarende **[mal](#page-37-0)** som du kan bruke til å lage ressurser med et liknende oppsett.

**Merk:** Noen ressurspakker som lastes ned fra Widgit nettstedet kan inneholde en ny [Emneordliste](#page-176-0). Slike ordlister kan gi tilgang til spesifikke ordforråd for nye emner. Du kan laste inn disse ordlistene i nye dokumenter for å få tilgang til det samme ordforrådet.

### Åpne InPrint 2 Ressurspakker

InPrint 3 kan åpne alle InPrint 2 ressurspakker. I **Fil** fanen velger du da **Ressurspakker** fra verktøylinja til venstre. For å se hvilke InPrint 2 ressurspakker som er installert på maskinen kan du klikke på **Regler for bruk** knappen nederst på skjermen.

Ved å dobbeltklikke på en .cip fil kan du importere gamle ressurser i InPrint 3 og redigere dem som enhver annen fil.

Velg da **Lagre som** fra **Fil** fanen og lagre dokumentet som en .ipdoc fil. Vær oppmerksom på at du ikke kan åpne .ipdoc filer i InPrint 2.

### Hent flere ressurspakker

Du kan laste ned et bredt utvalg av ferdige ressurspakker fra Normedias / Widgits nettsteder. For å få tilgang til flere ressurspakker, går du i **Fil** fanen og velger **Ressurspakker** fra verktøylinja til venstre. Klikk deretter på **Hent flere ressurser** knappen nederst på skjermen.

## Innstillinger

**Innstillinger** dialogen kan brukes til å tilpasse de grunnleggende funksjonene i InPrint 3.

For å få tilgang til dialog innstillingene kan du klikke på **Fil** fanen og så på **Innstillinger** knappen på venstre side.

Programinnstillingene er delt i 3 deler:

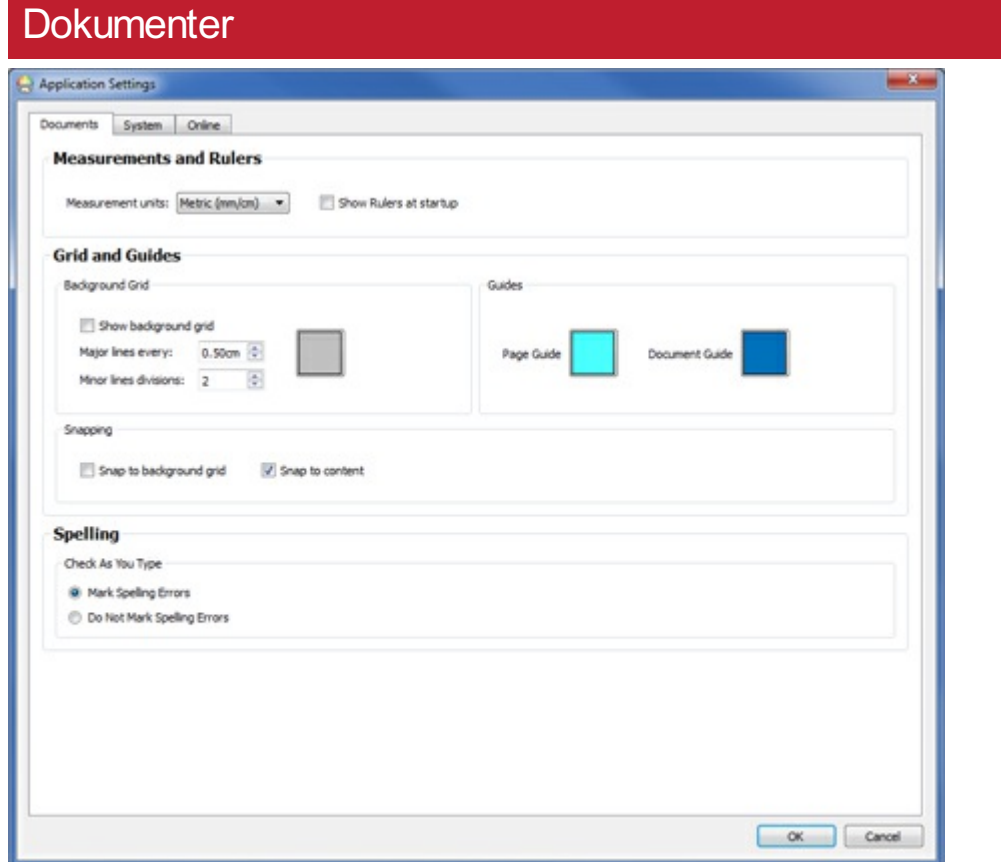

I **Dokumenter** delen kan du justere innstillingene for:

**Mål og linjaler**. Velg mellom metriske og britiske måleenheter og aktiver / deaktiver linjaler fra å vises når programmet åpner.

**Rutenett og guider**. Du kan aktivere eller deaktivere rutenettet i bakgrunnen, og konfigurere visningen og hyppigheten avdets linjer. Du kan også velge farge på siden og dokument guidene ved hjelp aven enkel fargepalett, eller angi en egendefinert farge. Snapping til rutenettet i bakgrunnen og til innholdet kan også aktiveres eller deaktiveres her.

**Stavekontroll**. Velg om stavefeil skal utheves etter hvert som du skriver.

### **System**

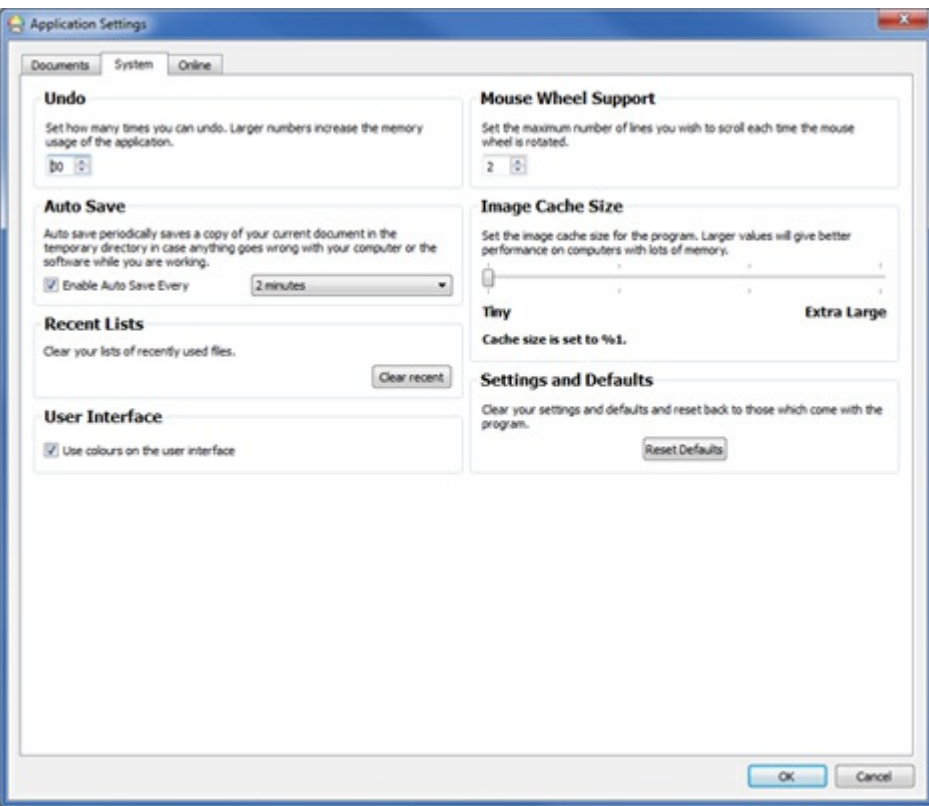

I **System** delen kan du justere innstillingene for:

- **Angre**. Angi hvor mange ganger du kan angre. Merk: Større tall øker minnebruken.
- **Autolagre**. Veksle mellom å ha Autolagre funksjonen på eller av. Hvis du ønsker å bruke denne funksjonen

kan du velge hvor ofte du vil ha backup avarbeidet via rull-ned menyen.

- **Nyeste lister**. Tøm listene over nylig brukte filer.
- **Brukergrensesnitt**. Velg om du vil bruke farger på brukergrensesnittet.
- **Musehjul støtte**. Angi antall linjer du vil rulle hver gang musehjulet roterer.
- **Bildebuffer størrelse**. Sett bildebuffer størrelse for programmet.
- **Innstillinger og standarder**. Gjeninnsett standardinnstillingene for programmet.

## **Online**

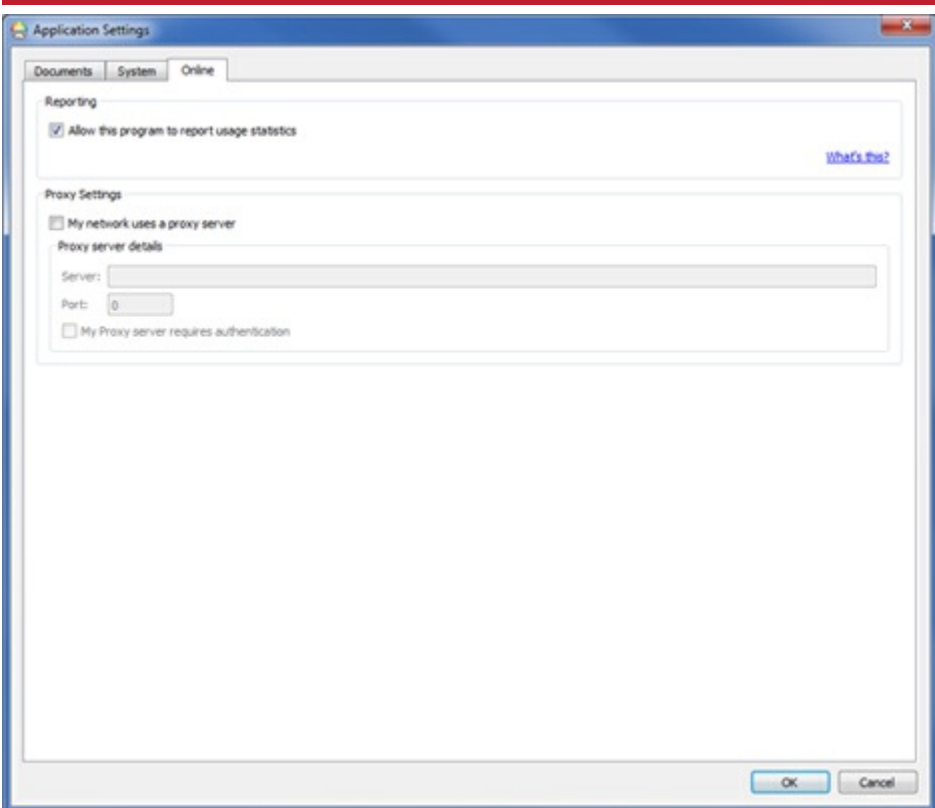

I **Online** delen kan du justere innstillingene for:

**Rapportering**. Du kan la programmet rapportere brukerstatistikk. Da vil InPrint 3 rapportere anonym informasjon tilbake til Widgit Software om vanlig brukte funksjoner, og gjøre det mulig å forbedre programvaren over tid.

**Proxy Innstillinger**. Hvis nettverket bruker en proxy server så kan du skrive inn detaljene her. Det vil gi deg tilgang til automatiske oppdateringer og meldinger om nye versjoner.

## Support og trening

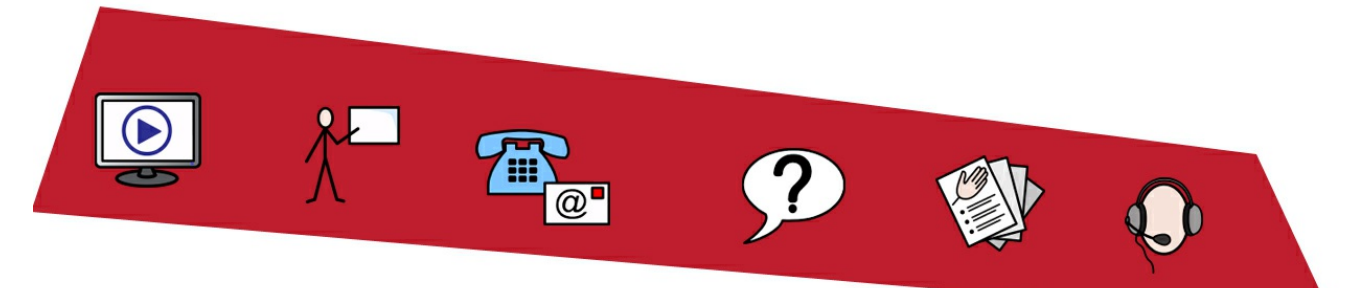

For å hjelpe deg å komme i gang med InPrint 3, fins det mye støtte- og opplæringsmateriale du kan få tilgang til via **Fil** fanen.

I verktøylinja til venstre kan du klikke på **Support og trening** knappen for å se innholdet i det dynamiske panelet. Innholdet som vises der vil variere, avhengig avom du er koblet til Internett eller ei.

**Hvisdu er koblet til Internett** vil du se en aktivnettside med lenker til videoer, hjelpeark, online treningsøkter, vanlige spørsmål, oppdateringer og mye mer.

**Hvisdu ikke er koblet til Internett** vil du se en statisk side med lenker til noe grunnleggende materiale og informasjon om hvordan du kontakter Normedias support.

## **Oppdateringer**

Den **nyeste versjonen** av InPrint 3 vil alltid være tilgjengelig for **nedlasting** fra <http://download.normedia.no/>

InPrint 3 vil automatisk søke etter oppdateringer hver gang den starter. Når en **stor oppdatering** blir oppdaget, vil du bli informert om den i Startskjermen. En rød linje vises da øverst på skjermen, og gir deg mulighet for å laste ned.

Det anbefales at du oppdaterer når du har muligheten - ettersom Widgit Symbol databasen også vil bli oppdatert - og sikre at du får det største og mest oppdaterte ordforrådet.

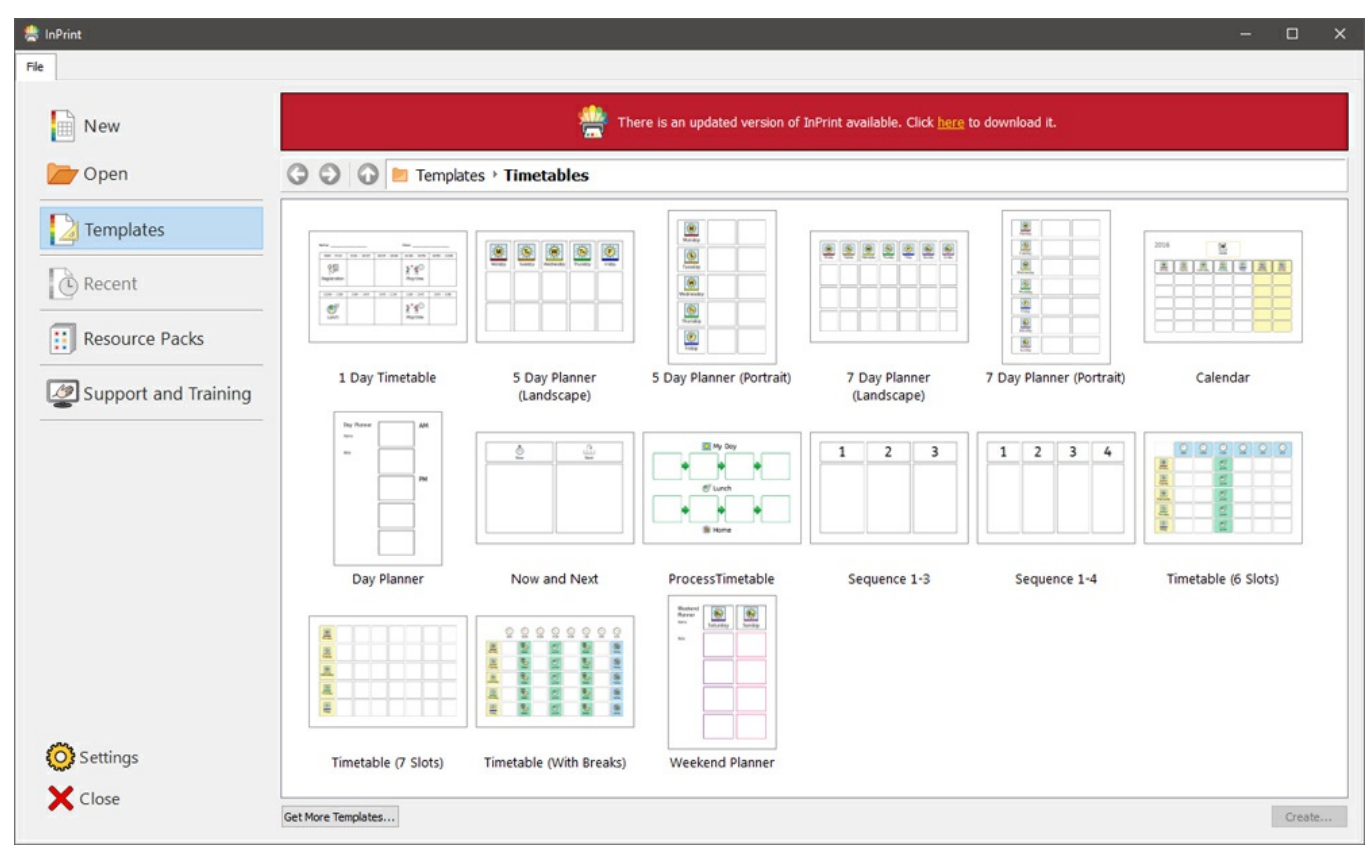

## Prøveversjoner

Hvis du ønsker å prøve InPrint 3, kan du installere en 21-dagers prøveversjon av programmet. Prøveversjonen har alle de samme funksjonene som det vanlige programmet, og du kan be om en prøvelisens under installasjonen.

Statusen for prøveperioden vil bli vist hver gang du åpner programmet. En rød varsellinje øverst på skjermen vil fortelle hvor mange dager det er igjen avprøveperioden, og vil også gi deg mulighet til å **aktivere** et ordentlig lisensnummer om du har kjøpt programmet.

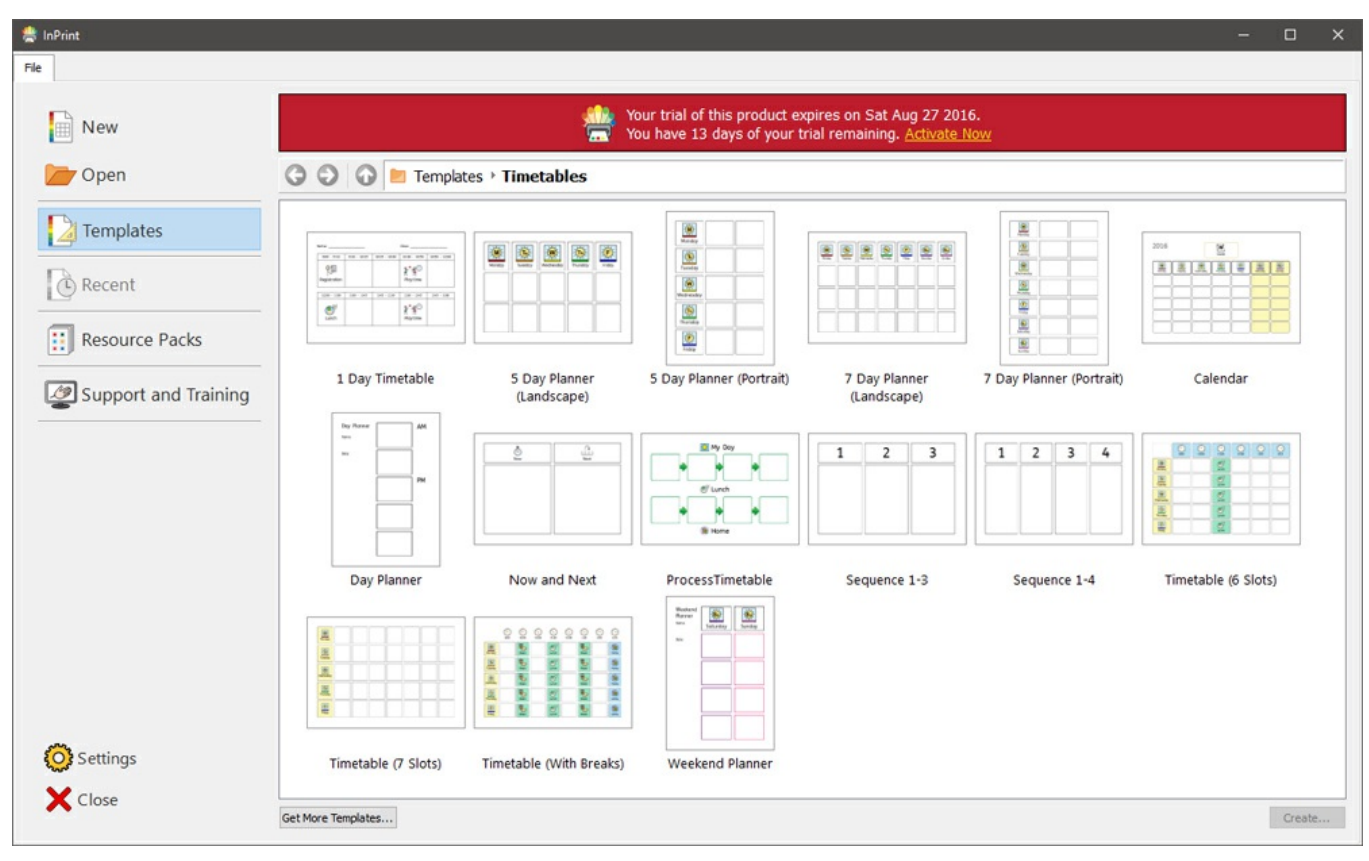

## Grensesnitt oversikt

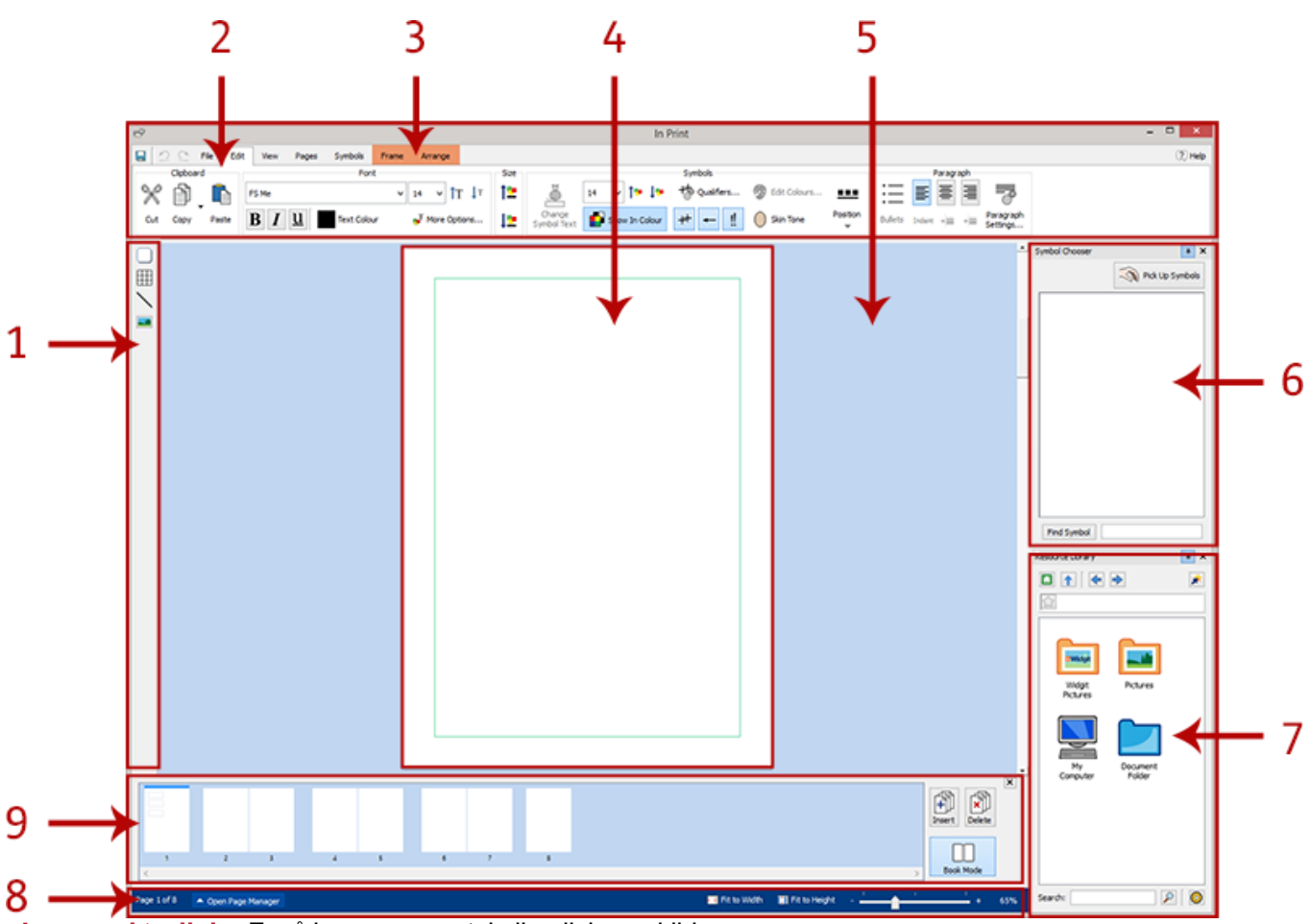

- **Lage [verktøylinje](#page-53-0)**- For å lage rammer, tabeller, linjer og bilder

- 1. **[Faner](#page-47-0)** Disse fanene inneholder alle redigeringskontroller
- 2. **Dynamiske faner** Ulike dynamiske faner vises, avh. avhvilken type objekt du har valgt
- 3. **[Sidevisning](#page-50-0)** Dette er den aktive siden. Du kan bla opp og ned for å navigere gjennom sidene
- 4. **[Arbeidsområde](#page-50-0)** Hver sidevisning har sitt eget område som ikke kan skrives ut, der du kan plassere objekter mens du arbeider.
- 5. **[Symbolvelgeren](#page-121-0)** For å hente passende symboler for tekster
- 6. **[Ressursbibliotek](#page-102-0)** For å legge til dine egne bilder i dokumentet
- 7. **[Sidestatus](#page-157-0)** For å få tilgang til Sidebehandling, zoom og objekt målinger
- 8. **[Sidebehandling](#page-162-0)** For å ordne, legge til og slette sider

## <span id="page-47-0"></span>Faner

Fanene går langs toppen av skjermen. Hver fane inneholder kontroller for ulike deler avprogrammet. Det finnes to typer faner:

- **Statiske faner** er alltid synlige
- **Dynamiske faner** vises bare når du har valgt visse objekter. Disse fanene har farget bakgrunn.

## Lister over faner

#### **Statiske faner**

**[Fil](#page-32-0)**- Lagre, åpne, skrive ut og innstillinger. Du får også tilgang til Maler, Nylige filer, Ressurspakker, Support og trening og Innstillinger

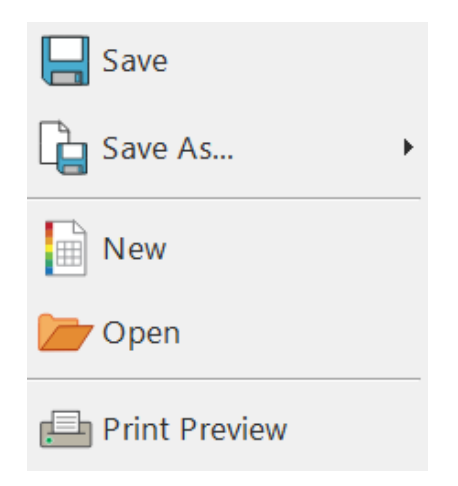

#### **[Rediger](#page-130-0)-** Endre visningen av Symboler og tekster

Speller

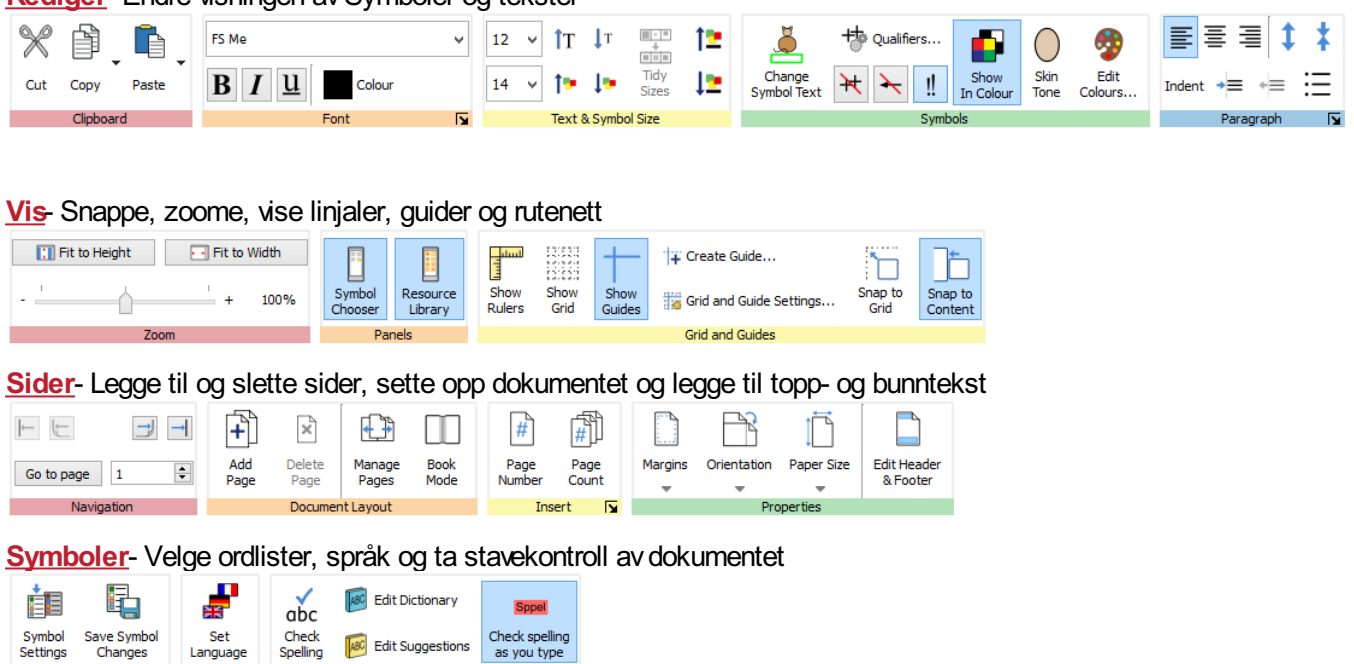

Symbols and Wordlists Language

### **Dynamiske faner**

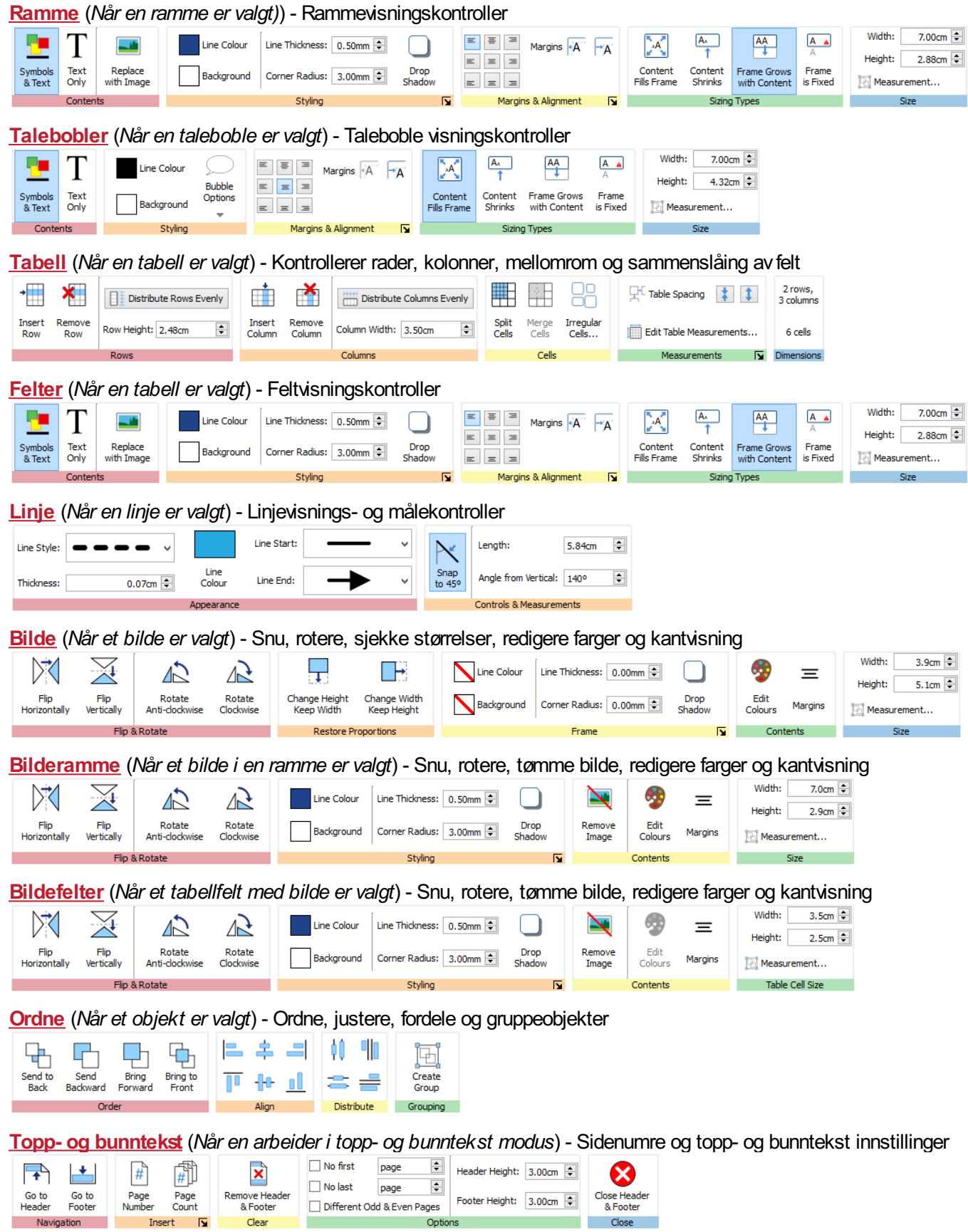

## Skjul/Vis fanekontroller

Du kan skjule og vise kontroller i en fane ved å minimere ulike deler til en knapp. Det kan være nyttig hvis du arbeider på en liten skjerm eller med lav skjermoppløsning.

For å **skjule** en del, **høyreklikker** du øverst i det lille vinduet med **tittelen** nederst (her: Rekkefølge), og uthever **Vis som knapp**.

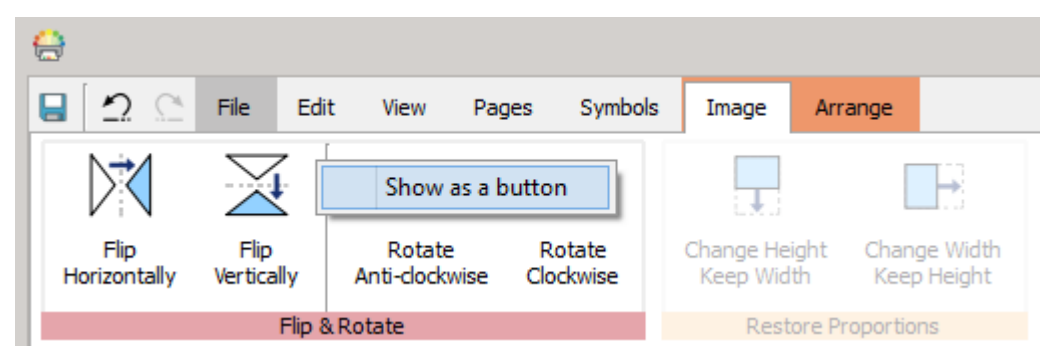

Når en del er skjult, vil et trykk på knappen vise et popopp vindu med de tilgjengelige kontrollene.

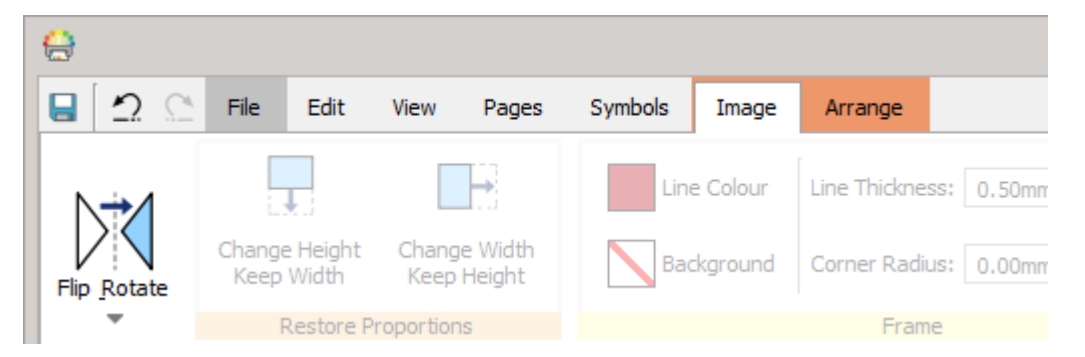

For å **vise** en del, **høyreklikker** du helt øverst i **tittelen** i popopp vinduet og avmarkerer **Vis som knapp**.

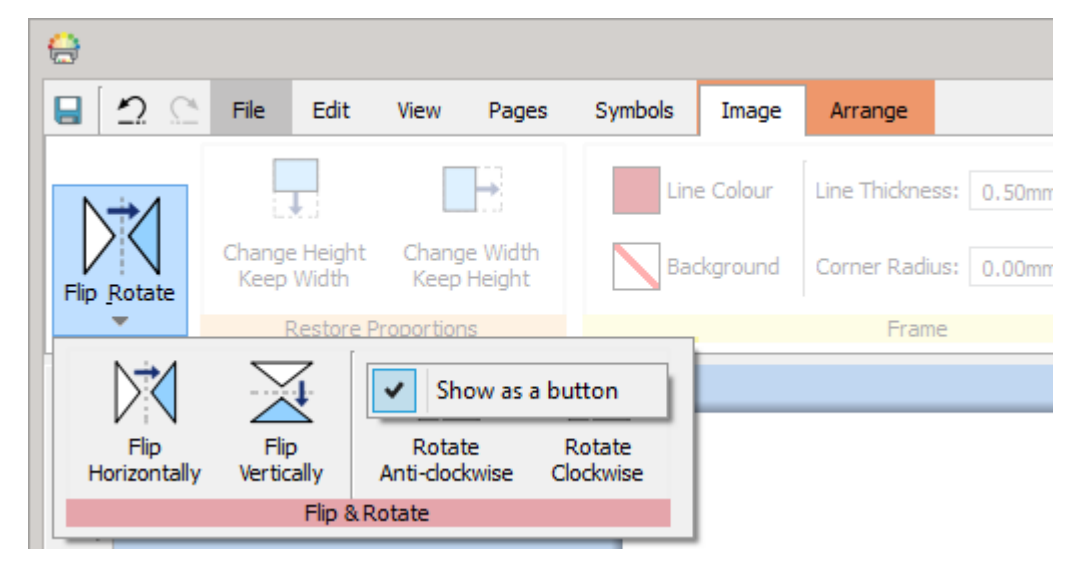

## <span id="page-50-0"></span>**Sidevisning**

Hvert dokument består aven serie sidevisninger. De inneholder en eller to sider avh. avom du er i **Bok [modus](#page-160-0)** eller **Side modus**.

### Arbeidsområde

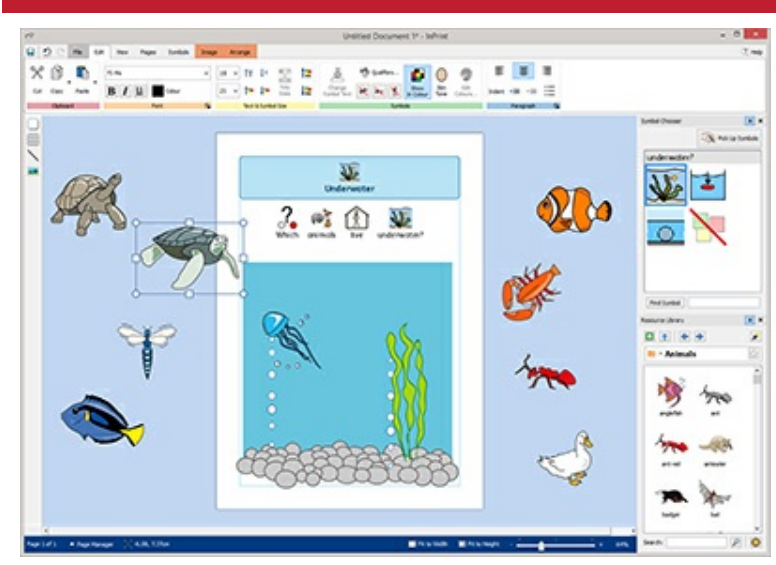

Hver visning har sitt eget arbeidsområde, som er den fargede delen rundt siden(e).

Du kan bruke arbeidsområdet som et sted å plassere objekter som du ikke vil ha på hver side for øyeblikket.

Elementer i arbeidsområdet blir ikke skrevet ut.

### Flytte elementer

Du kan flytte objekter hvor som helst på de(n) aktuelle siden(e), men du kan ikke dra dem over **sidegrensen**.

Hvis du vil flytte et objekt fra en side til en annen, kan du **Klippe ut (Ctrl+X)** fra den første siden og **Lime inn (Ctrl+V)** på den andre.

## Tastatur snarveier

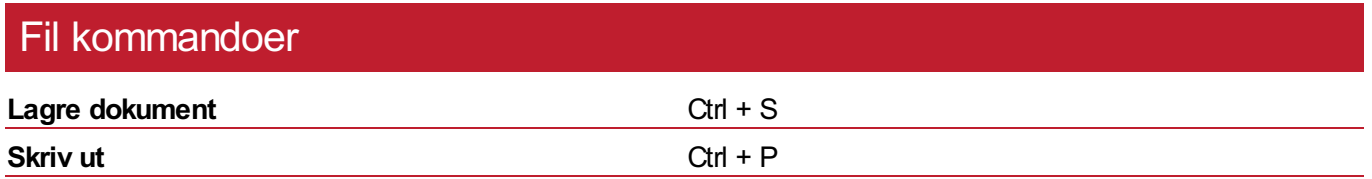

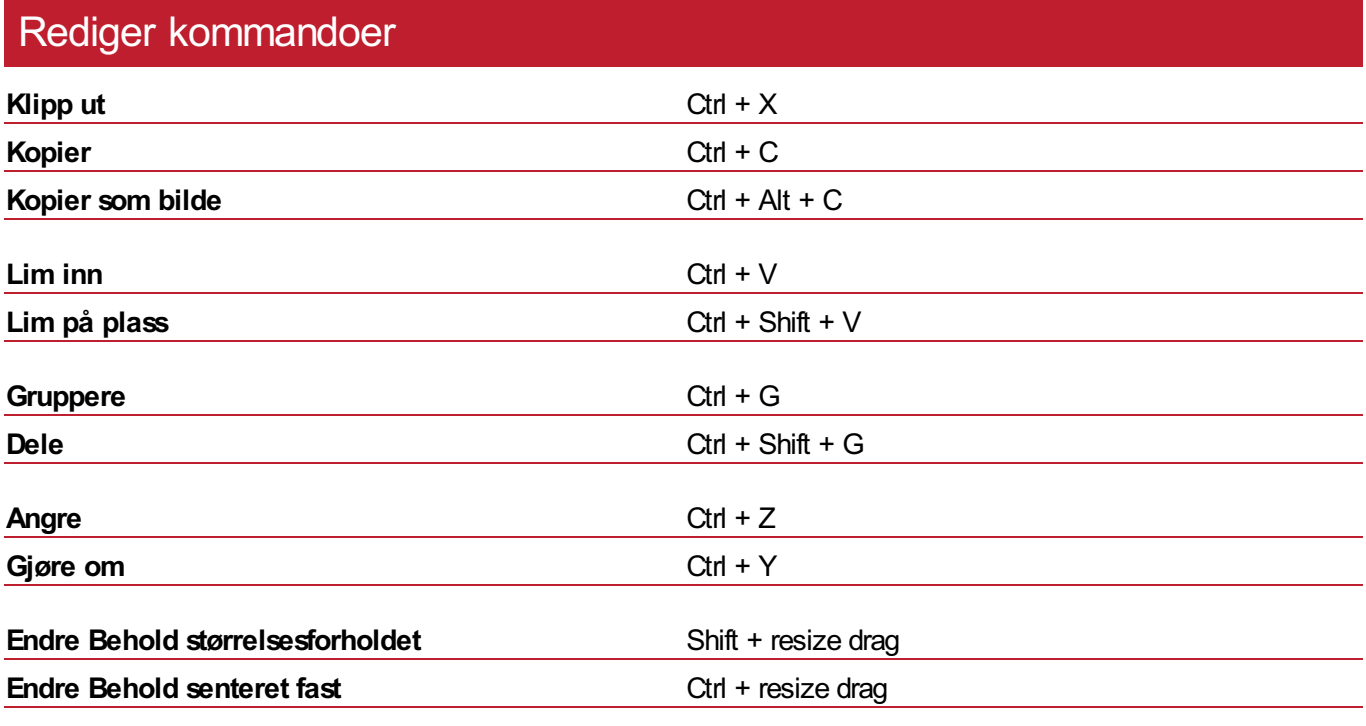

## Tekst kommandoer

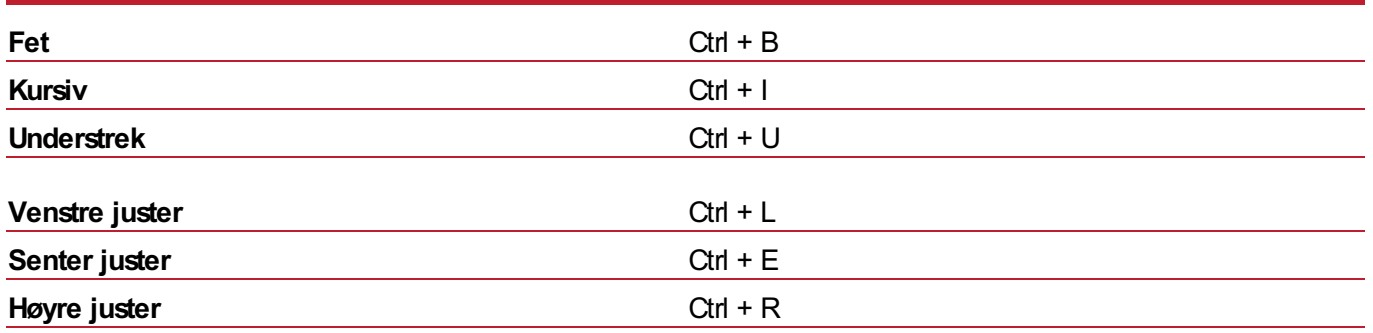

# Symbol kommandoer

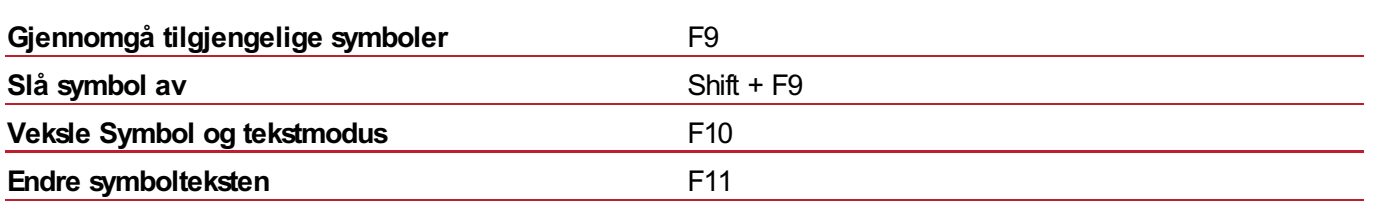

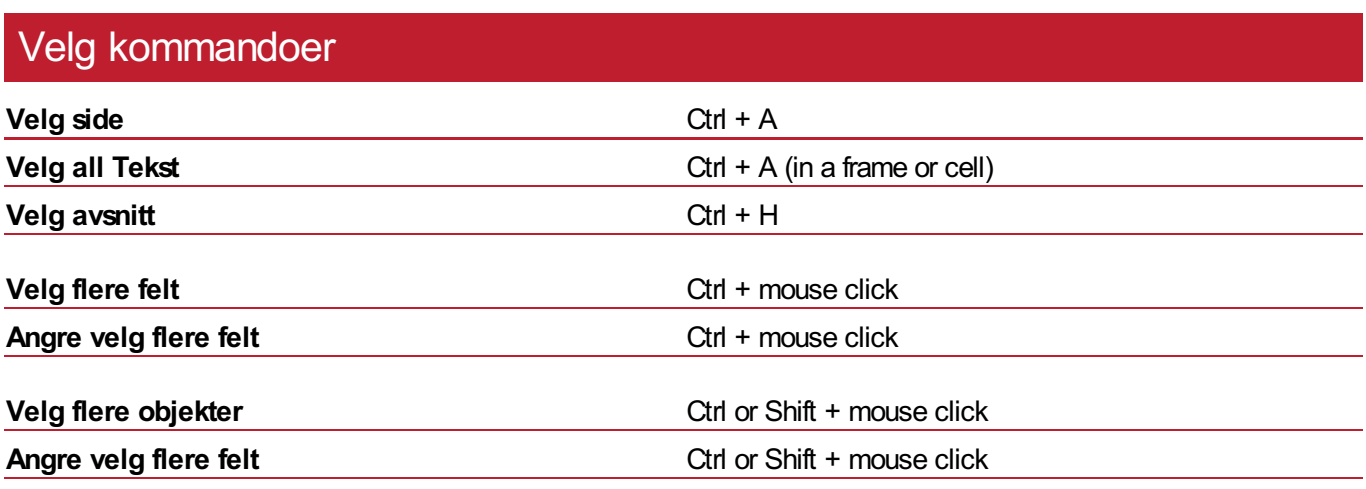

## Sidebehandling kommandoer

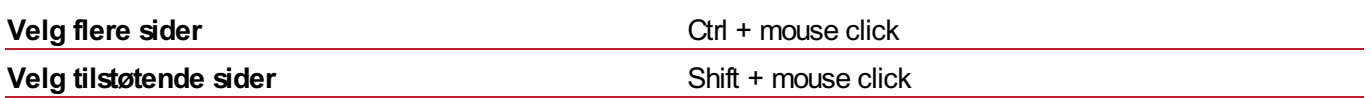

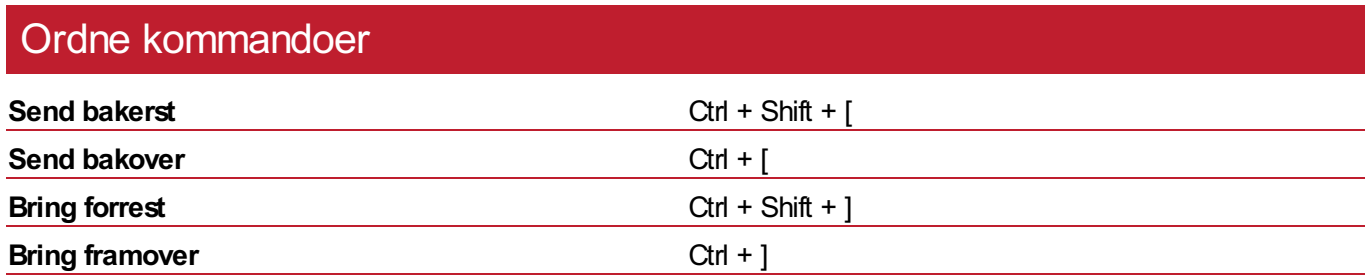

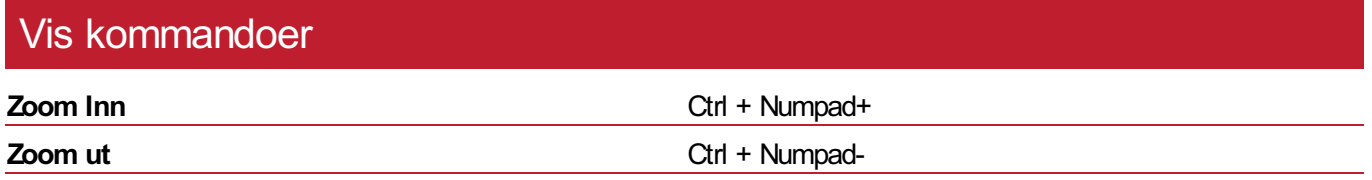

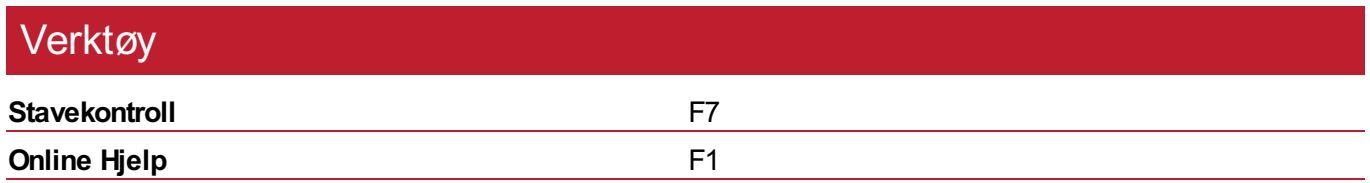

## <span id="page-53-0"></span>Lage verktøy

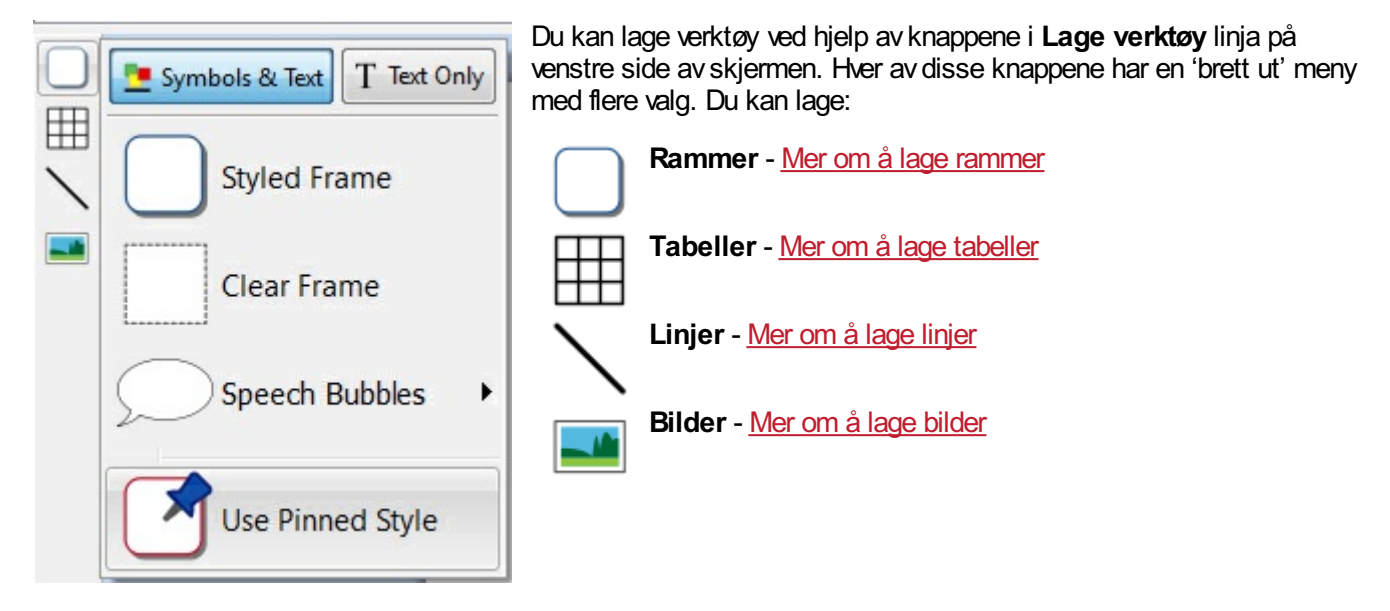

### Ramme og Tabell Symbolmoduser

Når du lager en ramme eller en tabell, kan du angi om den blir laget i **Symbol og tekst** eller **Kun tekst modus**.

Mer om [Symbolmodus](#page-54-0)

## <span id="page-54-0"></span>**Symbolmodus**

Når du lager en ramme eller en tabell, kan du angi hvilken **Symbolmodus** den er satt til.

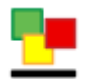

**Symbol og tekst** modus

**Kun tekst** modus

Standardstørrelsen på objekter som er dannet i Symbol og tekst modus er **høyere** enn for Kun tekst objektene. De har begge samme standardbredde. Du kan endre størrelsen på et objekt når det er blitt dannet.

#### **Symbol og tekst ramme Kun tekst ramme**

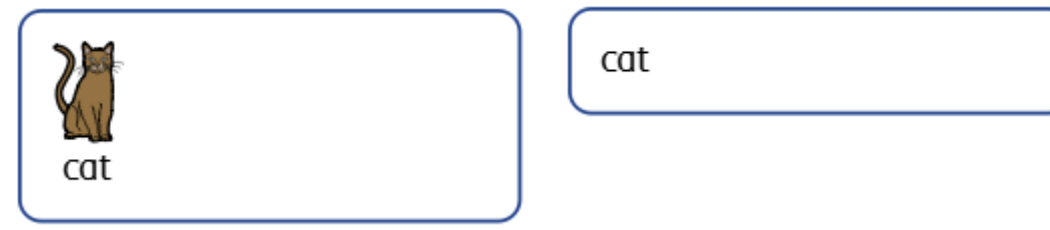

### Endre symbolmoduser

Du kan endre symbolmodus for en ramme eller tabell ved hjelp av knappene i **Ramme** eller **Felt** fanen, avh. avhva du har valgt.

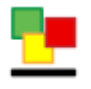

**Symbol og tekst** knappen vil endre modus og automatisk legge til symboler i hvilken som helst tekst i rammen eller feltet.

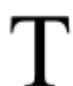

Å endre til **Kun tekst** modus vil beholde symbolvalgene du har gjort, så hvis du endrer modus senere vil symbolene da bli vist som de var.

Å endre til Kun tekst modus vil beholde alle [symbolvalgene](#page-121-0) du har gjort, så hvis du endrer modus senere vil symbolene da bli vist som de var.

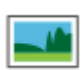

Å **Skifte ut med bilde** åpner en dialog der du kan fylle det valgte objektet med et bilde. Merk at når du gjør dette, vil alt tidligere innhold i objektet bli **fjernet**.

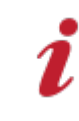

Når du endrer modus for en ramme eller tabell, kan størrelsen bli endret, avh. av hvilken **skalering** objektet er satt i. **Mer om [skaleringstyper](#page-55-0)**

## <span id="page-55-0"></span>**Skaleringstyper**

**Skaleringstypen** for en ramme eller tabell påvirker hvordan størrelsen på innholdet og objektet forandres når du legger til innhold.

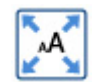

#### **Innholdet fyller rammen**

I denne modusen vil innholdet utvides til å fylle rammen eller feltet.

Hvis objektet gjøres mindre eller større, vil størrelsen på innholdet endres til å alltid være så stor som mulig.

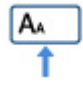

#### **Innholdet krymper**

I denne modusen vil innholdet prøve å forbli i den angitte symbol- og tekststørrelsen.

Hvis objektet minskes vil innholdet krympes for å passe. Hvis objektet øker vil innholdet bli større, men bare til angitt størrelse.

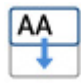

#### **Rammen vokser med innholdet**

I denne modusen vil rammen bli større etter hvert som mer innhold legges inn i den. Innholdet vil forbli i angitt tekst- og symbolstørrelse.

**Merk:** Denne modusen er ikke tilgjengelig for tabellfelt.

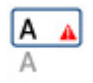

#### **Rammen er fast**

I denne modusen er tekst- og symbolstørrelsen fast, og vil ikke endres om du endrer størrelsen på rammen.

Hvis rammen eller feltet gjøres mindre enn innholdet, vil innholdet renne over. Når en ramme får for mye innhold, vil det bli signalisert av **Overløpsvarsel** indikatoren. For å se hele innholdet, bør objektet gjøres større, eller skaleringstypen endres.

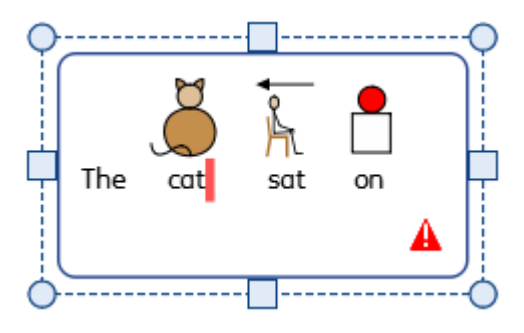

## Standard skaleringstyper

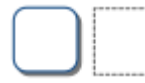

#### **Tomme og designede rammer**

Tomme og designede rammer er lagd i **Rammen vokser med innhold** modus, slik at de utvides når innhold skrives inn i rammen.

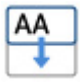

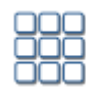

#### **Bildekort tabeller**

Bildekort type tabeller blir lagd i **Innhold fyller ramme** modus. Det er fordi en normalt ønsker at innholdet i feltene skal være så stort som mulig.

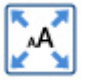

Du kan bruke **Små størrelser** i **Rediger** fanen hvis du vil at alt innhold skal ha samme størrelse.

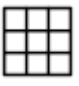

#### **Tynne linjer tabeller**

Tynne linjer tabeller blir lagd i **Innhold krymper** modus. Det er fordi du da kan endre størrelsen på tabelldataene slik at de forblir på valgt Symbol og tekststørrelse, med mindre feltet er for lite.

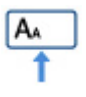

## Utklippstavle handlinger

Du kan regulere Utklippstavla fra **Rediger** fanen.

### Grunnleggende handlinger

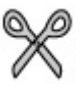

**Klipp ut** eller **Ctrl + X** kopierer valgt objekt eller innhold til utklippstavla og fjerner deretter originalen

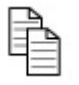

**Kopier** eller **Ctrl + C** kopierer valgt objekt eller innhold til utklippstavla

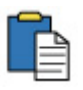

**Lim inn** eller **Ctrl + V** plasserer kopiert objekt eller innhold i dokumentet

### Kopier symboler til andre programmer

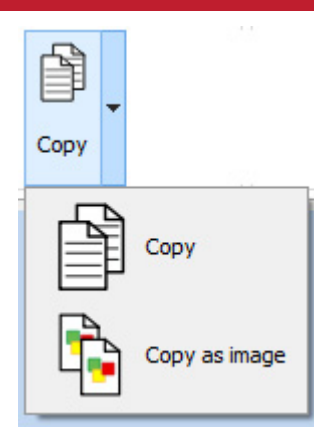

Du kan kopiere innhold fra InPrint og lime det inn i andre programmer, f.eks. Microsoft Word eller PowerPoint.

Velg rammen eller tabellen og trykk på **Ctrl + Alt + C** eller klikk på **Kopier som bilde** knappen. Kopier som bilde knappen fins i **Kopier** rull-ned menyen i **Rediger** fanen.

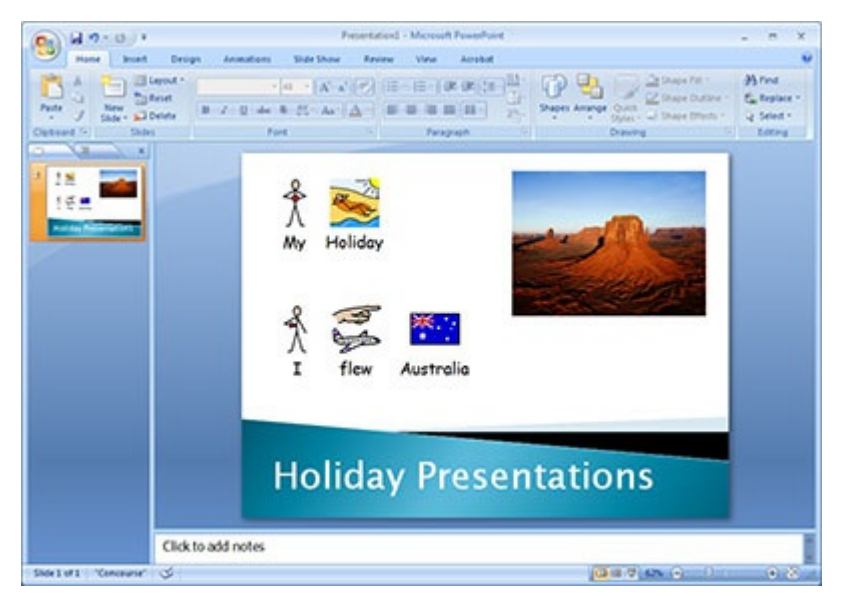

## Lim på plass

i

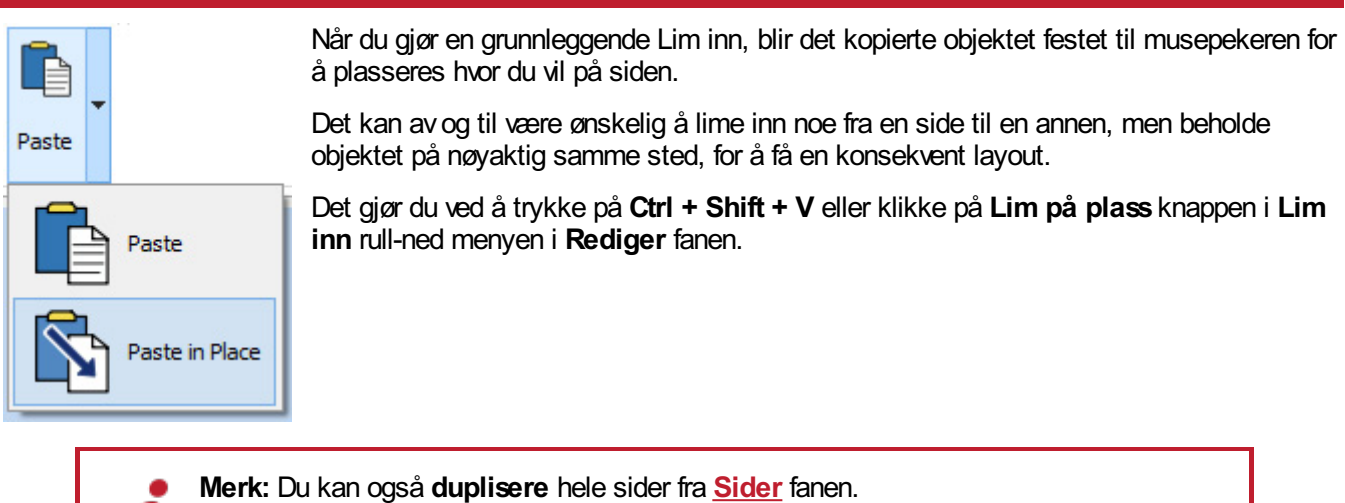

## <span id="page-59-0"></span>Rammer

Rammer er beholdere som kan plasseres hvor som helst på en side. De kan inneholde:

- **Symboler og tekst** innhold
- **Kun tekst** innhold
- **Bilder**

Rammer kan være tomme, slik at innholdet vises uten ramme eller bakgrunn, eller de kan være [designet](#page-69-0) på en rekke måter. Du kan også lage [Taleboble](#page-62-0) rammer.

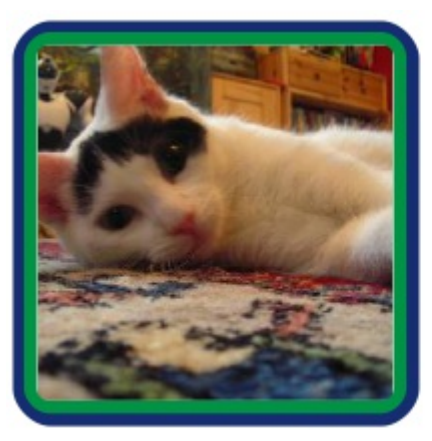

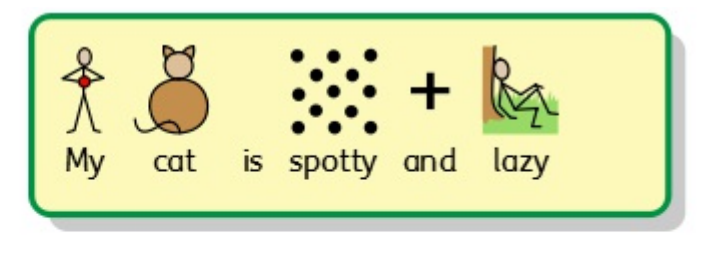

This is my cat. He likes to lie on the carpet and play with his toy mouse. His favourite food is tuna and cat milk.

### <span id="page-60-0"></span>Lage rammer

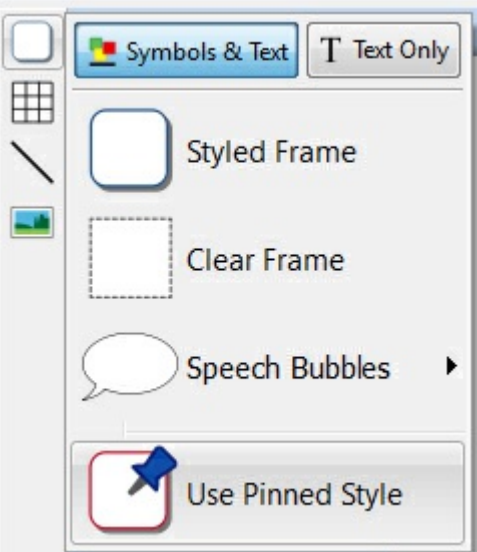

For å lage en ramme:

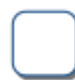

Klikk på **Ramme** knappen i **Lage verktøy** linja til venstre på skjermen.

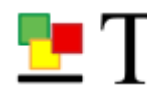

Velg modus blant: **Symboler og tekst** eller **Kun tekst**.

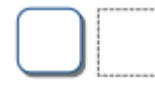

Velg rammetype blant: **Enkel ramme**, **Gjennomsiktig ramme** eller **[Taleboble](#page-62-0)**.

Du kan også lage en ramme med **[lagrede](#page-148-0) stiler**.

**Merk:** Du kan endre visningen av rammen senere.

Når du har valgt hvilken type ramme du vil lage, vil en **forhåndsvisning** av rammen bli festet til musepekeren, slik at du kan se nøyaktig hvor den vil bli plassert i dokumentet.

Klikk på siden med **venstre museknapp** for å plassere rammen. Hvis du vil avbryte rammeproduksjonen, kan du klikke på **høyre museknapp** eller trykke på **Esc** tasten.

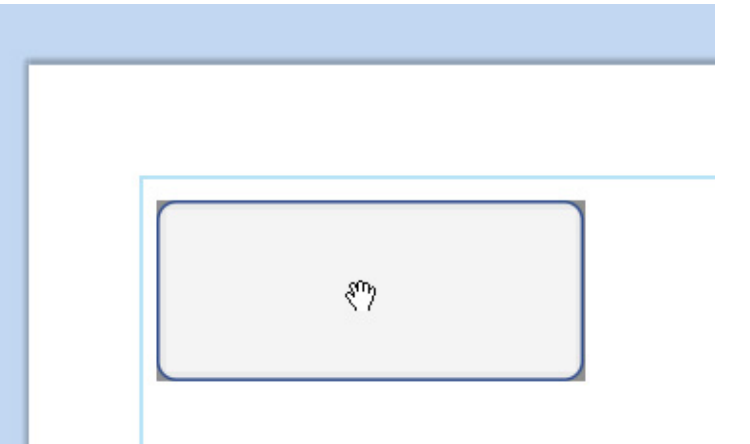

Når rammen er plassert, kan du [flytte](#page-66-0) den ved å klikke på en hvilken som helst kant av rammen og dra, og du kan endre [størrelsen](#page-66-0) med **skaleringshåndtakene**.

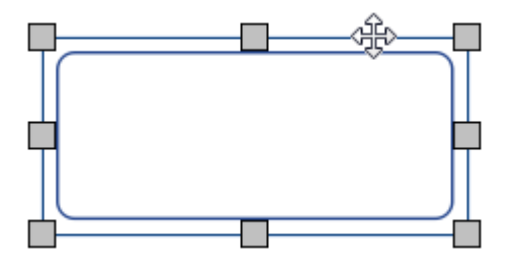

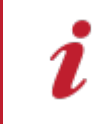

Når du lager, flytter eller endrer en rammestørrelse: Hvis **[Snapping](#page-172-0)** er på, vil rammen snappe på linje med andre elementer eller sidekanten. Snappe-punkter er markert med **lysegrå linjer**.

Når du har lagd rammen, kan du **klikke i den** for å begynne å skrive.

- **Mer om å [skrive](#page-128-0) inn tekst**
- **Mer om å skrive med [symboler](#page-119-0)**

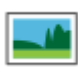

Du kan også legge til et bilde i rammen med **Erstatt med bilde** knappen på **Ramme** fanen.

**Mer i [bilder](#page-108-0) i felt** 

## <span id="page-62-0"></span>**Talebobler**

For å lage en taleboble klikker du på **Ramme** knappen i **Lage verktøy** linja til venstre på skjermen for å åpne Taleboble menyen. Her kan du velge mellom:

- Tre typer **talebobler**
- Tre typer **tankebobler**
- Tre typer **handlingsbobler**

Du kan også sette opp **Hjørneretningen** for boblen.

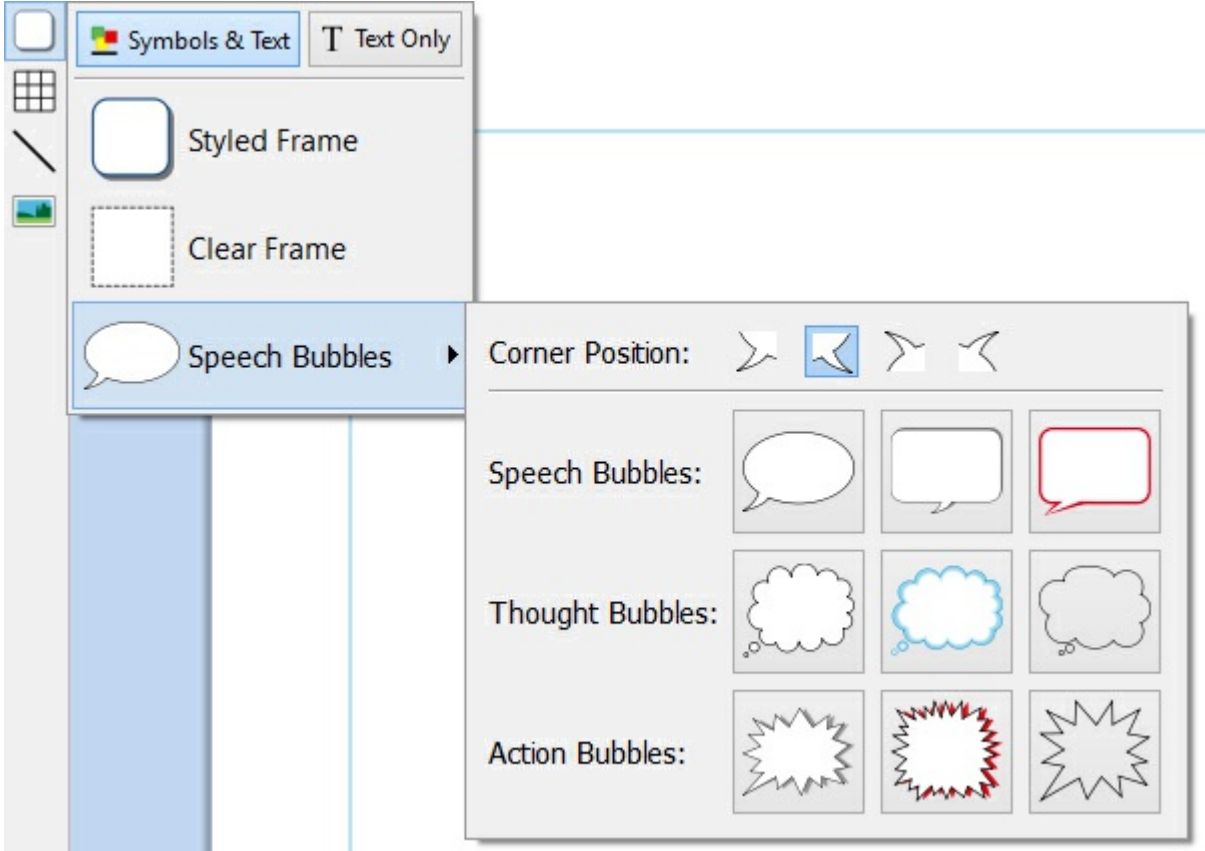

Når du har valgt den taleboblen du vil ha, kan du plassere den i dokumentet.

Velge, flytte, endre størrelse og måle kontrollene fungerer alle på samme måte som vanlige rammer.

### Designe talebobler

Når du har plassert taleboblen, kan du endre visningen.

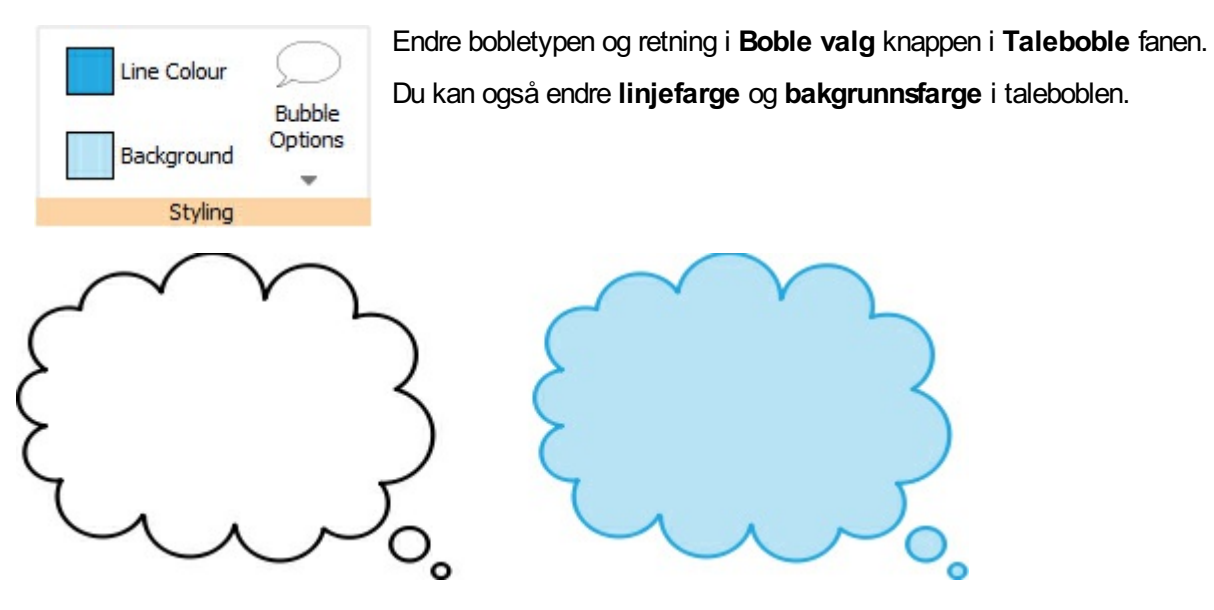

## <span id="page-64-0"></span>**Rammevalg**

### Velg en ramme for å skrive

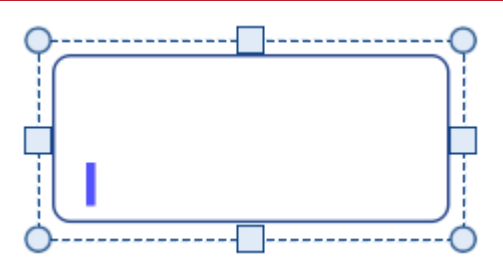

Du kan klikke hvor som helst i en ramme for å begynne å skrive i den.

Når rammen er valgt for å skrive, vil du se en **stiplet linje** rundt den, og en tekstmarkør vises i rammen.

### Velg en ramme for å flytte

For å velge en ramme for å flytte eller endre størrelsen på den, høyreklikker du inni rammen og velger **Velg ramme** fra den tilhørende menyen.

Hvis rammen er valgt for å skrive, kan du flytte den ved å klikke på kanten av rammen.

Når rammen er valgt for å flytte eller endre størrelsen, vil du se en **heltrukket linje** rundt den og 'håndtak' vises. De kan du bruke til å styre flytting og endre størrelsen på rammen.

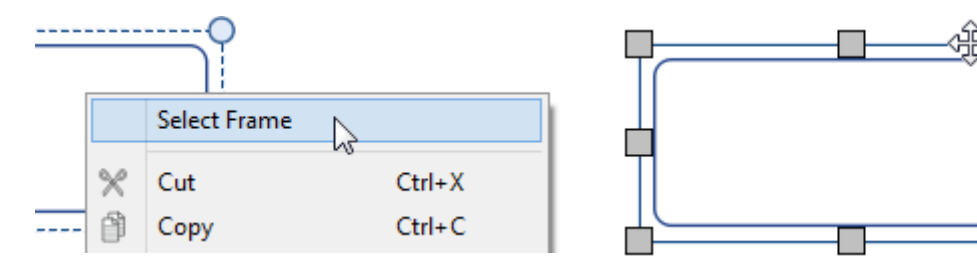

### Velge flere rammer

For å velge flere rammer, kan du enten klikke og dra rundt rammene, eller klikke på dem mens du holder **Ctrl** tasten nede.

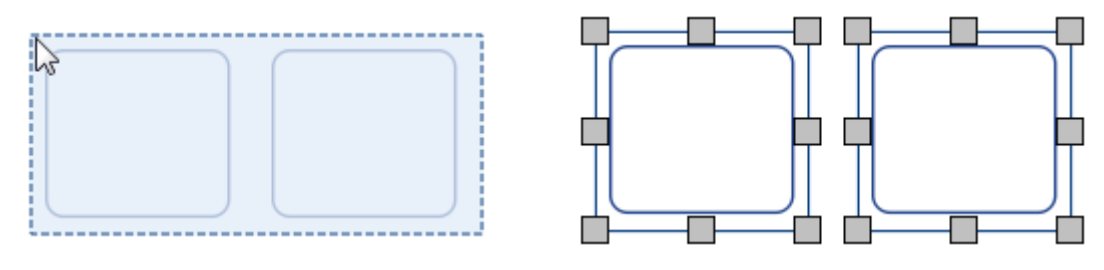

Du kan endre egenskapene til alle de valgte bildene samtidig. Det kan være nyttig for å:

- velge rammedesign
- endre skriftstil og størrelse
- endre symbol fargemodus og hudfarge
- ordne rammer

Hvis du vil endre størrelsen på de valgte rammene som om de var et objekt, så kan du gruppere dem. Mer om [gruppering](#page-154-0)

## Velge alle rammer på alle sider

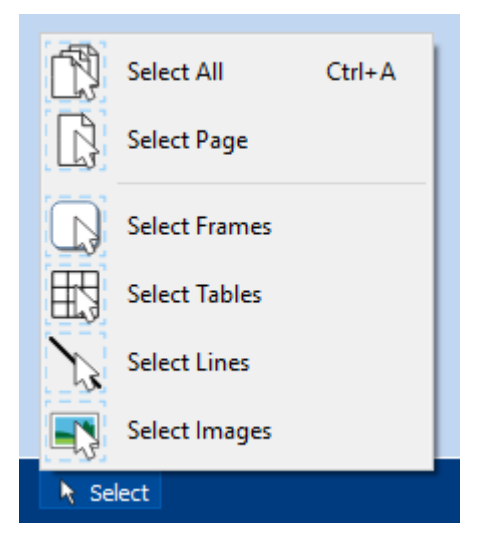

Du kan velge alle rammene i hele dokumentet samtidig. Det kan være nyttig hvis du ønsker å endre stilene til alle rammene samtidig.

Fra **Sidestatus** linja nederst på skjermen, klikker du på **Velg** og deretter på **Velg rammer**.

**Merk:** Når du velger objekter over flere sider, kan du ikke flytte eller endre størrelsen på dem.

## <span id="page-66-0"></span>Flytte og endre rammestørrelser

### Flytte en ramme

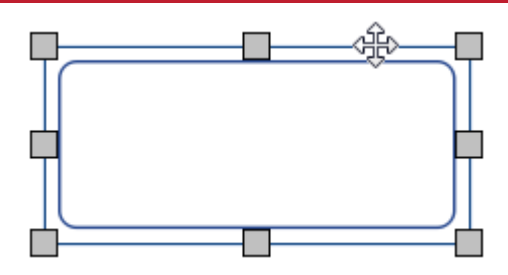

[Velg](#page-64-0) rammen(e) du vil flytte, og klikk og **dra** dem via **kanten** av rammen mellom skaleringshåndtakene.

Du kan '**dytte'** en valgt ramme og flytte den et lite stykke ved å trykke på **piltastene** på tastaturet.

Hvis **[snapping](#page-172-0)** er på, vil rammen snappe til andre objekter når den beveges. Du kan justere rammene med andre objekter ved hjelp av valgene i **[Ordne](#page-150-0)** fanen.

#### **Flytte en ramme til et bestemt sted**

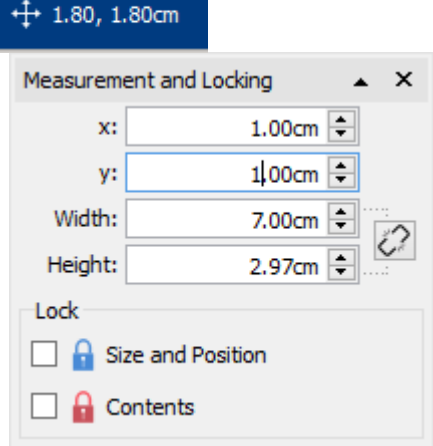

Hvis du vil flytte en ramme til et bestemt sted:

- Velg rammen.
- Klikk på **Mål og låsing** knappen på **Sidestatus** linja nederst på skjermen (trådkorset).
- I dialogboksen som vises, kan du angi **X og Y koordinatene** til øvre **venstre hjørne** av rammen.

**Merk:** Du kan også åpne **Mål og låsing** dialogen ved å klikke på 'Mål…' på Ramme fanen.

#### **Flytte en ramme mellom sider**

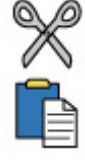

Du kan ikke dra en ramme fra en [sidevisning](#page-50-0) til en annen. Hvis du vil flytte en ramme, velger du den og bruker knappene på verktøylinja i **Rediger** fanen eller hurtigtastene til å kutte rammen (**Ctrl+X**) og lime den inn (**Ctrl+V**) på ønsket side.

### Endre en rammestørrelse

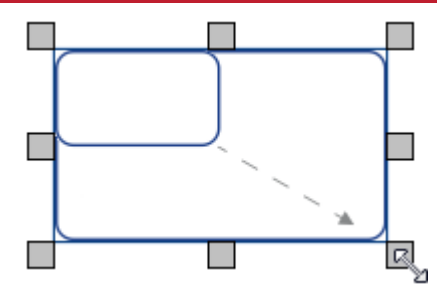

Du kan endre størrelsen på en valgt ramme ved å dra skaleringshåndtakene langs kantene av rammen. Hvis **[snapping](#page-172-0)** er på, vil rammen snappe til andre objekter når den endres.

Hvis du ønsker å endre størrelsen på flere bilder som om de var ett objekt, kan du **[gruppere](#page-154-0)** dem.

Hvordan innholdet i en ramme oppfører seg når en ramme endres, avhenger av rammens [skaleringstype](#page-55-0).

#### **Lage en ramme i nøyaktig størrelse**

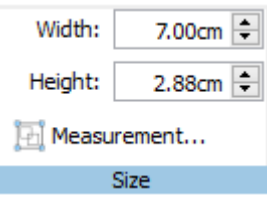

Du kan sette en ramme til en eksakt størrelse ved å velge rammen og angi **bredden** og **høyden** på **Ramme** fanen.

## Ramme stiler

Du kan redigere egenskapene og visningen til de(n) valgte rammen(e) i **Ramme** fanen.

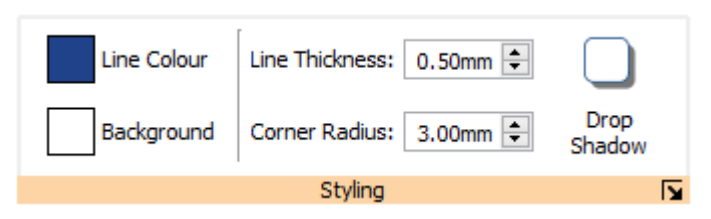

### Farger

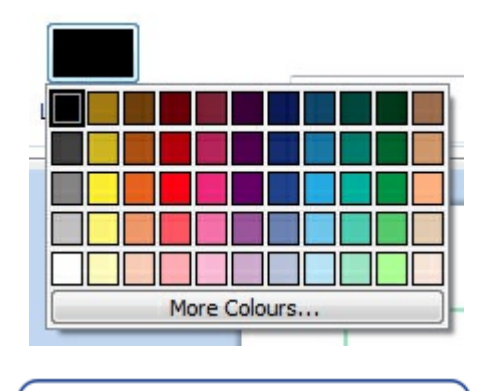

Klikk da på **Linjefarge** eller **Bakgrunnsfarge** knappene for å velge en annen linjefarge fra en enkel fargepalett. Hvis du klikker på **Flere farger** valget kan du finne en egen farge.

Mer om [Fargepaletten](#page-143-0).

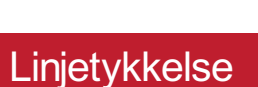

Hvis du vil endre linjetykkelsen, så skriv i boksen, eller klikk i boksen en gang og klikk så på opp- og ned-pilene. Linjetykkelsen er angitt i mm. En linjetykkelse på 0 mm vil skjule linja helt.

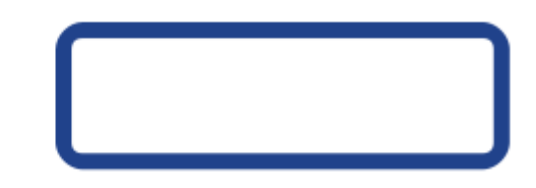

Du kan sette linja til å bli trukket **innenfor** eller **utenfor** rammens grenser. For å endre denne innstillingen kan du klikke på **Flere valg** knappen i **design** delen av**Ramme** fanen for å åpne **Ramme stil** dialogen. I **Ramme stil** dialogen kan du velge **Tegn linje i rammen**.

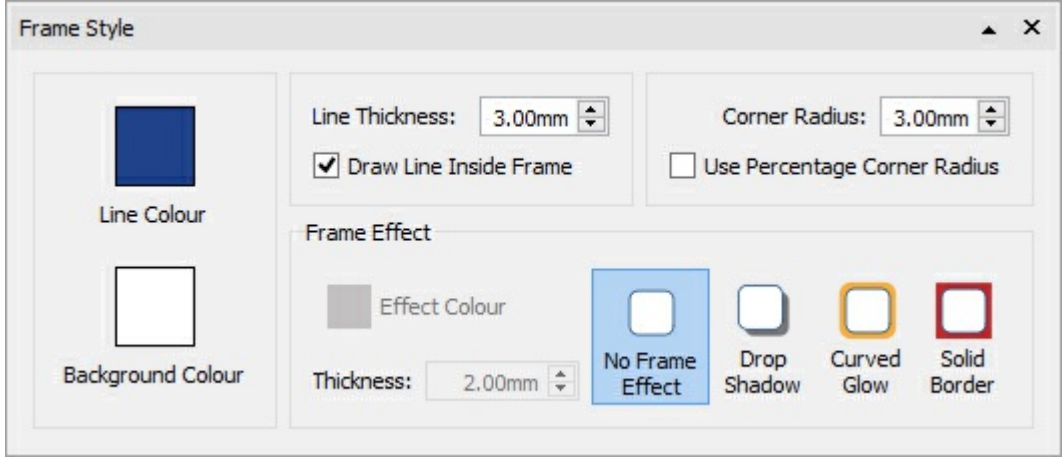

### <span id="page-69-0"></span>**Hjørneradius**

To change the corner radius of a frame, type in the box, click the up and down arrows or click in the box and press the up and down keys on your keyboard. Corner radius is set in mm. A corner radius of 0 mm will mean that the frame has square corners.

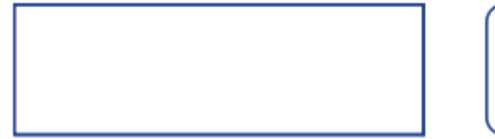

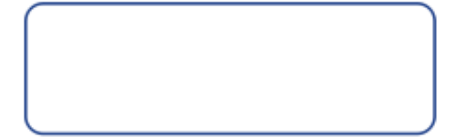

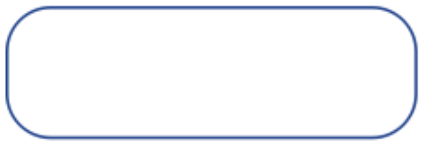

Du kan også angi hjørneradiusen i **prosent**.

Hvis du vil angi hjørneradiusen i prosent, kan du klikke på **Flere valg** knappen i **Stil** delen av**Ramme** fanen for å åpne **Rammestil** dialogen. Kryss av for **Bruk hjørneradiusprosent**.

### Slipp skygge og effekter

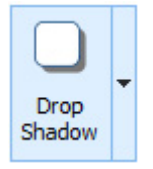

Du kan legge til en skygge og diverse andre effekter i en ramme.

For å legge til en skygge, klikker du på **Slipp skygge** knappen.

Hvis du vil endre utseendet på skyggen eller få tilgang til ulike effekter, kan du klikke på **Flere valg** knappen nederst i **Stil** delen av**Ramme** fanen for å åpne **Rammestil** dialogen.

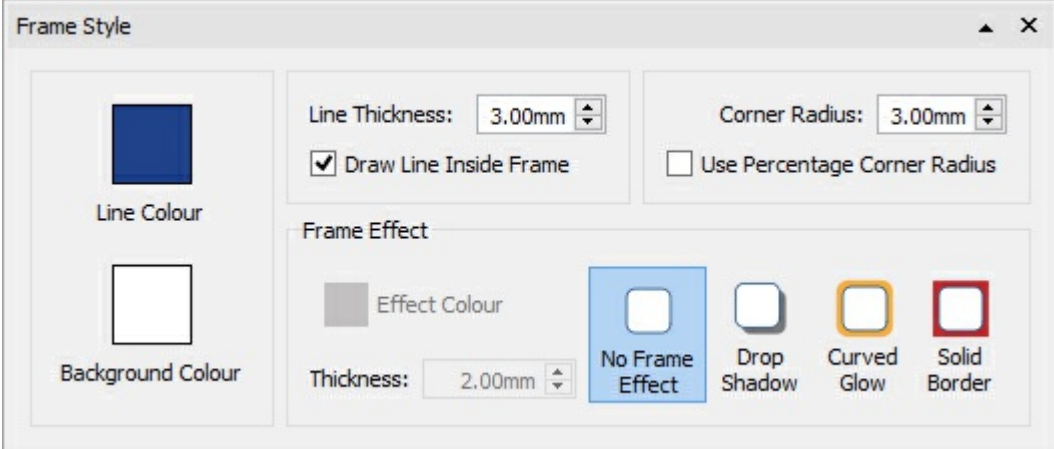

#### **Konfigurere rammeeffekter**

I **Rammeeffekt** delen av**Rammestil** dialogen kan du velge:

- Slipp skygge
- Buet glød
- Fast grense

#### **Slipp skygge Buet glød Fast grense**

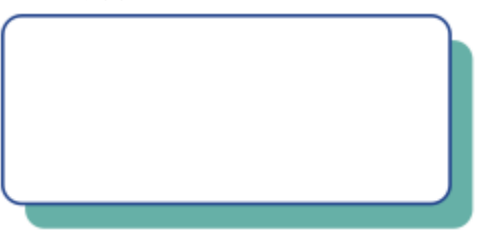

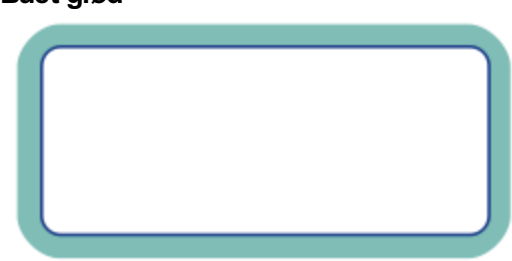

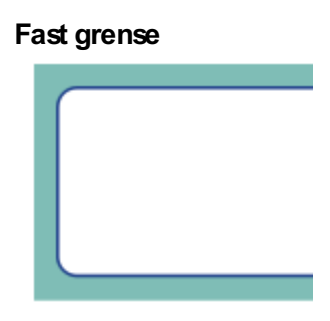

For hver av disse kan du velge effekt:

- **Farge**
- Gjennomsiktig farge
- **Tykkelse**

For å velge en gjennomsiktig skygge eller buet glød eller fast grense, kan du klikke på **Fargeeffekt** knappen for å åpne fargepaletten og justere den gjennomsiktige glidebryteren på høyre side avpaletten.

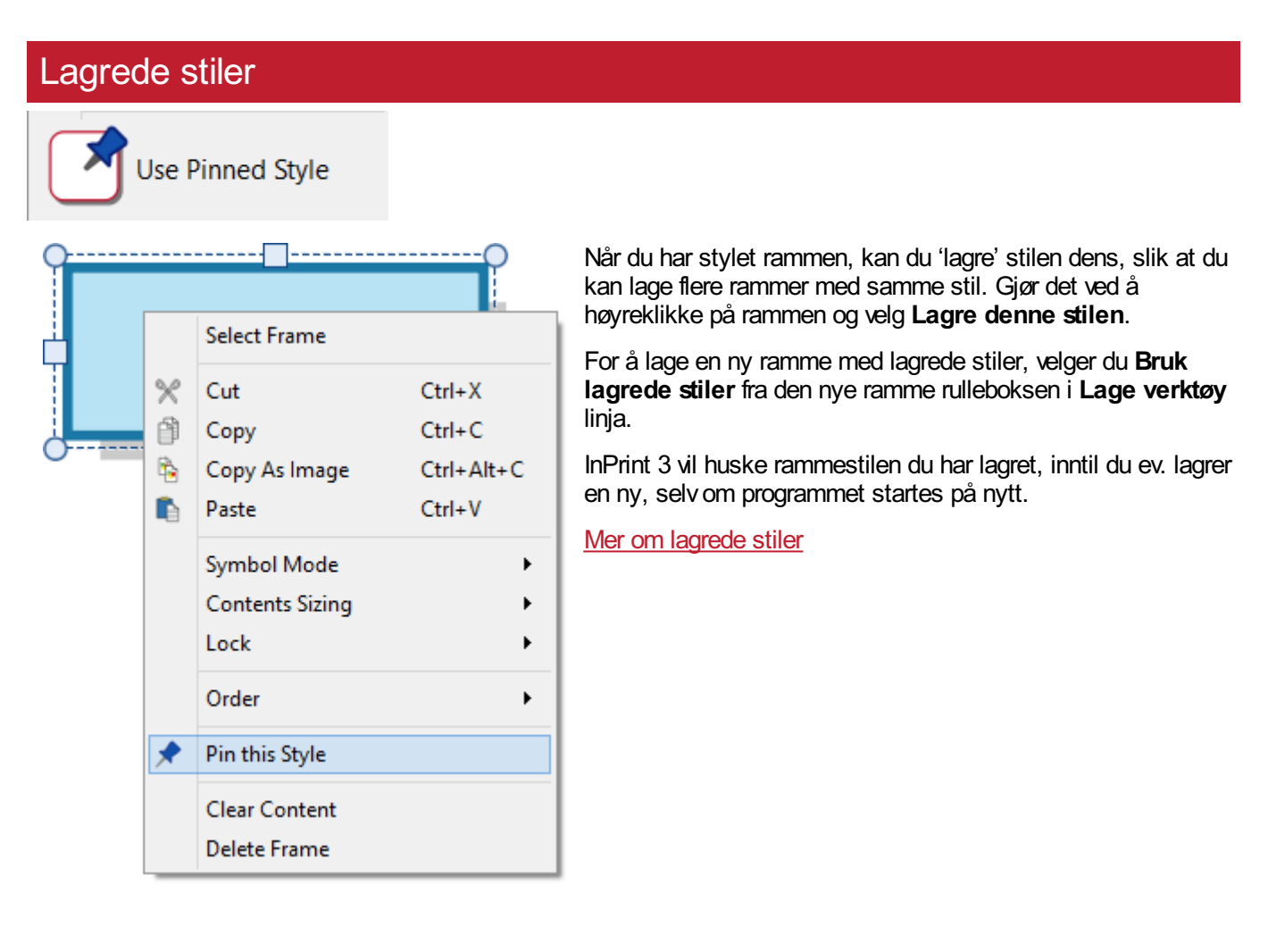

## Ramme marger og justering

Du kan endre plasseringen av tekst og symbol innhold i en ramme fra **Marger og justering** s alternativene i **Ramme** fanen.

### **Justering**

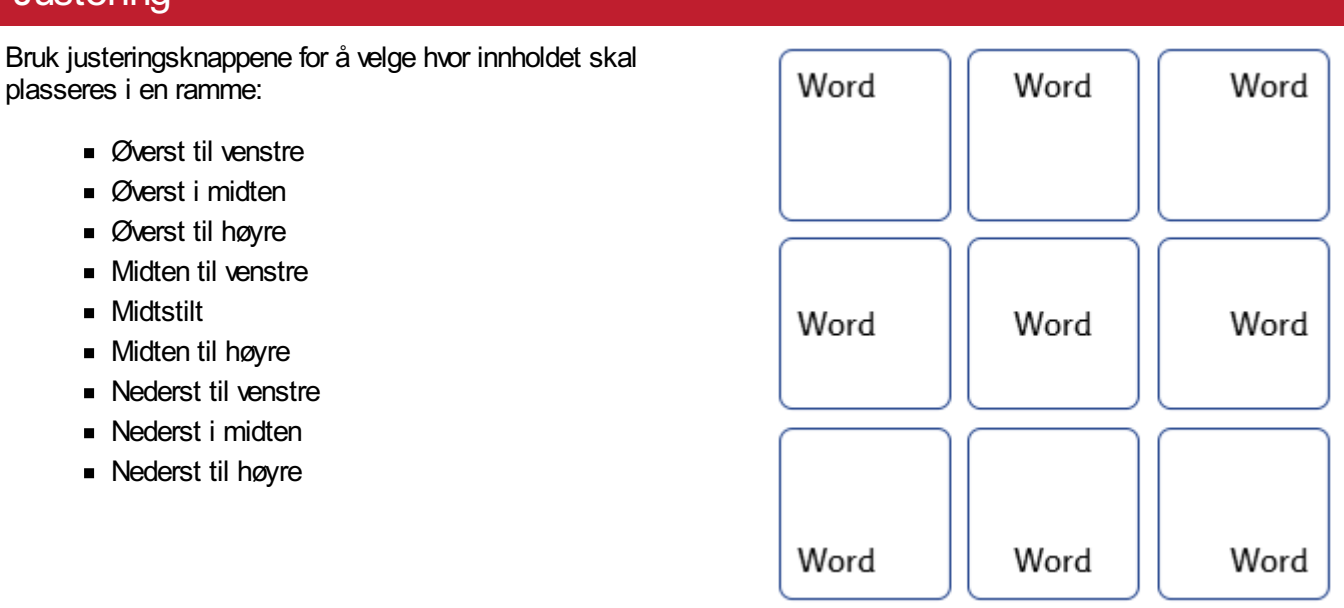

### **Marger**

Du kan endre rammens marger for å angi hvor langt innholdet skal plasseres fra rammekanten.

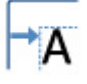

Bruk **Øk margene** knappen for å gjøre margene større.

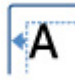

Bruk **Reduser margene** knappen for å minske margene.

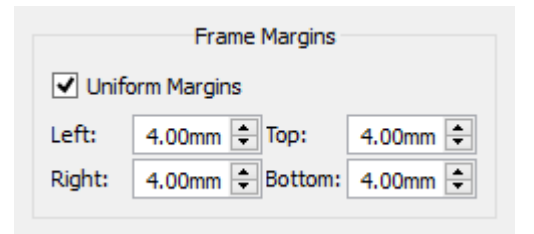

Du kan velge bestemte marger ved å klikke på **Flere valg** knappen.

Derfra kan du velge spesifikke marger i mm, og angi om rammen skal ha **like eller ulike** marger for topp, bunn, venstre og høyre.
# Rammestørrelse og låsing

**Merk:** Merk: Måten en ramme oppfører seg på når den får lagt til innhold eller endrer størrelse, avhenger av**skaleringstypen** på rammen. Den kan settes i **Ramme** fanen.

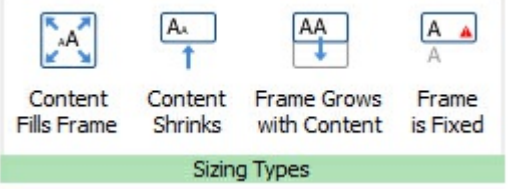

#### Mer om [Skalering](#page-55-0) av typer.

### Velg størrelse på en ramme

.

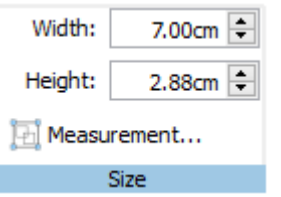

Du kan endre størrelsen på en ramme ved å dra i **skaleringshåndtakene**.

Du kan også stille **Bredde** og **Høyde** til nøyaktige mål ved å skrive inn i boksene og klikke på opp- og ned-pilene, eller ved å trykke på opp- og ned-tastene

Klikk på **Mål…** for flere valg.

Fra denne dialogen kan du:

- sette **X** og **Y** koordinatene for øvre venstre hjørne av rammen
- sette **Bredde** og **Høyde**
- låse **Størrelse og posisjon**
- låse **Innhold**

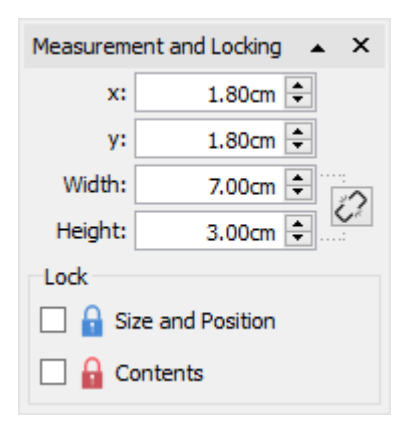

#### **Relaterte størrelser**

Du kan angi om **Bredde** og **Høyde** er lenket eller ikke. Hvis de er det vil objektet beholde det opprinnelige størrelsesforholdet.

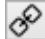

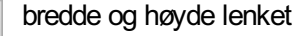

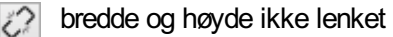

#### **Låsing**

Låse **størrelse og plassering** betyr at du ikke kan endre størrelsen på eller flytte rammen. Du kan fortsatt д redigere innholdet og endre stylingen.

Låse **innholdet** betyr at du ikke kan redigere innhold og stil. Du kan fortsatt flytte og endre størrelsen på rammen.

En ramme som er låst vil vise en av **låseindikatorene** når den blir valgt.

# **Tabeller**

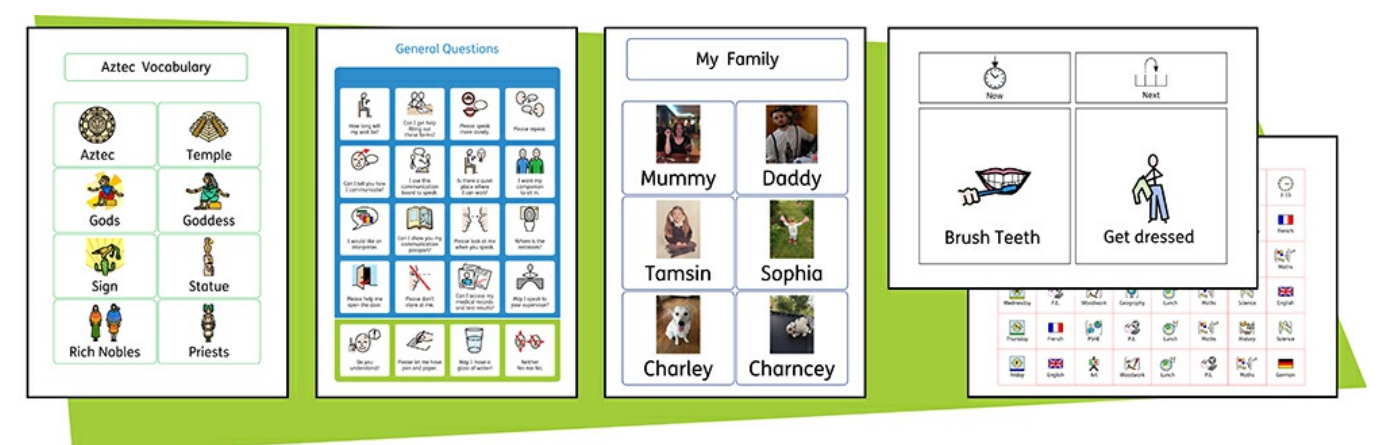

Du kan bruke **tabeller** i InPrint 3 dokumenter for å hjelpe deg med å sette opp innholdet.

Bildekort, etiketter, rutenett for ordforråd, tidtabeller, navneskilt, ordsøking, kommunikasjonstavler og mye mer kan lages ved å legge til en tabell fra Lage verktøylinja.

Tabellens utseende og størrelse kan endres når som helst ved hjelp av**Tabell layout** og **Felt** fanene.

# Lage tabeller

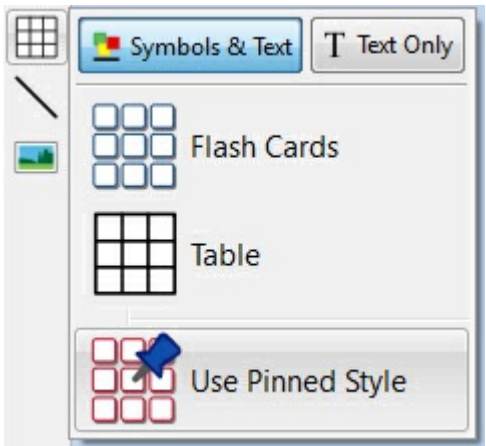

Slik lager du en tabell:

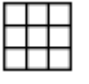

Klikk på **Tabell** ikonet i **Lage verktøy** linja til venstre på skjermen.

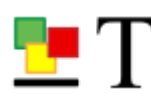

Velg modus blant: **Symboler og tekst** eller **Kun tekst**.

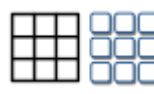

Velg tabelltype fra **Bildekort** eller **Tabell**.

Du kan også lage en tabell med **[Lagrede](#page-148-0) stiler**.

**Merk:** Du kan redigere tabelltypene senere hvis du ønsker å endre utseendet eller legge til eller slette rader og kolonner.

Når du velger hvilken type tabell du vil lage, vil 'tabellmakeren' vises under musepekeren din. Den vil vise antall rader og kolonner, og det totale antall felter som vil bli dannet.

Dra 'tabellmakeren' til den størrelsen du ønsker, og klikk én gang for å bekrefte valget og lage tabellen. En **forhåndsvisning** av tabellen vil bli festet til musepekeren din, slik at du kan se nøyaktig hvor den kommer når du plasserer den i dokumentet.

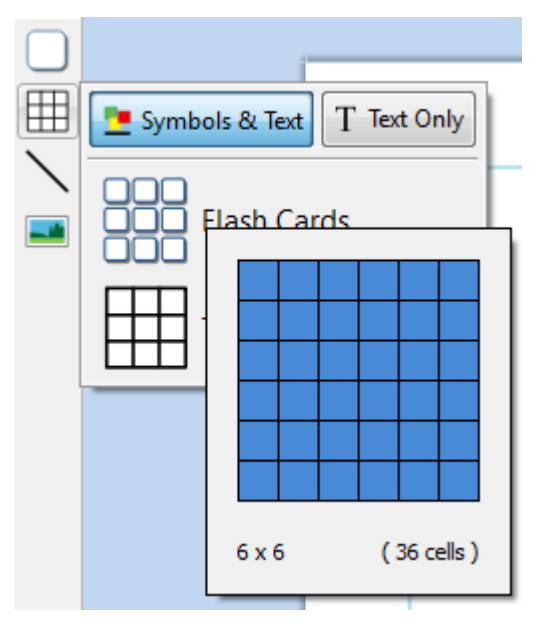

Venstreklikk på siden for å plassere tabellen. Høyreklikk for å avbryte tabellproduksjonen, eller trykk på **Esc** tasten for å avbryte prosessen.

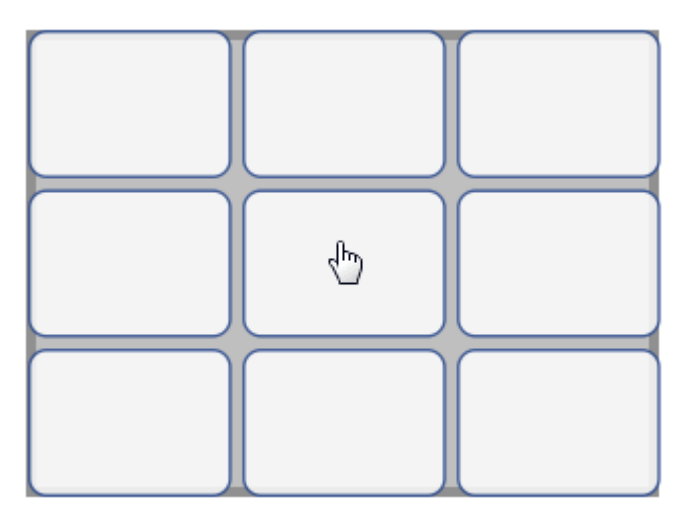

Når tabellen er plassert, kan du [flytte](#page-78-0) den ved å dra i kantene og endre [størrelsen](#page-79-0) med **skaleringshåndtakene**.

Når tabellen er plassert, kan du **klikke i et felt** for å begynne å skrive.

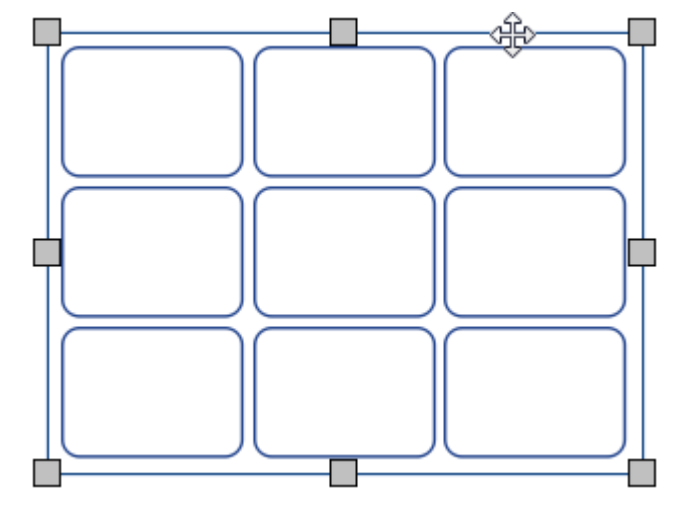

Når du lager, flytter eller endrer en tabellstørrelse: Hvis du har **[Snapping](#page-172-0)** på, vil tabellen snappe til andre elementer eller sidegrensen. Snappe-punkter er markert med **lysegrå linjer**.

### Tab mellom felter

Hvis du vil fylle tabellen med innhold raskt, kan du bruke **Tab** tasten mellom feltene.

- **Mer om å [skrive](#page-128-0) med tekst**
- **Mer om å skrive med [symboler](#page-119-0)**

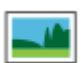

Du kan også legge til et bilde i tabellfeltet ved å klikke på **Erstatt med bilde** knappen på **Felt** fanen.

**Mer om bilder i [feltene](#page-108-0)** 

# Tabell og feltvalg

# Velg et felt for å skrive

For å velge et felt og begynne å skrive i det, klikker du i feltet.

Når feltet er valgt vises en **stiplet linje** rundt tabellen, og en tekstmarkør vises i feltet.

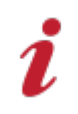

**Merk**: Du kan bruke **Tab** tasten for å flytte markøren mellom tabellfeltene.

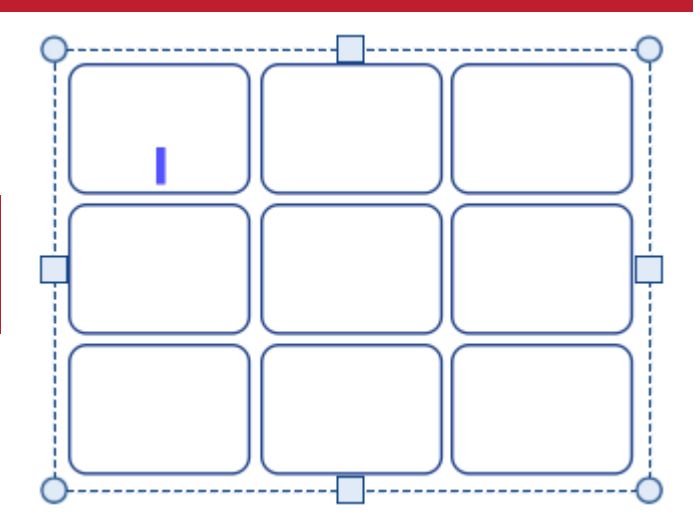

# Velge en tabell for å flytte

For å velge en tabell for å flytte eller endre størrelsen, **høyreklikker** du i tabellen og klikker på **Velg tabell** fra den tilhørende menyen.

Hvis et felt i tabellen er valgt for å skrive i, kan du velge tabellen for flytting og endre størrelsen med den tilhørende meny valget, eller ved å klikke på tabellkanten.

Når tabellen er valgt for å flytte eller endre størrelsen, vil du se en **heltrukket linje** rundt den, og 'skaleringshåndtakene' vises, som du kan bruke til å styre flyttingen og endre tabellstørrelsen.

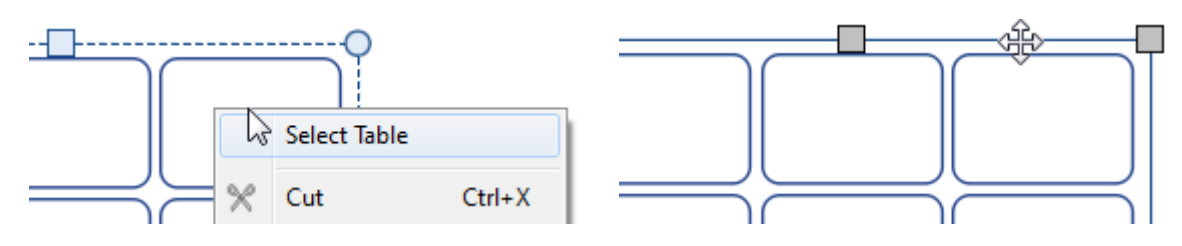

# Velge felt

For å velge et felt i en tabell:

- Klikk i tabellen for å velge den.
- Klikk på feltet du vil velge.

For å velge flere felt:

- Klikk i tabellen for å velge dem.
- Hold **Ctrl** tasten nede og klikk på feltene du vil velge. Valgte felt vil få en skyggelagt bakgrunn.

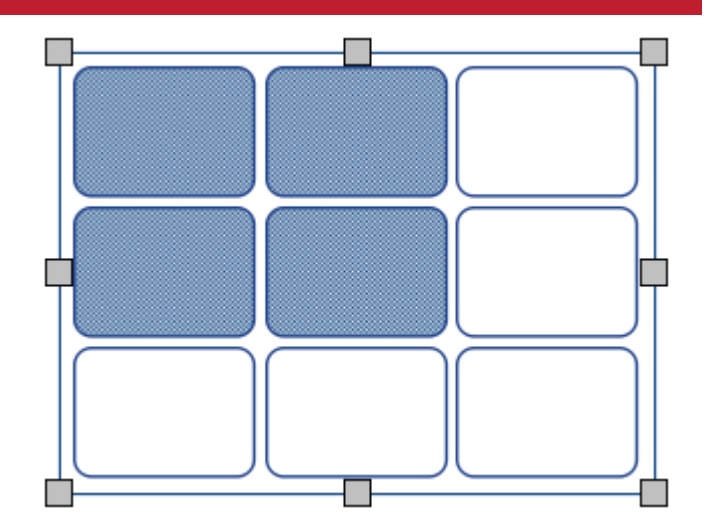

# Velge flere tabeller

For å velge flere tabeller kan du venstreklikke og **dra rundt** tabellene, eller klikke på hver avdem mens du holder **Ctrl** tasten nede.

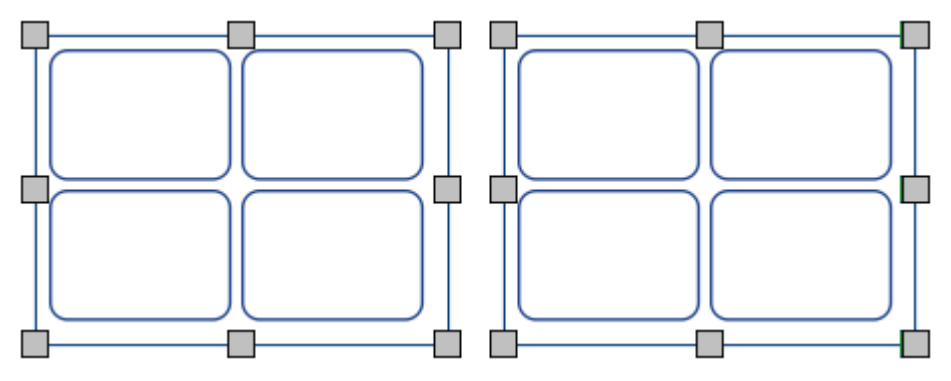

Du kan endre egenskapene til alle de valgte tabellene samtidig. Det kan være nyttig for å:

- sette opp tabellstyling
- endre skrifttype og størrelse
- endre symbolfarge og hudfarge
- organisere tabellene

Hvis du vil endre størrelsen på de valgte tabellene som om de var ett objekt, så kan du gruppere dem. Mer om [gruppering](#page-154-0)

### Velge alle tabeller på alle sider

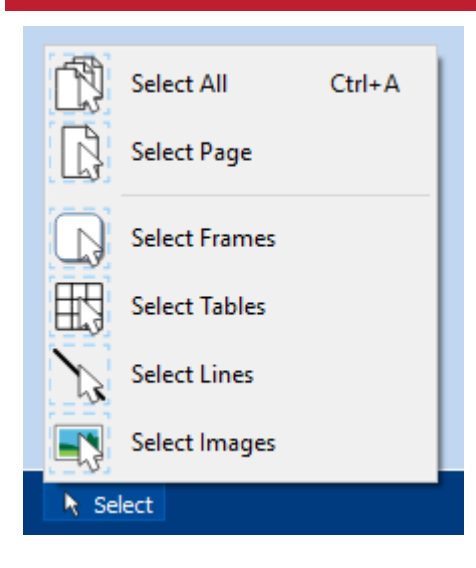

Du kan velge alle tabellene i hele dokumentet samtidig. Det kan være nyttig hvis du vil endre styling egenskapene i hvert felt i tabellen under ett.

Fra **Sidestatus** linja nederst på skjermen, klikker du da på **Velg** og deretter **Velg tabeller**.

**Merk:** Når objektene dine blir valgt over flere sider, kan du ikke flytte eller endre størrelsen på dem.

# <span id="page-78-0"></span>Flytte tabeller

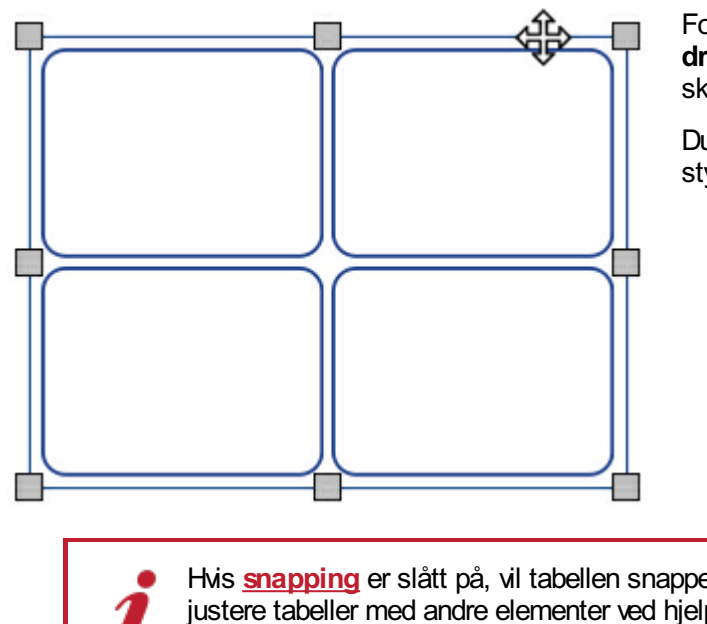

For å flytte en tabell: **[Velg](#page-64-0)** tabellen(e) du vil flytte, og **dra** den i **kantene** av tabellen, mellom skaleringshåndtakene.

Du kan **dytte** en valgt tabell for å bevege den et lite stykke med **piltastene** på tastaturet.

Hvis **[snapping](#page-172-0)** er slått på, vil tabellen snappe til andre elementer når den flyttes. Du kan justere tabeller med andre elementer ved hjelp av valgene i **[Ordne](#page-150-0)** tab.

#### **Flytte en tabell til en nøyaktig plassering**

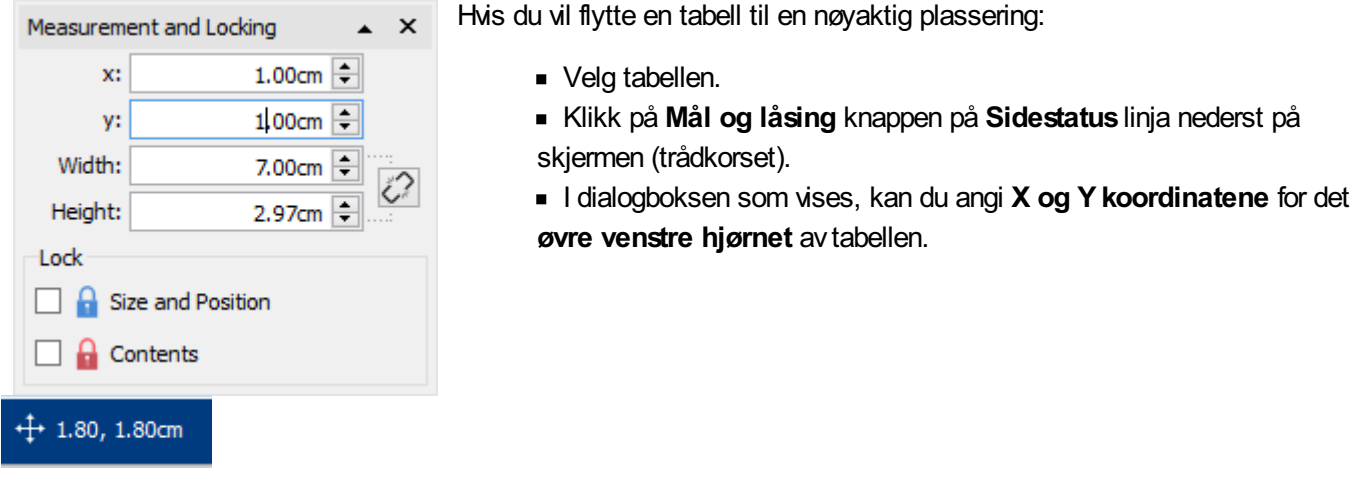

**Merk:** Du kan også åpne **Mål og låsing** dialogen ved å klikke på 'Rediger tabellmålinger' i 'Tabell oppsett' fanen 'Mål…' i Felt fanen.

#### **Flytte en tabell mellom sider**

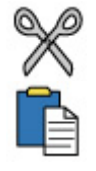

Du kan ikke dra en tabell fra en [sidevisning](#page-50-0) til en annen. For å flytte en tabell, velger du den og bruker verktøylinje knappene i **Rediger** fanen eller hurtigtaster for å klippe ut tabellen (**Ctrl+X**) og lime den inn (**Ctrl+V**) på den ønskede siden.

# <span id="page-79-0"></span>Tabellstørrelse

Du kan endre størrelsen på tabeller på ulike måter:

- **Endre størrelsen på hele tabellen**
- **Endre størrelsen på rader og [kolonner](#page-81-0)**
- **Endre størrelsen på enkeltfelt**

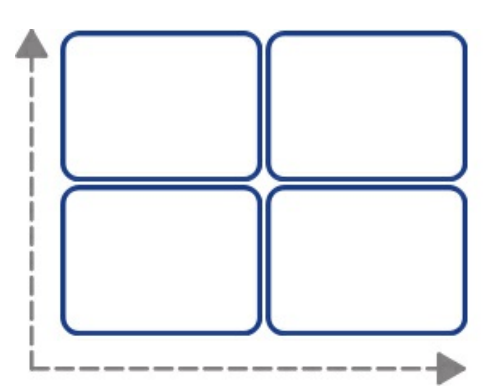

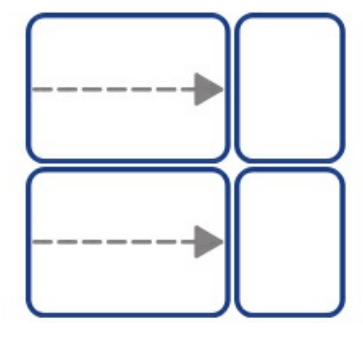

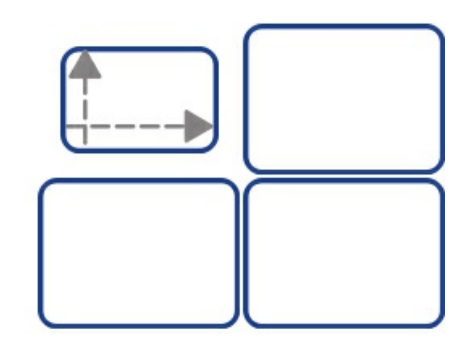

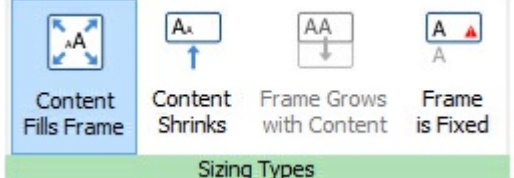

**MERK:** Måten en tabell oppfører seg på når innhold legges til eller størrelsen endres, avhenger av**[skaleringen](#page-55-0)** av feltene i tabellen. Det kan settes opp i **Felt** fanen.

Forskjellige felt i en tabell kan ha ulike **[skaleringstyper](#page-55-0)**.

### Skalere en tabell

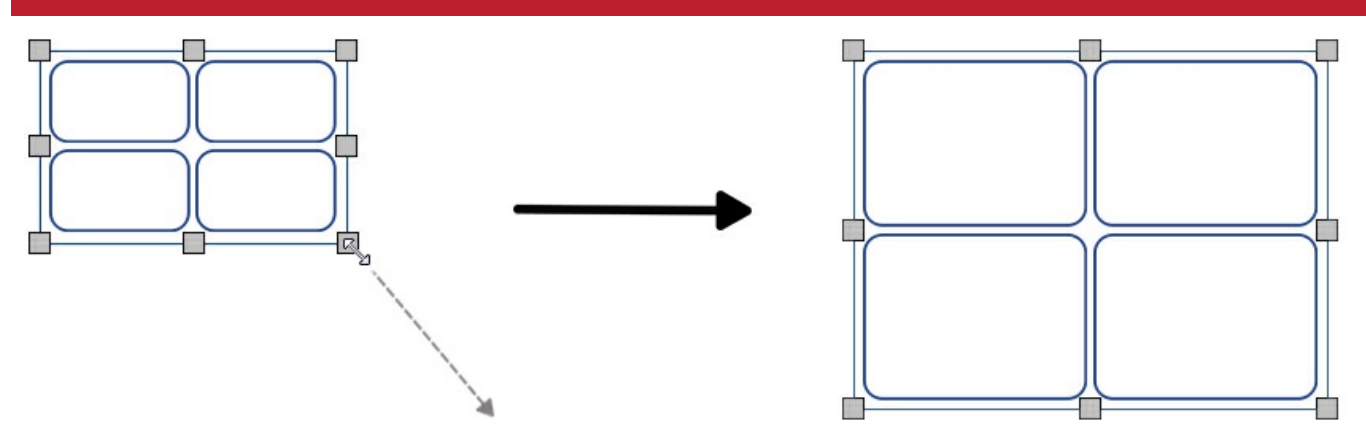

Du kan endre størrelsen på en valgt tabell ved å dra skaleringshåndtakene på kantene av tabellen. Hvis **[snapping](#page-172-0)** er på, vil tabellen snappe til andre objekter når den endres.

Hvis du vil endre størrelsen på flere tabeller som om de var ett objekt, så kan du **[gruppere](#page-154-0)** dem.

Hvordan innholdet i et tabellfelt oppfører seg når tabellen endres, avhenger av feltets **[skaleringstype](#page-55-0)**.

# Lage en tabell i nøyaktig størrelse

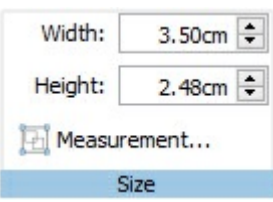

For å lage en tabell i nøyaktig størrelse:

- Velg tabellen.
- Klikk på 'Rediger Tabellmålinger' i Tabell layout fanen, for å åpne **Mål og låsing** dialogen.
- Spesifiser **Bredde** og **Høyde** på venstre side av**Mål og låsing** dialogen.

 $+1$  1.80, 1.80cm

Merk: Du kan også åpne **Mål og låsing** dialogen å klikke på 'Mål…' i Felt fanen, eller ved å klikke på **Mål og låsing** knappen på **Sidestatus** linja nederst på skjermen (trådkorset).

### Avanserte tabellmålinger

Du kan bruke de avanserte **Tabell kontrollene** for å få mer presis kontroll over hele tabellen.

Klikk da på **Rediger tabellmålinger** knappen i **Tabell layout** fanen for å åpne **Mål og låsing** dialogen. Hvis bare de **grunnleggende kontrollene** vises, klikker du på **Tabell kontroll** knappen for å utvide dialogen.

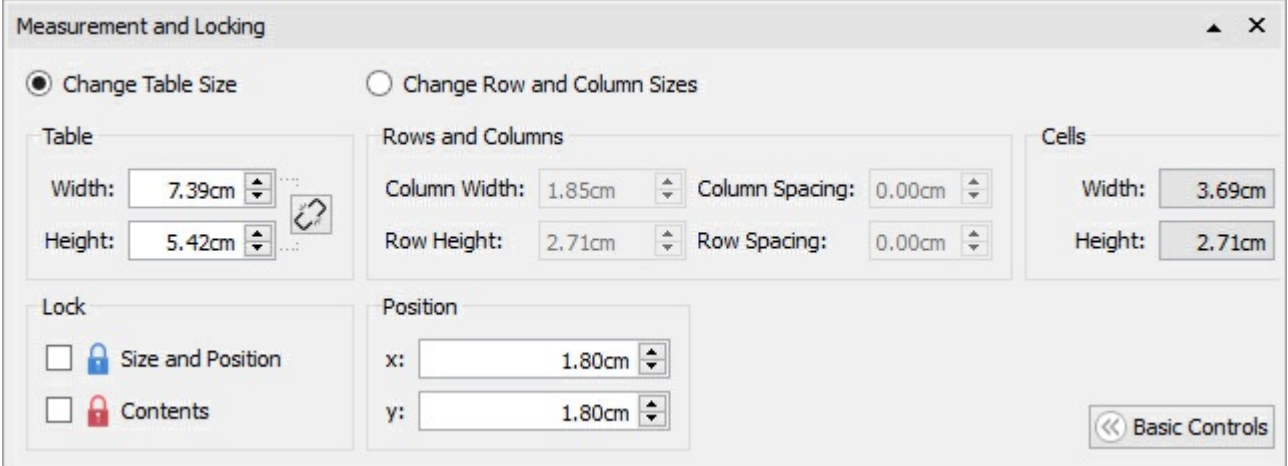

Velg **Endre tabellstørrelse** for å redigere hele tabellen. Du kan se hvordan endringene påvirker rader, kolonner og feltstørrelser. Og du kan klikke på et enkelt felt for å se dets mål.

Fra denne dialogen kan du også:

- Låse tabellstørrelsen og posisjonen
- Låse tabellinnholdet
- Plassere det øverste venstre hjørnet av tabellen i forhold til siden.

# <span id="page-81-0"></span>Rad/kolonnestørrelse

Du kan endre størrelsen på en rad eller kolonne ved å dra i rad/kolonne kanten med musa.<br>+||+

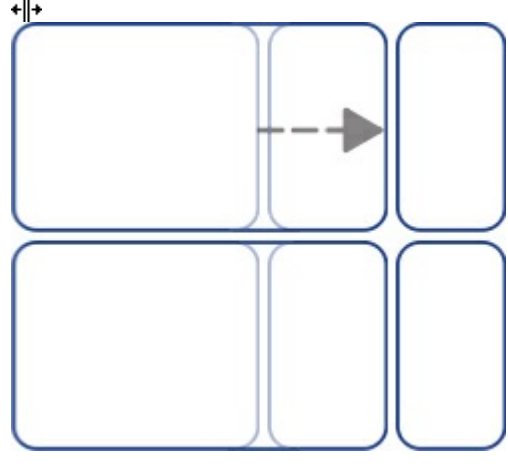

### Gi en rad/kolonne en nøyaktig størrelse

Du kan angi en eksakt størrelse for en rad eller kolonne ved å endre **radhøyden** eller **kolonnebredden** i **Tabell layout** fanen.

 $\div$ 

Row Height: 1.35cm

Column Width: 3.69cm

# Resette rad/kolonnestørrelser

Du kan resette rad- eller kolonnestørrelsene til å bli de samme ved å velge **Fordel rader likt** or **Fordel kolonner likt** i **Tabell layout** fanen.

 $\left| \cdot \right|$ 

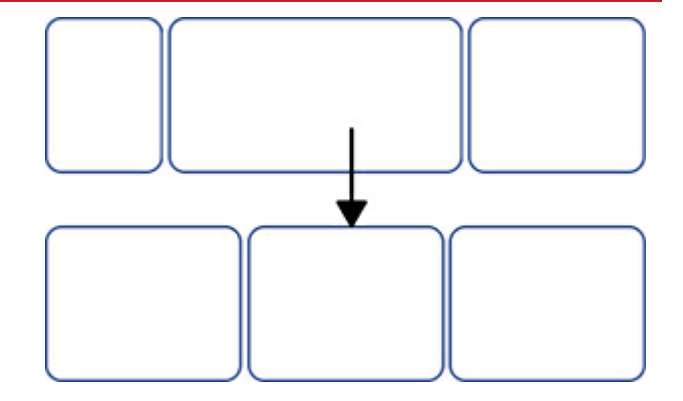

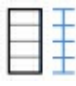

**Fordel rader likt**

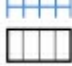

**Fordel kolonner likt**

### Avansert rad/kolonnestørrelse

Du kan bruke avanserte **Tabellkontroller** for å få mer presis kontroll over hele tabellen.

Klikk på **Rediger tabellmålinger** knappen i **Tabell** fanen for å åpne **Mål og låsing** dialogen. Hvis bare de **grunnleggende kontrollene** vises, kan du klikke på **Tabellkontroller** knappen for å utvide dialogen.

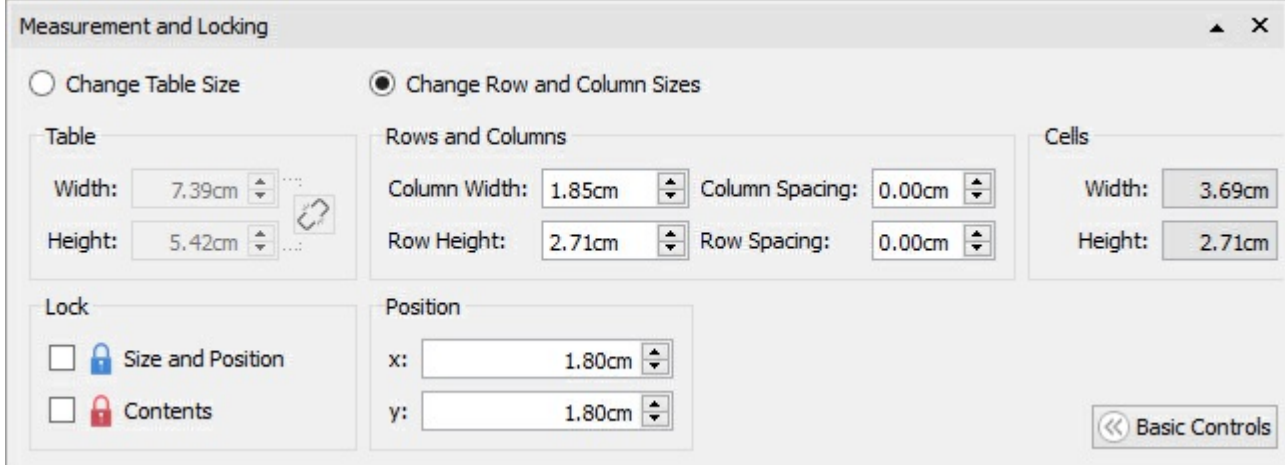

Velg **Endre rad- og kolonnestørrelser** for å redigere rader og kolonner snarere enn tabellen.

- Hvis du klikker på et felt i tabellen, vil endringene kun påvirke raden og kolonnen som feltet tilhører.
- Hvis du har valgt hele tabellen, vil endringene påvirke alle rader og kolonner.

Rediger verdiene for **kolonnebredde** og **radhøyde**. Tabellen vil endres etter hvert som du redigerer, slik at du kan se hvordan endringene påvirker målingene, tabell- og feltstørrelsene.

Merk: Du kan også åpne **Mål og låsing** dialogen ved å klikke på 'Mål…' til høyre i Felt fanen, eller ved å klikke på **Mål og låsing** knappen i **Sidestatus** linja nederst på skjermen (trådkorset).

# Feltstørrelse

Du kan endre størrelsen på individuelle felt i en tabell ved å **dele** og **slå sammen** felter, og ved å danne **uregelmessige felt** med **feltmarger**.

## Uregelmessige felt

Du kan endre den **Utvendige feltmargen** for å gjøre et felt mindre enn andre felt. Det kan være nyttig for å lage avmerkings- og svarbokser.

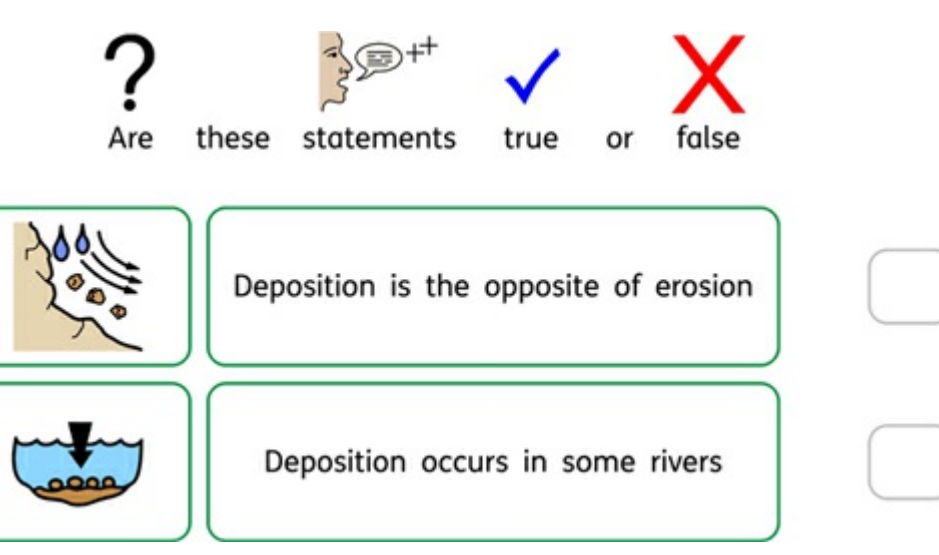

Klikk på den **Uregelmessige felt** knappen i **Tabell layout** fanen

Velg det feltet du vil endre, eller velg flere felt ved hjelp av**Ctrl** tasten.

Du kan velge de spesifikke **feltstørrelsene** som du trenger, eller endre den **Utvendige feltmargen**.

### Slå sammen felt

For å slå sammen felt, velger du først de feltene du ønsker å kombinere, og klikker deretter på **Slå sammen felt** i **Tabell Layout** fanen.

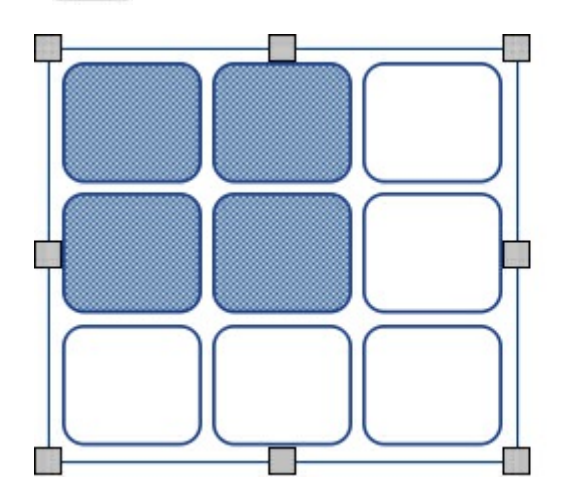

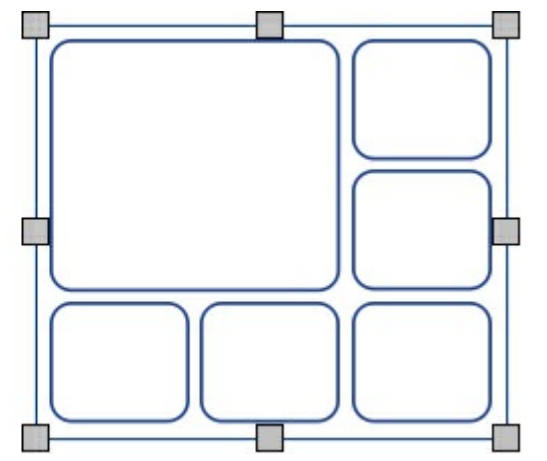

# Dele felt

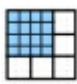

Velg feltet du vil endre, og klikk deretter på **Del felt** i **Tabell layout** fanen. Du kan velge å:

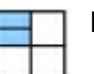

**Dele felt vannrett**

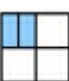

**Dele felt loddrett**

# Legge til og fjerne rader/kolonner

Du kan legge til rader og kolonner i en tabell. Du kan fjerne rader og kolonner fra en tabell.

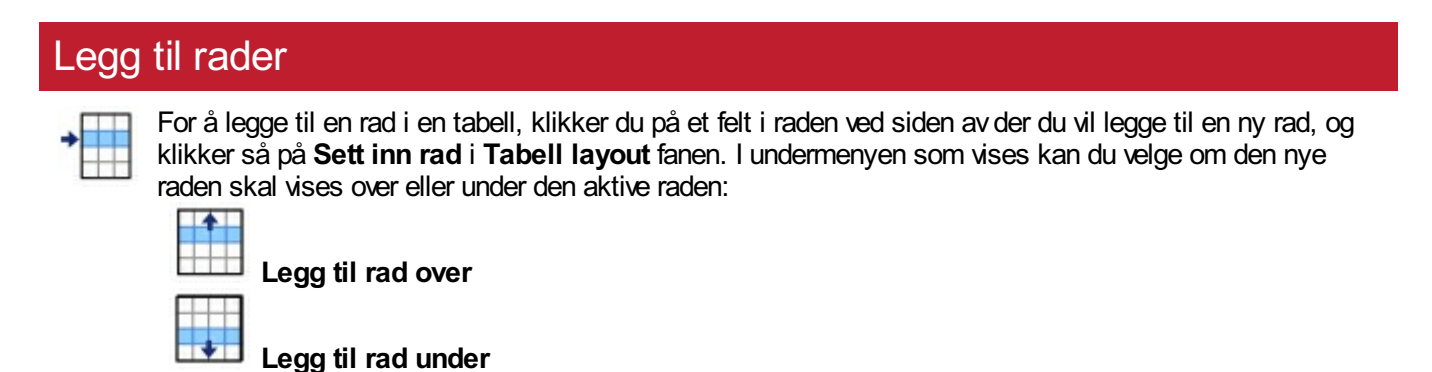

### Fjerne rader

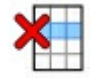

Velg en rad ved å klikke på et avdens felt. Du kan velge mer enn én rad ved å holde **Ctrl** nede og klikke på et felt i hver rad som du vil fjerne.

Klikk på **Fjern rad** knappen i **Tabell layout** fanen. Det vil fjerne alle radene som inneholder valgte felt.

### Legge til kolonner

For å legge til en kolonne i en tabell klikker du på et felt i kolonnen ved siden avder du vil legge til en ny kolonne, og klikker deretter på **Sett inn kolonne** i **Tabell layout** fanen. I undermenyen som vises kan du velge om den nye kolonnen skal vises til venstre eller høyre for den aktive kolonnen:

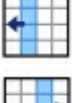

**Legg til kolonne til venstre**

**Legg til kolonne til høyre**

### Fjerne kolonne

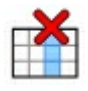

Velg en kolonne ved å klikke på et avdens felt. Du kan velge mer enn én kolonne ved å holde **Ctrl** tasten nede og klikke på et felt i hver kolonne som du vil fjerne.

Klikk på **Fjern kolonne** knappen i **Tabell layout** fanen. Det vil fjerne alle kolonner som inneholder valgte felt.

# Låse tabellstørrelsen

Når du legger til rader og kolonner i en åpen tabell, vil tabellen bli større **større**. Hvis du vil at tabellen skal forbli **like stor** når du legger til rader og kolonner, så må du låse den først.

For å låse størrelsen på en tabell:

- Velg tabellen.
- Klikk på **Mål og låsing** knappen på **Sidestatus** linja nederst på skjermen (trådkorset).

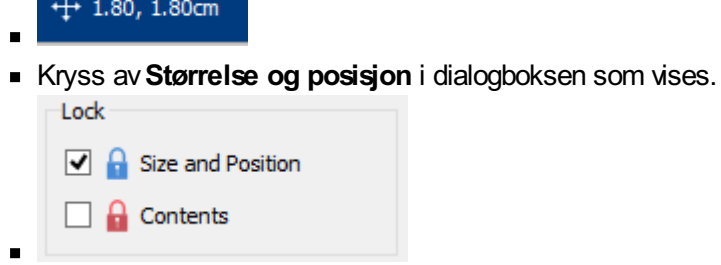

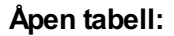

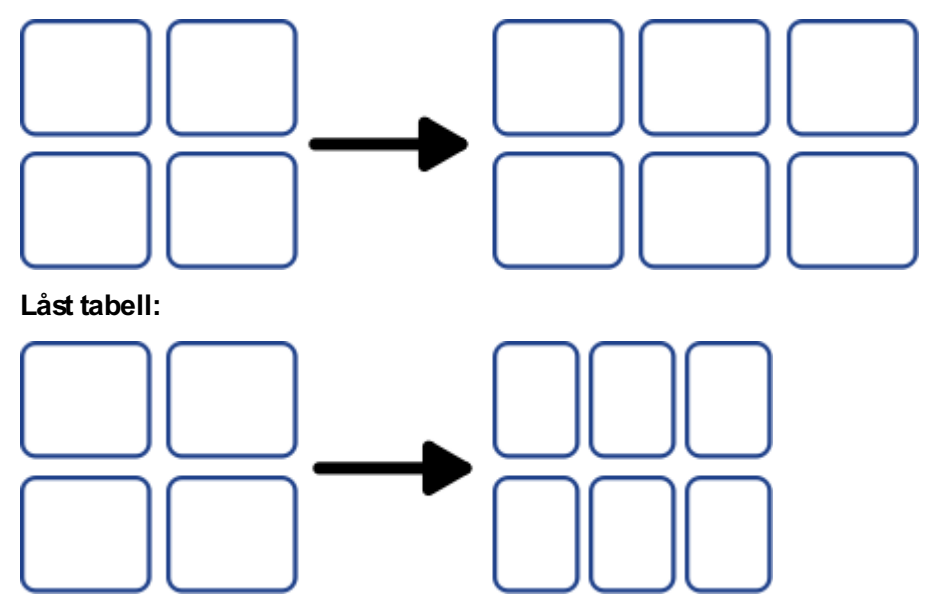

**Merk:** Du kan også åpne **Mål og låsing** dialogen ved å klikke 'Rediger Tabellmålinger…' i 'Tabell layout fanen' eller 'Måling…' i Felt fanen.

# Tabell inndelinger

Du kan endre avstanden mellom feltene i en tabell. Det kan være nyttig for å lage tabeller som inneholder data i tabellform eller bildekort for å klippe ut.

Klikk i et felt, og klikk deretter på **Øk** eller **Reduser** knappene i **Tabell Layout** fanen for å endre avstandene for hele tabellen.

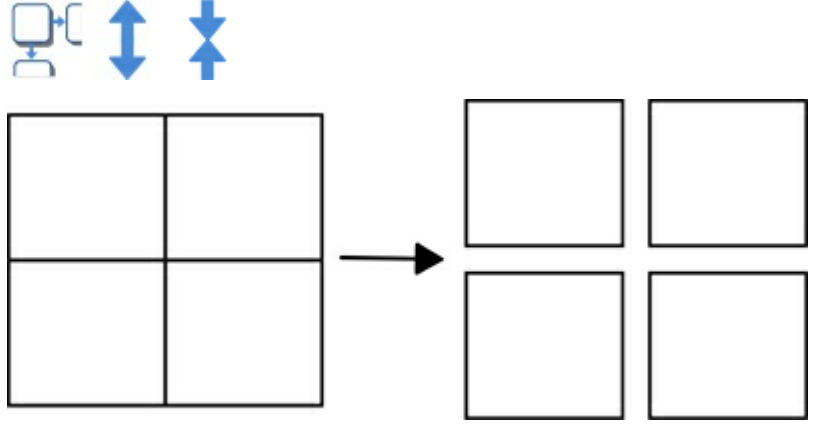

# Rad/Kolonne avstand

Du kan endre avstanden mellom feltene i en tabell. Det kan være nyttig for å lage tabeller som inneholder data i tabellform eller bildekort for å klippe ut.

Klikk i et felt, og klikk deretter på **Øk** eller **Reduser** knappene i **Tabell Layout** fanen for å endre avstandene for hele tabellen.

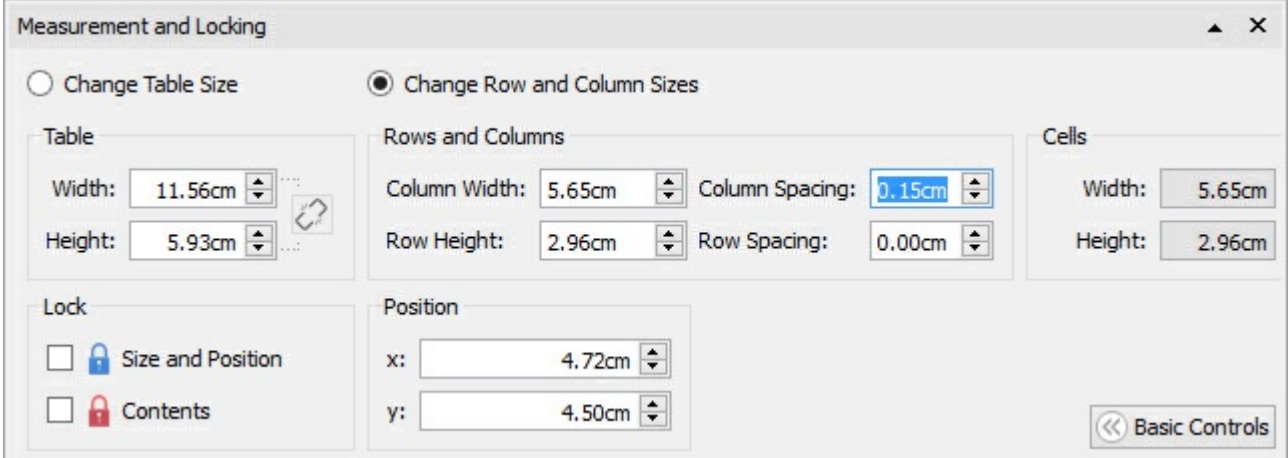

Velg **Endre rad og kolonnestørrelser** for å redigere rader og kolonner i stedet for hele tabellen.

- Hvis du klikker i et felt i tabellen, vil endringene kun påvirke raden og kolonnen som feltet tilhører.
- Hvis du har valgt hele tabellen, vil endringene påvirke alle rader og kolonner.

Rediger verdiene for **Kolonne-avstand** og **Rad-avstand**. Tabellen vil endres etter hvert som du redigerer, slik at du kan se hvordan endringene påvirker målene og tabell- og feltstørrelsene.

# Felt marger og justering

Du kan endre plasseringen av tekst og symbolinnhold i tabellfelt med **Marger og justering** s valgene i **Felt** fanen.

#### **Justering** Klikk på justeringsknappene for å angi hvor innholdet skal Word Word plasseres i et tabellfelt: Word ■ Øverst til venstre **Diverst i midten** Øverst til høyre **Til venstre i midten Midtstilt** Word Word Word **Til høyre i midten** Nederst til venstre **Nederst i midten Nederst til høyre** Word Word Word

### **Marger**

Du kan endre feltmargene ved å angi hvor langt innholdet skal plasseres fra kanten av feltet.

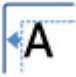

Bruk **Reduser margene** knappen for å gjøre margene mindre.

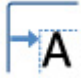

Bruk **Øk margene** knappen for å gjøre margene større.

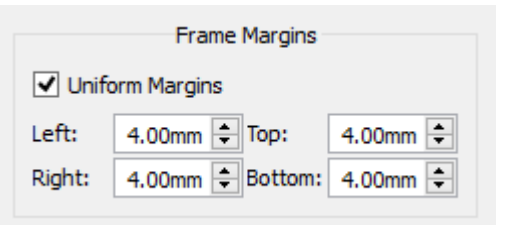

Du kan velge spesifikke marger ved å klikke på **Flere valg** knappen.

Derfra kan du velge marger i mm, og angi om feltet har **ensartede** marger eller ulike verdier for topp, bunn, venstre og høyre.

# Tabell og feltstiler

Du kan redigere egenskapene til et valgt tabellfelt og endre visningen på **Felt** fanen.

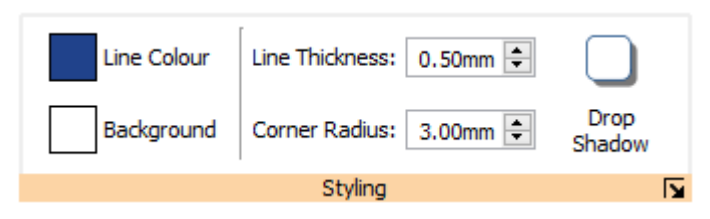

# Velg hva du skal style

Du kan velge forskjellige deler av tabellen:

- **Ett felt**
- klikk i feltet
	- **Flere felt**
- hold **Ctrl** nede og klikk i hvert felt
	- **Hele tabellen** klikk på tabellkantene
	- **Flere tabeller** hold **Ctrl** nede og klikk på hvert felt

#### Farger

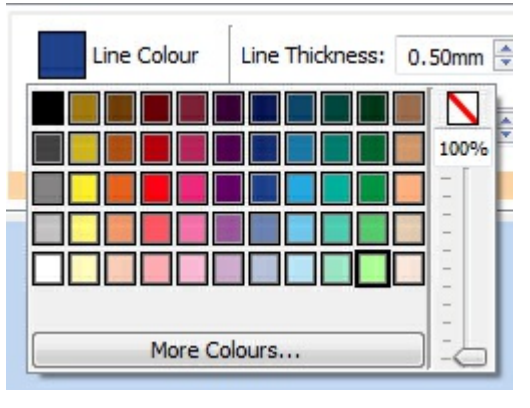

Klikk på **Linjefarge** eller **Bakgrunnsfarge** knappene for å velge en farge fra den vanlige fargepaletten. Klikk på **Flere farger** for å velge din egen farge. Dra i den **gjennomsiktige glidebryteren** for å gjøre fargen fast eller gjennomsiktig.

Mer om [Fargepaletten](#page-143-0).

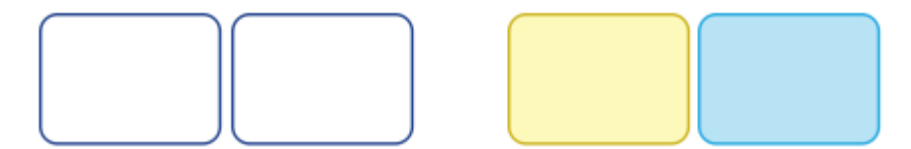

# Linjetykkelse

Hvis du vil endre linjetykkelsen, skriver du i boksen og klikker på opp- og ned-pilene, eller på opp- og ned-tastene. Linjetykkelsen er angitt i mm.

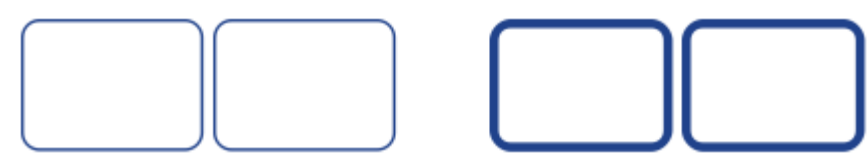

Du kan velge at linja skal trekkes **innenfor** eller **utenfor** feltkantene. Som standard blir linja trukket utenfor feltkanten. For å endre det kan du klikke på **Flere valg** knappen i **Styling** delen av**Felt** fanen for å åpne **Ramme stil** dialogen. Kryss så av for **Tegn linje innenfor rammen**.

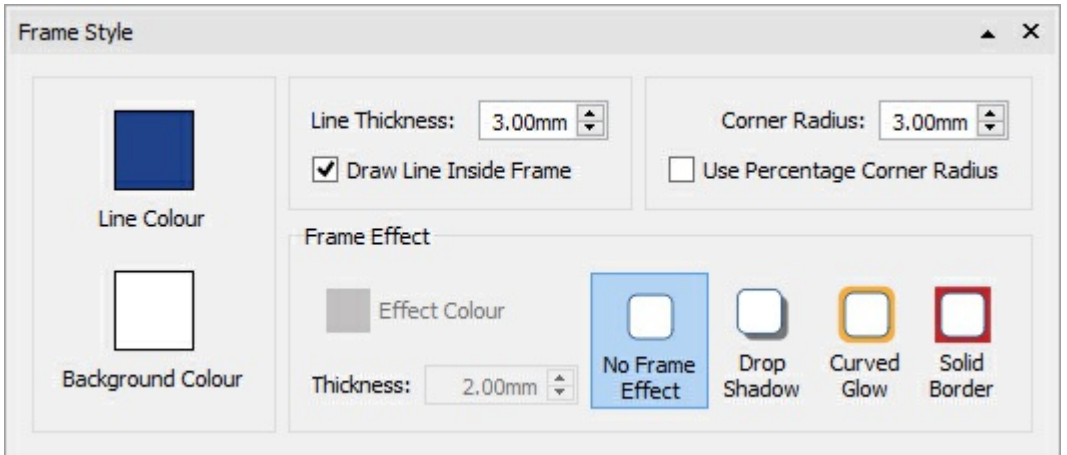

### **Hjørneradius**

For å endre hjørneradiusen i et felt, skriver du i boksen og klikker på opp- og ned-pilene eller trykker på opp- og nedtastene. Hjørneradius måles i mm. En hjørne radius på 0 mm betyr at feltet har firkantede hjørner.

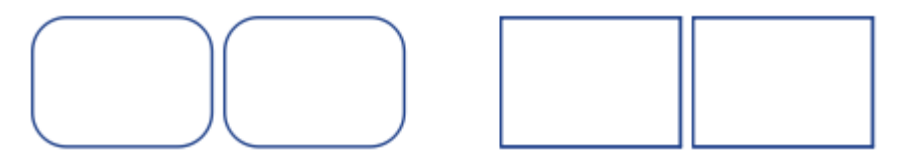

Du kan også angi hjørneradiusen i **prosent**. Du kan bruke det til å lage et rundt felt ved å sette hjørneradiusen til 100%.

Hvis du vil angi hjørneradiusen i prosent, klikker du på **Flere valg** knappen i **Styling** delen av**Felt** fanen for å åpne **Ramme stil** dialogen. Kryss så av for **Bruk Prosent hjørneradius**.

# Slipp skygge og effekter

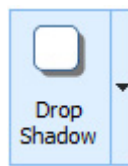

Du kan legge til en skygge og diverse andre effekter i et tabellfelt.

For å legge til en skygge klikker du på **Slipp skygge** knappen.

Hvis du vil endre utseendet på skyggen eller få tilgang til ulike effekter, klikker du på **Flere valg** knappen i **Styling** delen av**Felt** fanen for å åpne **Ramme stil** dialogen.

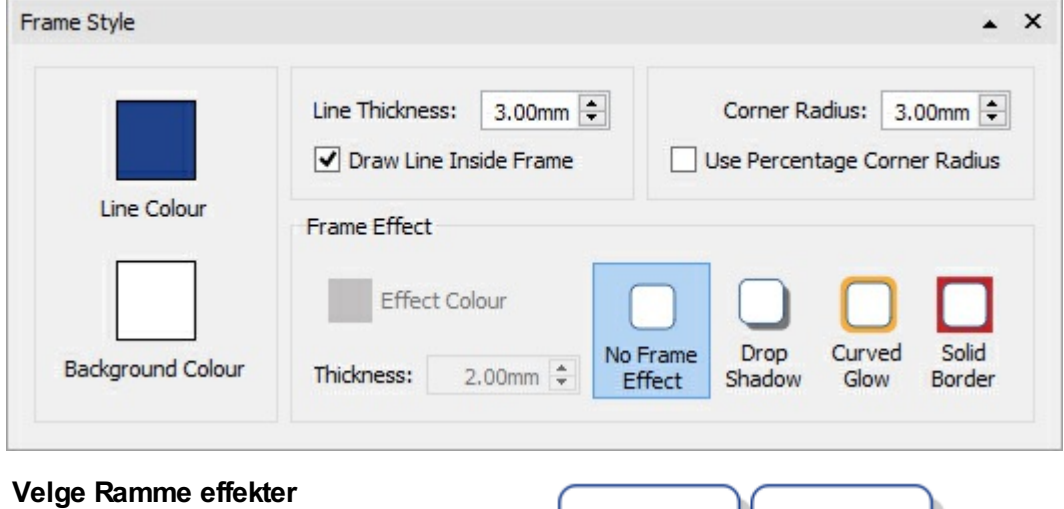

I Ramme Effekter dialogboksen kan du velge:

- **Slipp skygge**
- Buet glød
- Fast kant

For hver av disse kan du velge effekt:

- **Farge**
- Gjennomsiktig farge
- **Tykkelse**

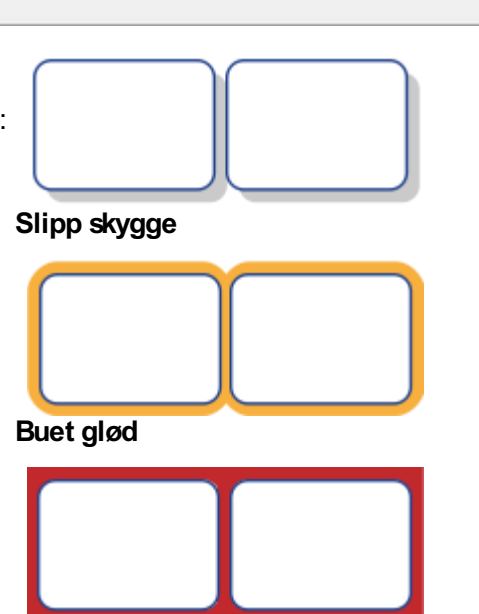

**Fast kant**

# Lagrede stiler

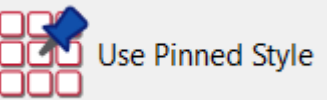

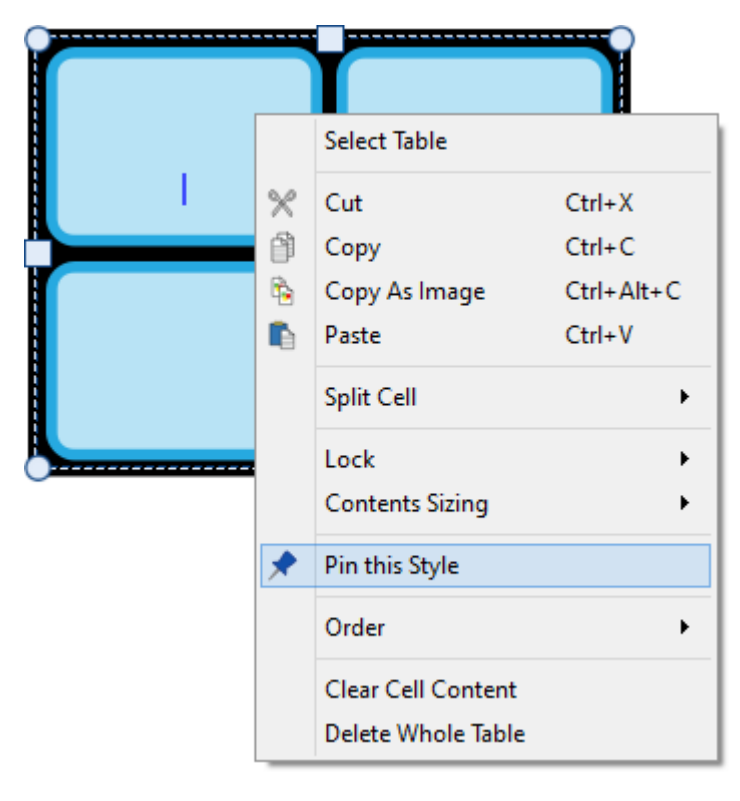

Når du har stylet tabellen din, kan du 'pinne' stilen slik at du kan lage flere tabeller med samme stil. Du kan gjøre det ved å høyreklikke på tabellen og velge **Lagre denne stilen**.

For å lage en ny tabell med en lagret stil, velger du **Bruk lagrede stiler** fra den nye tabellens rull-ned meny i **Lage verktøy** linja.

InPrint 3 vil huske tabellstilen du har lagret inntil du ev. lagrer en ny, selvom programmet startes på ny.

Mer om [Lagrede](#page-148-0) stiler

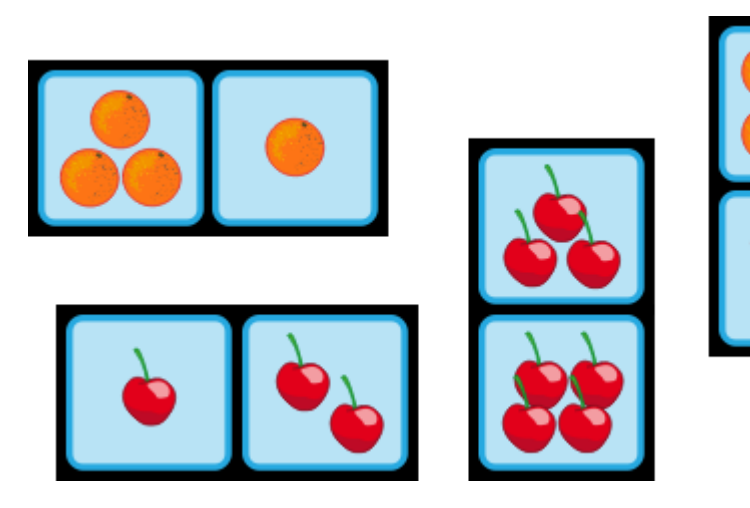

# Linjer

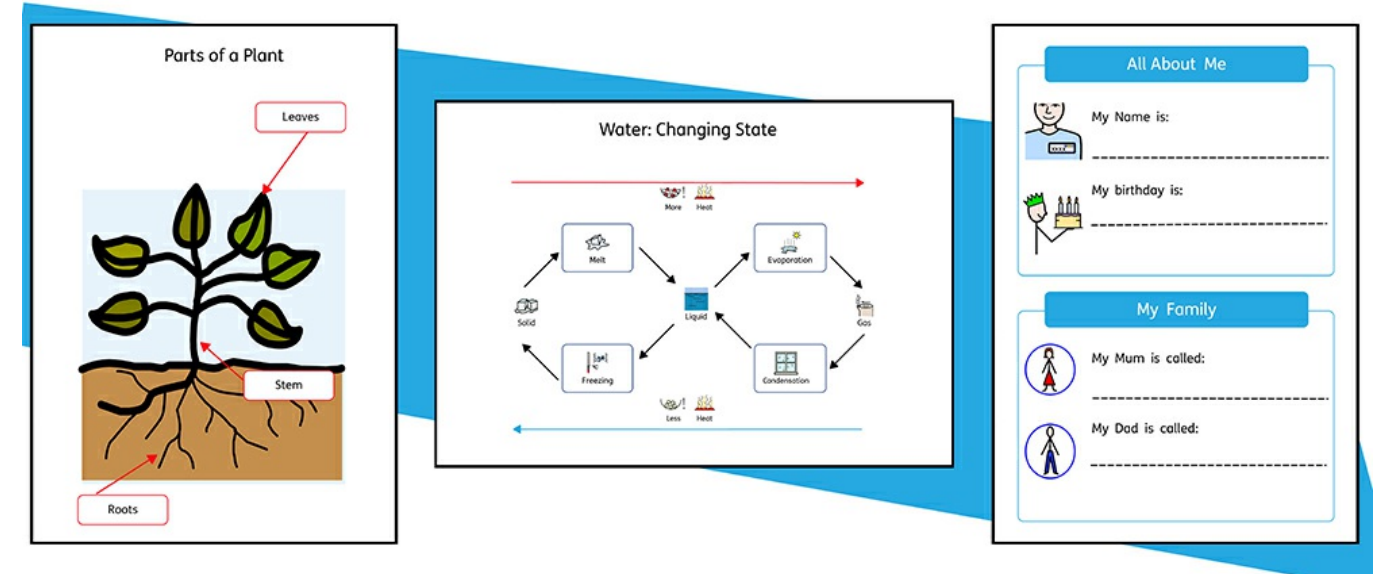

Du kan legge til **linjer** og **piler** for å skape et bredt spekter av ressurser. Linjer kan brukes til å merke diagrammer, forklare rekkefølgen og flyten i prosessene, og gi plass for skriving eller bare pynte på elementene på siden.

Linjas størrelse og utseende kan endres når som helst med valgene i **Linje** fanen.

# Lage en linje

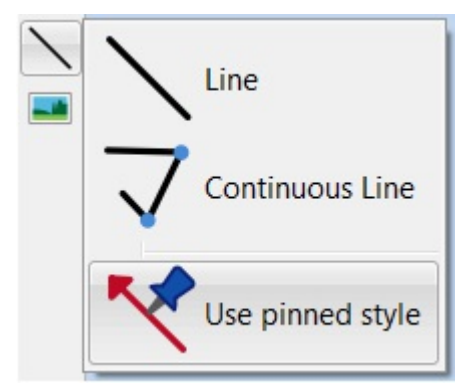

Linjer kan lages ved hjelp av**Lage [Verktøy](#page-53-0)** linja. Ved å klikke på **Linje** knappen får du mulighet for å legge til to typer linjer i dokumentet.

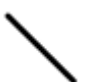

En enkel **Linje** vil bli dannet.

Bruk **Kontinuerlig linje** for å danne en linje med **flere punkter**.

Du kan også lage en linje med dine **[lagrede](#page-148-0) stiler**.

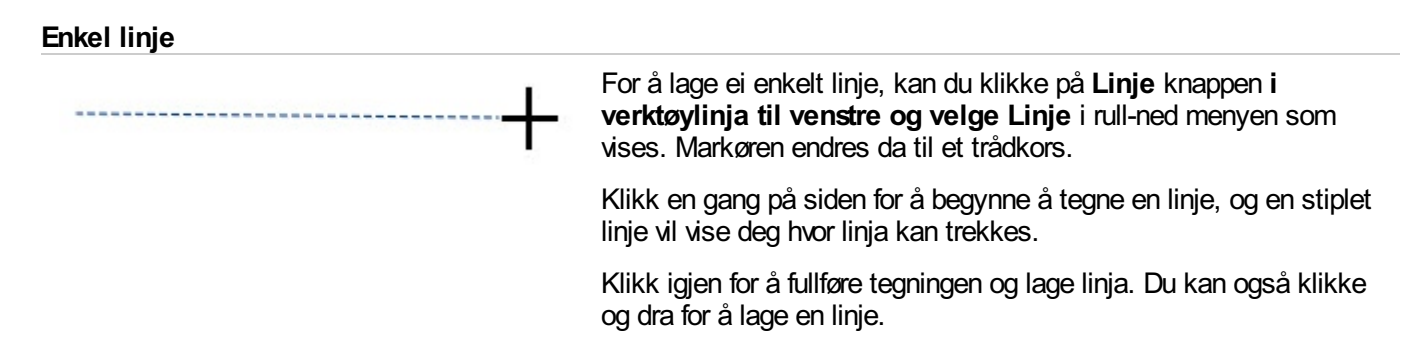

#### **Kontinuerlig linje**

For å lage en linje med flere punkter, velger du **Kontinuerlig linje** fra **Linje** rull-ned menyen i **Lage verktøy** linja til venstre. Markøren endres til et trådkors.

Klikk en gang på siden for å sette startpunktet. Da vises en stiplet linje som forteller deg hvor du kan trekke linja. Flytt musa til posisjonen for neste punkt og klikk for å legge til et nytt punkt, og skap startposisjonen for den neste delen av linja. Gjenta disse trinnene så mange ganger du vil for å lage en sammenhengende linje i den stilen du ønsker. Dobbeltklikk for å avslutte tegningen og lage den siste delen av linja.

# Linje utseende

Utseendet på en eller flere linjer kan endres på en rekke måter ved hjelp av**Linje** fanen.

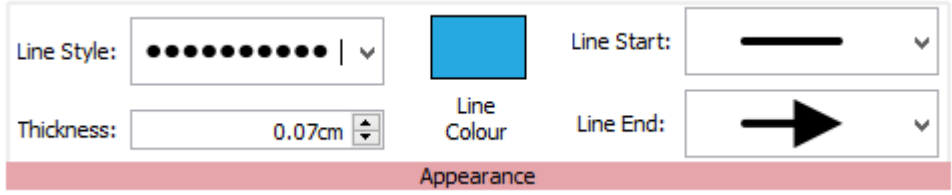

# Linjestil

Det er 5 **Linjestiler** å velge blant i rull-ned menyen:

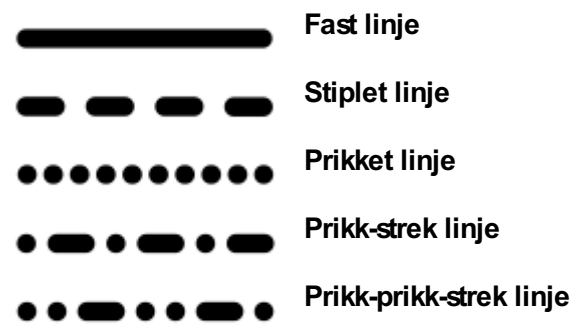

# **Tykkelse**

For å endre tykkelsen på linja skriver du i boksen, og klikker på opp- og ned-pilene eller trykker på opp- og nedtastene.

Thickness:

 $0.75$ mm

# Linjefarge

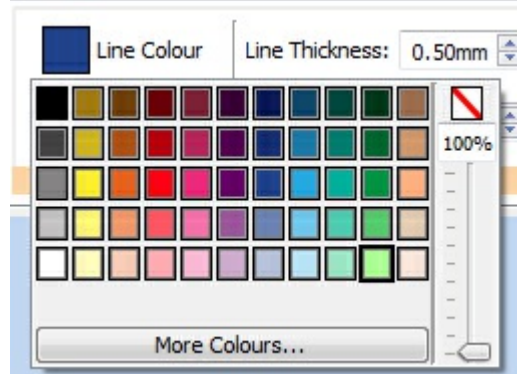

Klikk på **Linjefarge** eller **Bakgrunnsfarge** knappene for å velge en annen farge fra basis fargepaletten.

Klikk på **Flere farger** valget for å finne din egen farge. Dra transparens glidebryteren for å gjøre linjefargen fast eller gjennomsiktig.

Mer om **[Fargepaletten](#page-143-0)**.

# Linjestart og linjeslutt

Det er 4 tilgjengelige sluttstiler i rull-ned menyen for **Linjestart** og **Linjeslutt**:

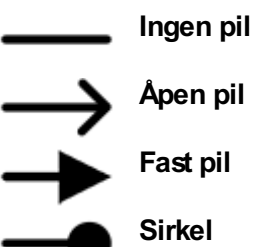

# Lagrede stiler

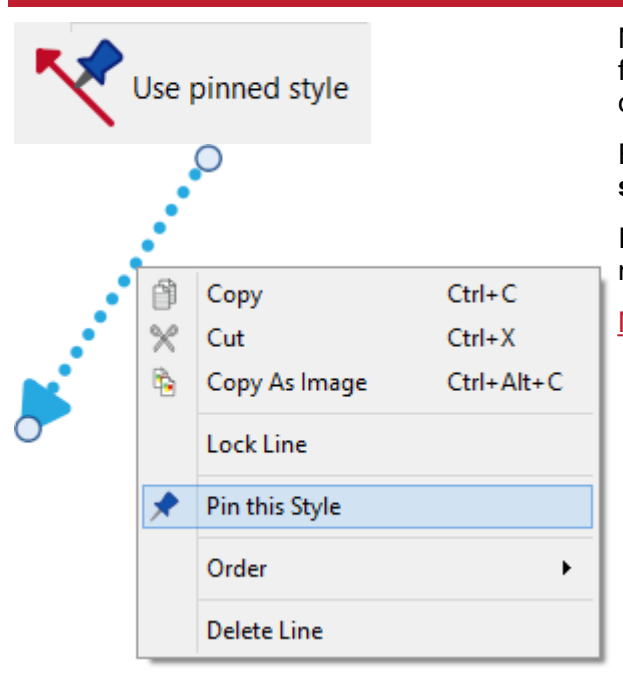

Når du har stylet en linje kan du lagre stilen, slik at du kan lage flere linjer med samme stil. Det gjør du ved å høyreklikke på linja og velge **Lagre denne stilen**.

For å lage en ny linje med en lagret stil, velger du **Bruk lagrede stiler** fra den nye rull-ned menyen i **Lage verktøy** linja.

InPrint 3 vil huske tabellstilen du har lagret inntil du ev. lagrer en ny, selvom programmet startes på ny.

Mer om [Lagrede](#page-148-0) stiler

# Linjekontroller og størrelse

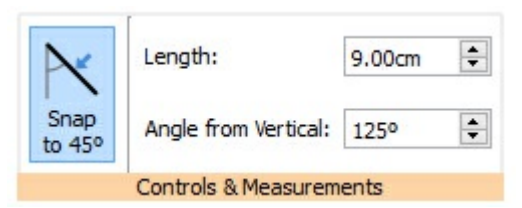

Du kan bruke valgene i **Linje** fanen for å gi dem en bestemt lengde eller plassere dem i en bestemt vinkel.

# Linje behandling

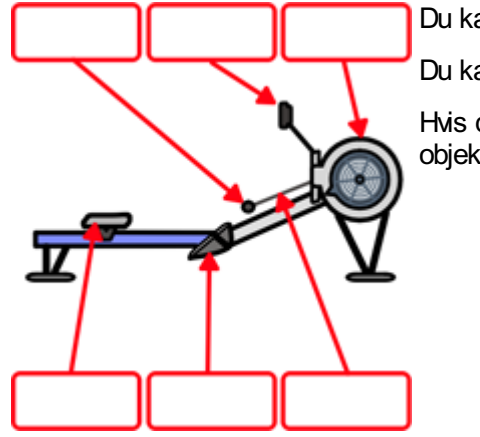

Du kan flytte en linje ved å dra fra **midten av linja**.

Du kan endre en linje ved å dra **skaleringshåndtakene** i endene av linja.

Hvis du har slått på **Snapp til [Innhold](#page-172-0)**, vil håndtakene på linja snappe til andre objekter, og gjøre det enklere å lage diagrammer og flytdiagrammer.

# Snapp til 45°

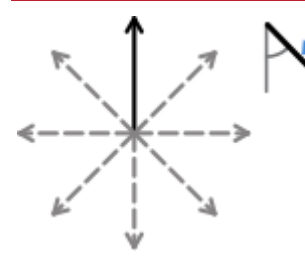

Hvis du har slått på **Snapp til 45°**, vil linja snappe til alle de 45 graders punktene når du flytter håndtakene på en linje.

### Lengde

Length:

75.40mm

 $\div$ 

Du kan endre lengden på en linje manuelt ved å dra den og gjøre den større eller mindre.

Du kan også bruke **Lengde** boksen i **Linje** fanen. Klikk på linja for å velge den, og tast så i **Lengde** boksen, og klikk på opp- og ned-pilene eller trykk på opp- og ned-tastene. Linjelengden er spesifisert i cm/mm.

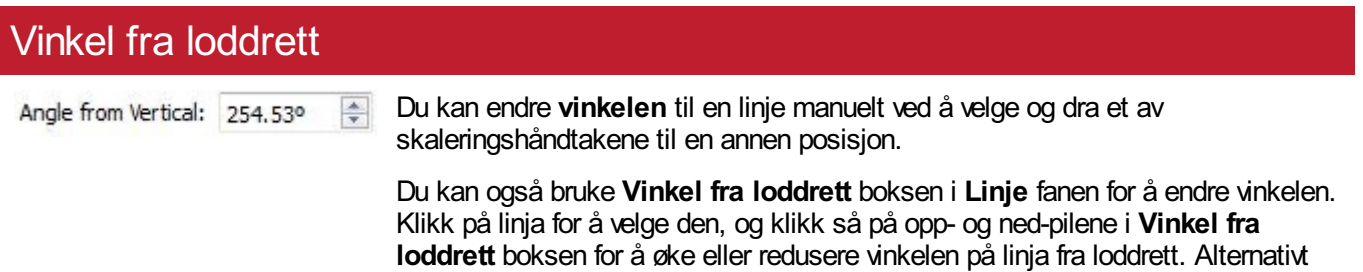

kan du skrive inn vinkelen direkte i boksen.

# Låsing

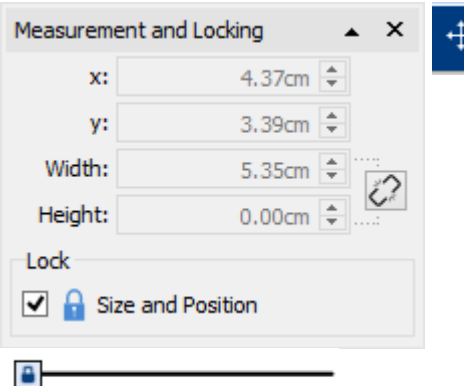

 $+1$ .80, 1.80cm

Du kan låse størrelsen og plasseringen aven linje ved å klikke på **Mål og låsing** knappen på **Sidestatus** linja nederst på skjermen (trådkorset).

# Velge alle linjer på alle sider

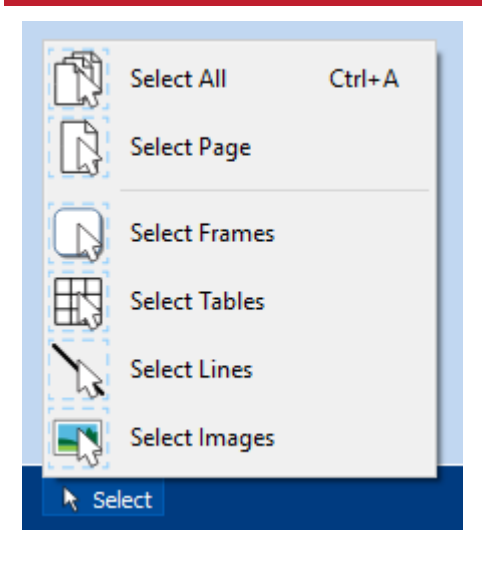

Du kan velge alle linjene i hele dokumentet. Det kan være nyttig for å endre utseendet på alle linjer samtidig.

I **Sidestatus** linja nederst på skjermen, kan du klikke på **Velg** og så **Velg linjer**.

**Merk:** Når du velger objekter over flere sider, kan du ikke flytte eller endre størrelsen på dem, kun endre utseendet deres.

# Bilder

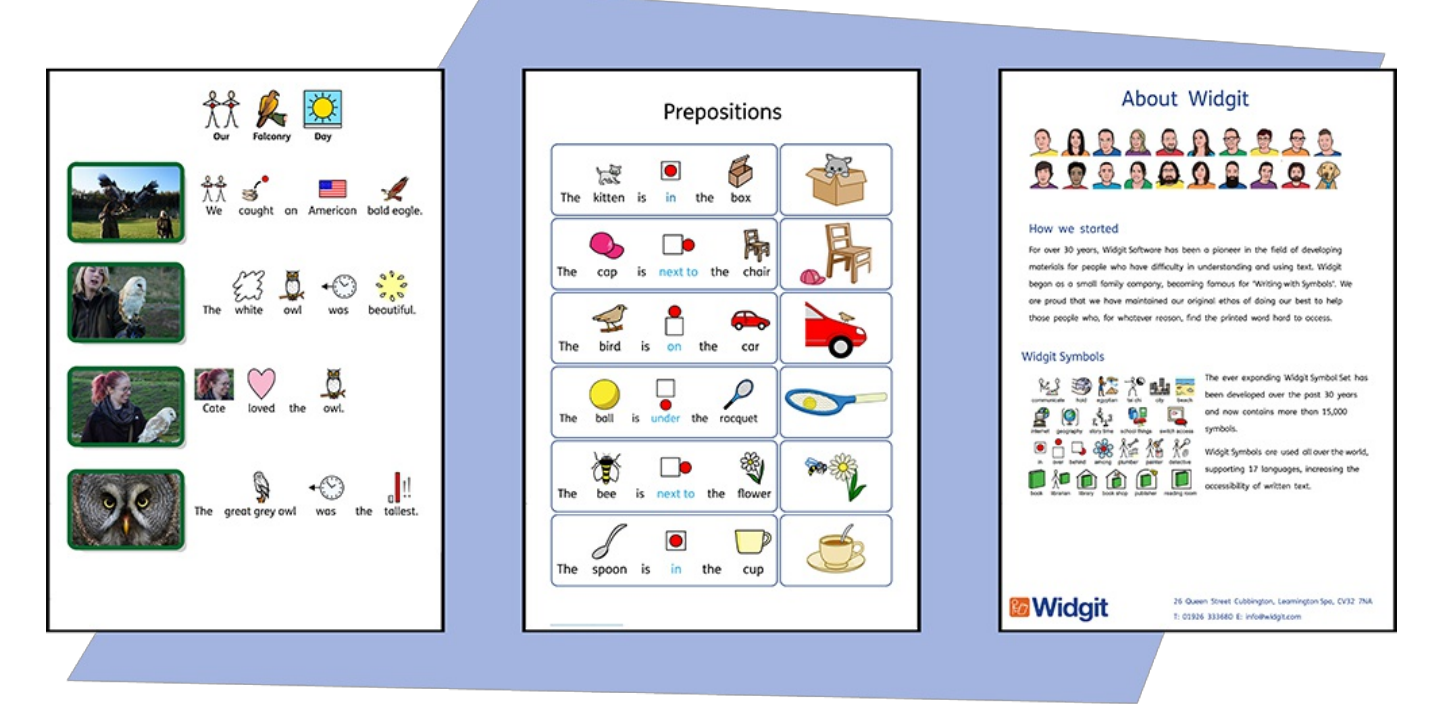

Du kan legge til **Bilder** i InPrint 3 dokumentene dine fra en rekke kilder, og bruke dem til å erstatte symboler eller som grafikk i avsnitt osv.

Fra **Lage verktøy** linja kan du legge til bilder fra mappene **Mine Bilder** mappen, **Bla etter bilder** som er lagret andre steder på datamaskinen, eller velge blant over 4.000 **[Widgit](#page-106-0) Media filer** som følger med InPrint 3.

Du kan også **kopiere bilder fra nettet** og lime dem direkte inn i dokumentene.

# <span id="page-100-0"></span>Legge til Bilder

Du kan legge til bilder i dokumentet ditt fra en rekke kilder..

Du kan legge bilder **rett inn på siden**, eller inn i en **ramme** eller et **tabellfelt**.

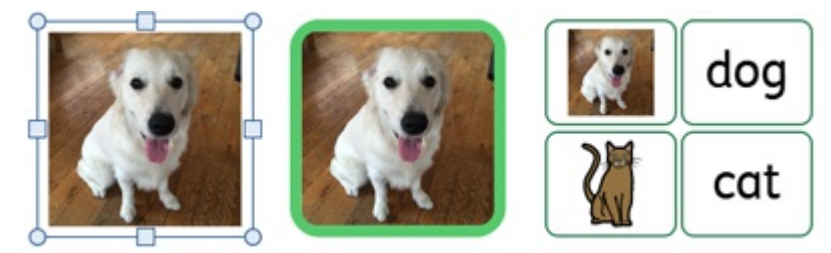

# Legge til et Widgit Media bilde

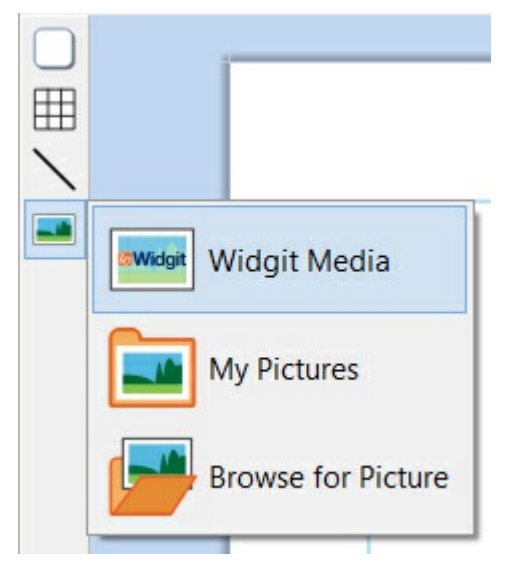

**[Widgit](#page-106-0) Media** er en stor samling avgrafikk, inkludert i InPrint 3. De dekker en rekke temaer og kan bl.a. brukes til å bygge opp scener og dekorere sider.

Du kan få tilgang til Widgit Media fra **[Ressursbiblioteket](#page-102-0)** på høyre side, eller ved å velge **Widgit Media** fra Bilde valget i **Lage verktøy** linja til venstre.

Når du har funnet bildet du vil bruke, kan du **klikke** én gang for å velge det og en gang til for å slippe det på siden, eller **klikk og dra** det inn på siden.

### Legge til et Widgit symbol som et bilde

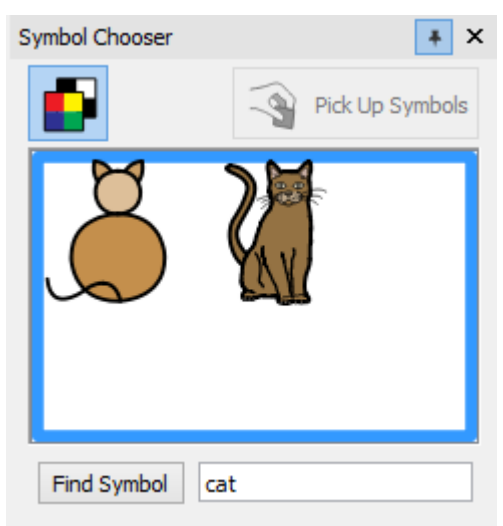

I tillegg til å skrive med symboler, kan du legge dem til som grafikk i dokumentet.

Skriv inn ordet for et symbol i boksen nederst i **Symbolvelgeren** til høyre og klikk på **Finn symbol**. Når du har funnet symbolet du vil bruke, kan du **klikke** én gang for å velge det og en gang til for å slippe det på siden, eller **klikk og dra** det inn på siden.

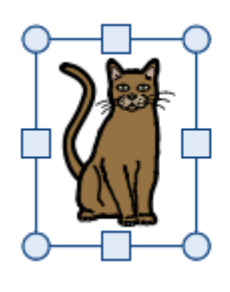

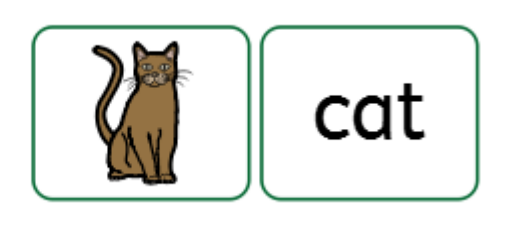

#### **Sort-hvite / Ensfargede symboler**

Alle Widgit symboler kan vises i **farger** eller som **ensfargede** (der du kan velge linjefarge).

Klikk på **Vis i Farger** knappen i 'Symbolvelgeren' for å slå symbolfarge avog på.

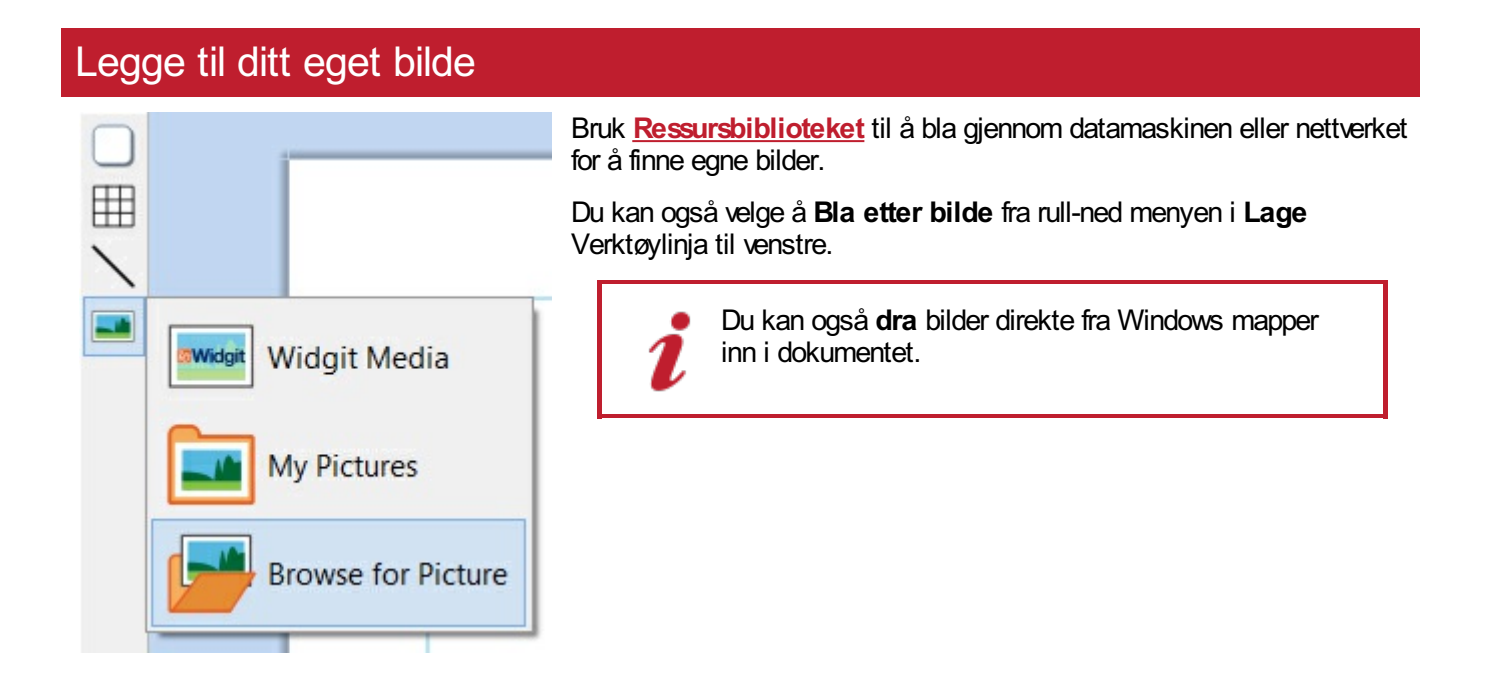

### Legge til et bilde fra en nettside

Du kan legge til et bilde fra en nettside i dokumentet ditt.

**Høyreklikk** da på bildet i nettleseren og velg **Kopier bilde**. Trykk deretter på **Ctrl + V** i InPrint for å lime inn bildet.

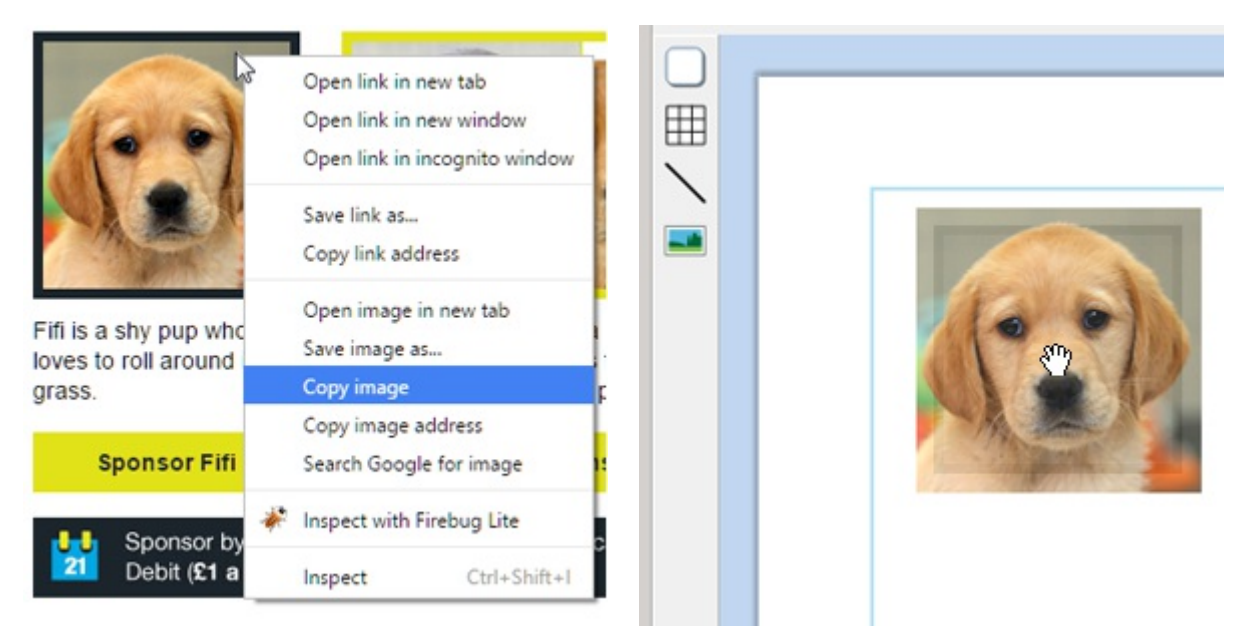

# <span id="page-102-0"></span>Ressursbiblioteket

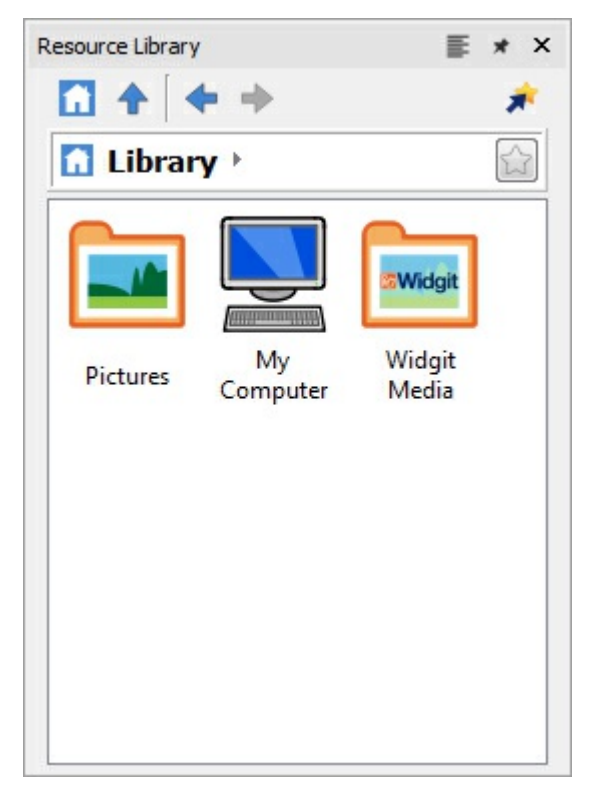

Ressursbiblioteket på høyre side av skjermen gir deg rask tilgang til bilder på maskinen eller nettverket, og til over 4.000 **[Widgit](#page-106-0) Media** filer.

Som standard inneholder Ressursbiblioteket lenker til **Mine Bilder** mappen, **Min datamaskin** og **[Widgit](#page-106-0) Media**. Filene i disse mappene vises som miniatyrbilder som du kan klikke på for å legge inn i dokumentet, enten som **[bilder](#page-100-0)** eller **erstatningssymboler**.

### Navigere i ressursbiblioteket

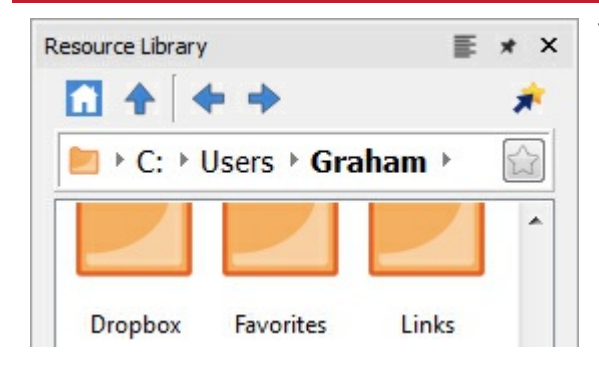

Ved å klikke på en disk eller mappe i Ressursbiblioteket vises innholdet og undermapper som miniatyrbilder.

Bruk **navigasjonsknappene** og adresselinja øverst i Ressursbiblioteket for å gå fram og tilbake i filer og mapper.

Klikk på **Hjem** knappen for å gå tilbake til øverste nivå i biblioteket.

### Bruke et bilde fra ressursbiblioteket

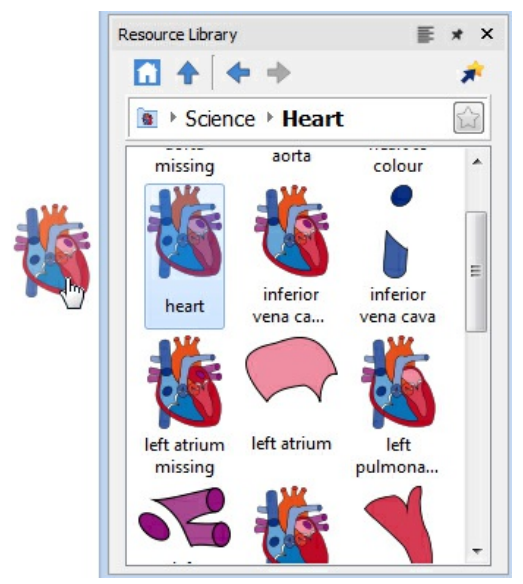

Når du har funnet bildet du vil bruke, kan du **klikke** én gang for å velge det og en gang til for å slippe det på siden, eller **klikk og dra** det inn på siden. Bildet vil forbli festet til markøren inntil du setter det inn på siden.

Du kan **høyreklikke** for å avbryte valget.

### Dokke og løsne fra Ressursbiblioteket

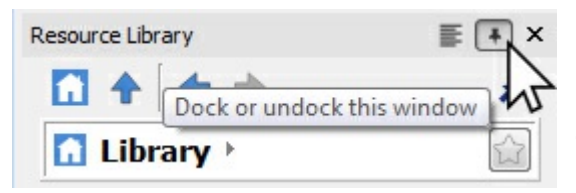

Som standard er Ressursbiblioteket forankret under Symbolvelgeren på høyre side av skjermen.

Posisjonen på skjermen kan endres hvis du klikker på **forankre/løsne** knappene. Da vil ressursbibliotek vinduet flyte fritt, slik at du kan dra og plassere det på et annet sted.

Klikk på **forankre/løsne** knappene for å flytte vinduet tilbake til verktøylinja eller dra det tilbake til nederste høyre hjørne for å sette det på plass.

# Tilpass Ressursbiblioteket

Du kan legge til dine egne snarveier til Ressursbiblioteket for å gjøre det enklere å få tilgang til dine favorittbilder.

### Lage snarveier

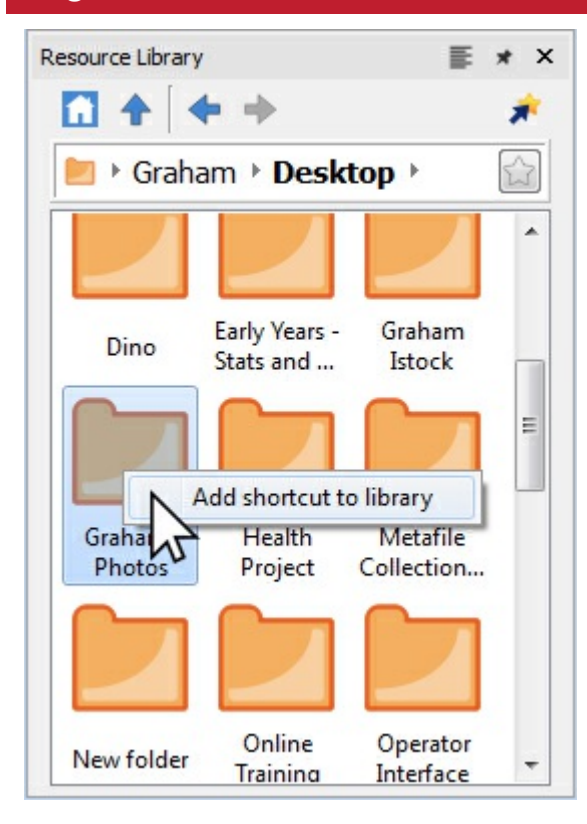

For å lage en snarvei til en fil eller mappe, **høyreklikker** du på den i Ressursbiblioteket, og velger **Legg snarvei til biblioteket** fra den tilhørende menyen.

Snarveien vil bli dannet på øverste nivå i Ressursbiblioteket, så klikk på **Hjem** knappen for å gå tilbake til øverste nivået.

**Merk:** Du kan lage snarveier til bilder som du bruker hele tiden, som f.eks. fotografier eller din organisasjons logo osv.

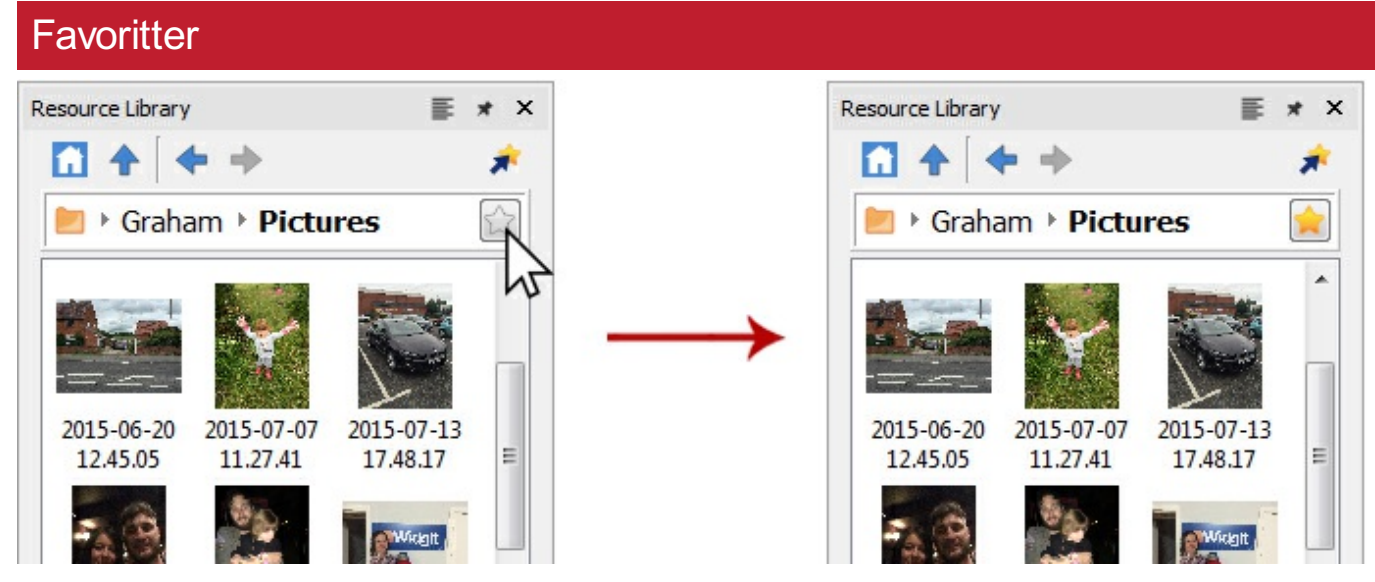

Hvis du har mange forskjellige mapper du henter bilder fra for å bruke i arbeidet ditt, kan du sette opp en liste over **favoritt** steder å gå til ved bare å klikke på en knapp.

I adressefeltet ved siden av stien til mappen ser du en grå stjerne. Den klikker du på for å gjøre mappen til **favoritt** og farge stjernen gul.

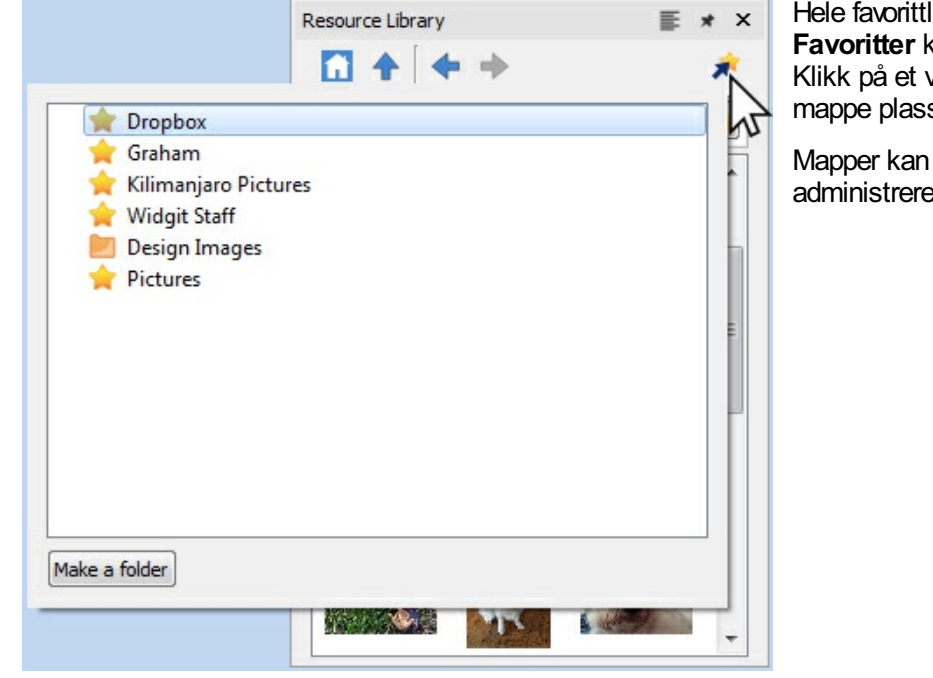

Hele favorittlista di kan du se ved å klikke på **Favoritter** knappen øverst i Ressursbiblioteket. Klikk på et valg i lista for å gå til den aktuelle mappe plasseringen.

Mapper kan dannes for å hjelpe deg med å administrere og lagre favorittene dine.

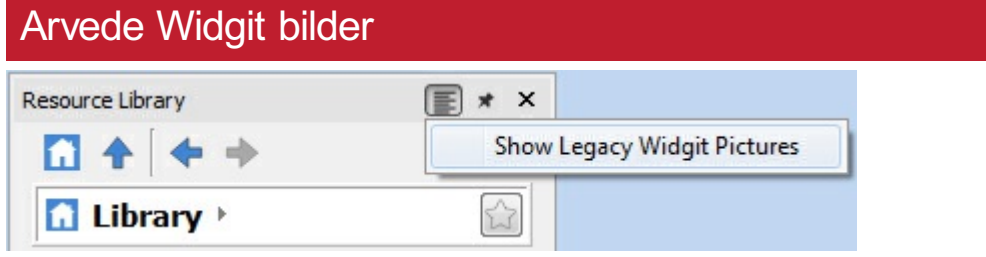

InPrint 3 kommer med over 4.000 nye **[Widgit](#page-106-0) Media** bilder som du kan se i Ressursbiblioteket. Du kan også bruke biblioteket til å se gamle **Widgit Bilder** som fulgte med eldre versjoner av InPrint.

For å få tilgang til dem kan du klikke på **Vis arvede Widgit Bilder (Pictures)** menyvalget øverst til høyre i Ressursbiblioteket. Når du har uthevet det, blir en snarvei til **Widgit Bilder (Pictures)** dannet på det øverste nivået i Ressursbiblioteket.

# <span id="page-106-0"></span>Widgit Media

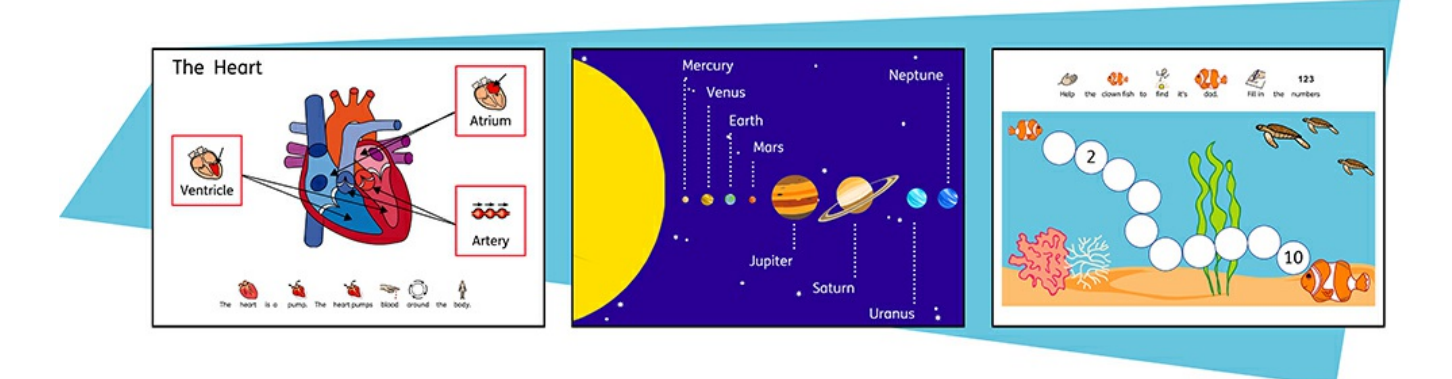

InPrint 3 gir deg tilgang til 4.000+ Widgit Media bilder samt over 15.000 Widgit Symboler. De vakre tegnede Widgit Media filene dekker et bredt spekter avemner, og kan brukes som illustrasjoner i ressursene dine eller kombineres for å bygge opp scener.

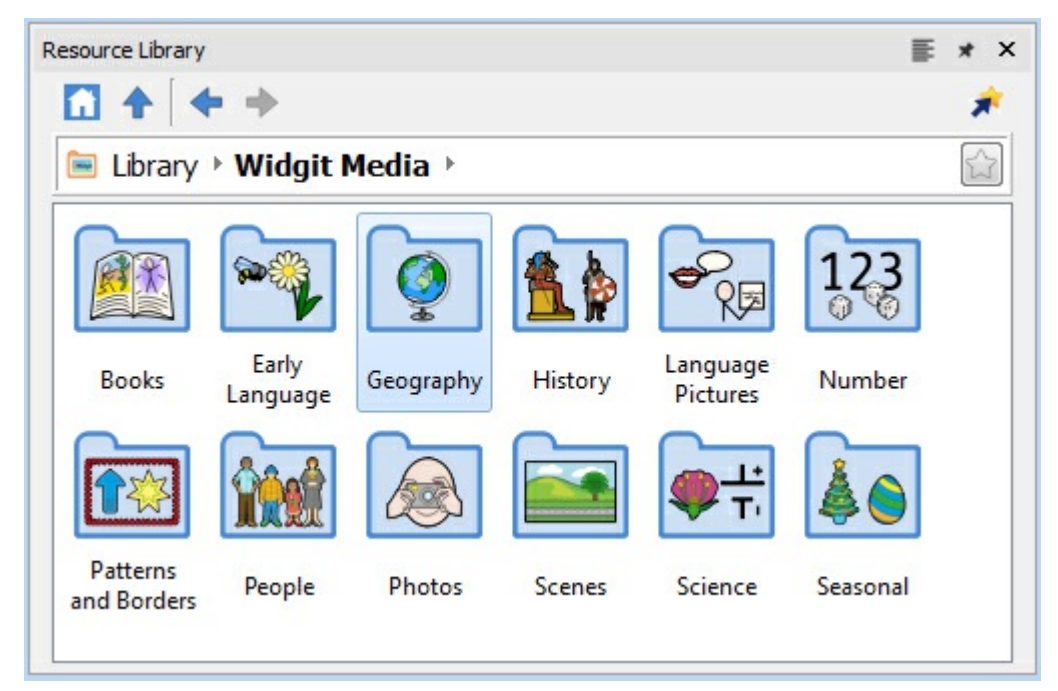

Widgit Media omfatter bilder for:

- Bøker
- Mønstre og kanter **Mennesker**
- Tidlig språk Geografi
- Fotos **Scener**
- **Historie**
- Språk i bilder
- **Tall**
- Vitenskap
- Årstider

For å få tilgang til Widgit Media kan du klikke på **Widgit Media** mappen i **Ressursbiblioteket**.

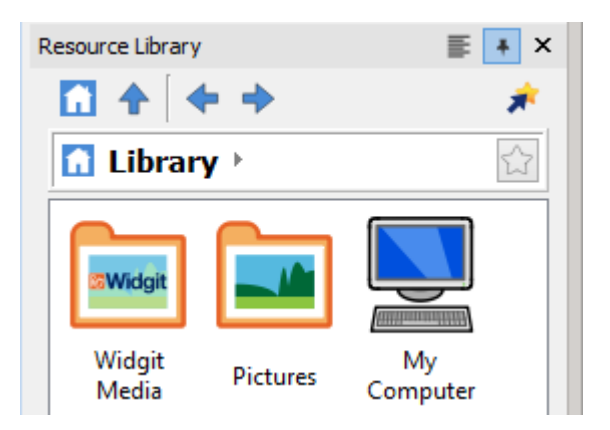
# Bilder i rammer og tabellfelt

Bilder kan legges **rett inn på siden**, eller inn i en **Ramme** eller et **Tabellfelt**.

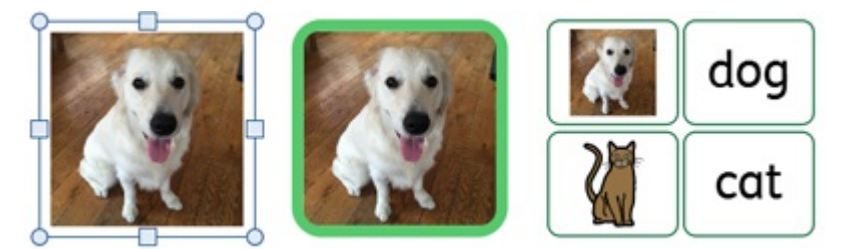

Bilder i rammer og felt har litt andre egenskaper enn vanlige bilder.

#### Dynamiske faner

Å velge rammer eller felt som inneholder bilder åpner en litt annen dynamisk fane enn for vanlige bilder. De kalles **Bilderamme** og **Bildefelt**.

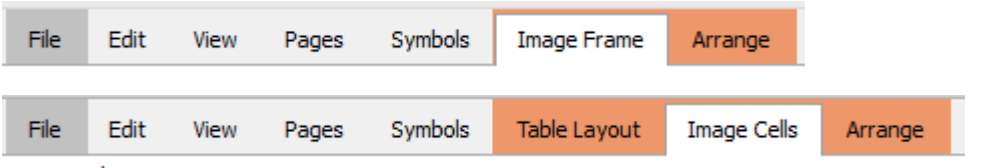

Fra disse fanene kan du få tilgang til alle kontrollene for både bildet, rammen eller feltet.

#### Fjern bilde

Når en ramme eller et felt inneholder et bilde, kan du ikke legge til et Symbol og tekstinnhold til det.

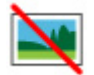

Hvis du vil fjerne rammen eller feltet, klikker du på **Fjern bilde** knappen. Da konverteres rammen eller feltet tilbake til sin opprinnelige tilstand.

### Størrelse og størrelsesforhold

Bilder som er lagt inn i rammer og tabellfelt **beholder sitt opprinnelige størrelsesforhold**. Det betyr at de ikke kan strekkes ut av proporsjonene sine.

#### **Bilde rammestørrelse**

Du kan endre størrelsen på en ramme ved å flytte **skaleringshåndtakene**.

Du kan sette **Bredde** og **Høyde** til nøyaktige mål ved å skrive i boksene eller klikke på opp- og ned-pilene.

Klikk på **Mål og låsing** for flere alternativer, inkludert å låse rammen og dens innhold.

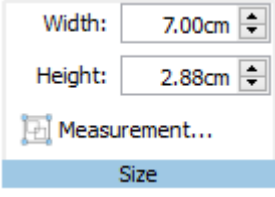

#### **Bildefelt størrelse**

Du kan endre størrelsen på en hel tabell ved å flytte dens **skaleringshåndtak**.

Les mer om å [skalere](#page-79-0) tabeller

## Bilderamme / feltstyling

Du kan endre de visuelle egenskapene til en **Bilderamme** og et **Bildefelt** på samme måte som du gjør for vanlige <u>[rammer](#page-69-0)</u>, [felt](#page-90-0) og [bilder](#page-116-0)

Du kan endre:

- **Linjefarge**
- **Linjetykkelse**
- Bakgrunnsfarge
- Hjørneradius
- Legge til effekter og slipp skygge

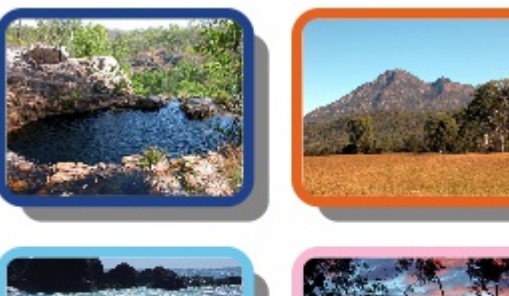

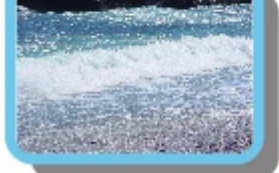

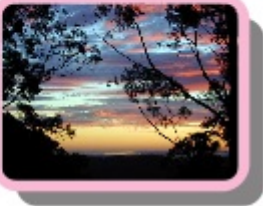

# Bildebehandling

### Velge bilder

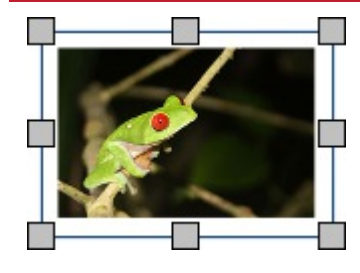

Klikk på et bilde for å velge det.

For å velge flere bilder kan du enten dra rundt bildene, eller klikke på bildene mens du holder **Ctrl** tasten nede.

### Velge alle bilder på alle sider

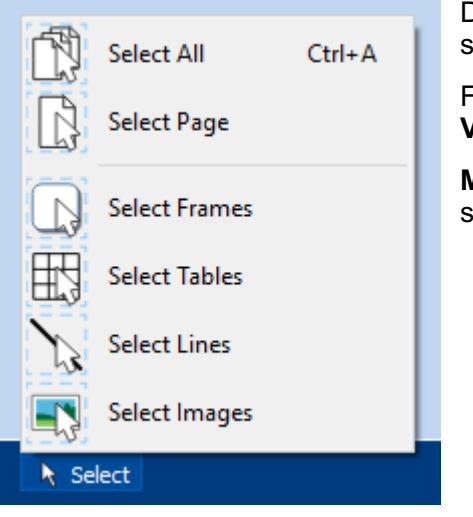

Du kan velge alle bildene i hele dokumentet. Det kan være nyttig for å endre styling egenskapene til alle bilder samtidig.

Fra **Sidestatus** linja nederst på skjermen klikker du på **Velg** og deretter på **Velg bilder**.

**Merk:** Når du velger objekter over flere sider, kan du ikke flytte eller endre størrelsen deres.

### Flytte et bilde

Velg bildet eller flere rammer som du vil flytte, og **dra** dem fra **kanten** av rammen.

Du kan **skubbe** et bilde og flytte det litt ved å trykke på **piltastene.**

HVis **snapping** er slått på, vil bildet stille seg på linje med andre objekter når det flyttes på. Mer om [Snapping](#page-172-0) Du kan stille opp bilder på linje med andre objekter ved å bruke valgene i **Ordne** fanen. Mer om å [Ordne](#page-150-0)

### Flytte et bilde til en bestemt plass

Hvis du vil flytte et bilde til en nøyaktig plassering, åpner du **Mål og låsing** dialogen fra **Sidestatus** linja nederst på skjermen.

I dialogboksen som da vises kan du angi **X og Y koordinatene** for det **øvre venstre hjørnet** avbildet.

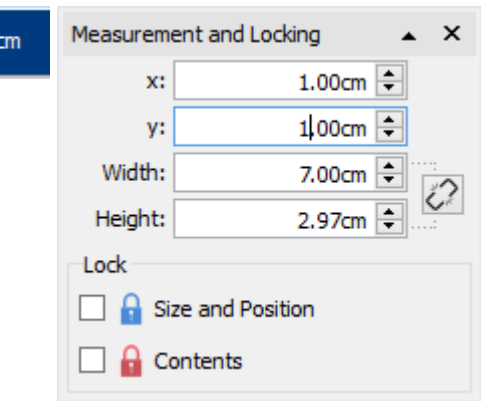

#### Justere bildestørrelse

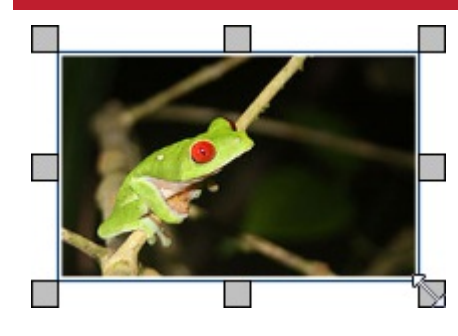

Du kan endre størrelsen på et valgt bilde ved å dra i **skaleringshåndtakene**.

Hvis **snapping** er slått på vil bildet snappe til andre objekter når det endres. Mer om [Snapping](#page-172-0)

Om du ønsker å endre størrelsen på flere bilder som ett objekt, kan du gruppere dem. Mer om [gruppering](#page-154-0)

 $+1$ , 80, 1.80

#### Gi et bilde en nøyaktig størrelse

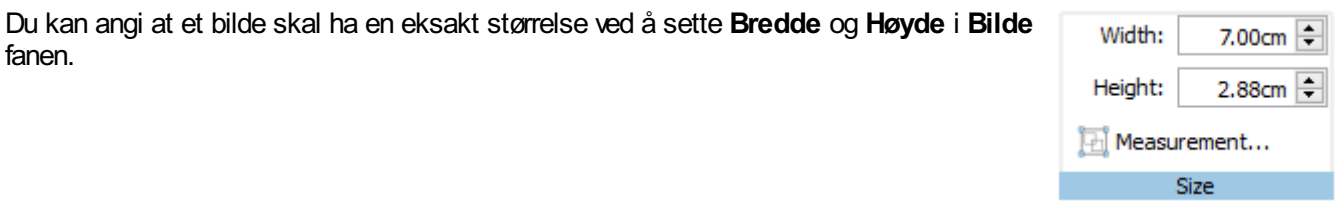

### Gjenopprette proporsjoner

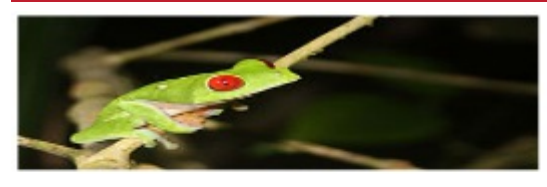

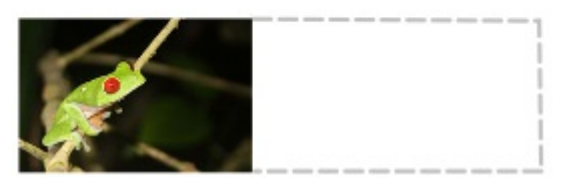

Hvis et bilde blir strukket kan du resette størrelsesforholdet.

Gjenopprett proporsjonene ved å:

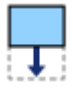

Endre høyden – og beholde bredden.

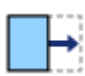

Endre bredden – og beholde høyden.

Du kan også **høyreklikke** på et bilde og bruke den tilhørende menyen for å **Gjenopprette størrelsesforholdet**. Det endrer alltid bredden tilbake til dens opprinnelige verdi.

# Endre bilder

### Vende bilder

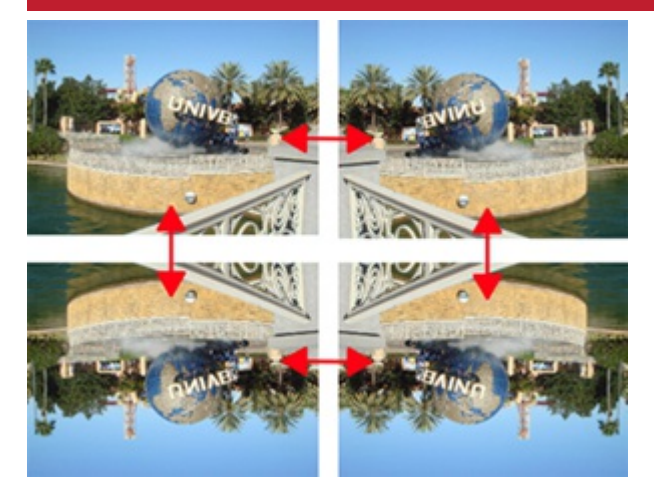

Du kan snu bilder både vannrett og loddrett ved hjelp avVend og Roter knappene i **Bilde** fanen.

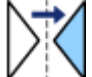

**Vend vannrett** - fra venstre til høyre

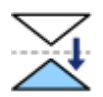

**Vend loddrett** - fra topp til bunn

### Rotere bilder

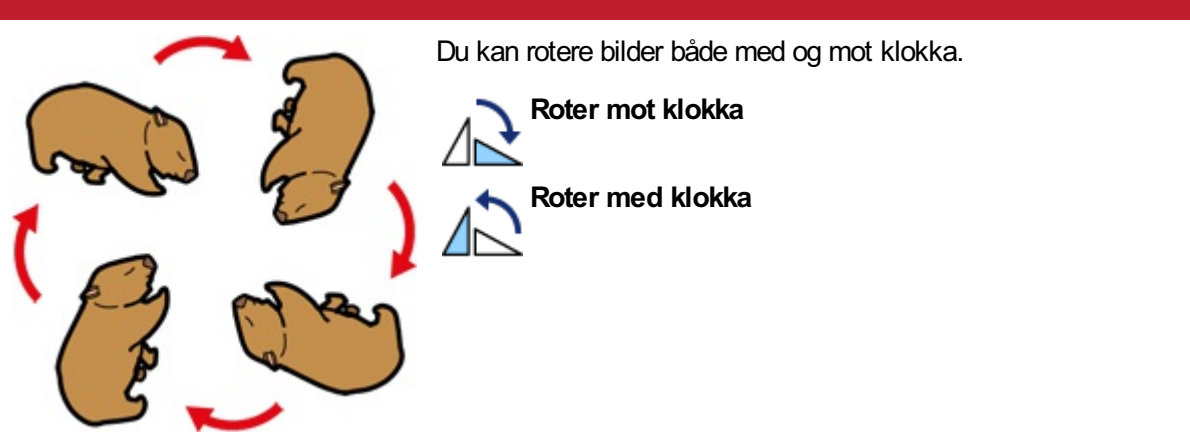

### Endre bildefarge

Widgit symboler, Widgit Media bilder og svg vektorgrafikk kan endre farger, hvilket er svært nyttig hvis du vil tilpasse et bilde for å gjøre det f.eks. mer fargerikt.

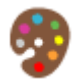

Velg bildet du ønsker å endre farge på og klikk på **Rediger farger** knappen i **Bilde** fanen. En Endre farge dialog vil da vises.

**Merk:** Hvis knappen er grålagt, støtter ikke bildeformatet fargeendring, slik som fotos og andre .jpg og .png bilder. Klikk på en farge i paletten for å endre fargen. Du kan også klikke på bildet og det velger riktig farge.

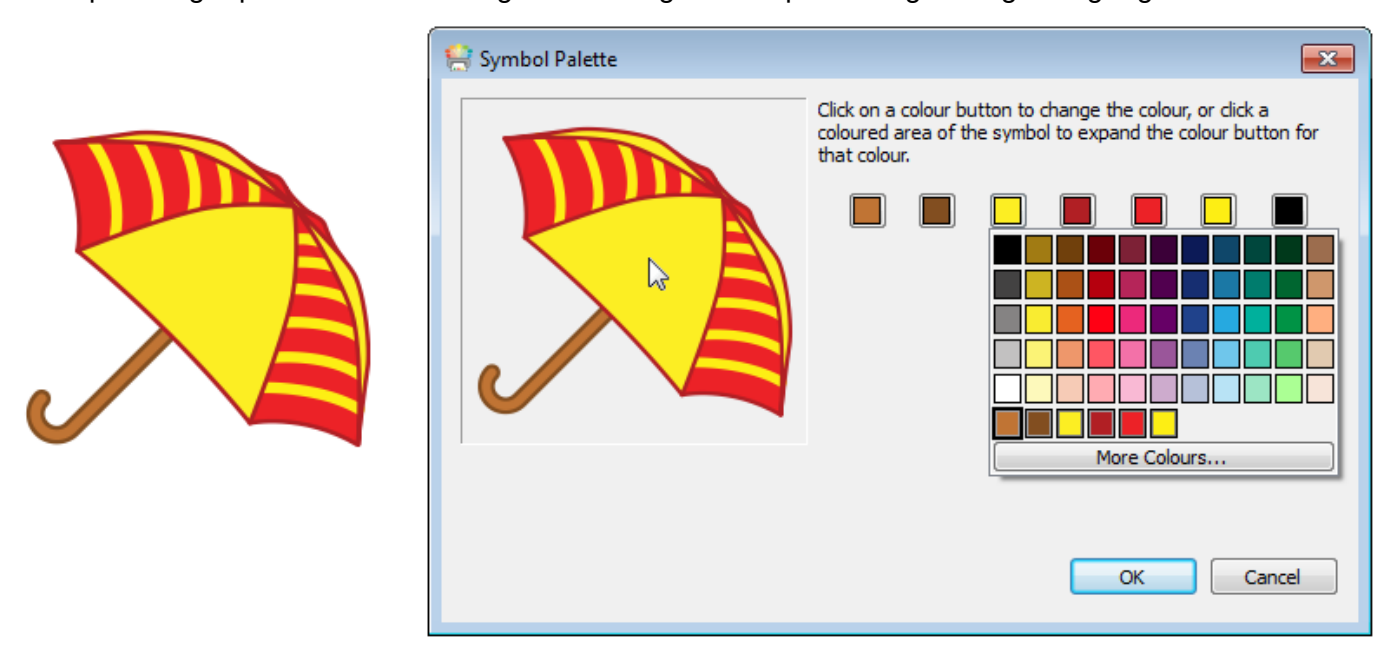

Plukk en ny farge fra paletten, eller velg **Flere farger** for å definere en ny farge. Klikk på OK når du er ferdig.

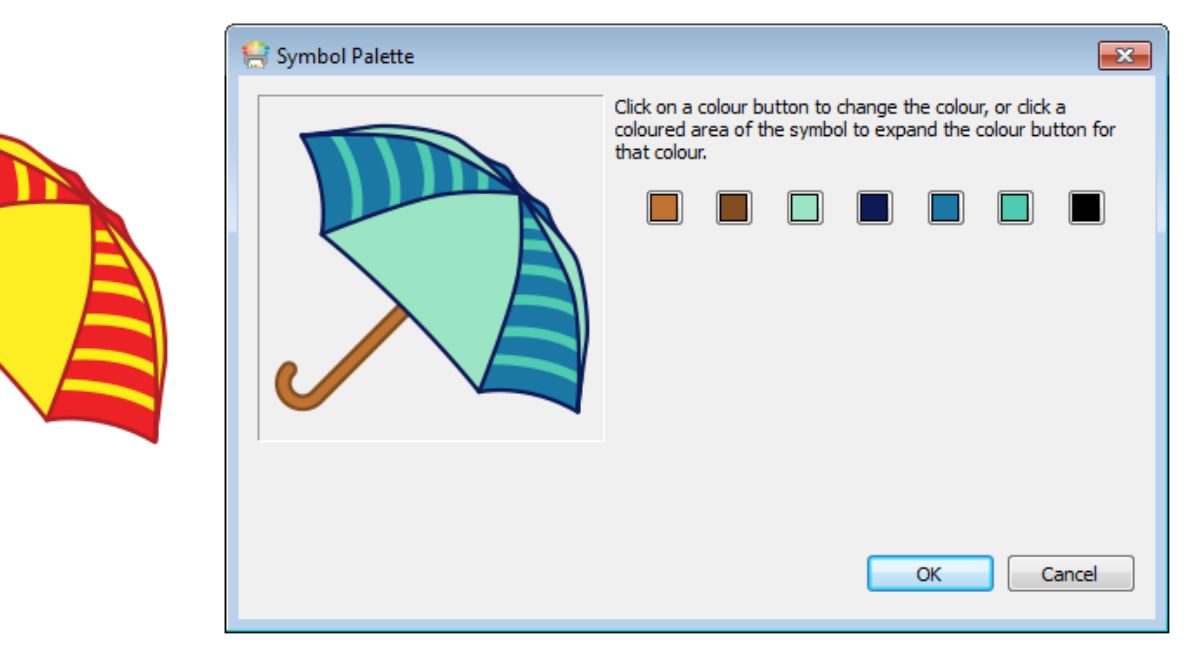

# Bilde styling

Du kan endre forskjellige egenskaper og utseendet i et bilde fra **Bilde** fanen.

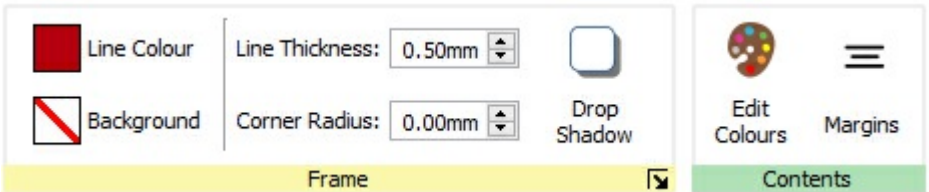

### Kantfarger

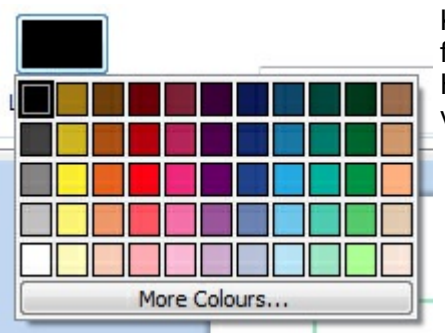

Klikk på **Linjefarge** eller **Bakgrunnsfarge** knappene for å velge en annen linjefarge fra basis fargepaletten. Hvis du klikker på **Flere farger** alternativet kan du velge din egen farge. Les mer om [Fargepaletten](#page-143-0).

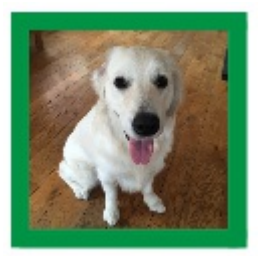

### Kantlinje tykkelse

Hvis du vil endre kantlinje tykkelsen, skriver du i boksen og klikker på opp- og ned-pilene eller trykker på opp- og nedtastene. Linjetykkelsen er angitt i mm.

#### **Higrneradius**

Du kan endre hjørneradiusen på et bilde ved å skrive i boksen, og så klikke på opp- og ned-pilene eller trykke på oppog ned-tastene. Hjørneradius måles i mm. En hjørneradius på 0 mm betyr at bildet har firkantede hjørner.

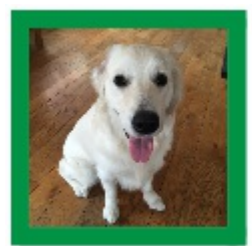

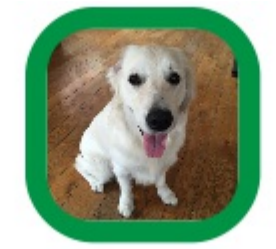

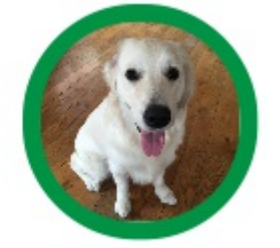

Du kan også angi hjørneradiusen i **prosent**. Du kan bruke det til å lage et rundt bilde: Sett da hjørneradiusen til 100%.

For å sette hjørneradiusen i prosent, klikker du på **Flere valg** knappen i **Ramme** delen av**Bilde** fanen for å åpne **Ramme stil** dialogen. Marker **Bruk ProsentvisHjørneradius**.

### <span id="page-116-0"></span>Slipp skygge og effekter

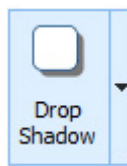

Du kan legge inn en slipp skygge og diverse andre effekter til et bilde.

For å legge til en skygge, klikker du på **Slipp skygge** knappen. Hvis du vil endre utseendet på skyggen eller ha tilgang til ulike effekter, klikker du på den lille trekanten ved siden avSkygge knappen.

#### **Konfigurere Ramme effekter**

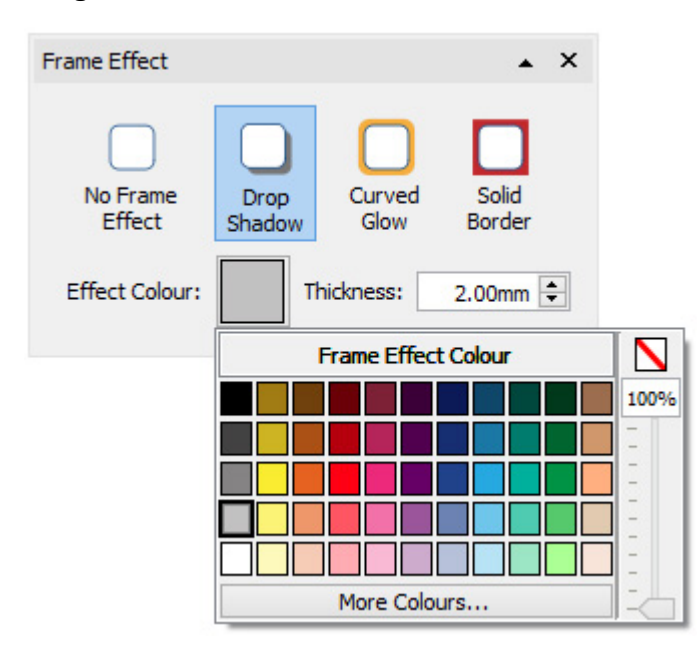

I Ramme dialogboksen kan du velge følgende effekter:

- **Slipp skygge**
- Buet glød
- Fast kant

For hver avdisse kan du sette effekten:

- **Farge**
- Farge transparens
- **Tykkelse**

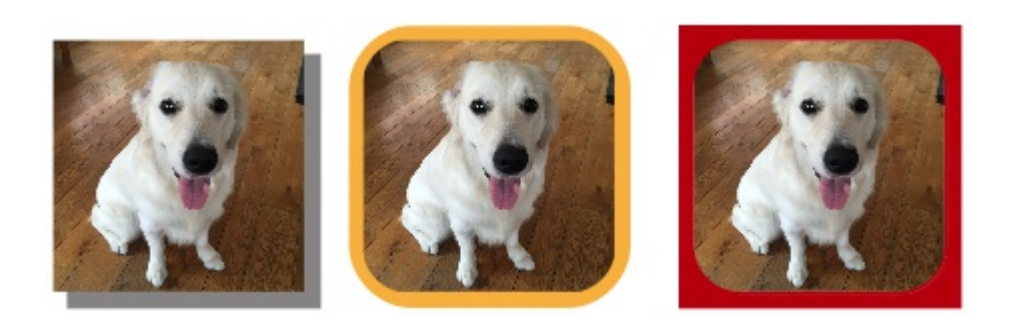

## Marger

Du kan endre margene for et bilde. Det er nyttig hvis du har en synlig kant og ønsker at bildet skal ha litt ekstra plass.

Velg da **Marger** knappen i **Bilde** fanen for å få fram Marger dialogen.

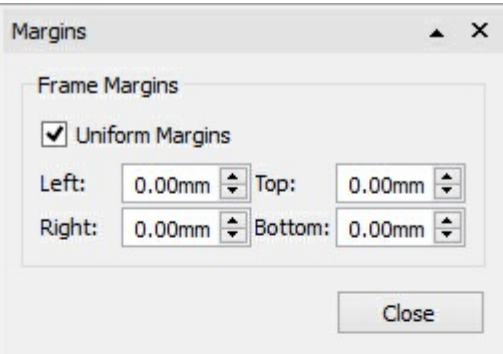

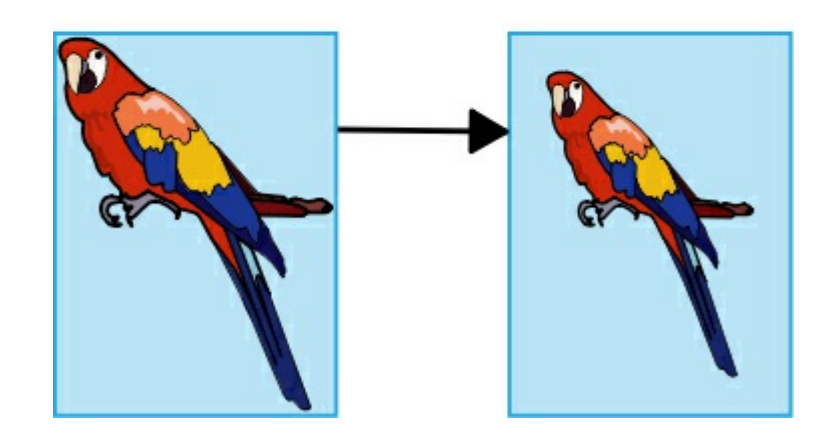

# Skrive innhold

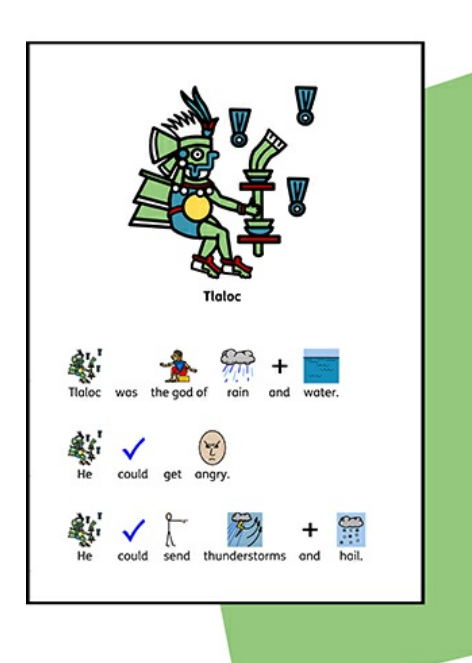

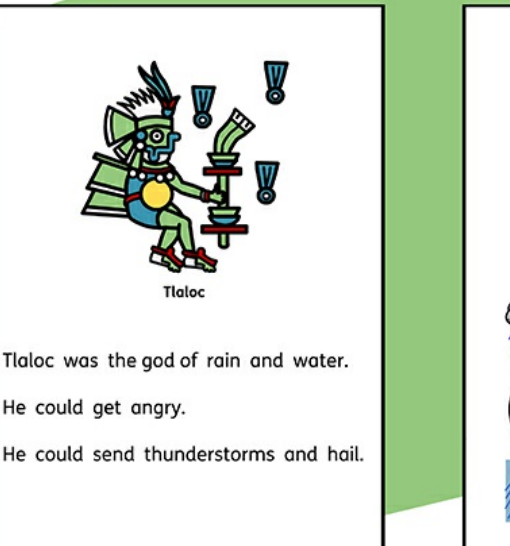

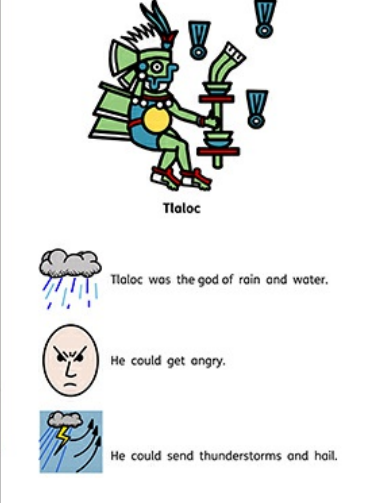

IInPrint 3 kommer med over 15.000 Widgit symboler som gir deg mulighet for å lage en rekke symbolstøttede dokumenter. Basert på brukerne du arbeider med eller hva slags ressurs dere vil lage, kan du velge å **Skrive med [symboler](#page-119-0)**, skrive tekst og illustrere teksten med symboler.

Widgits revolusjonerende **Smart [Symboliserings](#page-120-0)** system analyserer teksten du skriver for å kunne velge de rette symbolene når du bruker **[Symbolvelgeren](#page-121-0)** og sikrer at du har full kontroll over hvordan hvert ord blir symbolisert.

# <span id="page-119-0"></span>Skrive med symboler

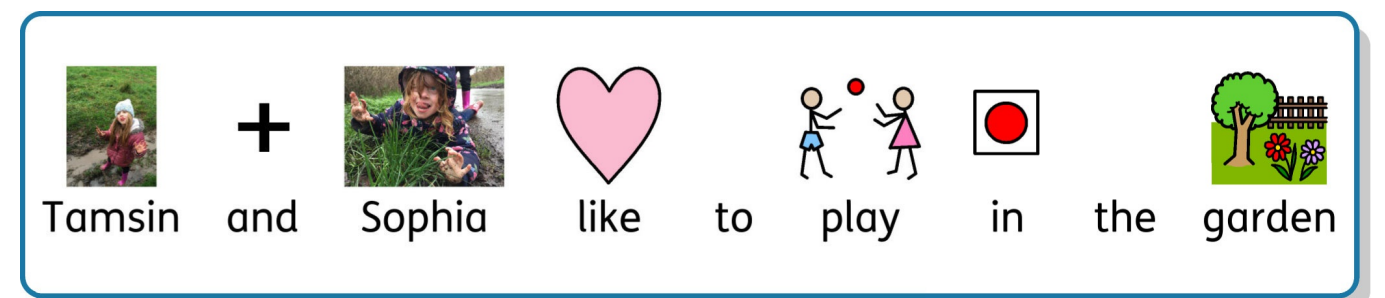

Du kan skrive og legge til symbolinnhold i ressursene dine ved å lage en **ramme** eller **tabell** i **[Symboler](#page-54-0) og Tekst** modus.

Når du skriver inn tekst i disse rammene vil innholdet automatisk bli symbolisert med symboler som vises over teksten.

Widgits revolusjonerende **Smart [Symboliser](#page-120-0)** system vil analysere teksten du skriver for å kunne velge de rette symbolene.

Med over 15.000 symboler i Widgit Symbolsett, vil en som regel finne tilgjengelige symboler for et bestemt ord. Du kan velge mellom disse symbolene ved hjelp av**[Symbolvelgeren](#page-121-0)**, som også kan brukes til å slå av symboler for utvalgte ord.

### Guide til symboler

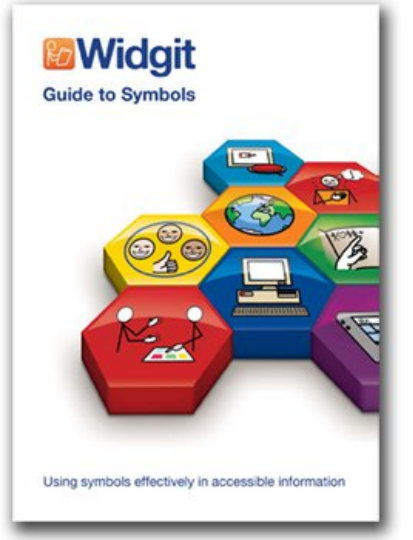

Det fins en rekke forskjellige metoder som du kan bruke for å få symbolstøtte til innholdet ditt.

Metodene du velger vil avhenge av nivået på symbolstøtte som innholdet krever.

Disse metodene blir nærmere omtalt i heftet 'Guide til symboler', som gir et nyttig innblikk i å støtte tekst med symboler.

Klikk her for å se dette heftet: Guide til [Symboler.pdf](http://www.widgit.com/about-symbols/best-practice/guide_to_symbols/Guide_to_Symbols.pdf)

# <span id="page-120-0"></span>Bruke Smart Symbolisering

Når du skriver med symboler, vil Smart symboliseringen analysere ordklassene i setninger og velge det rette symbolet.

Hvis du f.eks. skriver 'drikke drikk', vil Smart symboliseringen hente verbformen for den første 'drikke' forekomsten, og substantivformen for den andre.

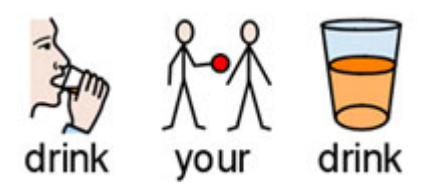

Du kan også endre symbolet i **[Symbolvelgeren](#page-121-0)**.

# <span id="page-121-0"></span>Symbolvelgeren

**Symbolvelgeren** viser de tilgjengelige symbolene for ord og uttrykk etter hvert som du skriver.

Du kan veksle mellom de tilgjengelige symbolene for det aktuelle ordet ved å trykke på **F9** tasten. Du kan også velge et symbol ved å klikke på det i Symbolvelgeren. Du kan fjerne symbolet for et ord ved å klikke på **Intet symbol** ikonet bakerst i lista over tilgjengelige symboler i Symbolvelgeren.

Når du har valgt et symbol for et ord eller uttrykk, vil det bli brukt som standard for det aktuelle dokumentet.

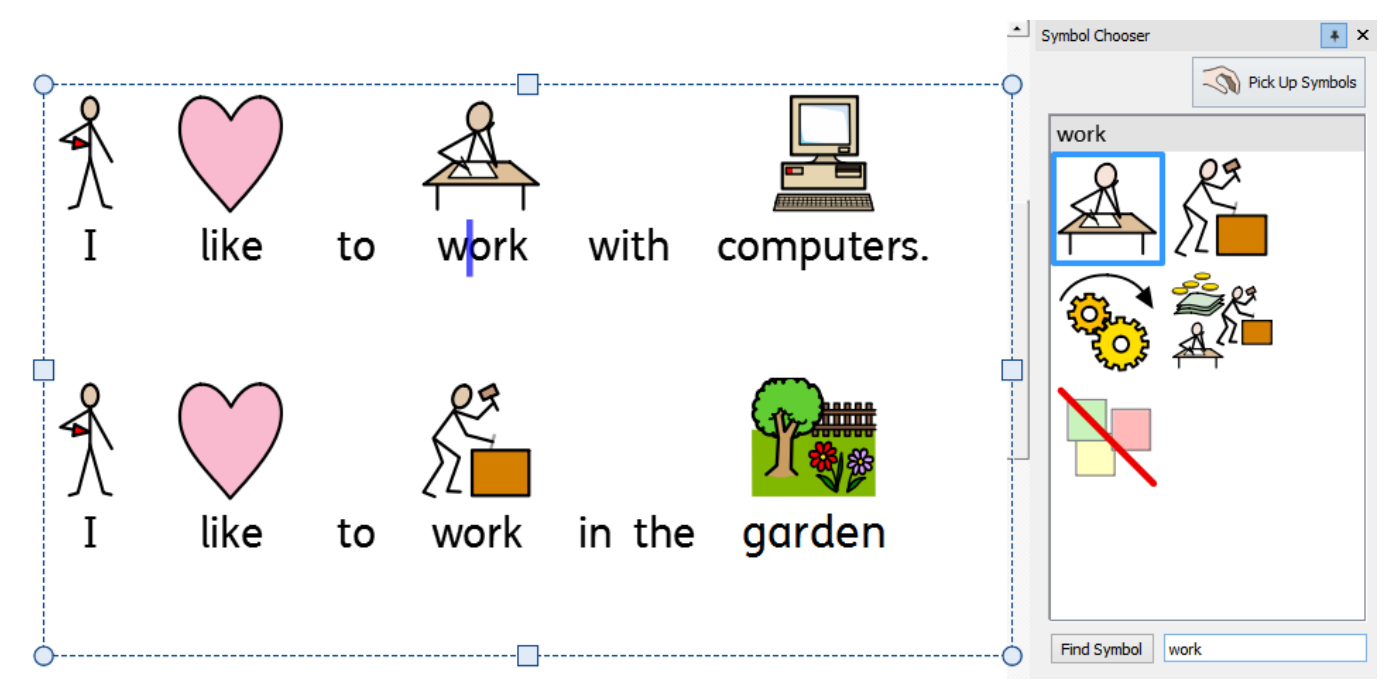

# Velge standardsymbol

Du kan endre hvilket symbol som skal brukes som standard for et ord eller setning i alle dokumenter du lager.

For å endre standardsymbolet **høyreklikker** du på symbolet du vil ha i **Symbolvelgeren** og klikker på **Bruk dette som Standardsymbol**.

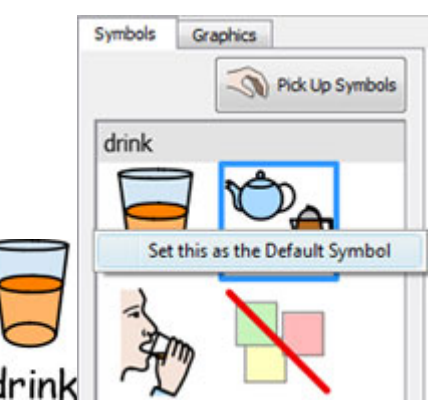

I dette eksempelet har vi endret standardsymbolet for 'drikk' til substantivformen (en drikk). Hvis du skriver verbformen (å drikke), vil Smart symboliseringen fortsatt velge symbolet som viser handlingen for verbet.

### Slå av et symbol

Ikke alle symboler er nødvendige. Abstrakte begreper som 'en/et/ei', 'det', 'hvis', 'men' og 'så' osv. kan f.eks. fjernes. For nye brukere som er ukjent med symboler bør bare de viktigste begrepene bli symbolisert.

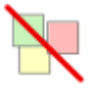

Noen abstrakte symboler er allerede slått av. Du kan angi at et symbol ikke skal vises, ved å sette **Symbol Av** som standard.

# Endre ordene for et Symbol

Du kan ønske å bruke et eksisterende symbol, men endre teksten som brukes under symbolet.

Skriv ordene for symbolene du trenger.

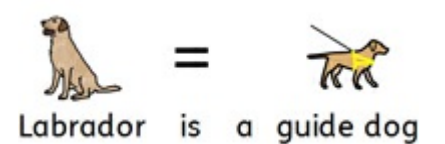

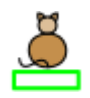

Deretter klikker du på **Endre symbolteksten** knappen i **Rediger** fanen eller på **F11** tasten.

Skriv så det nye ordet, etterfulgt av**høyre piltast**, eller klikk på OK i **prosesslinja** oppe til høyre på siden.

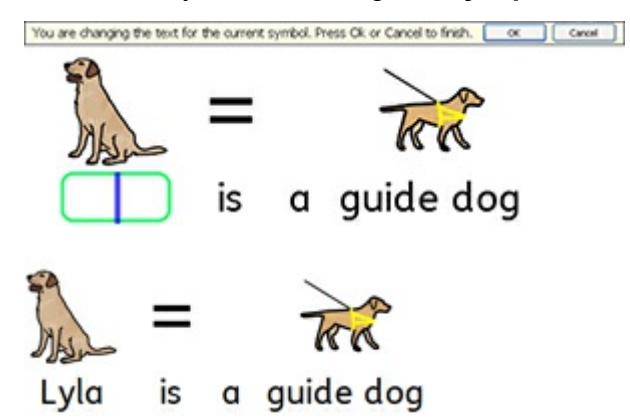

Ordet 'Laila' blir nå automatisk avbildet som en labrador, og vil fortsette med det i resten avdokumentet (symbolet for labrador vil også bli assosiert med ordet 'labrador').

Hvis du vil lagre ordforråds endringene for å bruke dem i andre dokumenter, se **Lagre Ordliste [endringer](#page-178-0)**.

# Endre bildet for et ord

Du kan endre bildet som brukes med et bestemt ord eller et uttrykk.

#### **Legge til et nytt symbol**

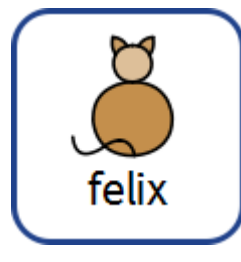

Søk etter symbolet i **Symbolvelgeren**.

Pick Up Symbols

Velg **Finn symbol**, og klikk på symbolet du vil ha og slipp det på ordet. En **grå ramme** indikerer hvor symbolet skal plasseres.

#### **Legge til et foto eller bilde**

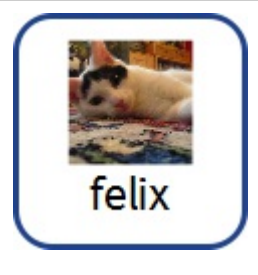

Naviger til bildet du ønsker i **Ressursbiblioteket**.

Finn symbolet som skal hentes, og slipp det så på ordet. En **grå ramme** viser hvor bildet skal plasseres.

#### **Legge til et bilde fra internett**

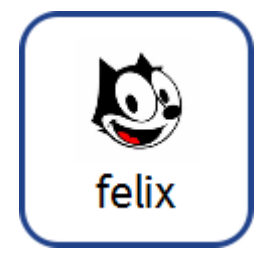

Du kan dra bilder fra enkelte nettlesere rett fra siden de er på, og direkte inn i dokumentet ditt. En **grå ramme** viser hvor bildet skal plasseres.

# Kombinere symboler

Du kan kombinere flere symboler sammen over et enkelt ord eller et uttrykk. For å gjøre det taster du de symbolene du ønsker.

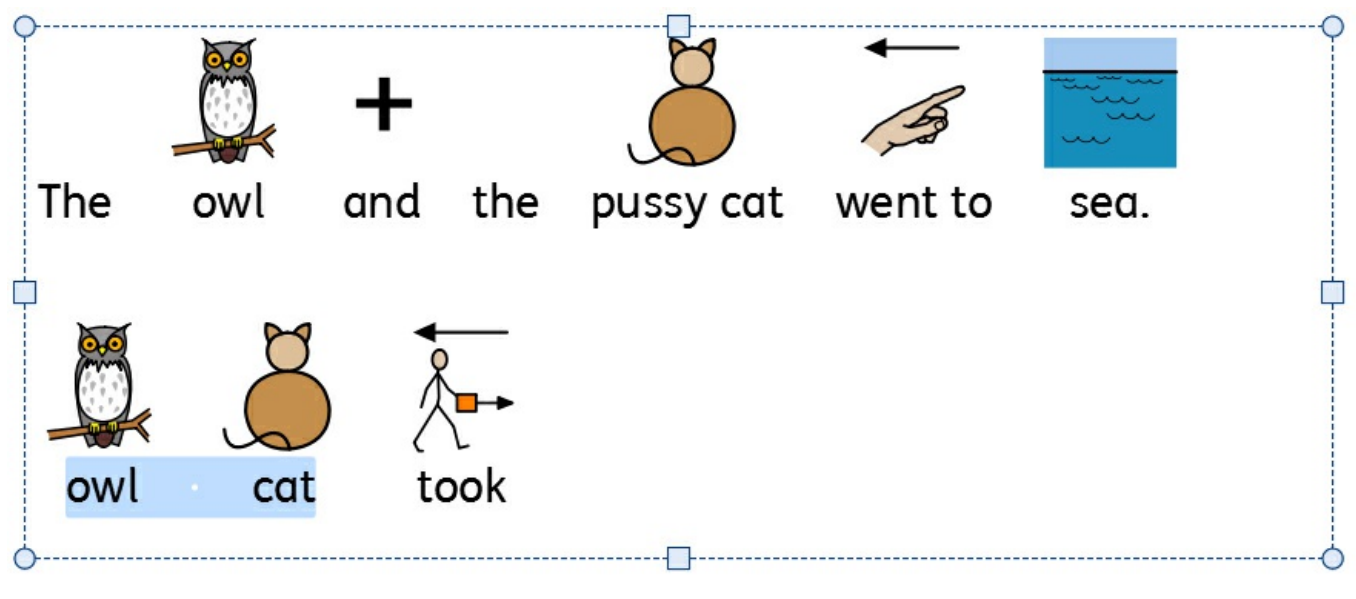

Deretter uthever du begge ordene og klikker på **Endre Symbol** knappen i **Rediger** fanen eller bruker **F11** tasten.

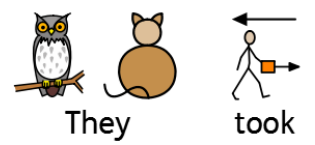

Skriv så det nye ordet under begge symbolene, etterfulgt av**høyre piltast** eller klikk på OK i **prosesslinja** øverst på siden.

# Kombinere ord

Du kan kombinere ord under et enkelt symbol eller bilde på to måter.

### Velg et Symbol for markert tekst

Skriv inn ordene du ønsker. Marker ordene du vil endre symbol for, og **høyreklikk** så på symbolet du vil skal vises for begge (alle) ordene. Deretter klikker du på **Velg dette symbolet for valgt tekst**.

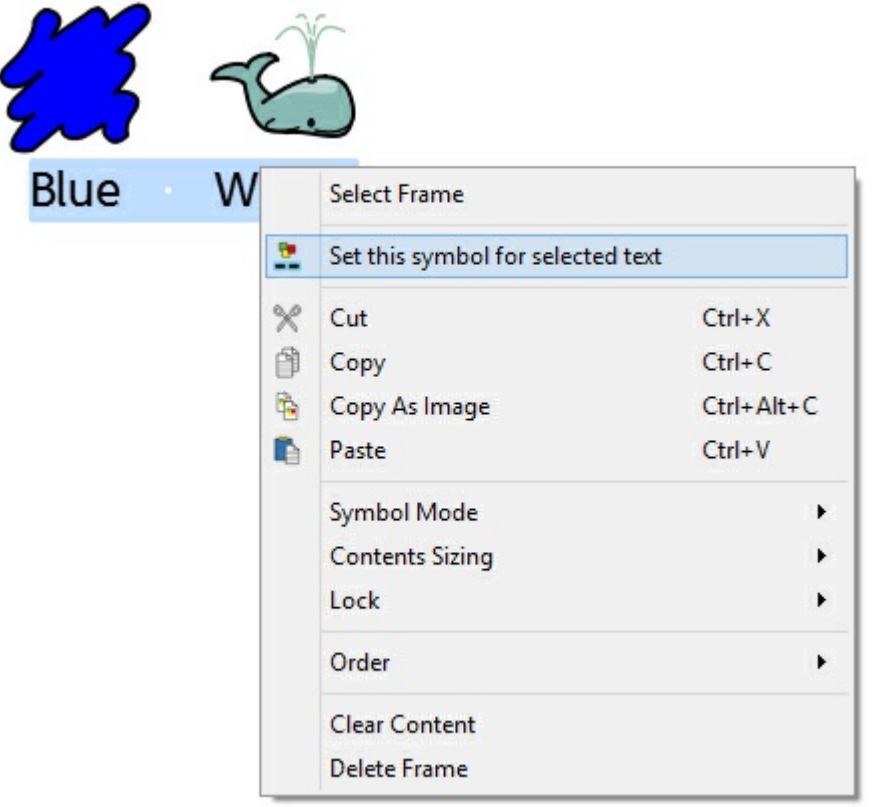

Ordene vil da få ett symbol – det symbolet du valgte.

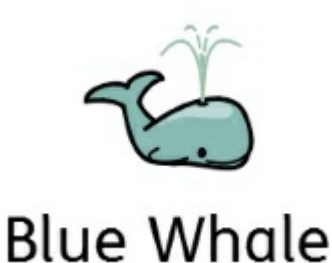

### Slippe et symbol over flere ord

Ved å utheve mer enn ett ord, kan du legge til et bilde på hele det markerte utvalget.

Du kan legge til et bilde fra:

- **Ressursbiblioteket**
- Via søking i **Symbolvelgeren**
- Dra direkte fra en **nettside**

En grå **ramme** vil vise deg hvor bildet skal plasseres.

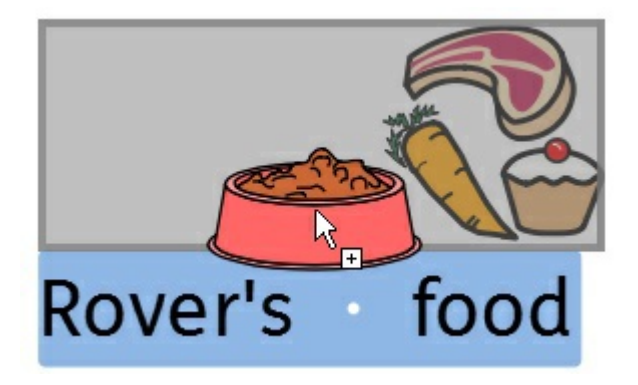

## Skrive tekst

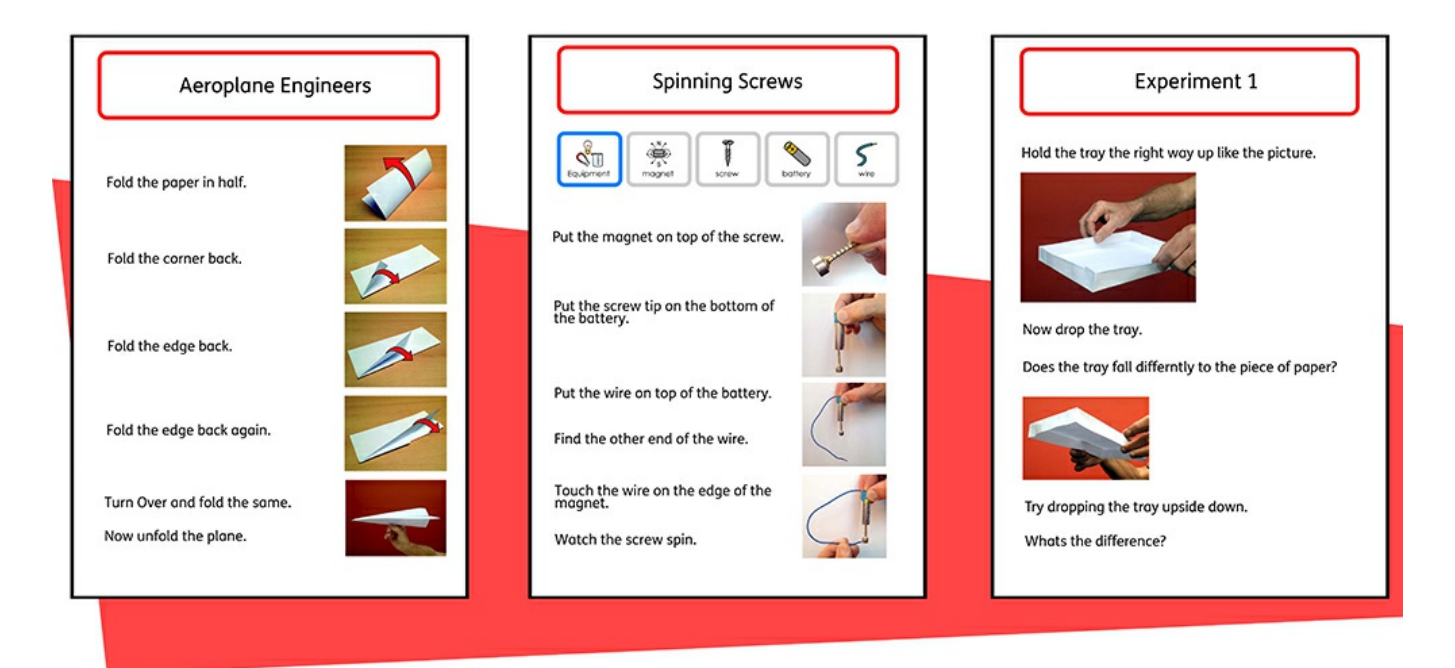

Du kan velge å skrive uten symbolstøtte ved å lage en **ramme** eller **tabell** i **[Tekstmodus](#page-54-0)**. Da kan brukeren sjekke betydningen avord når de er skrevet, ved å se hva som vises i **[Symbolvelgeren](#page-121-0)** ((snarere enn å ha automatisk symbolvisning over hvert ord).

Det kan være nyttig for en mer erfaren bruker.

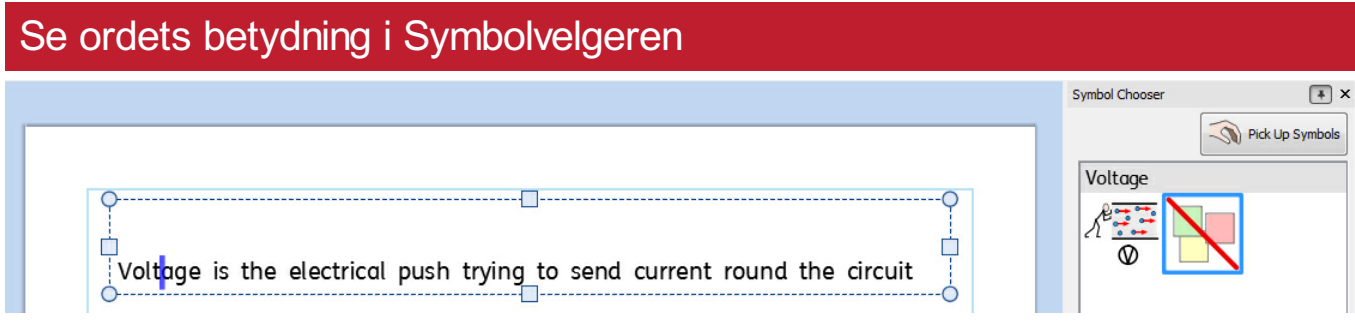

Brukere som ikke trenger full symbolstøtte kan ha nytte avå se betydningen avord illustrert, enten når de skriver, eller senere ved å klikke på et ord. **[Symbolvelgeren](#page-121-0)** vil vise dette..

I noen tilfeller vil det bare være ett symbol å velge mellom, men **[Symbolvelgeren](#page-121-0)** vil alltid vise alle mulige symboler for alle valgte ord.

> **Merk**: Hvis du klikker på et symbol i Symbolvelgeren, vil symbolet bli satt inn i dokumentet eller det valgte ordet.

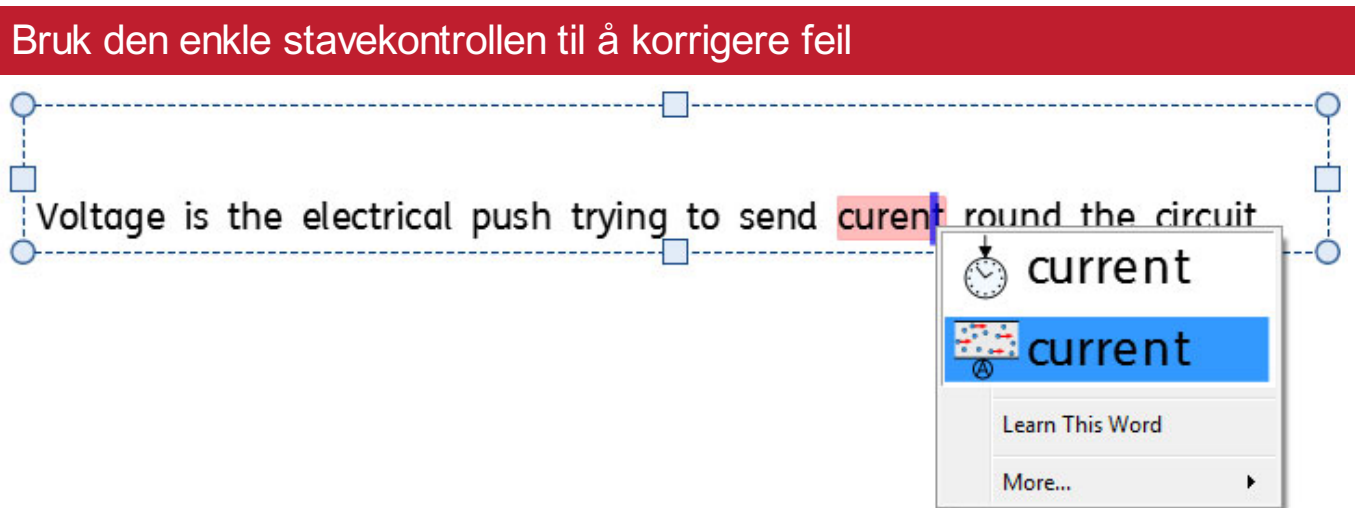

Ev. stavefeil som gjøres blir markert med rød skrift. Brukerne kan bruke den **Enkle [stavekontrollen](#page-184-0)** ved å høyreklikke på det uthevede ordet. Da vises en liste over foreslåtte ord, illustrert med symboler.

# Formatere innhold

I **Rediger** fanen kan du formatere både **symbol** og **tekst** innholdet. **Rediger** fanen inneholder ulike alternativer som spenner fra skrifttype, skriftstørrelse, symbolstørrelse, symbolfarge samt standard tekstbehandlingsfunksjoner som Fet og Understrek osv.

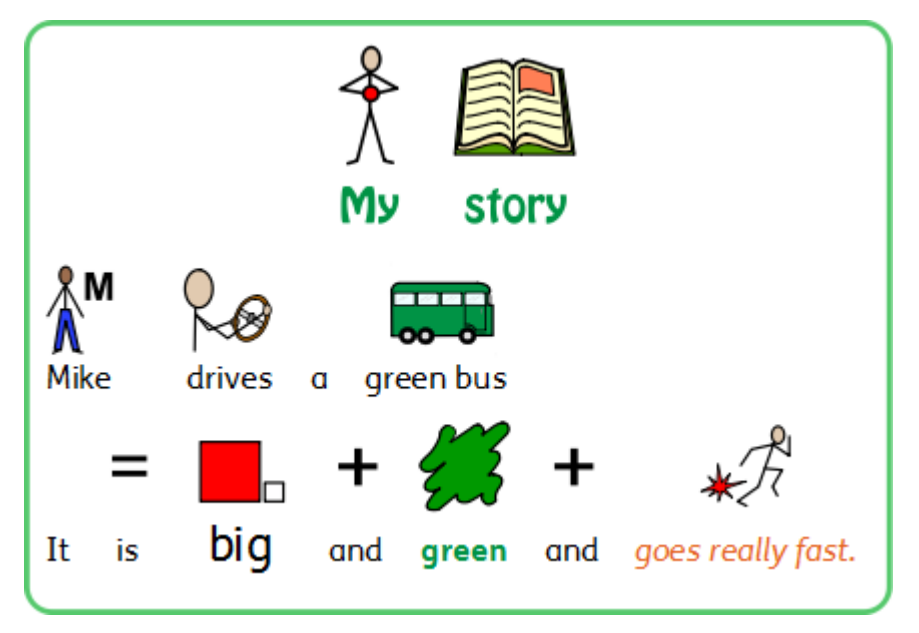

## Formatere tekst

Teksten er enklest å endre i **Rediger** fanen. Marker den delen av teksten du vil endre, og bruk deretter valgene i fanen.

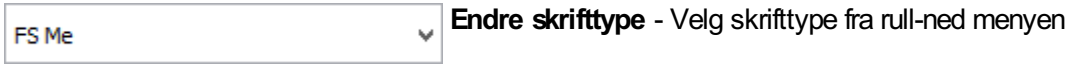

**Skriftfarge** - Velg denne for å få fram fargepaletten. Ikonene viser den aktuelle fargen

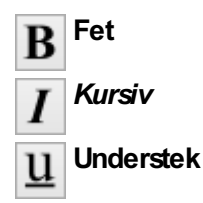

Du kan også få tilgang til hele **Tekst og symbol formatering** dialogen ved å klikke på **Flere valg** knappen i **Skrifttype** delen av**Rediger** fanen.

### Merknader om fargepaletten

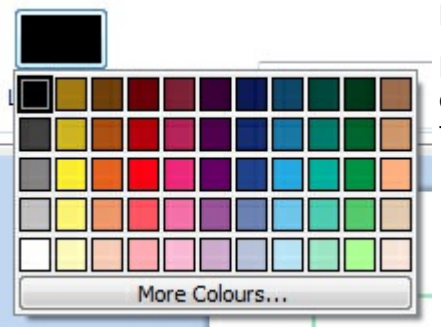

Du kan endre fargen på teksten ved å velge en annen farge i fargepaletten.

Du kan definere dine egne farger og bruke dem til å style et objekt i dokumentet ditt. Du kan også lagre farger i **Mine farger** slik at de alltid er tilgjengelige når du bruker programmet.

### Merknader om skrifttyper

Som standard og anbefalt skrifttype følger den lett tilgjengelige **FS Me** fonten med programmet. Den er spesielt designet for å øke lesbarheten for brukere med lærevansker avFontsmith og Mencap. Du kan finne ut mer om FS Me her:

<http://www.fontsmith.com/projects/portfolio/mencap-fs-me.cfm>

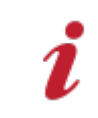

**Merk**: Selvom denne skrifttypen følger med noen Widgit produkter, vil du ikke få tilgang til den fra andre Windows programmer med mindre du kjøper en egen lisens for den.

# Endre størrelsen på Symboler og Tekst

**Merknad om størrelser** Størrelsen på symboler og tekst er designet for å fungere sammen. En symbolstørrelse på 14 passer godt til en tekststørrelse på 14.

Du kan endre størrelsen på symboler og tekst hver for seg eller sammen.

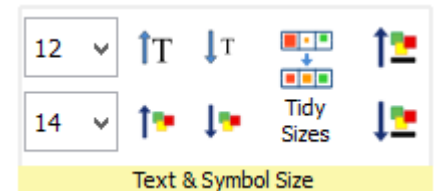

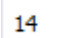

Du kan endre størrelsen på symboler og tekst ved hjelp av størrelsene i **rull-ned** menyen.

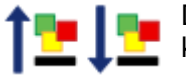

 $\overline{\phantom{a}}$ 

Du kan endre størrelsen på symboler og tekst samtidig ved å bruke **Symbol og tekststørrelse** knappene.

#### Små størrelser

Du kan gi innholdet i flere tabellfelt eller rammer samme symbol- og tekststørrelse.

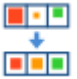

For å gjøre det uthever du tabellen eller flere objekter som du vil endre, og trykker på **Små størrelser** knappen i **Rediger** fanen. Da blir alle størrelser satt til det minste objektet.

### Velge innhold for å endre størrelsen

For å endre størrelsen på et symbol eller tekst, uthever du innholdet du ønsker å endre, og bruker valgene i **Rediger** fanen.

Alternativt kan du velge hele objektet med innhold, som f.eks. en ramme eller tabell. Da endres alt innhold i objektet.

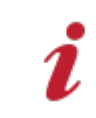

Vennligst merk: Resultatet avå endre alle størrelser kan avhenge avhvilken **Skaleringstype** objektets innhold er satt til. Mer om [Skaleringstyper](#page-55-0)

# Symbolfarger

Du kan endre fargene på symbolene for å tilpasse ordforrådet og gjøre dokumentet så hensiktsmessig som mulig for sluttbrukeren. Du kan endre:

- Symboler fra farge til monokrom (s/h)
- **Endre linjefargen**
- **Endre hudfargen**
- **Endre fargen på enkeltsymboler**

### Veksle mellom farger og ensfargede symboler

Alle Widgit symboler kan vises i **farge** eller **ensfarget (sort-hvitt)**.

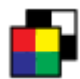

Velg det innholdet du vil endre og klikk på **Vis i farger** knappen i **Rediger** fanen for å veksle mellom symbolfarge avog på.

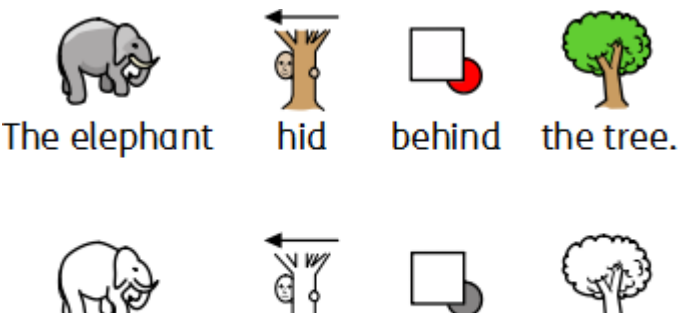

The elephant

# behind

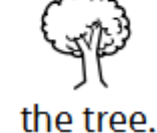

## Endre linjefargen på symboler

hid

Linjefargen på alle Widgit symboler kan redigeres på samme måte som tekstfargen. Det er mest nyttig for synshemmede. Når du endrer linjefargen til et symbol vil programmet endre det til ensfarget (s/h)

For å redigere linjefargen velger du innholdet du vil redigere, og klikker på **Flere valg** i **Skrifttype** delen av**Rediger** fanen for å vise **Tekst og symbol formatering** dialogen.

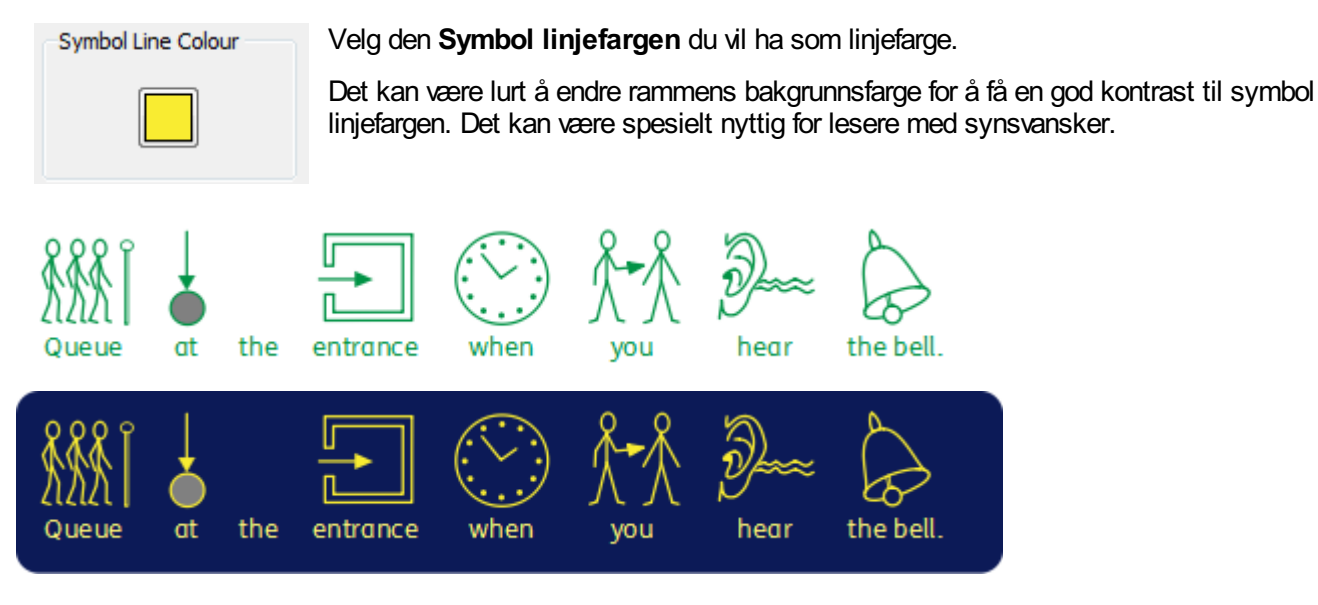

### Hudfarger

Du kan endre hudfargen for alle personbaserte symboler.

Velg symbolet du vil endre og trykk på **hudfarge** knappen i **Rediger** fanen.

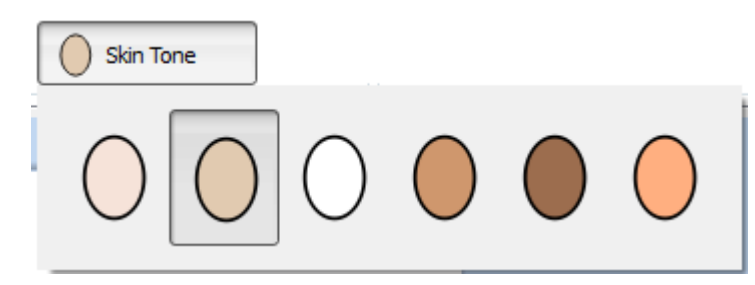

Da vises en liten boks med alle potensielle alternativer. Klikk på ønsket tone for å endre hudfarge.

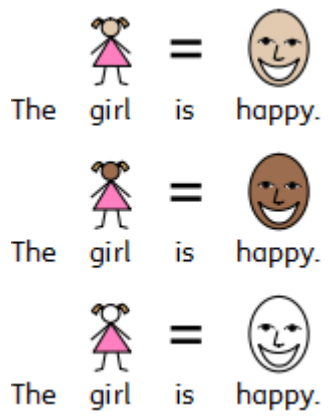

### Endre fargene i et symbol

Du kan endre fargene i et symbol for å gjøre det så tydelig som mulig. Når du f.eks. refererer til et farget element som en 'grønn genser' (se eks. nedenfor), vil du se at to forskjellig fargede symboler vises. Ved å endre farger i et symbol og redigere den tilhørende teksten, kan du få større klarhet i symbolet for en bruker.

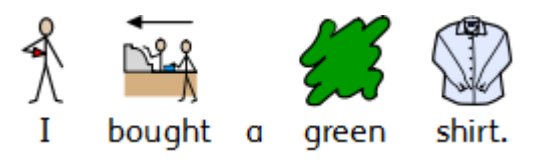

Plasser da markøren i et ord du vil endre og velg så **Rediger farge** knappen i **Rediger** fanen.

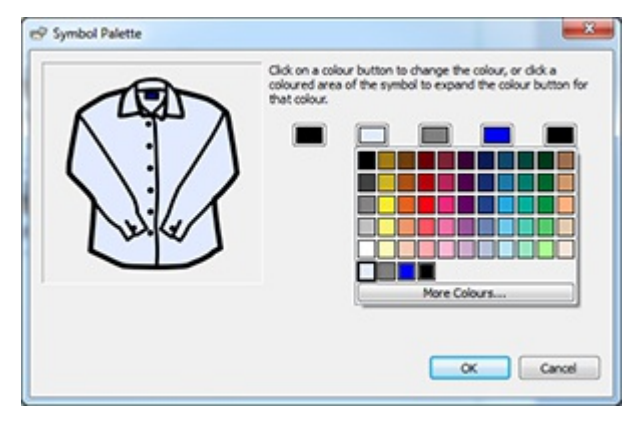

I den dialogen kan du klikke på bestemte deler av symbolet i forhåndsvisningsruten for å velge hvilken farge du vil redigere. Alternativt kan du klikke på Fargepalett knappene.

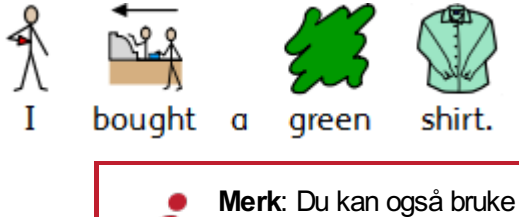

**Merk**: Du kan også bruke samme metode for å endre fargen på et Widgit media bilde eller et symbol som er sluppet inn som et bilde.

Når du er ferdig med å redigere symbolet, kan du bringe ord som hører sammen under det nye symbolet. I dette eksempelet kan du utheve teksten 'grønn genser'. Høyreklikk så på det nye symbolet og velg **Bruk dette symbolet for den valgte teksten** fra hurtigmenyen.

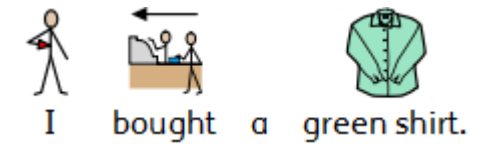

## Endre farger for hele dokumentet

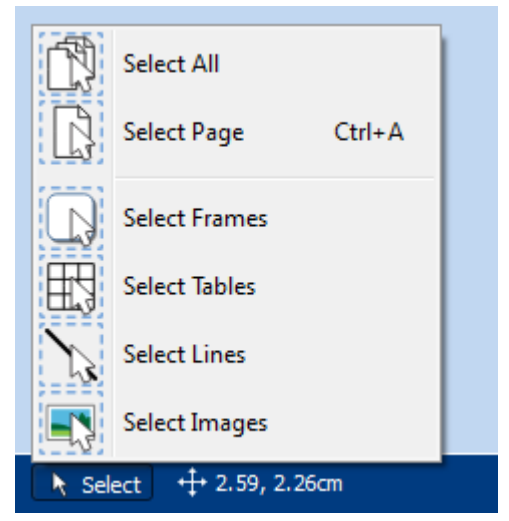

Du kan endre symbolets fargemodus, hudfarge og linjefarge for alt innhold i dokumentet.

Klikk **Velg** på **Sidestatus** linja nederst på skjermen, og velg så **Velg alle**, **Velg rammer** eller **Velg tabeller** for å fokusere på de objektene du ønsker å endre.

**Merk:** Når du velger objekter som går over flere sider, kan du ikke flytte eller endre størrelsen på dem.

# Kvalifikatorer: Grammatikalske markører

Et symbol kan ha kvalifikatorer for å indikere om det er flertallsform, fortid, komparativeller superlativ.

- 1. Flertall
- 2. Komparativ
- 3. Fortid
- 4. Superlativ

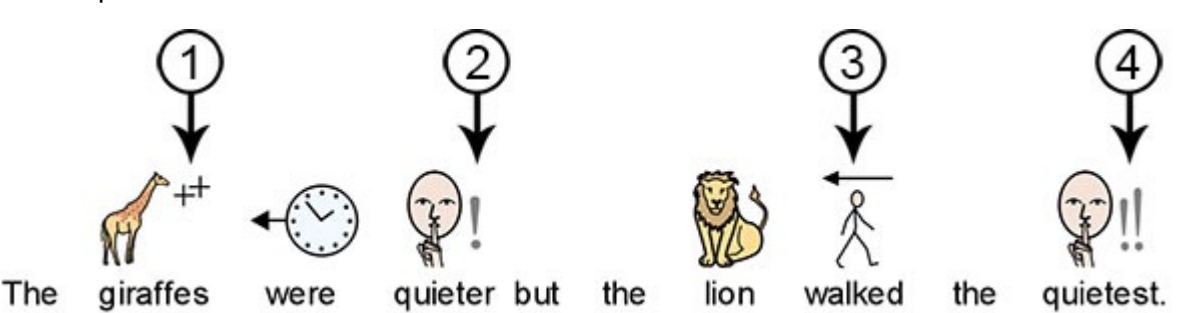

Kvalifikatorer kan slås aveller på for **individuelle symboler** eller for **hele dokumentet**.

### Endre individuelle symboler

For å slå kvalifikatorer aveller på for et enkelt ord, klikker du på ordet og bruker deretter **Kvalifikator** knappene i **Rediger** fanen.

**Flertallskvalifikatorer** – for å legge til eller fjerne flertallskvalifikatorer

**Tidskvalifikatorer** – for å legge til eller fjerne tidskvalifikatorer (bøyningsformer)

**'mer / mest' kvalifikatorer** – for å legge til eller fjerne komparative og superlative kvalifikatorer

## **Select All Select Page** Ctrl+A **Select Frames Select Tables Select Lines Select Images** Select  $+$  2.59, 2.26cm

Endre kvalifikatorer for hele dokumentet

Du kan endre kvalifikatorene for alt innhold i et dokument.

Klikk da på **Velg** i **Sidestatus** linja nederst på skjermen, og bruk så **Velg alle**, **Velg rammer** eller **Velg tabeller** for å fokusere på de objektene du vil endre.

Deretter bruker du **Kvalifikator** knappene i **Rediger** fanen.

**Merk:** Når du har valgt objekter som går over flere sider, kan du ikke flytte eller endre størrelsen på dem.

## Formatere avsnitt

### **Tekstjustering**

Tekst i rammer og tabeller kan midtstilles, eller justeres til venstre eller høyre ved hjelp av**Juster** knappene i **Rediger** fanen.

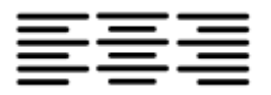

### **Tekstavstand**

Du kan øke og minske avstanden mellom linjer med innhold i en ramme eller et felt.

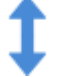

**Øk** avstanden mellom linjene.

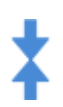

**Minsk** avstanden mellom linjene.

#### Innrykk

Du kan rykke inn (til høyre) utvalgte avsnitt med tekst. Du kan endre et enkelt avsnitt ved å klikke på det, eller velge flere avsnitt i en ramme.

Et standard innrykk er normalt på 15 mm, eller du kan sette opp egne **[Tabulatorstopper](#page-140-0)** for passende innrykk.

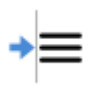

For å redusere størrelsen på et innrykk, klikker du på **Minsk innrykk** i **Rediger** fanen.

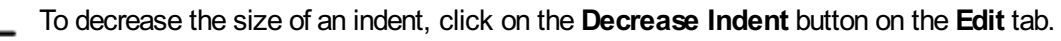

#### **Punkter**

- Hvis du vil bruke punkter til noen avsnitt (eller et valgt sett med avsnitt), så klikker du på **Punkter** knappen i
- **Rediger** fanen for å slå funksjonen avog på.

### Avstand og posisjon

I Avstand og posisjon innstillingene kan du endre linje og tegn **avstand** og **symbolposisjon**.

For å få tilgang til **Avstand og posisjon** dialogen, klikker du på den **lille pilen til høyre i** knappen i **Avsnitt** delen av **Rediger** fanen.

#### **Avsnitt**

Du kan velge å endre den vannrette avstanden mellom ord eller symboler. Du kan også endre avstanden mellom linjer, og legge til ekstra mellomrom mellom avsnitt.

- **Vannrett avstand** påvirker mellomrommet mellom ordene
- **Linjeavstand** påvirker avstanden mellom sammenhengende linjer
- **Ekstra plass mellom avsnitt** påvirker hvor mye plass det blir mellom avsnitt
- **Avstanden mellom bokstaver** påvirker hvor mye plass det blir mellom hver enkelt bokstav

#### **Symbol plassering**

I et dokument kan du velge om du ønsker å se teksten over eller under symbolene. Det kan du endre ved å velge **Symboler over tekst** eller **Tekst over symboler** i **Avstand og Posisjons innstillingene ovenfor**.

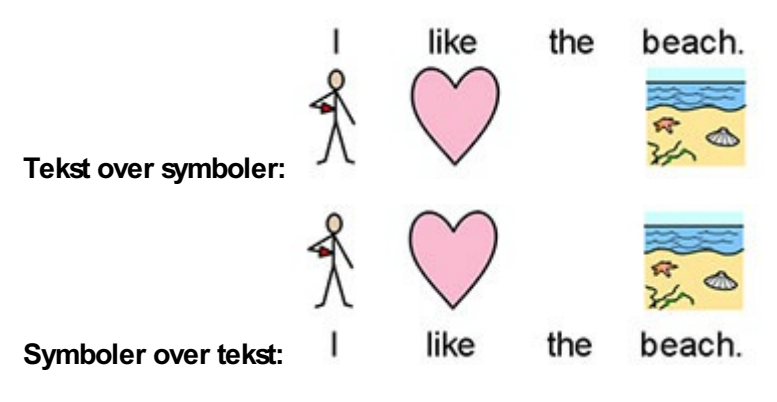

# <span id="page-140-0"></span>**Tabulatorstopper**

<u> Partna India Partna Bartan (memberika bartan bartan baru bartan baratan di dalam baru dalam baratan da</u>  $\frac{2}{\sqrt{2}}$ 

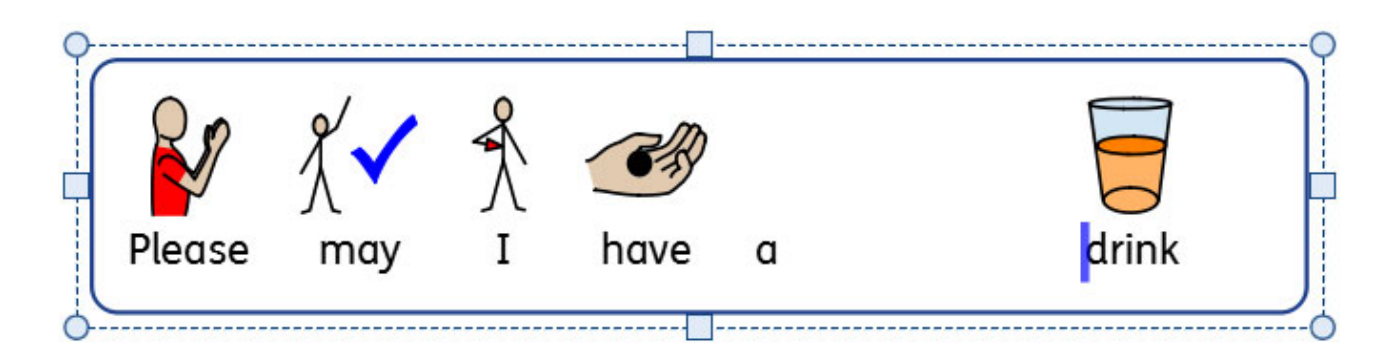

**Tabulatorstopper** brukes til å justere teksten ved å trykke på Tab tasten. **Tabulatorstopper** kan legges til avsnittene i dokument rammer eller tabellfelt.

Som standard har avsnitt i nye rammer og felt en tabulatorstopp for hver 1,5 cm.

#### Legge til en tabulatorstopp For å legge til en **Tabulatorstopp** må du først  $\begin{bmatrix} 17 \\ 111 \end{bmatrix}$ <u> India Carlos September 10 | 10 | 11 | 12 | 12 | 13 | 14</u> velge rammen eller feltet du vil at den skal gjelde for. Deretter klikker du på den **[vannrette](#page-170-0) linjalen** ovenfor rammen i dokumentet. Når en **Tabulatorstopp** blir lagt til, utheves den på den **[vannrette](#page-170-0) linjalen** med en blå **Tabulatorstopp** indikator. have a *<u>\_\_\_\_\_\_</u>* **Merk**: En Tabulatorstopp kan kun benyttes til den valgte rammen eller feltet.

### Flytte en Tabulatorstopp

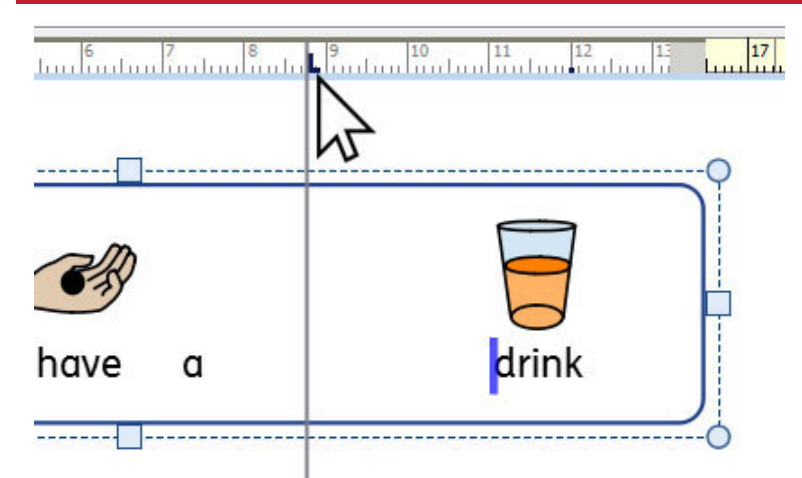

Hvis du vil flytte en **Tabulatorstopp** klikker og holder du på den blå **Tabulatorstopp** indikatoren på den **[vannrette](#page-170-0) linjalen**. Den vil vise en midlertidig hjelpelinje tvers over dokumentet, som angir plasseringen av**Tabulatorstoppen**.

Dra indikatoren til venstre eller høyre for å flytte på plasseringen av**Tabulatorstoppen**, og slipp museknappen når den er i ønsket posisjon.

#### Fjerne eller endre en Tabulatorstopp

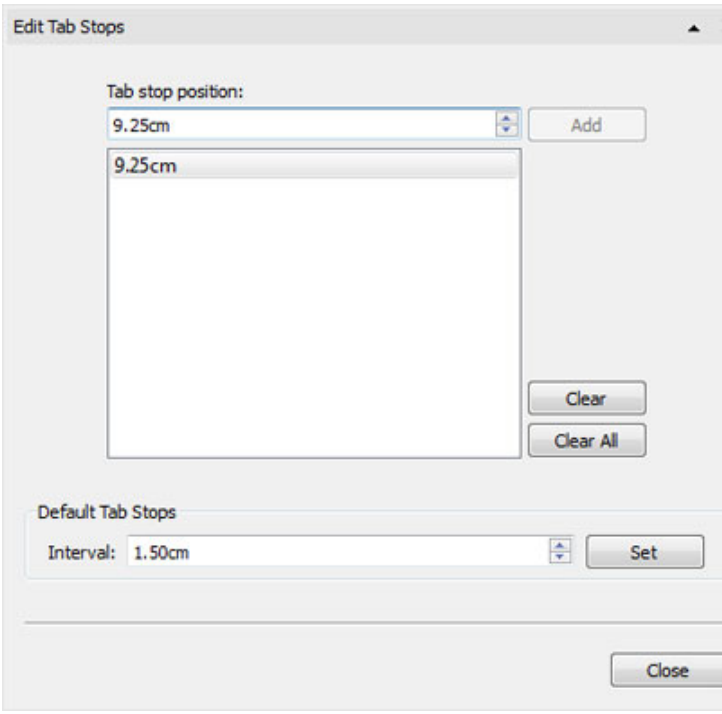

For å fjerne en **Tabulatorstopp** klikker og holder  $\times$ du på den blå indikatoren på den **[vannrette](#page-170-0) linjalen**, og drar så litt nedover.

Eller du kan dobbeltklikke på den blå indikatoren for å få opp **Rediger tabulatorstopp** vinduet. Det kan brukes til å fjerne eller endre plasseringen av**Tabulatorstoppen(e)**.

# **Stiler**

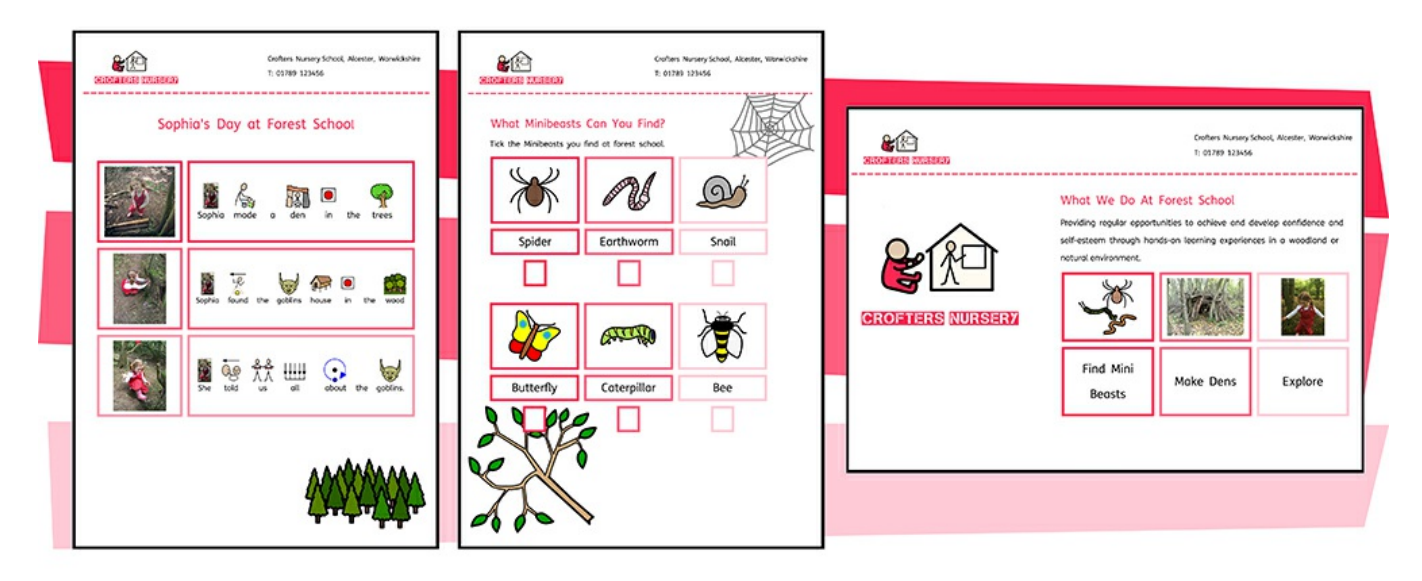

InPrint 3 har en rekke funksjoner som lar deg tilpasse den visuelle stylingen avobjekter i dine arbeider.

**[Fargepaletter](#page-143-0)** som er tilgjengelige på fanelinja kan brukes til å endre fargen på objekter i dokumentene dine. Du kan velge mellom en grunnleggende fargepalett eller angi en **[egendefinert](#page-145-0) farge**, hvilket er nyttig hvis du kanskje ønsker å lage en ressurs i mer spesielle farger og former. Egne farger kan lagres for framtidig bruk i **dokument fargepaletten** eller i **Mine farger paletten**, som vises hver gang du åpner programmet.

Hvis du lager objekter med samme utseende om og om igjen, vil den **[lagrede](#page-148-0) stilen** sin form spare deg for tid, og hindre deg i å gjøre de samme visuelle endringene hver gang. Du kan lagre forskjellige stiler for rammer, tabeller og linjer. Disse stilene vil være tilgjengelig hver gang du åpner programmet og vil gjelde til du ev. lagrer en ny stil.

# <span id="page-143-0"></span>**Fargepalett**

Fargepaletter som er tilgjengelige på fanelinja kan brukes til å endre fargen på objekter i dokumentene dine. På fanelinja vil du finne fargepaletter som du kan bruke til å endre fargen på tekst, rammer, tabeller, linjer, talebobler og symboler etc.

### Grunnleggende fargepalett

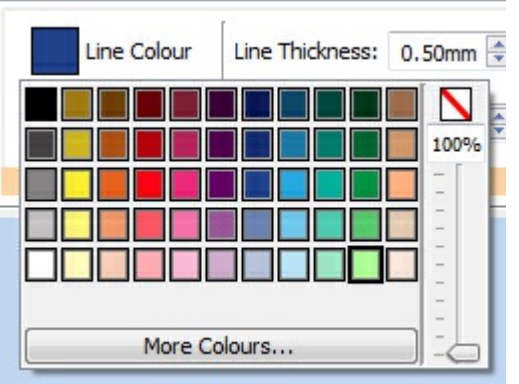

Når du klikker på en **fargepalett** vises et utvalg av farger som du kan velge blant for å redigere utseendet på objektet du har valgt.

### **Gjennomsiktighet**

I tillegg til å velge mellom en rekke farger, kan fargepaletten også brukes til å gjøre et objekt helt eller delvis **gjennomsiktig**.

Klikk da på Transparent valget på høyre side av fargepaletten for å gjøre det valgte objektet helt gjennomsiktig.

Bruk glidebryteren til høyre for fargepaletten for å velge en grad av tetthet for det valgte objektet.
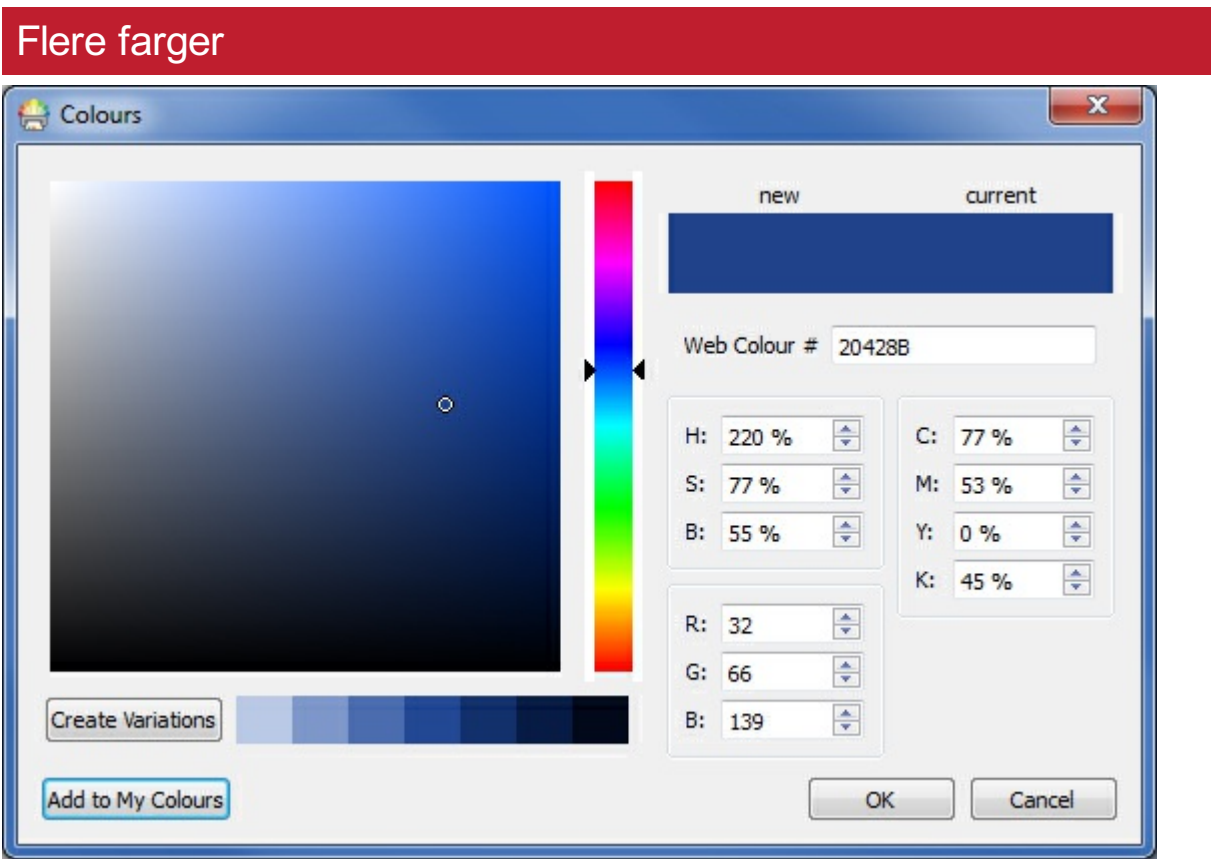

Nederst i den grunnleggende fargepaletten kan du se **Flere farger**. Hvis du klikker på den vises en dialogboks som du kan bruke til å velge en egen farge ved hjelp avnoen av verdiene nedenfor:

- Web farge #
- **HSB (Fargetone, Metning og Lysstyrke)**
- RGB (Rød, Grønn, Blå)
- CMYK (Cyan, Magenta, Gul og Sort)

Det er nyttig hvis du vil bruke farger relatert til din skapende kraft og kunstneriske side.

**Lag variasjoner** knappen vil skape 3 lysere og 3 mørkere nyanser av fargen du har valgt, hvilket gir deg en rekke matchende farger til bruk i dokumentene dine.

Legg til **Mine farger** knappen kan brukes til å legge til en valgt farge i Mine farger paletten, og som da kan brukes gjennom hele programmet.

# Egne farger

 $\blacksquare$ 

InPrint 3 gir deg mulighewt for å tilpasse visningen avobjekter i dokumenter, ved å velge alternative farger for dem fra en standard fargepalett. Det gir deg også mulighet til å bruke egendefinerte farger, hvilket er nyttig hvis du vil bruke farger relatert til din organisasjons logo eller merkevarebygging o.l.

Det er 3 fargepaletter som er tilgjengelige for bruk i InPrint 3:

# Grunnleggende palett

- **Dokumentfarger**
- **Mine farger**

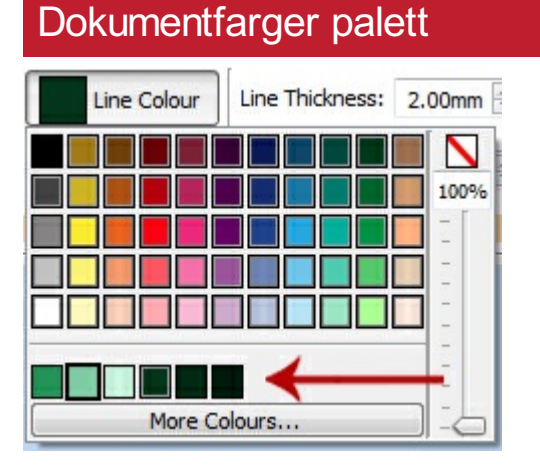

Å bruke samme sett med farger tvers gjennom et helt dokument, er en fin måte å lage en profesjonelt utseende ressurs på.

Dokumentfarge paletten holder orden på egne farger som du har brukt i et bestemt dokument, og gjør dem tilgjengelige når du velger farge på andre objekter.

Hvis du f.eks. bruker en egendefinert farge til en ramme, vil samme farge bli tilgjengelig når du velger farge for en tekst eller en linje som du har opprettet.

Når en egendefinert farge er blitt brukt i et dokument vises det nederst i standard paletten.

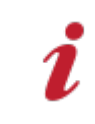

**Merk:** Hvis andre brukere åpner et dokument du har dannet, vil de fortsatt ha tilgang til dokumentets fargepalett.

## Mine farger palett

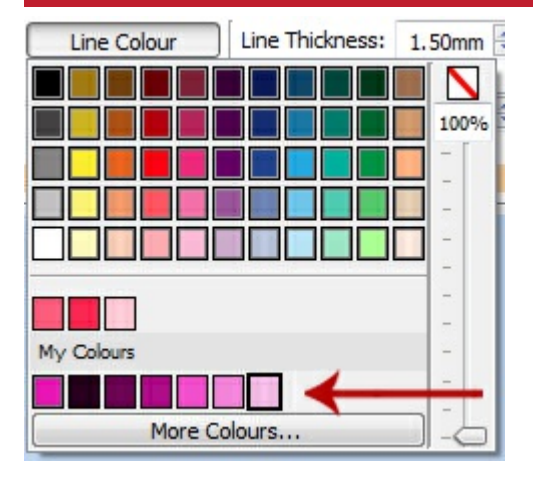

Hvis du ønsker å bruke samme sett med egne farger i alle dokumenter du lager, kan du legge dem i Mine farger paletten din.

For å legge til en farge i **Mine farger paletten** velger du **Flere farger** fra palett rull-ned menyen. Fra denne dialogen velger du så din egendefinerte farge, og klikker på **Legg til Mine farger** knappen.

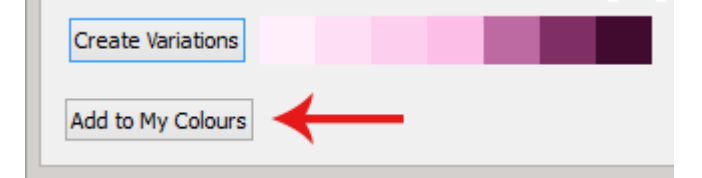

Mine farger paletten er tilgjengelig under den grunnleggende fargepaletten og dokumentfarger paletten (hvis noen har blitt brukt), og er tilgjengelig hver gang du åpner programmet.

> Hvis andre brukere (f.eks. kollegaer) åpner et dokument som du har dannet ved hjelp av farger fra Mine farger paletten, vil disse fargene være tilgjengelig for dem i Dokumentfarger paletten.

## Lagrede stiler

En lagret stil er en samling med **visuelle stil innstillinger** som blir **'lagret'** avbrukeren for senere bruk.

Hvis du lager rammer, tabeller eller linjer med samme utseende om og om igjen, kan det være nyttig å 'lagre' stilen for å slippe å gjøre de samme visuelle endringene hver gang.

Du kan 'lagre' forskjellige stiler for rammer, tabeller og linjer. Disse stilene vil være tilgjengelig hver gang du åpner programmet, og gjelder til du lagrer en ny stil.

#### Lagre en stil

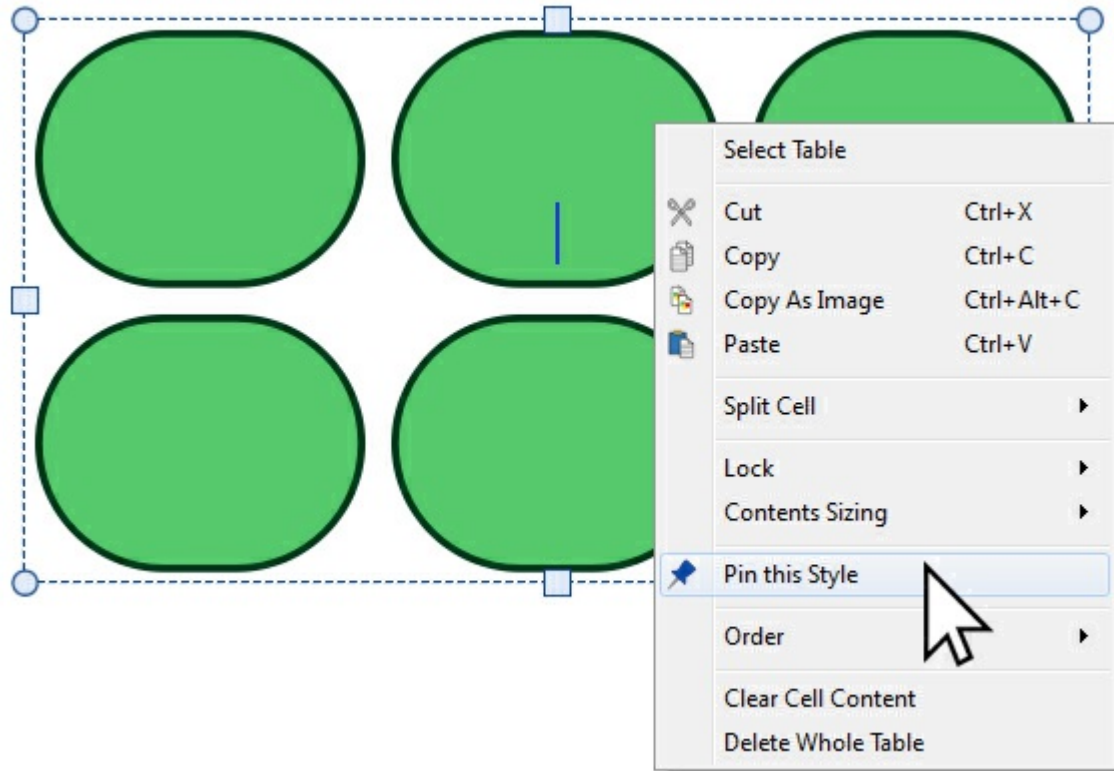

Når du har endret utseende på det valgte objektet ditt, kan du **høyreklikke** og velge **Lagre denne stilen** i rull-ned menyen.

Lagrede stiler vil huske følgende visuelle innstillinger:

#### **Tabeller**

- **Linjefarge og tykkelse**
- Hvorvidt linja er trukket inni rammen eller ikke
- Hjørneradius
- Hvorvidt dette er en absolutt verdi eller %
- **Bakgrunnsfarge**
- Ramme effekt
- Inklusiv stil, farge og tykkelse
- **Marger**
- **Tekstjustering**
- Rad og kolonne avstand
- **Utvendig feltmarg**
- **Skaleringstype**

#### **Linjer**

- **Linjefarge og tykkelse**
- **Linie prikkstil**
- **Linje sluttstil**

#### **Rammer**

- **Linjefarge og tykkelse**
- Hvorvidt linja er trukket inni rammen eller ikke
- Hjørneradius
- Hvorvidt dette er en absolutt verdi eller %
- **Bakgrunnsfarge**
- Ramme effekt
- **Inklusiv stil, farge og tykkelse**
- **Marger**
- **Tekstjustering**
- **Skaleringstype**

## Bruke lagrede stiler

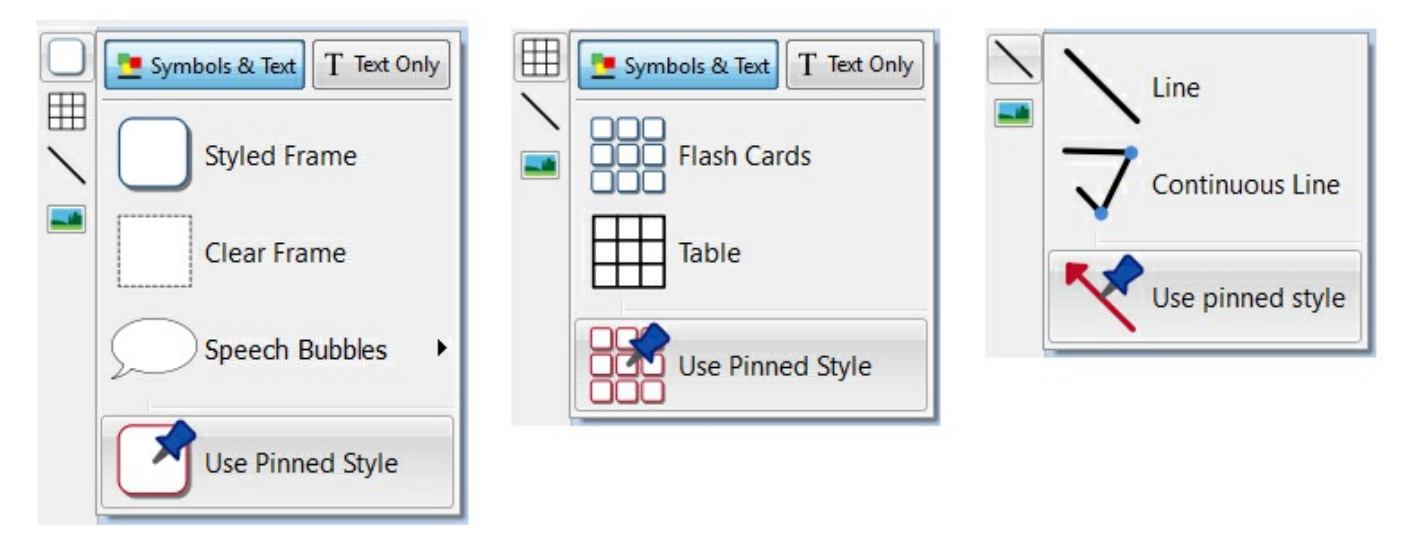

Klikk på **Lage [verktøy](#page-53-0)** linja på venstre side for å lage et objekt med din lagrede stil.

## Organisere objekter

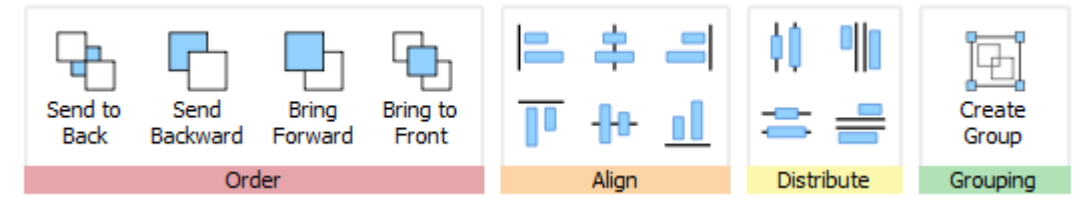

**Ordne** fanen inneholder en rekke verktøy for å hjelpe deg med å organisere objektene du har brukt for å lage ressursene dine.

Du kan bruke **Ordne** fanen til å:

- **Ordne [objekter](#page-151-0) objekter; dvs. flytte elementer framover og bakover**
- [Justere](#page-152-0) objekter langs en bestemt akse (vannrett eller loddrett)
- [Fordele](#page-153-0) objekter likt, vannrett eller loddrett
- Kombinere flere objekter i en [gruppe,](#page-154-0) slik at de blir behandlet som en enkelt enhet

# <span id="page-151-0"></span>Rekkefølge

Du kan endre rekkefølgen på objektene ved å flytte dem forover eller bak hverandre osv.

Velg et objekt og bruke knappene i **Rekkefølge** delen av**Ordne** fanen, eller høyreklikk på objektet for å åpne hurtigmenyen og velg fra **Rekkefølge** undermenyen.

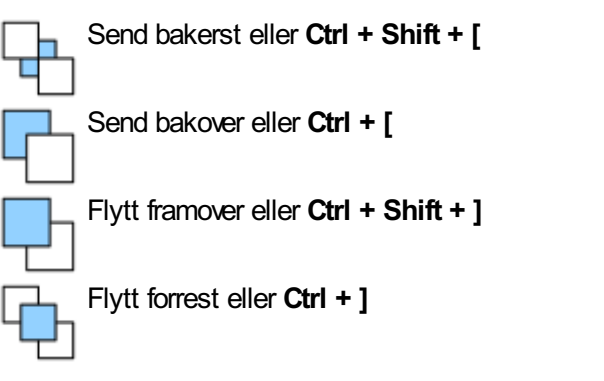

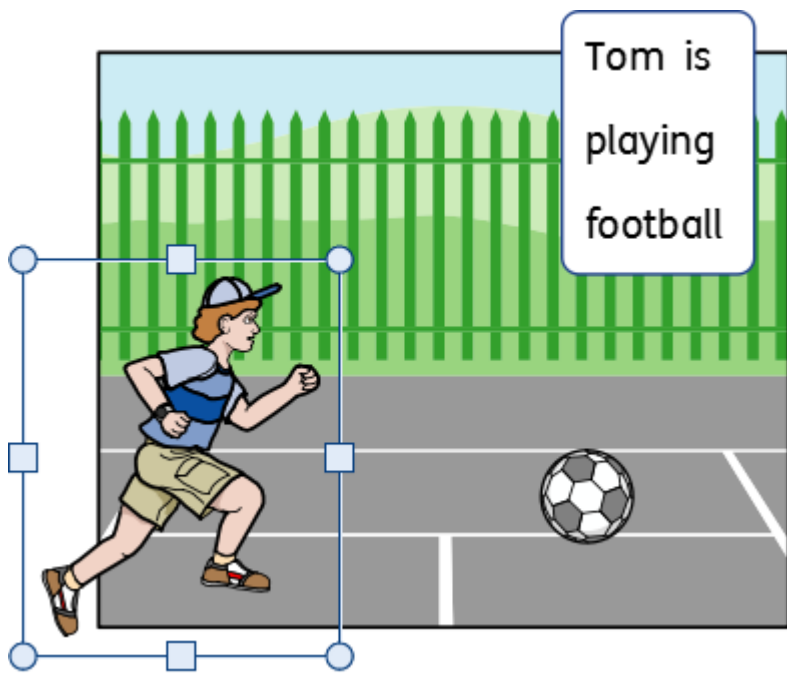

## <span id="page-152-0"></span>**Justere**

Du kan justere objektene langs den aksen du angir (vannrett eller loddrett). Du kan enten justere kantene på elementene eller fra sentrum.

For å justere objektene velger du dem ved å **dra** dem, eller bruker **Ctrl + klikk**, og klikker på **Juster** knappene i **Ordne** fanen.

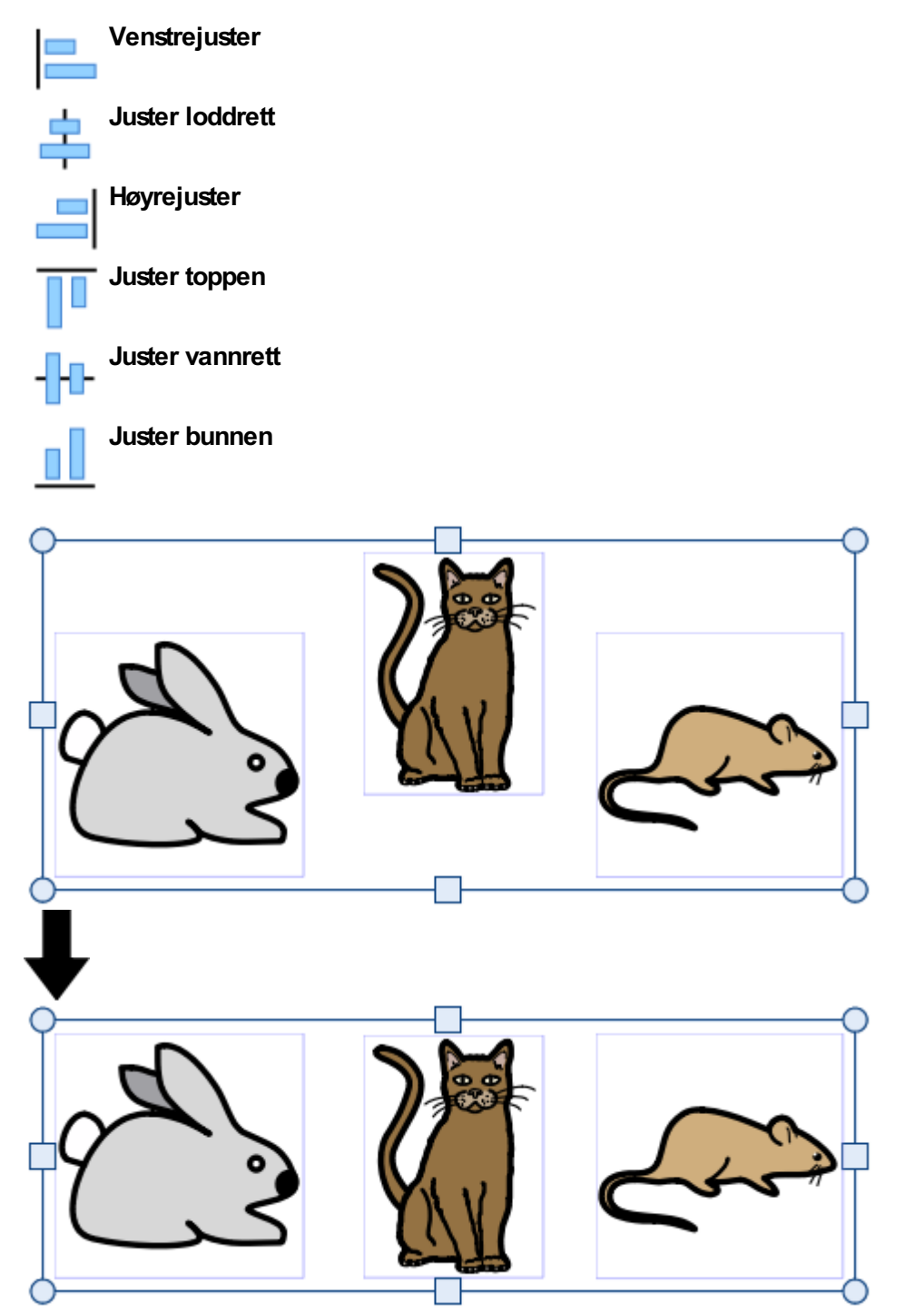

# <span id="page-153-0"></span>Fordele

Du kan fordele objektene jevnt vannrett eller loddrett. Du kan enten fordele midtpunktene på objektene eller mellom kantene.

For å fordele objektene velger du dem ved å **dra** dem eller bruker **Ctrl +** klikk, og klikker på **fordele** knappene i **Ordne** fane.

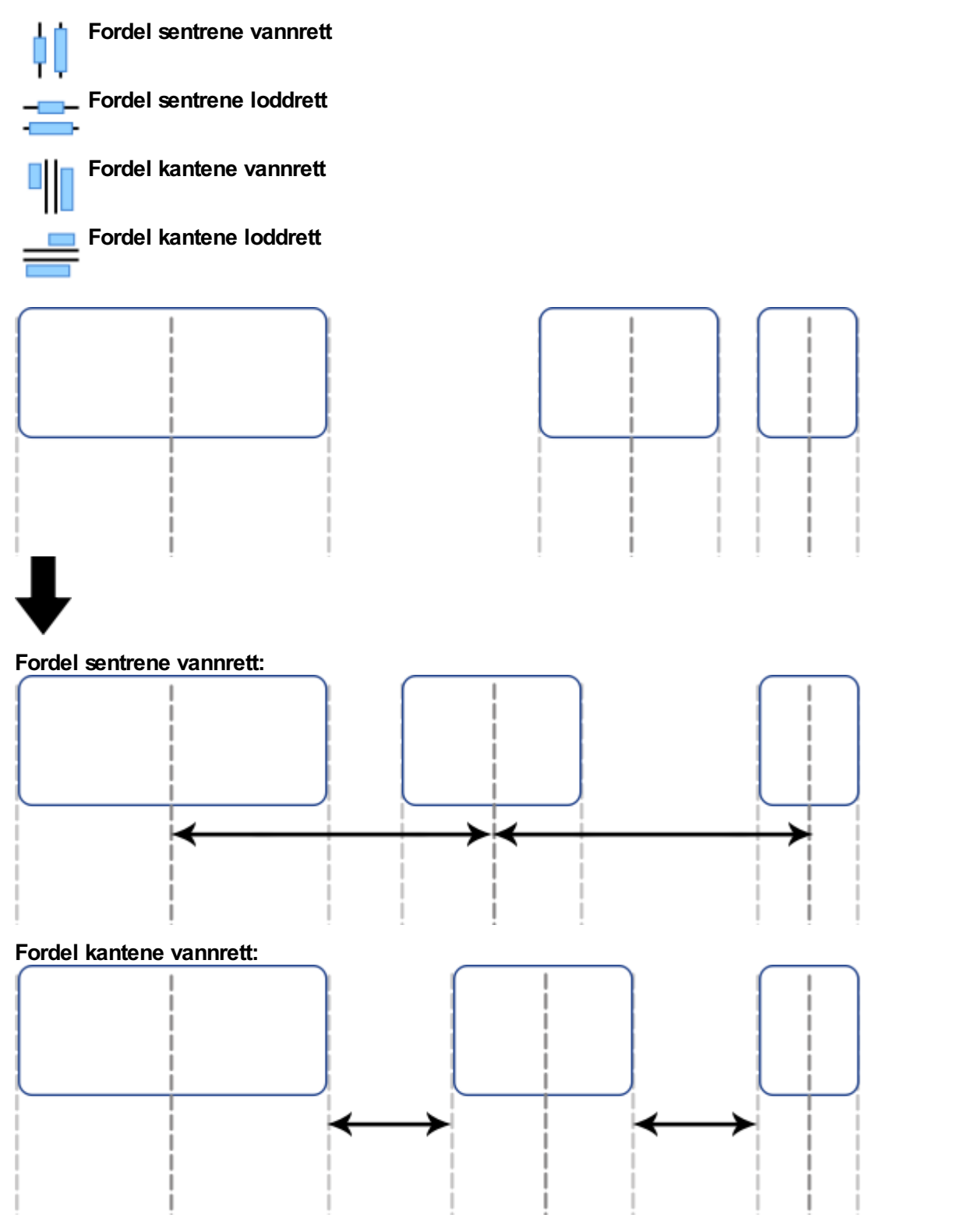

## <span id="page-154-0"></span>Gruppere

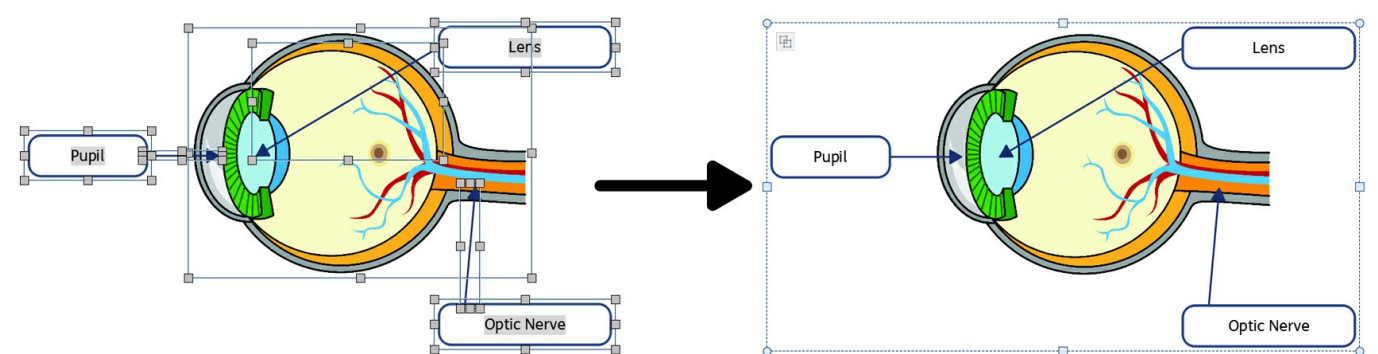

Du kan kombinere flere objekter i en gruppe, slik at de blir behandlet som en enkelt enhet. Deretter kan du flytte eller endre størrelsen på denne som ett objekt, i stedet for å endre dem individuelt. F.eks. kan du ha lagd en ressurs som inneholder mange rammer, piler og bilder. Å flytte alle disse objektene hver for seg for å gjøre plass til ekstra innhold kan ta tid, men ved å gruppere dem sammen trenger du bare å flytte ett objekt.

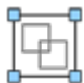

For å gruppere objekter, kan du velge å dra dem eller bruke Ctrl + klikk, og så trykke på **Lag gruppe** knappen i **Ordne fanen**.

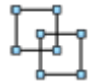

Du kan fjerne objekter fra gruppen ved å velge gruppen og deretter klikke på **Avgrupper** knappen i **Ordne fanen**.

Du kan også \*avgruppere\* ved å klikke på ikonet øverst i venstre hjørne avgruppen.

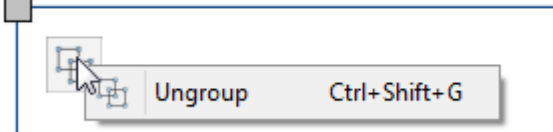

## Endre størrelsen på grupper og ikke grupperte objekter

Når du endrer størrelsen på en gruppe, **endres størrelsen** på hele gruppen som ett objekt.

Når du endrer størrelsen på flere valgte objekter, **endres størrelsen individuelt** for hvert objekt, men i forhold til hverandre.

#### **Endre størrelsen på en gruppe**

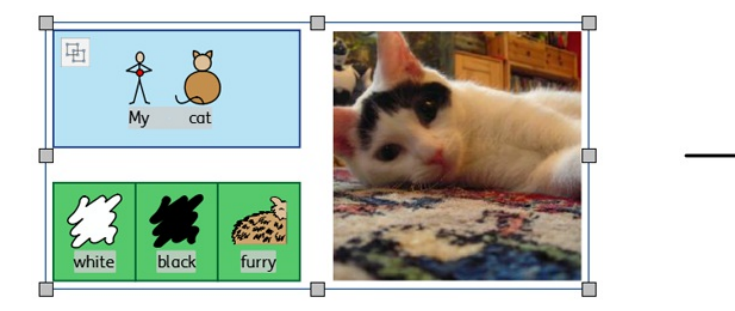

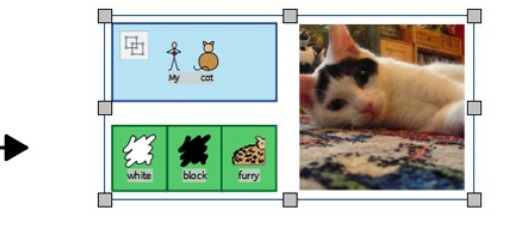

#### **Endre størrelsen på flere valgte objekter**

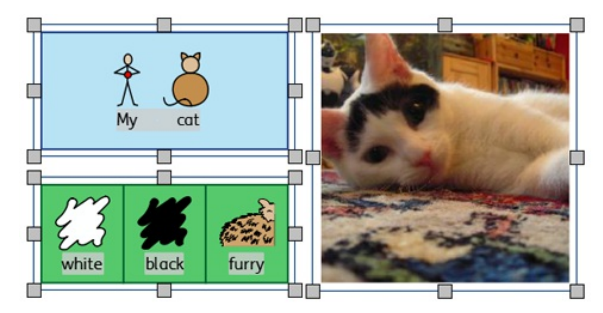

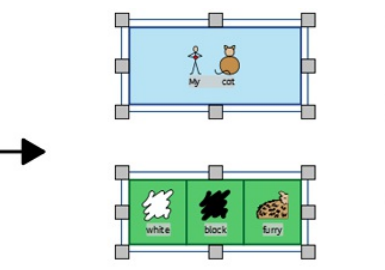

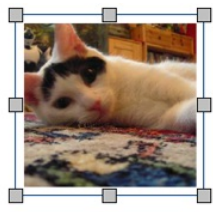

# Sider

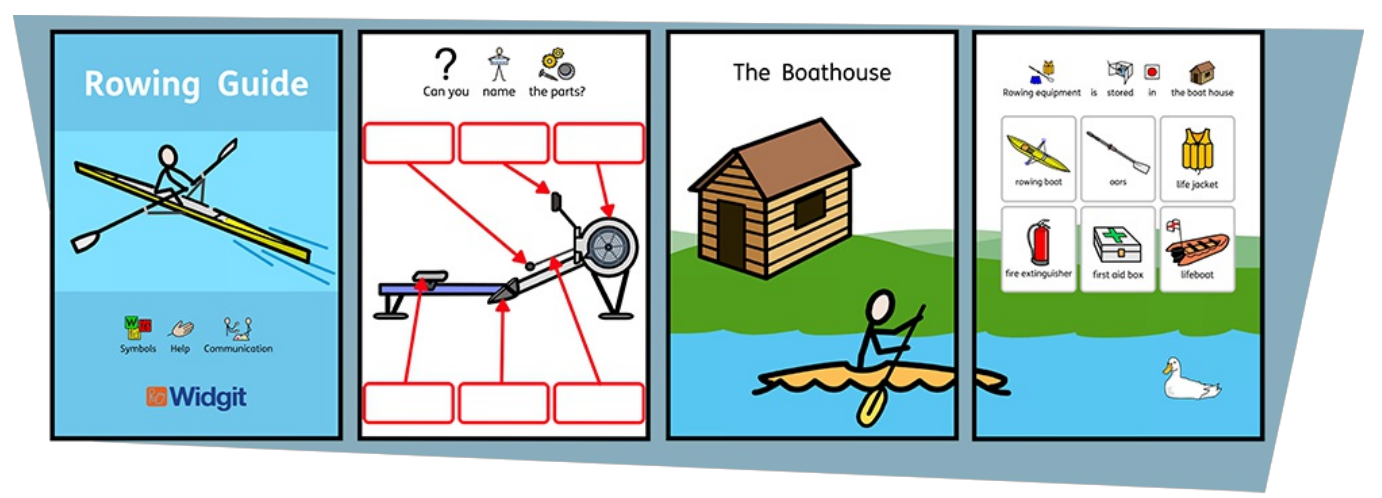

I InPrint 3 kan du lage mange slags ressurser over én eller flere sider.

Ved å bruke **Sider** fanen og **[Sidebehandling](#page-162-0)** kan du:

- Justere **[Dokument](#page-159-0) layouten** ved å legge til, fjerne, duplisere og organisere sider
- Se dokumentene i **Bok [modus](#page-160-0)** som enkeltark/side i **Side [modus](#page-160-0)**
- Redigere **Side [egenskaper](#page-163-0)** som orientering (retning), papirstørrelse og marger
- Legge til **Topp og [bunntekst](#page-165-0)** i ressursene dine
- Bruke **[Sidestatus](#page-157-0)** linja til å lage låste elementer

# **Navigere**

Du kan navigere rundt i dokumentet på en rekke måter:

#### **Rulle**

Du kan bruke **rullehjulet** på musa eller **rullefeltet** på høyre side for å bevege deg opp og ned i dokumentet.

#### **Navigasjonsknapper**

Du kan bruke **Navigasjons** knappene på **Sider** fanen.

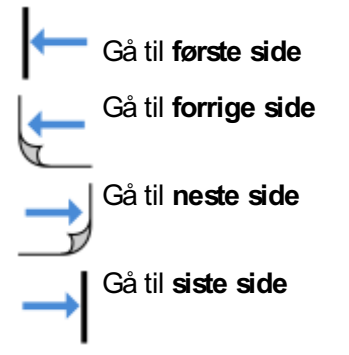

Du kan også definere hvor du vil gå ved å bruke **tallboksen** og deretter klikke på **Gå til side**.

## **Sidebehandling**

Klikk på **Åpne Sidebehandling** i **Sidestatus** linja nederst på skjermen.

Da får du se en forhåndsvisning avalle sidene i dokumentet. Klikk på en side for å gå til den.

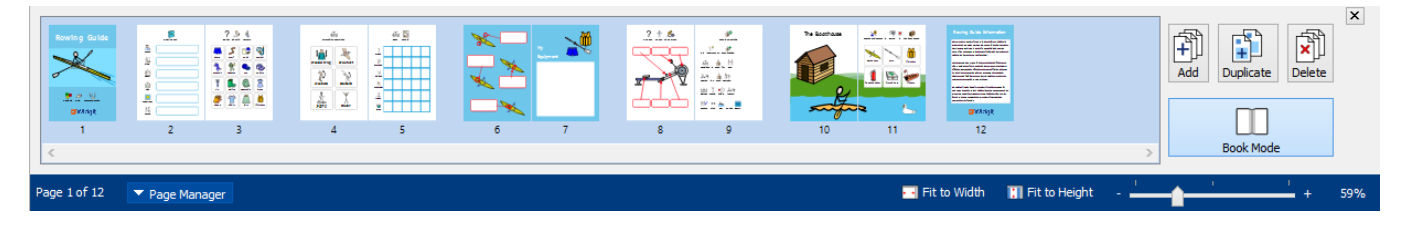

# <span id="page-157-0"></span>Sidestatus linja

**Sidestatus** linja vises nederst på skjermen.

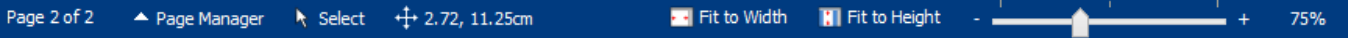

Fra den kan du:

- Åpne **[Sidebehandling](#page-162-0)**
- **Velge** forskjellige objekter gjennom hele dokumentet
- Åpne **Mål og låsing** dialogen
- **Tilpasse til høyden** slik at sidestørrelsen skal passe optimalt
- **Tilpasse til bredden** sikrer at bredden på dokumentet passer optimalt
- Angi **zoom** nivået

## Velg

Du kan bruke **Velg** verktøyene til å velge objekter over hele dokumentet. Det kan være nyttig for å endre stilegenskapene til alle objektene samtidig. Du kan velge:

- **Alle** elementer på hver side
- Alle elementer på den **aktive siden**
- Alle **rammer**
- Alle **tabeller**
- Alle **linjer**
- Alle **bilder**

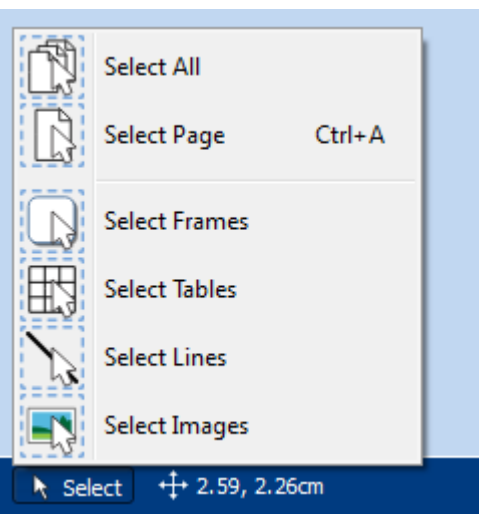

**Merk:** Når du velger objekter over flere sider, kan du ikke flytte eller endre størrelsen på dem.

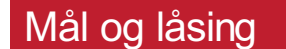

Når du har valgt et objekt, vises de øverste venstre X- og Y-koordinatene i cm på statuslinja.  $+1$  1.80, 1.80cm

Ved å klikke på disse tallene åpner og lukker du **Mål og låsing** dialogen.

Fra denne dialogen kan du velge følgende for det valgte objektet:

- **X og Y koordinater** for øverste venstre hjørne
- **Bredde** og **Høyde**
- **Lås størrelse og posisjon**
- **Lås innholdet**

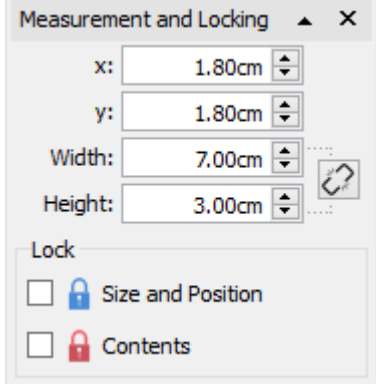

#### **Låsing**

- **Låse størrelse og plassering** betyr at du ikke kan endre størrelsen på eller flytte objektet, men du kan ଈ fremdeles redigere innholdet og endre stylingen.
- **Låse innhold** betyr at du ikke kan redigere innholdet og stylingen, men du kan fremdeles flytte og endre størrelsen.

Et objekt som er låst vil vise en av **lås indikatorene** når det blir valgt.

#### **Relaterte størrelser**

Du kan angi om **Bredde** og **Høyde** skal være lenket eller ikke. Hvis de er det vil objektet beholde det opprinnelige størrelsesforholdet.

**Bredde og høyde lenket** 

Bredde og høyde ikke lenket

## <span id="page-159-0"></span>Dokument layout

#### Legge til sider

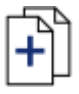

Du kan legge til enkeltsider ved å klikke på **Legg til side** knappen i **Sider** fanen.

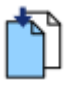

**Sett inn side før** den aktive siden

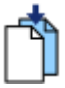

**Sett inn side etter** den aktive siden

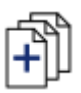

Du kan legge til flere sider ved å bruke **[Sidebehandling](#page-162-0)**

## Slette sider

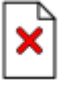

Du kan slette en enkelt side ved å gå til siden og klikke på **Slett side** i **Sider** fanen.

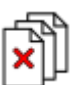

Du kan slette flere sider ved å bruke **Sidebehandling**.

Klikk på **Sidebehandling** knappen i **Sidestatus** linja nederst på skjermen for å åpne **Sidebehandling**. Velg sidene du vil slette med **Ctrl + klikk** for å velge enkeltsider, eller bruk **Shift + klikk** i hver ende aven gruppe etterfølgende sider. Klikk deretter på **Slett** knappen.

## Organisere sider

Du kan endre rekkefølgen på sider i dokumentet ditt fra **Sidebehandling** via **Sidestatus** linja nederst på skjermen.

For å flytte en side, klikker du på den en gang og drar den til ønsket posisjon. Hvis du ønsker å flytte mer enn én side, trykker du på **Ctrl** + klikk på de enkelte sidene du vil flytte.

## Duplisere en side

Du kan kopiere enhver side i dokumentet ditt fra **Sidebehandling** via **Sidestatus** linja nederst på skjermen.

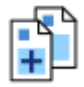

Velg da siden du vil kopiere og klikk på **Dupliser** knappen. Deretter kan du angi hvor mange eksemplarer avdenne siden du vil lage.

# <span id="page-160-0"></span>Bok modus

Du kan vise dokumentet ditt på to måter:

- **Side modus** for dokumenter som skal skrives ut som separate sider. En side vises om gangen.
- **Bok modus** for dokumenter som skal skrives ut som en brettet bok. To sider vises da samtidig (**tosidevisning**).

I Bok modus vises den første siden som en enkel side, etter som dette er **forsiden**.

#### **Side modus:**

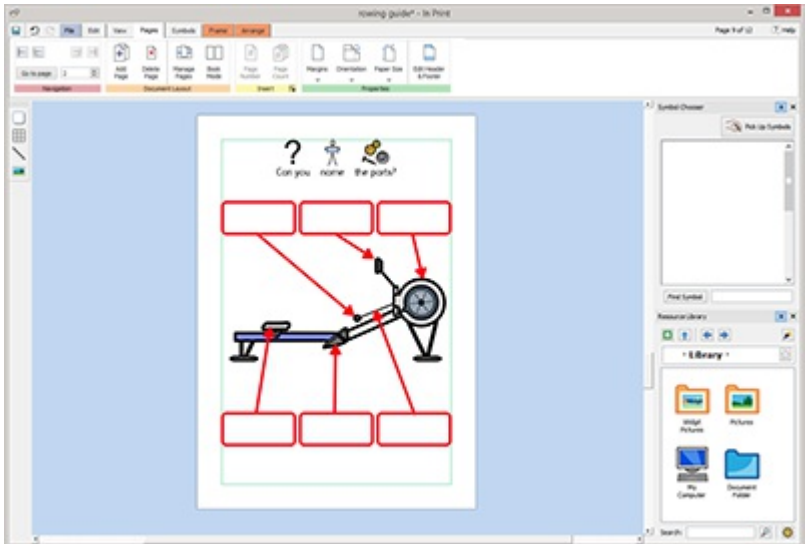

#### **Bok modus:**

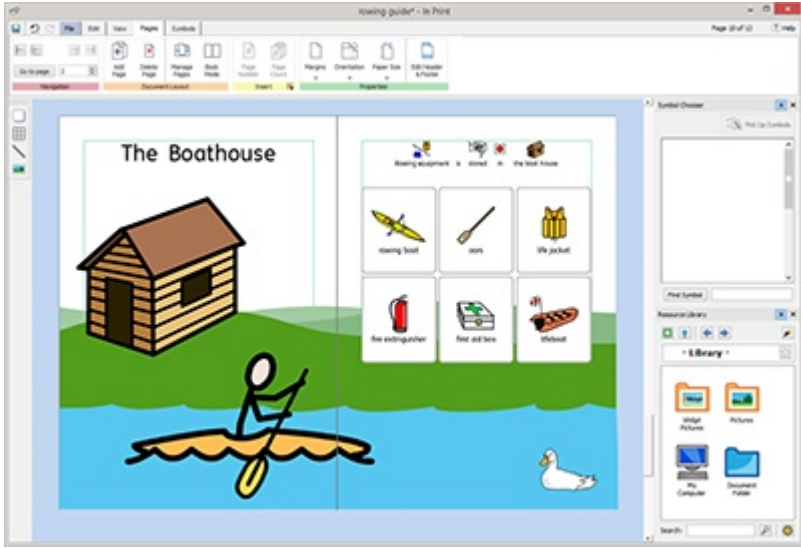

#### Endre moduser

For å endre modus velger du **Bok modus** fra **Sider** fanen eller **Sidebehandling**.

## Arbeide i Bok modus

Du kan omorganisere sidevisningene ved å bruke **[Sidebehandling](#page-162-0).**

For å flytte en visning, klikker du på den en gang og drar den til ønsket posisjon. Hvis du ønsker å flytte enkeltsider snarere enn en dobbeltside i en tosidevisning, trykker du på **Ctrl +** klikker på de enkelte sidene du ønsker å flytte.

Når du arbeider i Bok modus kan du plassere bilder og rammer over begge sider i **tosidevisningen**.

**Merk**: Hvis du vil gjøre om en enkelt side i en sidevisning til et objekt som går over to sider, vil objektet bli igjen på den opprinnelige siden.

#### **Sidebehandling:**

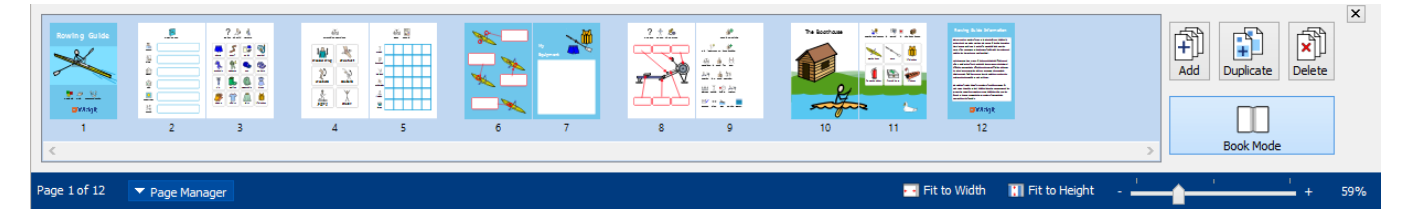

# <span id="page-162-0"></span>**Sidebehandling**

Du kan bruke Sidebehandling for å redigere dokumentet ditt under ett.

Sidebehandling er tilgjengelig fra [Sidestatus](#page-157-0) linja nederst på skjermen.

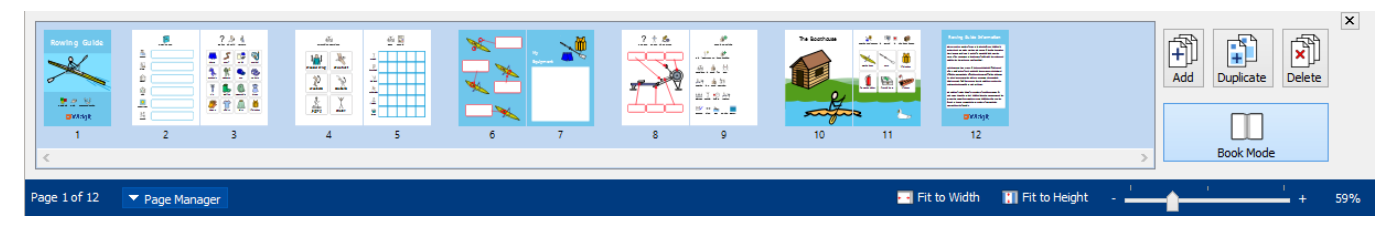

## Legge til sider

Du kan legge til flere sider ved å klikke på **Legg til** knappen. Du kan velge hvor mange sider som skal legges til, og om de skal plasseres **før** eller **etter** den aktive siden.

#### Slette sider

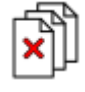

Du kan fjerne den valgte siden ved å trykke på **Slett** knappen. Du kan fjerne flere sider ved å bruke **Ctrl og klikke** på de sidene du vil fjerne, og så klikke på **Slett** knappen.

#### Duplisere side

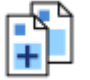

Velg siden du vil kopiere og klikk på **Dupliser** knappen. Så kan du velge hvor mange kopier du vil ha.

## Organisere sider

Du kan bruke Sidebehandling til å endre rekkefølgen på sider i dokumentet.

For å flytte en side, klikker du på den en gang og drar den til ønsket posisjon. Hvis du vil flytte mer enn én side, klikker du på **Ctrl og klikker** på de enkelte sidene du vil flytte, og drar dem til den nye posisjonen.

#### Endre modus

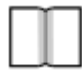

Du kan endre dokumentet til Bok [modus](#page-160-0) eller enkeltsider ved å trykke på **Bok modus** knappen.

# <span id="page-163-0"></span>Side egenskaper

## **Marger**

Sidemargene er kantene på siden som elementene festes til.

Sidemargene kan stilles til forskjellige bredder fra **Marger** knappen i **Sider** fanen.

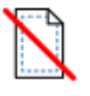

**Ingen** - Ingen sidemarger

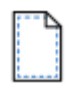

**Smal** - 10 mm marg

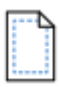

**Normal** - 18 mm marg

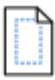

**Vid** - 28 mm marg

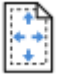

Du kan også velge dine egne **Tilpassede marger**.

## Orientering (retning)

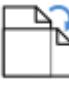

Du kan velge retning på dokumentet fra **Orientering** knappen i **Sider** fanen. Sider kan være:

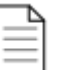

**Portrett**

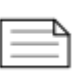

**Landskap**

## Papirstørrelse

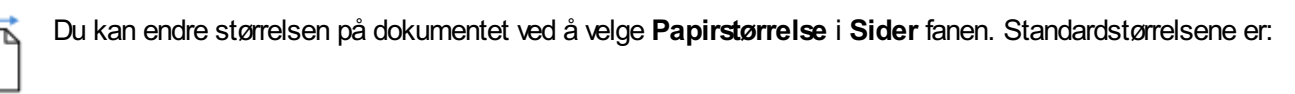

- $\blacksquare$  A3
- $AA$
- $\overline{AB}$
- **US Letter**
- **US** Legal
- **US Executive**

Du kan også velge din egen papirstørrelse i **Tilpasset**.

#### **Sidenummer**

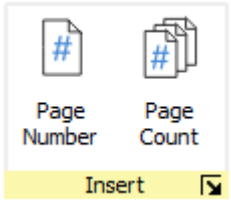

.

Du kan legge til sidenumre i enhver ramme eller felt.

Du kan angi hvilken side nummereringen skal starte på, ved å klikke på **Flere alternativer** knappen

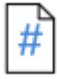

Klikk på **Sidenummer** knappen for å legge til nummeret i den aktuelle siden.

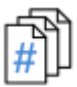

Klikk på **Sideteller** knappen for å legge det til i det totale antall sider. F.eks. 'Side 2 av**6**'

# <span id="page-165-0"></span>Topp- og bunntekst

Objekter som blir lagt til topp- og bunnteksten vises på alle sidene i dokumentet, og blir plassert **bak** det andre sideinnholdet.

Når du redigerer topp- og bunntekst vil alt vanlig sideinnhold være synlig, men kan ikke velges.

Du kan plassere objekter hvor som helst på siden. Du kan også bruke guidene for å definere et område for topp- og bunnteksten.

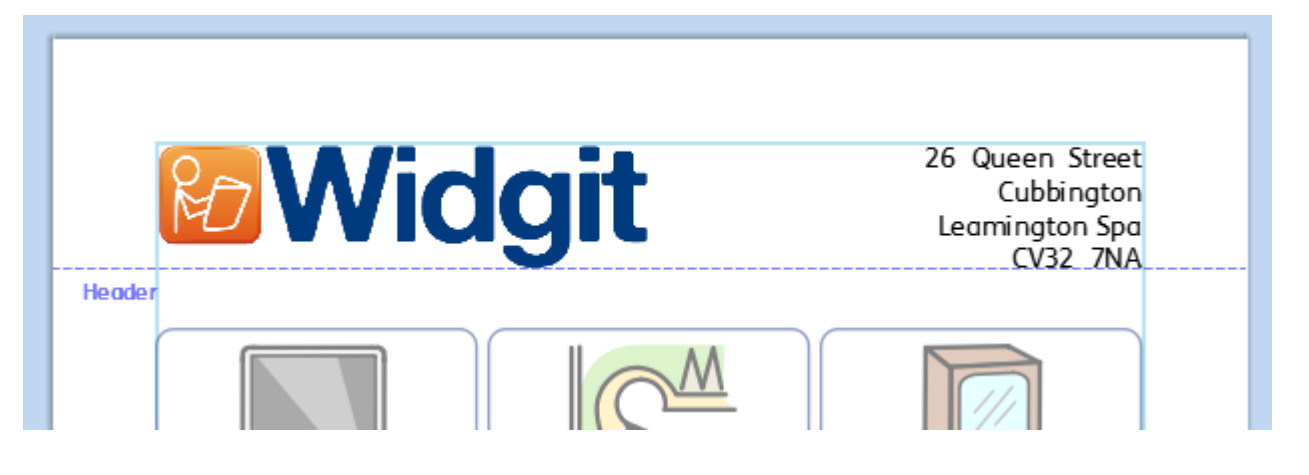

## Legge til en topp- og bunntekst

Du kan slå på topp- og bunntekst ved å velge **Rediger topp- og bunntekst** i **Sider** fanen.

Da vises topp- og bunnguidene og to store rammer blir lagt til øverst og nederst på siden, i Tekst-modus.

**Topp- og bunntekstene** vil også være synlig.

#### Endre redigeringsmodus

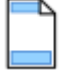

Du kan gå i **Rediger** modus ved å **dobbeltklikke** på et objekt i topp- eller bunnteksten, eller ved å velge **Rediger topp- og bunntekst** i **Sider** fanen.

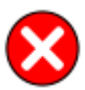

Du kan avslutte redigeringsmodus ved å **dobbeltklikke** på et objekt i sideinnholdet, eller ved å velge **Lukk** i **Topp- og bunntekst** fanen.

## **Navigere**

Du kan gå til bunnen eller toppen av siden ved å velge **navigerings** knappene i **Topp- og bunntekst** fanen.

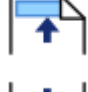

**Gå til Topptekst**

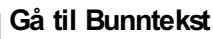

#### **Sidenummer**

Du kan legge til sidenumre i topp- eller bunnteksten.

Klikk på **Sidenummer** knappen for å legge til nummeret i den aktuelle siden.

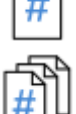

Klikk på **Sideteller** knappen for å legge til i det totale antall sider. F.eks. 'Side 2 av**6'**.

Du kan angi hvilken side nummereringen skal starte på, ved å klikke på **Flere alternativer** knappen.

#### Fjern topp- og bunntekst

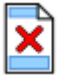

Du kan slette alle objekter ved å velge **Fjern topp- og bunntekst**.

#### Topp- og bunntekst valg

Du kan velge å ikke la topp- og bunntekst vises på alle sider. Du kan angi **antall førstesider** og **antall sistesider** som ikke skal inneholde topp- og bunntekstene. Det kan være nyttig når du lager bøker og ønsker å ha forskjellig innhold på forsidene.

Du kan også velge å ha en annen topp- og bunntekst på **Odde og Like sider**. Det kan være nyttig hvis du lager en bok og ønsker at sidenumrene skal være utenfor kanten avboka.

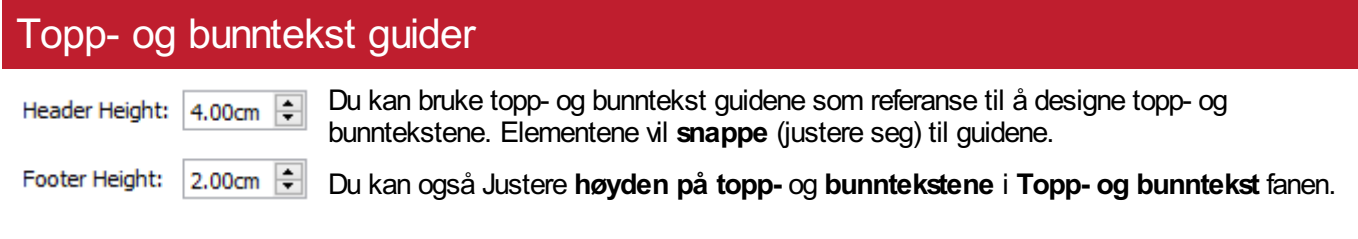

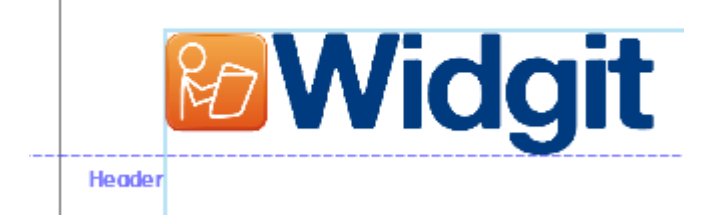

# Vis

I **Vis** fanen kan du:

- **zoome**
- Skjule og vise paneler
- Administrere linjaler, guider, rutenett og snapping (justeringer)

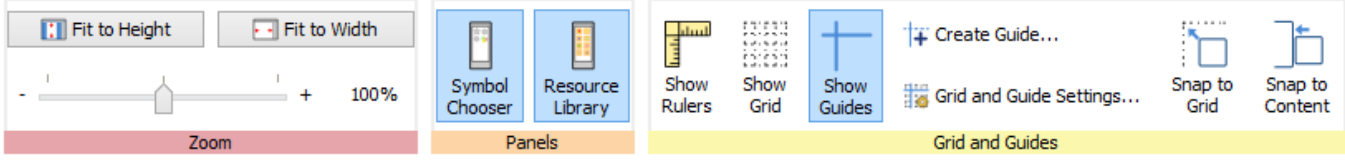

# Zoom

Velg et zoomnivå som passer for dokumentet ditt.

Du kan endre zoomnivået (10–400%) fra både **Vis** fanen og **Sidestatus** linja.

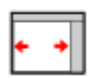

**Tilpass til bredde** lar bredden på dokumentet fylle den tilgjengelige plassen.

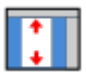

**Tilpass til høyde** lar sidestørrelsen passe til høyden.

# Paneler

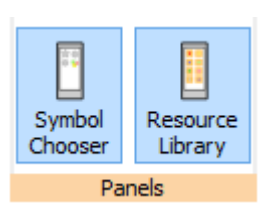

Du kan velge om du vil vise **[Symbolvelger](#page-121-0)** og **[Ressursbibliotek](#page-102-0)** panelene eller ikke.

Som standard er panelene 'låst' til verktøylinja til høyre i dokumentet. Du kan **løsne** panelene og flytte dem dit du vil på skjermen.

Panelene kan også plasseres over hverandre, slik at du ser begge samtidig eller oppå hverandre. Da kan du veksle mellom dem ved hjelp av fanene øverst i verktøylinja.

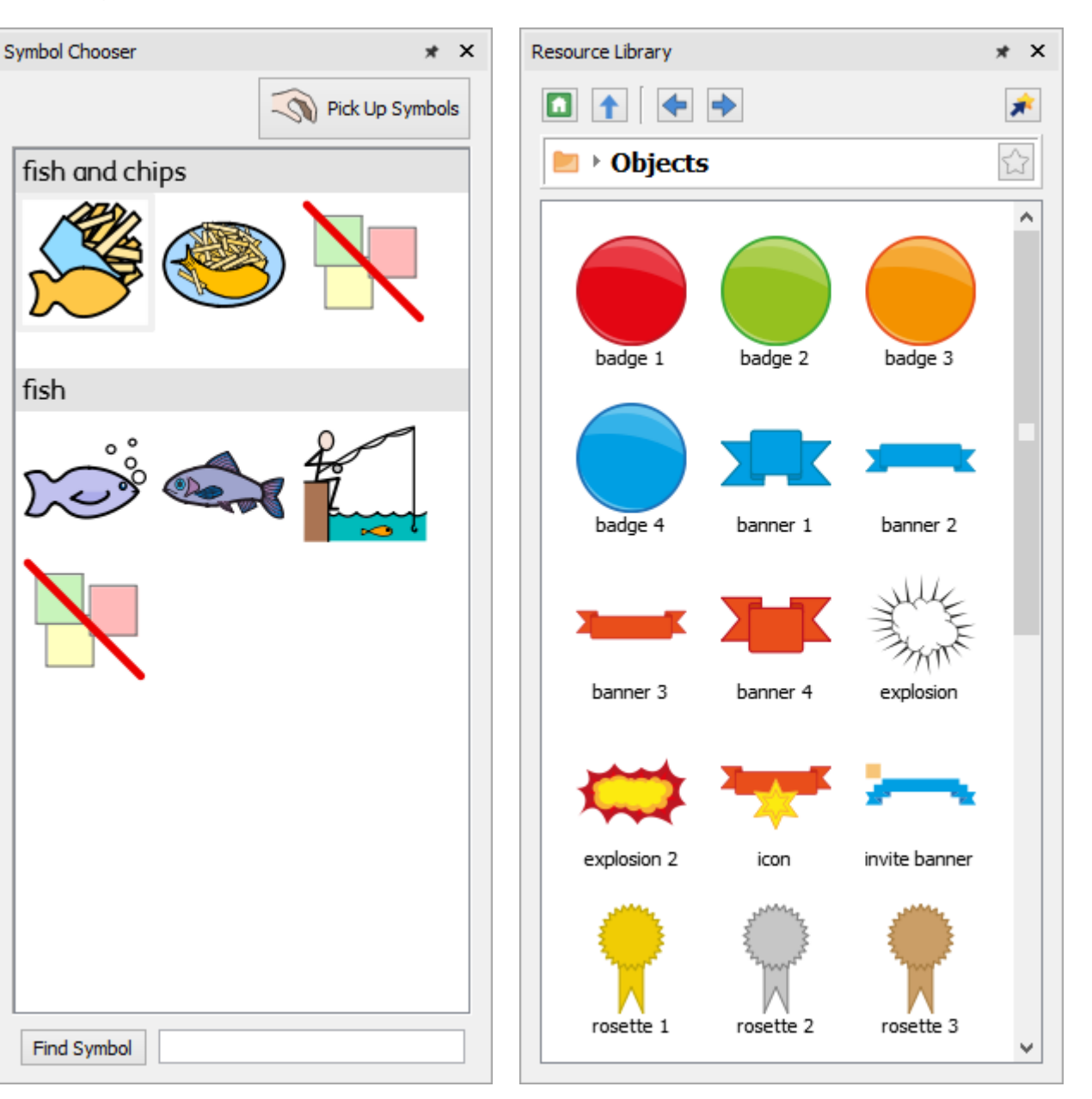

#### **Symbolvelger Bildebibliotek**

# Vis linjaler, rutenett og guider

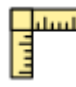

Velg **Vis linjaler** for å veksle om linjalene skal være synlige eller ikke.

Velg **Vis rutenett** for å veksle om rutenettet skal være synlig eller ikke **BBB** 

Velg **Visguider** for å veksle om guidene skal være synlige eller ikke.

# Arbeide med guider

## Legge til guider

Du kan legge til guider (hjelpelinjer) på 2 måter:

- 1. **Dra** en guide fra linjalen, loddrett eller vannrett.
- 2. Velg **Lag Guide** knappen fra **Vis** fanen. Det gir bedre kontroll med plasseringen avguidene.

Når du oppretter en guide kan du angi avstanden fra toppen til venstre på siden, enten **vannrett** eller **loddrett**. Du kan angi hvilken side veiledningen skal vises på. Og om det skal være en **Sideguide** eller en **Dokument guide**.

- **Side guider** vises bare på én side
- **Dokument guider** vises på alle sider

Når du oppretter en guide kan du angi avstanden fra toppen til venstre på siden, enten **vannrett** eller **loddrett**. Du kan angi hvilken side veiledningen skal vises på. Og om det skal være en **Sideguide** eller en **Dokument guide**.

- **Side guider** vises bare på én side
- **Dokument guider** vises på alle sider

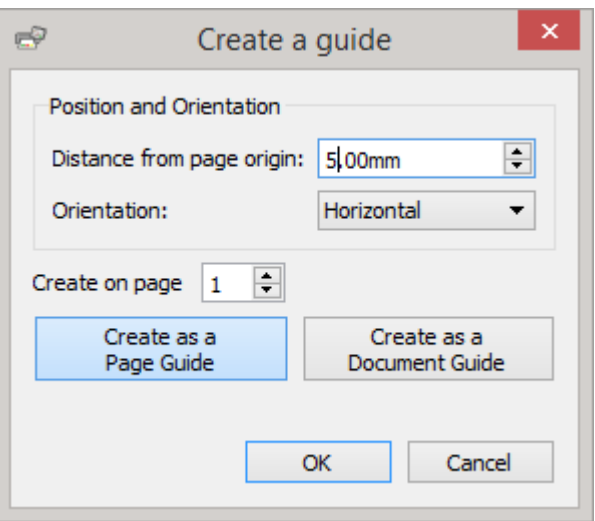

#### Redigere guider

Du kan **dra** en guide for å flytte den, med mindre den er låst.

For å redigere en individuell guide **høyreklikker** du på den for å få fram den tilhørende menyen. Herfra kan du:

- Konvertere linja inn i en **Dokumentguide** eller **Sideguide**
- **Låse** og **Låse opp** guiden
- **Slette** guiden
- **Slette alle** guider i dokumentet
- Gå i **Guide egenskaper** for å plassere guiden på en presis måte

## Rutenett og guide innstillinger

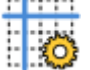

Rutenettet og guide innstillingene lar deg:

- velge **målene** og **linjefargen** for **rutenettet**
- velge **fargene** for **guidene**

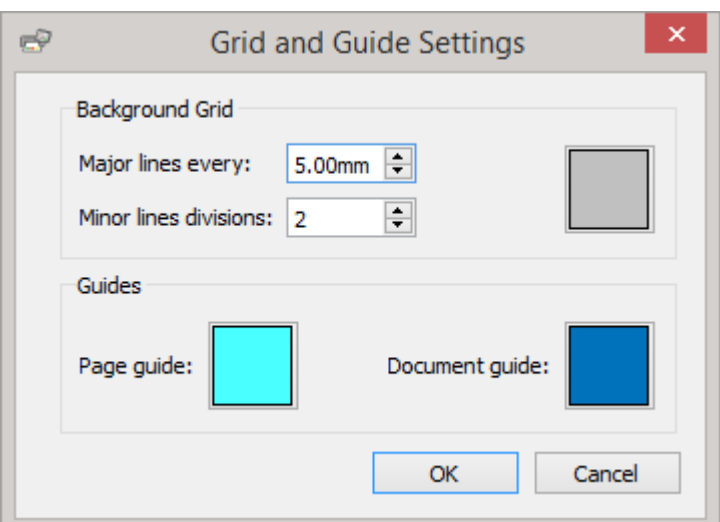

# Snappe

Når du flytter elementer rundt om på en side vil de **snappe** til **sidemargene** og **midtpunktene** på siden. Du kan også sette opp elementene til å snappe til andre ting:

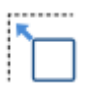

**Snapp til rutenett** får objektene til å feste seg til rutenettet i bakgrunnen, selvom de ikke er synlige.

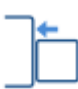

**Snapp til innhold** får objektene til å feste seg til andre objekter. Det er svært nyttig når du vil plassere forskjellige objekter på siden.

# **Utskrift**

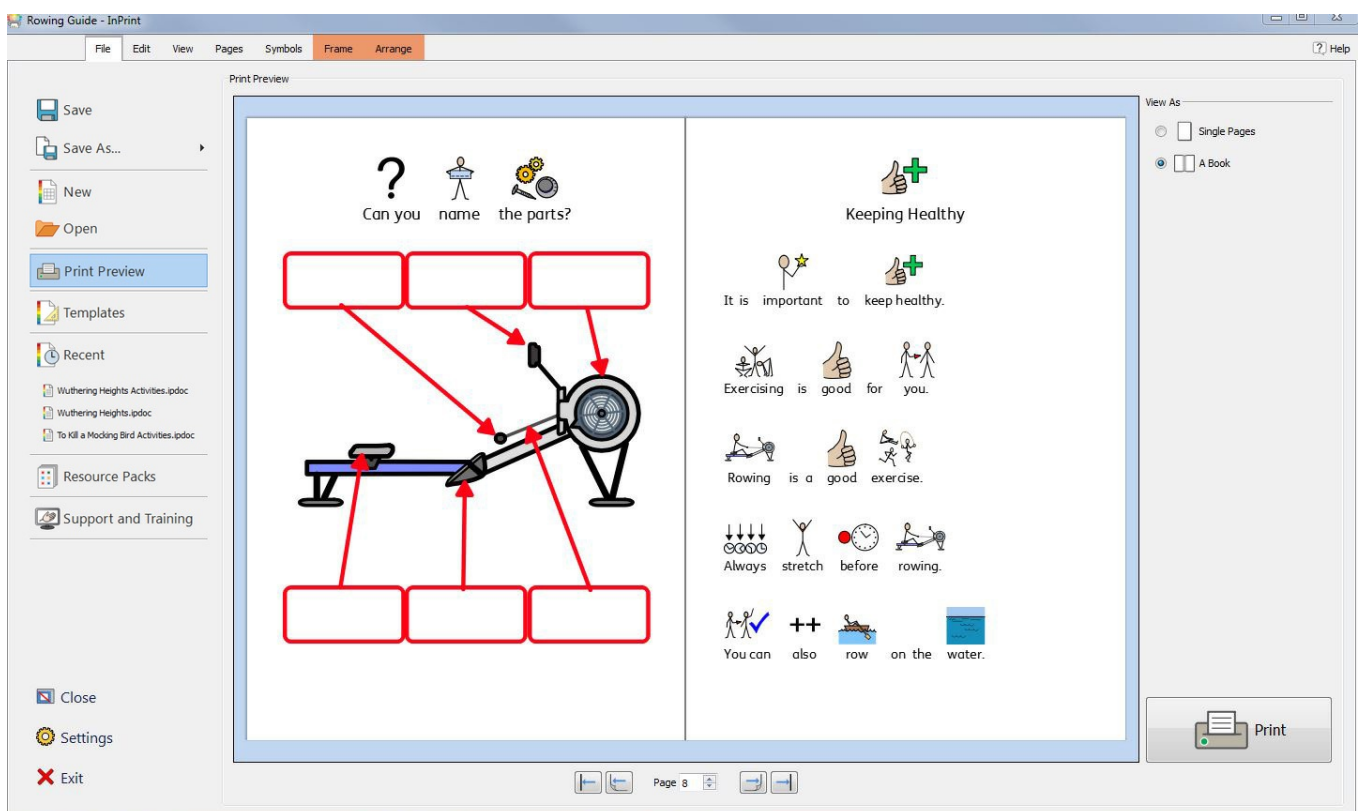

Dokumentene dine kan skrives ut fra **Forhåndsvisning** vinduet eller ved å trykke på **Ctrl+P** hvor som helst i programmet.

**Forhåndsvisning** funksjonen lar deg se hvordan en trykt versjon avdokumentet vil se ut på skjermen før du skriver ut en papirkopi.

For å åpne **Forhåndsvisning** vinduet, kan du klikke på **Fil** fanen i verktøylinja.

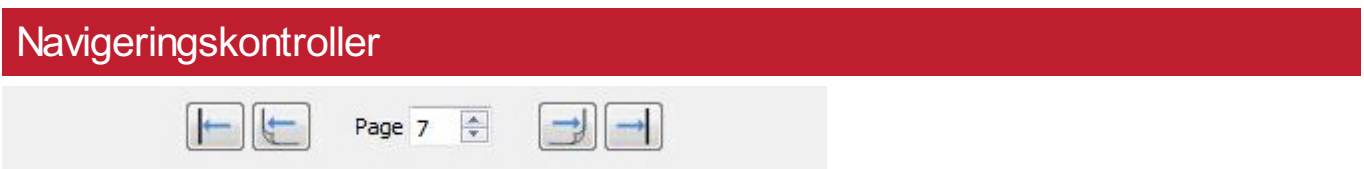

Navigeringskontrollene nederst i skjermen gir deg anledning til å flytte framover eller bakover i dokumentet, eller å gå direkte til en bestemt side ved å bruke side rulleboksen.

Hvis forhåndsvisningen viser **[Sidevisning](#page-50-0)** kan du skrive et sidenummer i rulleboksen for å gå til den sidevisningen som inneholder siden.

## Vis opsjoner

#### View As

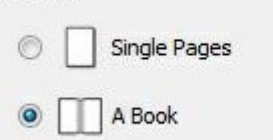

**Forhåndsvisning** vinduet lar deg se et dokument på to måter:

- Som **Enkeltsider**. En side vises om gangen (Sidemodus).
- **Som en Bok.** To sider vises samtidig (en **[sidevisning](#page-50-0)**).

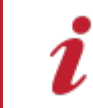

**Merk**: Hvis du velger å vise forhåndsvisningen som en bok, og antall sider i dokumentet ikke er et multiplum av fire, gis en advarsel som sier hvor mange sider en bør legge til eller fjerne, for å kunne skrive ut dokumentet innbundet som en bok.

# **Utskrift** Print

For å **skrive ut** dokumentet ditt klikker du på **Skriv ut** knappen nederst i høyre hjørne i **Forhåndsvisning** vinduet.

Du vil da få fram en dialog der du kan velge ulike alternativer for den aktuelle utskriften. F.eks. kan du velge hvilke skriver du vil bruke, hvilke sider som skal skrives ut, og antall eksemplarer som skal skrives ut.

# Symboler og ordforråd

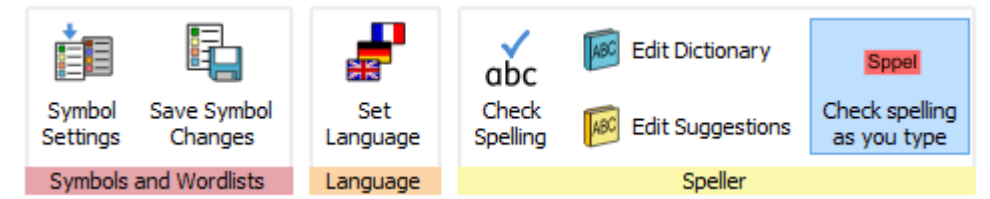

I **Symboler** fanen kan du bearbeide ordforrådet ved å:

- Velge språk (norsk eller engelsk) for [dokumentet](#page-182-0)
- **Aktivere og [deaktivere](#page-176-0) ordlister**
- **Aktivere og deaktivere begrensede og [seksualundervisnings](#page-181-0) symboler**
- Kontrollere stavingen i dokumenter og [administrere](#page-183-0) ordboka

## <span id="page-176-0"></span>Ordliste oversikt

En ordliste er en fil som kobler ord og bilder. Hvis du f.eks. skriver ordet 'katt' i **Symbol modus** når du bruker InPrint 3, vil ordlista som er lastet inn, automatisk vise alle symboler den har med ordet 'katt'. Symbolene vil således variere med de(n) lastede ordlista(ene).

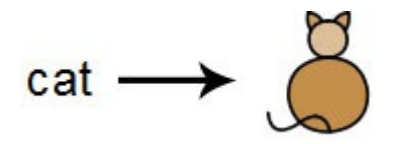

Du kan aktivere eller deaktivere ulike typer ordlister i InPrint 3, avh. avhvordan du ønsker å bruke programmet. Du kan også bruke InPrint 3 til å lage din egen ordliste.

#### Typer av ordlister

#### **Widgit Symboler**

Smart Symboliserings ordlista er knyttet til hele Widgit Symboldatabasen, og er den eneste ordlista som kan ha en aktivSmart Symboliseringsfunksjon. Med hver programvareoppdatering blir også Widgit databasen oppdatert – for å sikre at du alltid har det største og best oppdaterte ordforrådet.

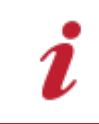

**Merk**: Du kan ikke redigere Widgit Symboldatabasen, men du kan velge dine standard symbolvalg.

#### **Brukerordliste**

Denne ordliste filen er knyttet til din Windows profil, og derfor vil ev. endringer du gjør i denne, kun være tilgjengelig for deg selv, med mindre du deler påloggingsdetaljer med andre. Det fins kun én brukerordliste per bruker.

<WRAP center round info 60%> MERK: Brukerordlista er alltid aktiv

#### **Emneordliste**

Disse ordliste filene er vanligvis reservert for korte ordlister, dvs. små sett med emnespesifikke ord. Disse filene kan enkelt deles mellom ulike brukere. Når et dokument som bruker en emneordliste lagres, vil ordlista og alle dens elementer bli integrert med filen. Hvis du laster inn en slik fil på en annen datamaskin, vil ordlista bli tilgjengelig sammen med dokumentets innhold. De fleste ressurspakkene har en emneordliste inkludert, f.eks. en 'gammelegyptisk historieordliste'.

#### **Symbolsett ordlister**

Denne ordliste filen er den største ordlisteformen, og består vanligvis avalternative symbolsett som ofte er laget av tredjeparts selskaper. Denne ordlista deles ikke like enkelt som en emneordliste, fordi den ikke er integrert med InPrint 3 dokumenter, selvom den anerkjennes avdet.

#### Standard ordlista

Når du først starter InPrint 3, vil den aktive standardordlista være den **brukerordlista** som er koblet til **Widgit Symboldatabase (Smart Symbolisering ordlista)**.

## Laste ordlister

For å redigere ordlister og gjøre dem tilgjengelige i InPrint 3, kan du bruke **Symboler** fanen og velge **Symbol oppsett**.

I denne dialogen kan du konfigurere hvordan symbolene skal fungere i henhold til dine ordliste preferanser.

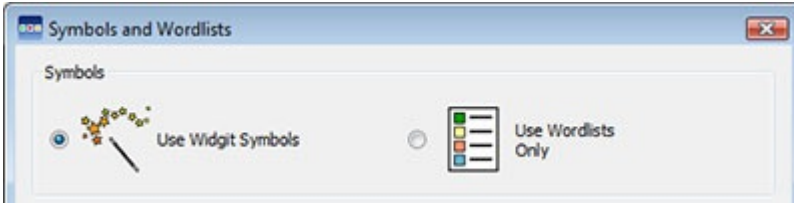

I Symboler delen kan du velge mellom å **bruke Widgit symboler**, som vil aktivere både Smart Symbolisering og gi aksess til Widgit Symbol databasen (+ noen aktiverte emneordlister), eller **kun bruke ordlister**, som bare vil symbolisere ifølge aktiverte ordlister i det aktive ordliste panelet nedenfor.

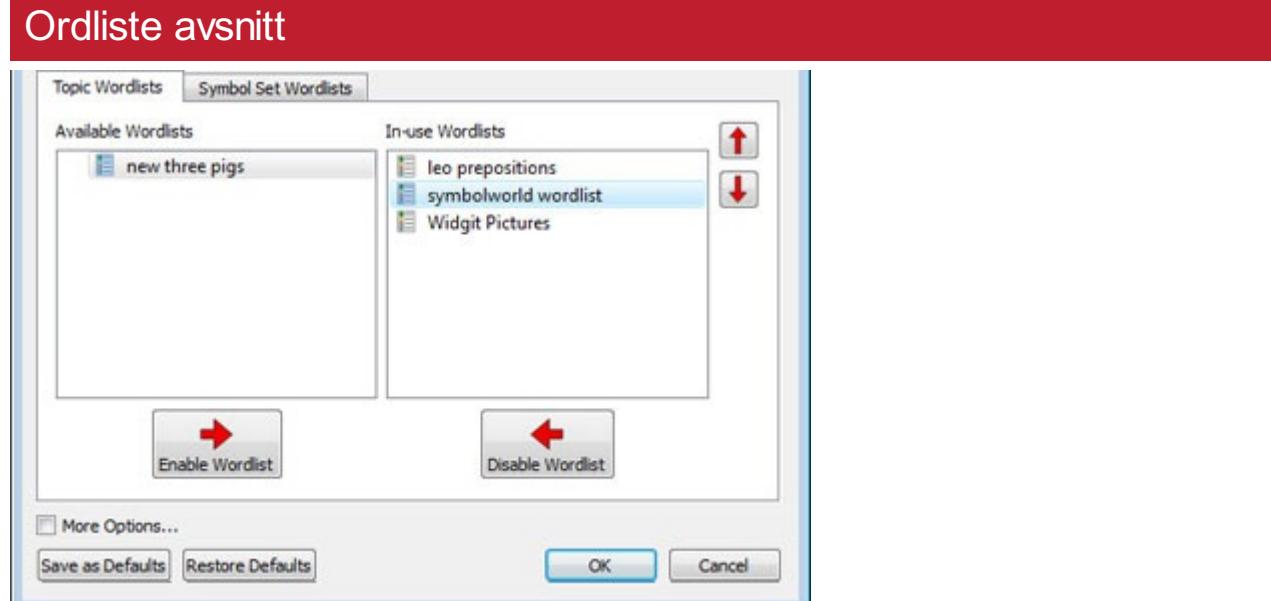

Panelet til venstre vil vise alle tilgjengelige ordlister du kan **aktivere**.

Panelet til høyre vil vise alle de aktiverte ordlistene for det aktuelle dokumentet.

Den øverste ordlista vil automatisk bli gitt symbolprioritet framfor de andre ordlistene. Du kan bruke opp- og ned-pilene til høyre for panelet, for å endre rekkefølgen på ordlistene.

## Råd om å Åpne flere ordlister

Å blande forskjellige symbolsett kan forvirre brukeren, fordi ulike symbolsett kan visualisere begreper annerledes.

Hvis du velger **Bruk Widgit Symboler** og aktiverer en **Symbolsett ordliste** vil du få en advarsel. Du kan fortsette, men det anbefales ikke.

Hvis du kjenner symbolsettene og deres struktur, er det OK å blande sett, f.eks. å blande et ekstra fotobibliotek med Widgit symbolene. Hvis du ikke gjør det, er det best å unngå å blande, ettersom bildene kan representere begrepene på ulike måter.

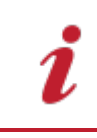

**MERK**: Å aktivere Widgit Symbolene og et annet symbolsetts ordlister, kan også føre til at programmet kjører saktere.

## Lagre ordliste endringer

Når du skriver et dokument, kan du legge til ditt eget ordforråd ved å:

- **Endre ordene for et symbol**
- Endre bildet for et ord
- Endre fargene på et symbol

Slike endringer vil bli lagret i det aktive dokumentet.

Du kan også lagre endringene for bruk i andre dokumenter. Eller du kan ønske å bare fjerne ordliste oppføringer fra dokumentet.

Du kan lagre og administrere Symbolendringer, og skape nye ordlister ved å velge **Symboler** fanen og klikke på **Lagre symbolendringer**.

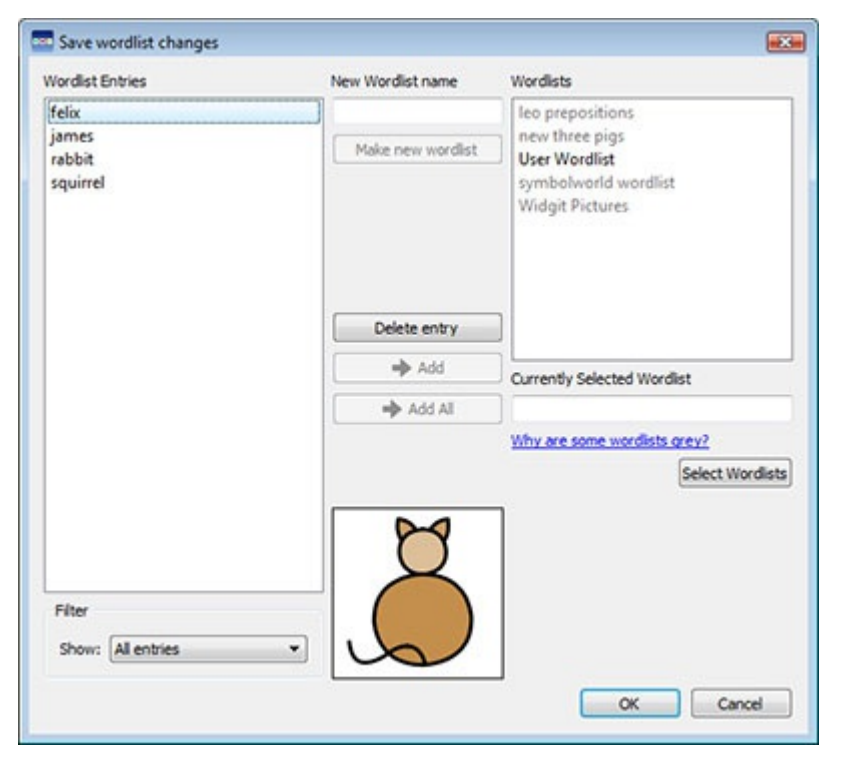

## Ordliste posteringer panelet

I panelet til venstre, kalt **Ordliste posteringer**, vil du finne nye symboler som har blitt dannet i dokumentet. Hva du kan se i dette panelet avhenger av valgene i **Filter** rull-ned menyen under.

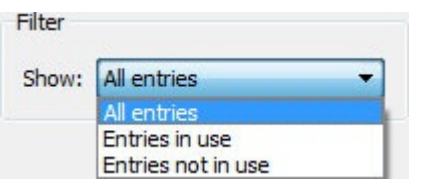

Når **Alle elementer** er valgt, vil du se alle posteringene du har gjort.

Når **Elementer i bruk** er valgt, vil du se alle posteringene du har gjort i dokumentet.

Når **Elementer ikke i bruk** er valgt, vil du se alle posteringene som er gjort, men som ikke er i dokumentet.

#### Ordliste panelet

I panelet til høyre, kalt **Ordlister**, vil du se en liste over alle dine **Emneordlister**. Brukerordlista vil alltid bli lastet. Når en ordliste er grålagt, betyr det at ordlista ikke er lastet. Du kan laste inn en ordliste fra denne dialogen ved å klikke på **Velg Ordlister** knappen som vil ta deg til **Symboler og Ordlister** dialogen.

## Lage ny ordliste

Du kan også lage en ny ordliste i denne dialogen. Skrivda inn et navn for den nye ordlista inn i feltet under **Nytt ordlistenavn** (øverst i midten), og klikk deretter på **Lag ny ordliste** knappen.

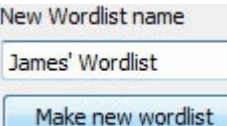

Den nye ordlista vil automatisk bli lastet, og ordene lagt til i **Ordliste** panelet.

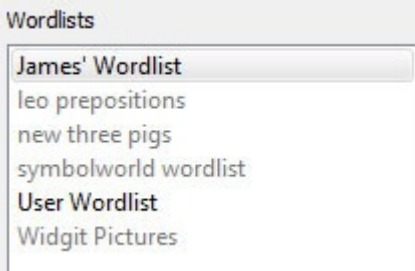

#### Legge til ordliste posteringer

Du kan legge til nye ordliste posteringer i lastede ordlister. Velg da først den ordlista i **Ordlister** panelet som du vil legge til, og sørg for at den er lastet. Velg så de elementene du vil kopiere, og klikk på **Legg til** knappen. Hvis du vil legge til alle ordliste posteringene, så klikk på **Legg til alle** knappen.

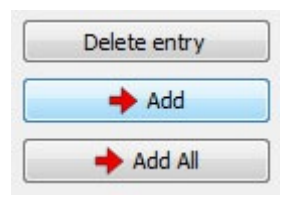

## Slette ordliste posteringer

Du kan slette ordliste posteringer ved å velge dem i **Ordliste posteringer** panelet og så klikke på **Slett postering**. Hvis posteringen du prøver å slette er i bruk, kan du ikke slette den før den er blitt slettet fra dokumentet.
# Bruke InPrint 2 Ordlister

InPrint 2 bruker ordlister med filtype **.cwl**, og de lagres som standard i:

*C:\Users\Public\Documents\Widgit\Kommuniser Filer\Ordlister*

InPrint 3 bruker ordlister med filtype **.cfwl** og de lagres som standard i:

- *C:\ProgramData\Widgit\Common Files\Topic Wordlists (Emneordlister)*
- *C:\ProgramData\Widgit\Common Files\Symbol Set Wordlists (Symbolsett ordlister)*

Når du åpner et InPrint 2 dokument i InPrint 3, blir tilpassede ordlister og ressurspakke ordlistene som skal brukes i dokumentet, konvertert og kopiert til de relevante InPrint 3 mappene.

Disse ombygde ordlistene vil bli plassert i en mappe som heter '**(Lists from) Lister fra InPrint 2**'.

### Konvertere InPrint 2 ordlister manuelt

Du kan bruke **Wordlist Manager** programmet til å konvertere InPrint 2 ordlister for bruk med InPrint 3.

Gå da i Start menyen og velg:

*Wordlist Manager* nederst i Widgit programlista.

Klikk på **Åpne** i Fil menyen og velg **InPrint 2 (\*.cwl)**. Så velger du den ordlista du vil konvertere.

Klikk på **Kopier**, og velg enten **Emneordliste** eller **Symbolsett ordliste**.

**Merk**: Symbolsett ordlistene er for lange lister eller liste som inneholder tredjeparts bilder, som PCS symboler eller døvetegn.

Åpne så InPrint 3 og gå i **Symboler** fanen og velg **Symbol Innstillinger** for å laste den nye ordlista.

# Begrensede symboler

Noen symboler i Widgit databasen kan være oppskakende eller uegnet for enkelte brukere. Begrensede symboler vises **ikke som standard** når du først starter InPrint 3.

Du kan endre tilgangen til begrensede symboler, ved å bruke **Symboler** fanen og velge **Symbol Innstillinger**. Klikk på knappen ved siden av**Flere valg**… for å åpne Symbol begrensninger dialogen.

Klikk på **VisBegrensede symboler** knappen for å se på kategoriene med slike symboler.

Klikk på Aktiver ordliste knappen ved Kategoriene for de begrensede symbolene, som du ønsker skal vises for å aktivere symboliseringen avdisse elementene.

- Stoff og doping misbruk
- Menneskelig forplantning (seksualundervisning)

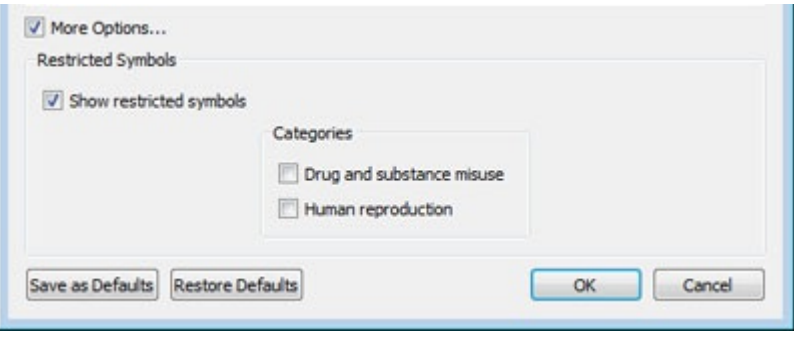

# Endre språk

Standardspråket er basert på den versjonen av InPrint 3 som du har kjøpt. Du kan ev. ha flere språk tilgjengelig.

- Å endre språket vil endre symboliseringen avord og setninger og stavekontrollen.
- Å endre språket endrer ikke grensesnittet.

For å endre språket i et dokument, kan du velge **Symboler** fanen og og gå i **Velg Språk**.

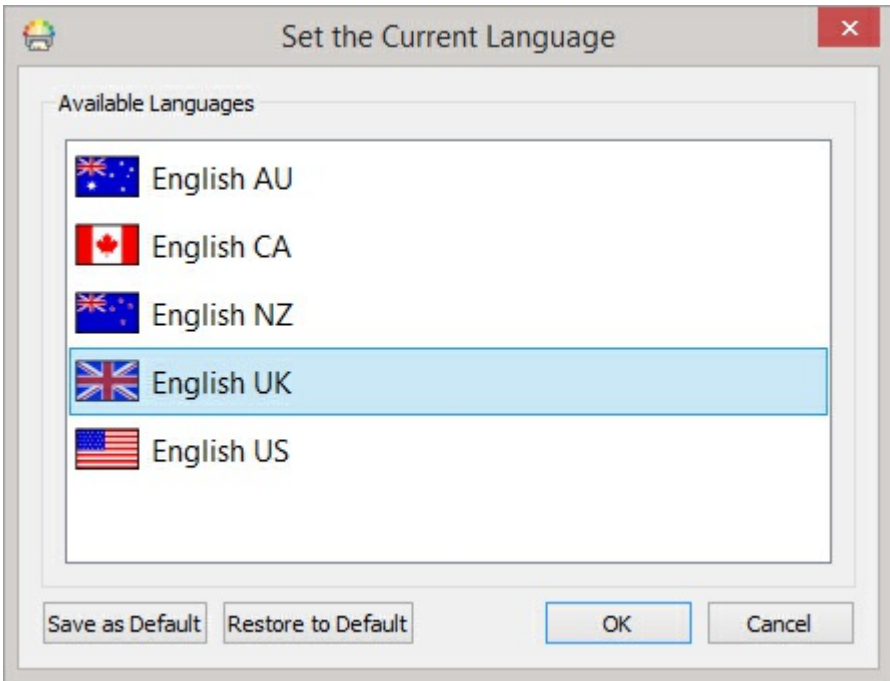

Der kan du også angi hvilket språk du vil bruke for alle framtidige dokumenter, ved å velge **Lagre som standard**. Klikk på **Gjeninnsett Standard igjen** for å få tilbake de opprinnelige standardinnstillingene.

# **Staving**

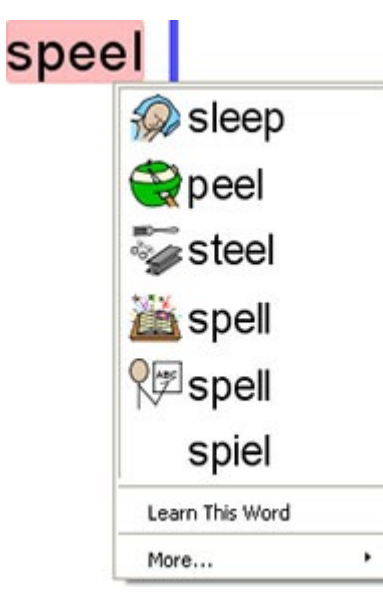

InPrint 3 har en stavekontroll med bildestøtte. Når det gjøres stavefeil, vil InPrint 3 foreslå ord fra ordlista med tilhørende symboler. Denne funksjonen bistår med symbolforslag for å øke forståelsen avord og avhjelpe feilrettingsprosessen.

### Stavekontroll mens du skriver

Sppel

Du kan velge om stavefeil skal utheves gjennom hele dokumentet eller ikke.

Check spelling as you type

For å endre stavekontroll markeringene, går du i **Symboler** fanen og velger **Stavekontroll mens du skriver**.

### Sjekk stavemåten

Det er to måter å sjekke stavemåten på:

- **Enkel [stavekontroll](#page-184-0) som du kan ha tilgang til mens du skriver, ved å høyreklikke for å åpne hurtigmenyen**
- Full [stavekontroll](#page-185-0) for en komplett dokumentkontroll, aksessert fra **Symboler** fanen eller ved å trykke på **F7** tasten.
- Du kan også Tilpasse [stavekontrollen](#page-187-0) ved å redigere ordlista og forslagene.

# <span id="page-184-0"></span>Bruk enkel stavekontroll

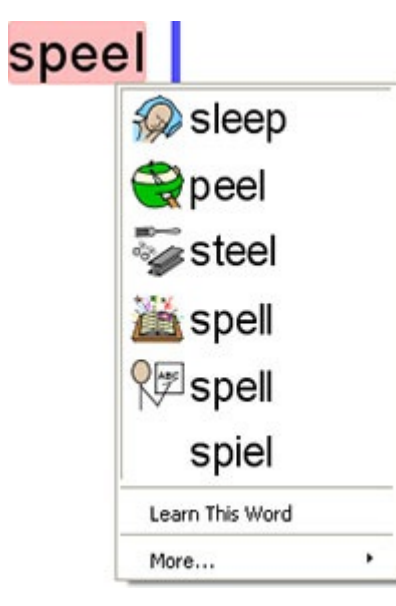

For å se forslag til en stavefeil, kan du klikke med høyre museknapp på det markerte ordet. Da vises en liste over foreslåtte ord, illustrert med symboler der det er mulig.

Hvis du ikke vil at InPrint 3 skal utheve dette ordet som en feil, så klikk på **Lær dette ordet**.

# <span id="page-185-0"></span>Full Stavekontroll

Du kan åpne den fulle stavekontrollen via **Symboler** fanen, eller ved å trykke på **F7**.

Den aktuelle feilstavingen utheves og vises i den aktuelle sammenhengen i den øverste boksen. Den andre boksen inneholder forslag til riktig stavemåte sammen med ulike symboler.

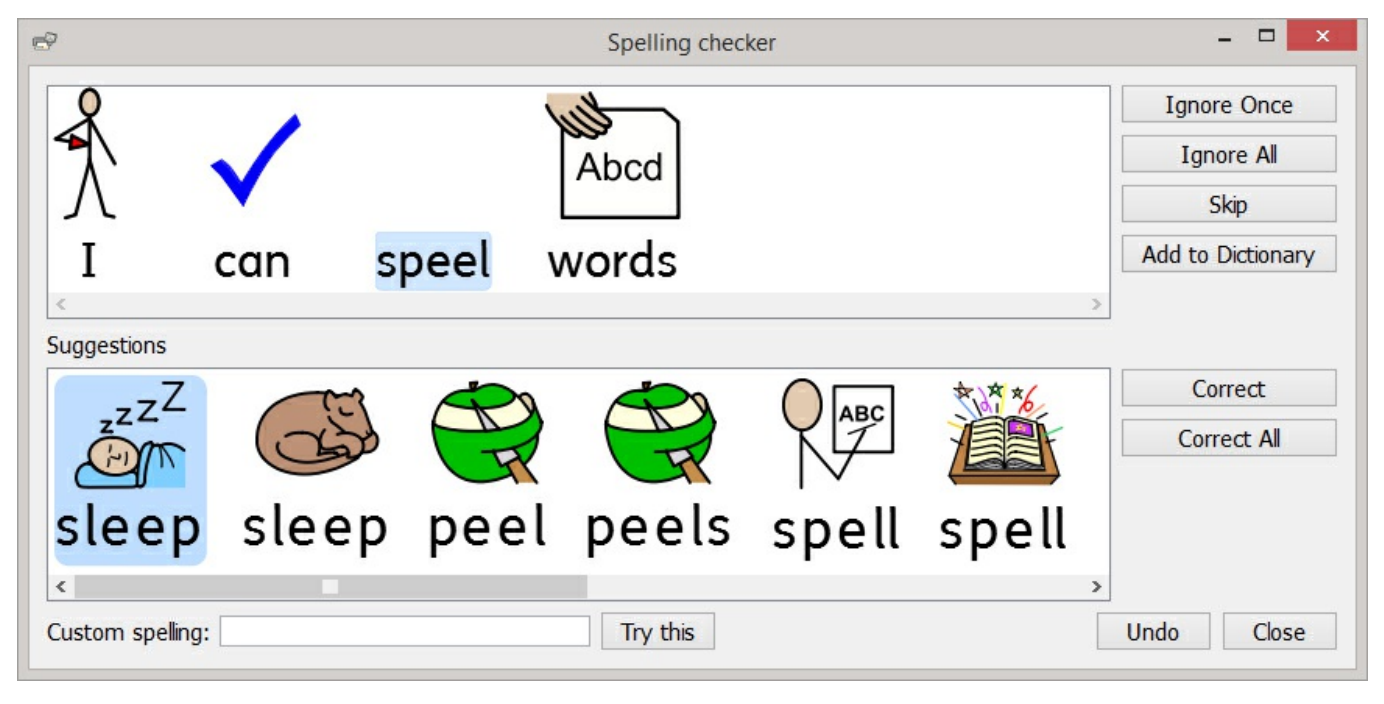

### Korrigere en stavefeil

Hvis den riktige stavemåten vises blant forslagene, velger du den **korrekte** knappen for å oppdatere dokumentet. Du kan også velge å **Korrigere alt** avendringer avden stavefeilen i dokumentet.

Hvis forslagene ikke inneholder ordet du leter etter, kan du søke ved å skrive ordet i **Egendefinert staving** boksen og klikke på **Prøv dette**. Det vil legge til nye forslag basert på det omsøkte ordet.

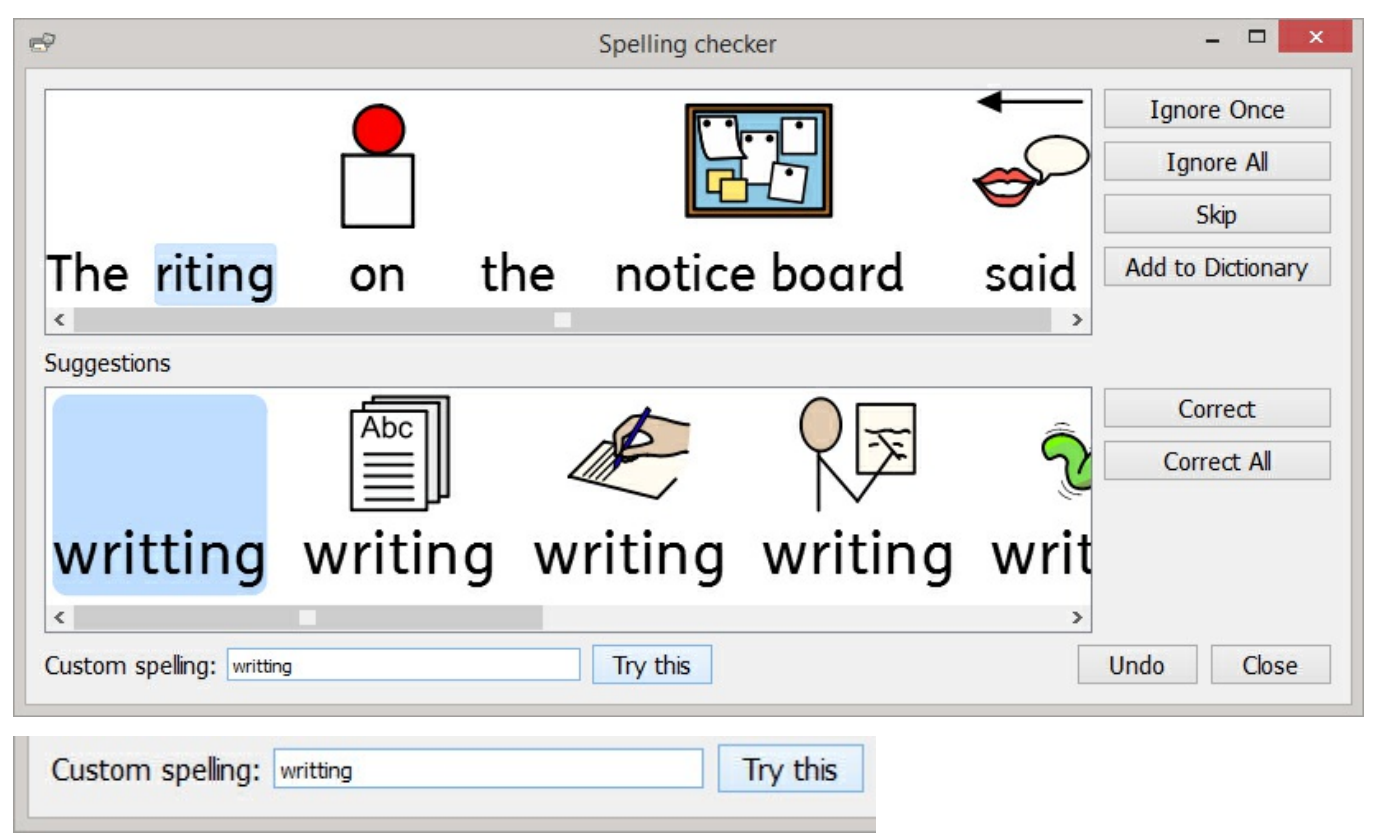

# Andre valg

Hvis den markerte feilen ikke er en stavefeil, f.eks. et etternavn som ordlista ikke kjenner til, har du flere alternativer.

- **Ignorer en gang** Ignorerer denne forekomsten av stavefeilen
- **Ignorer alt** Ignorerer alle forekomster av stavefeilen
- **Legg til i ordlista** Legger til det skrevne ordet i ordlista som en korrekt staving
- **Hopp over** Går til neste feil

# <span id="page-187-0"></span>Tilpass stavekontrollen

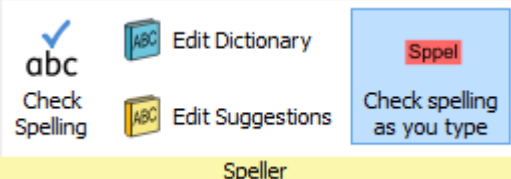

### Rediger din egendefinerte ordliste

Hvis du vil redigere ordlista di, så gå i **Symboliser** fanen og velg **Rediger Ordbok**.

Du kan redigere ordlista ved å **legge inn** korrekte ord som stavekontrollen ikke kjenner til. Den kan f.eks. inneholde stedsnavn og etternavn.

Du kan også **slette** stavemåter som har blitt lagt til ved en feiltakelse.

Hvis det er mange elementer, kan du bruke **Finn** dialogen for enklere søk.

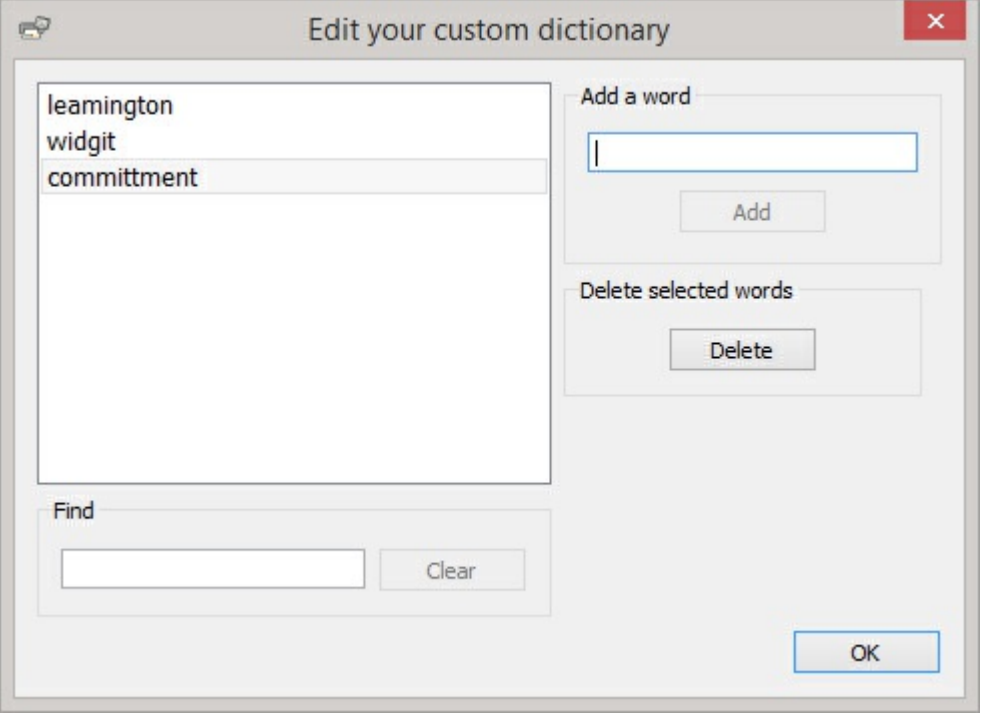

### Redigere stavekontroll forslag

Det er mulig å lage egne forslag til stavefeil.

Noen stavefeil kan skyldes en fonetisk tilnærming i skrivingen, f.eks. kunne 'moor' bli skrevet i stedet for 'mor'. Stavekontrollen kan bare analysere bokstaver, og noen ganger vil ikke de foreslåtte rettelsene være nøyaktige nok for selve det tiltenkte ordet.

Hvis du vil redigere forslagene går du i **Symboler** fanen og velger **Rediger Forslag**.

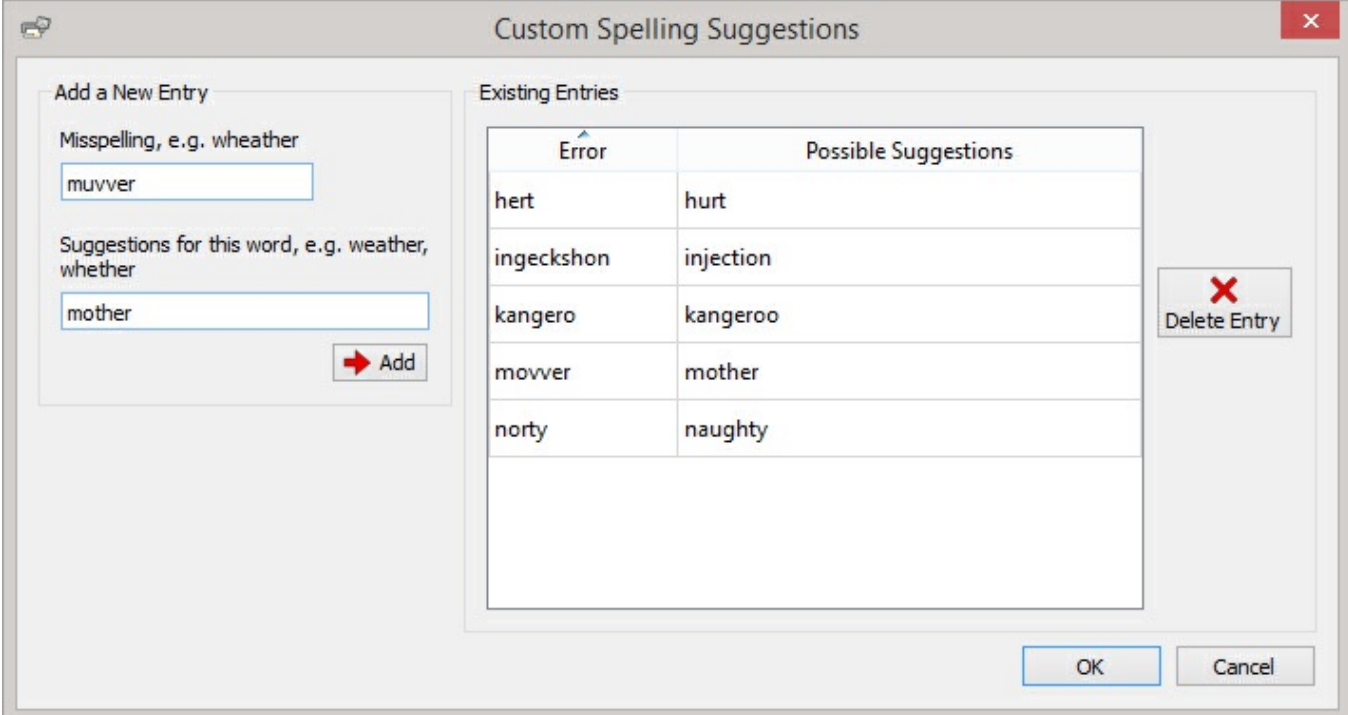

Bruk **Legg til en ny postering** for å legge til en ny feil, og skrivderetter inn noen forslag til feilord atskilt med komma.

Du kan også oppdatere eksisterende poster ved å velge dem i **Eksisterende posteringer** lista og legge inn nye forslag. Når du klikker på en eksisterende postering, vil 'Legg til' knappen erstattes aven **Oppdater** knapp.

Klikk på **Slett postering** for å fjerne en valgt / markert post.

# Teknisk Support

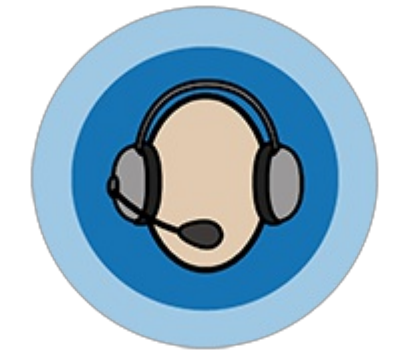

For å hjelpe deg å få mest mulig ut av InPrint 3, har vi laget en rekke materialer som du kan aksessere direkte i [programmet](#page-43-0) eller via <http://www.normedia.no/support> . Materialet inkluderer videoer, hjelpeark, vanlige spørsmål, håndbøker, [installasjonsguider](#page-193-0) og lenker til online treningsøkter.

Hvis du har et problem med InPrint 3 eller ønsker litt hjelp til å bruke programvaren kan vårt support team kontaktes på:

**T:** 66 915440 **E:** support@normedia.no

Hvis du trenger litt ekstra hjelp når du snakker med oss på telefonen, har InPrint 3 en innebygd [fjernstyringsfunksjon](#page-192-0), som du kan bruke for å få en fra vårt team til å gå inn på datamaskinen din og hjelpe deg med å løse problemet.

# <span id="page-190-0"></span>Hjelp meny

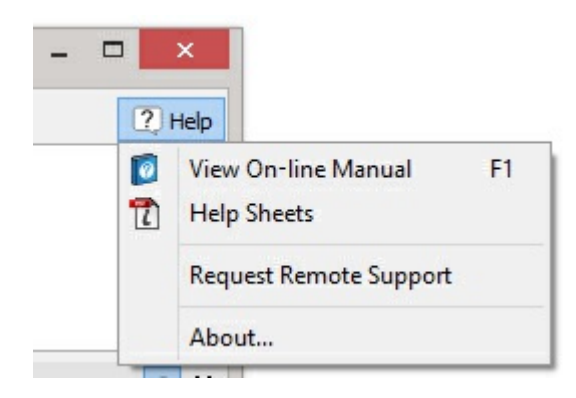

Lenken til **Hjelp menyen** finner du øverst til høyre i programmet.

Derfra kan du:

- Se online Brukerveiledningen
- Se hjelpearkene
- **Fiernstyring**
- Se Om InPrint 3

### InPrint 3 info

Slå opp informasjon om lisens- og versjonsnummer, lisensinformasjon, leverandør og **Om InPrint…** info i **Hjelp menyen**.

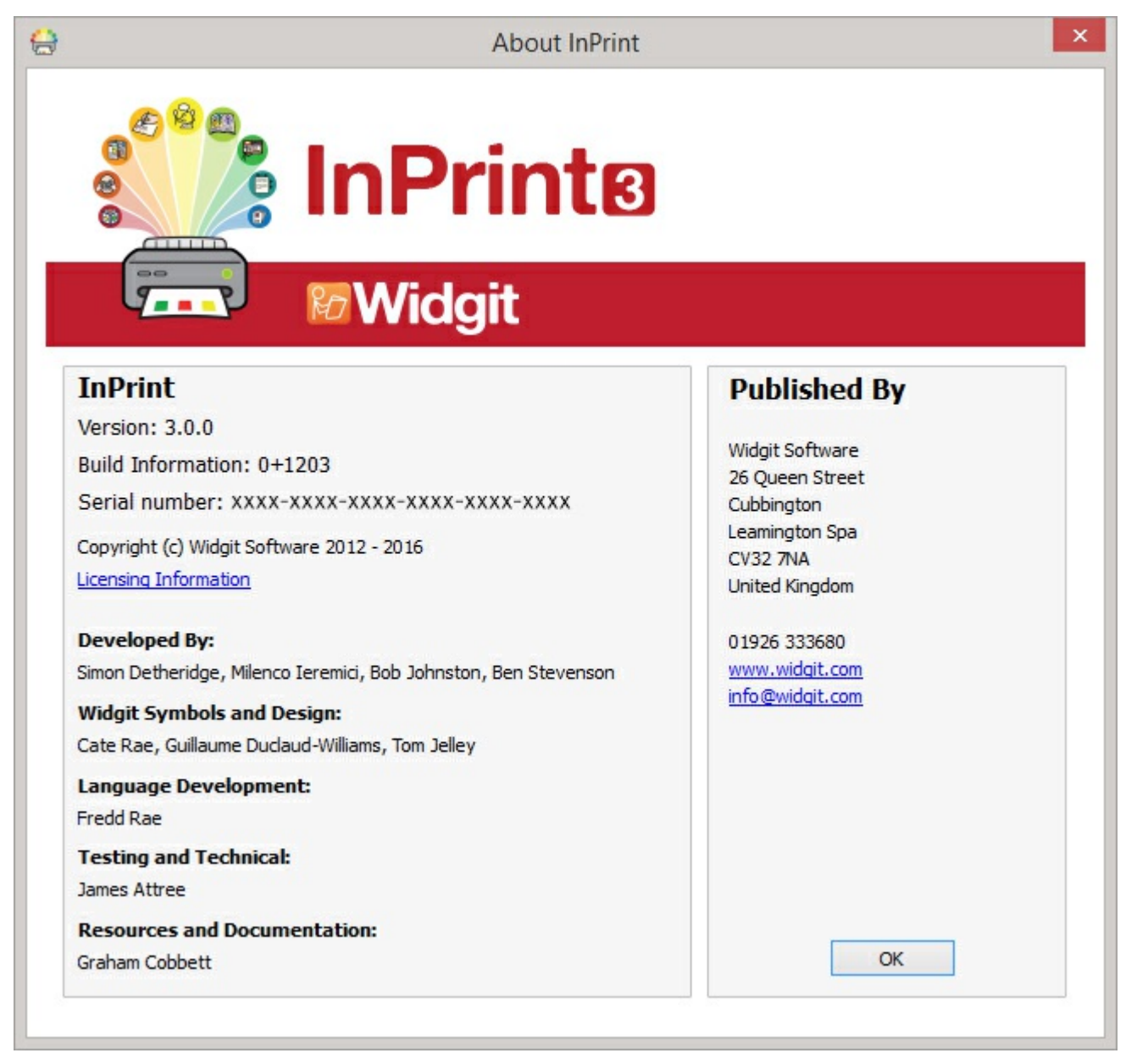

# Finne lisensnummeret

Du kan finne lisensnummeret ved å klikke på **Om InPrint…** fra **Hjelp menyen** øverst til høyre på skjermen.

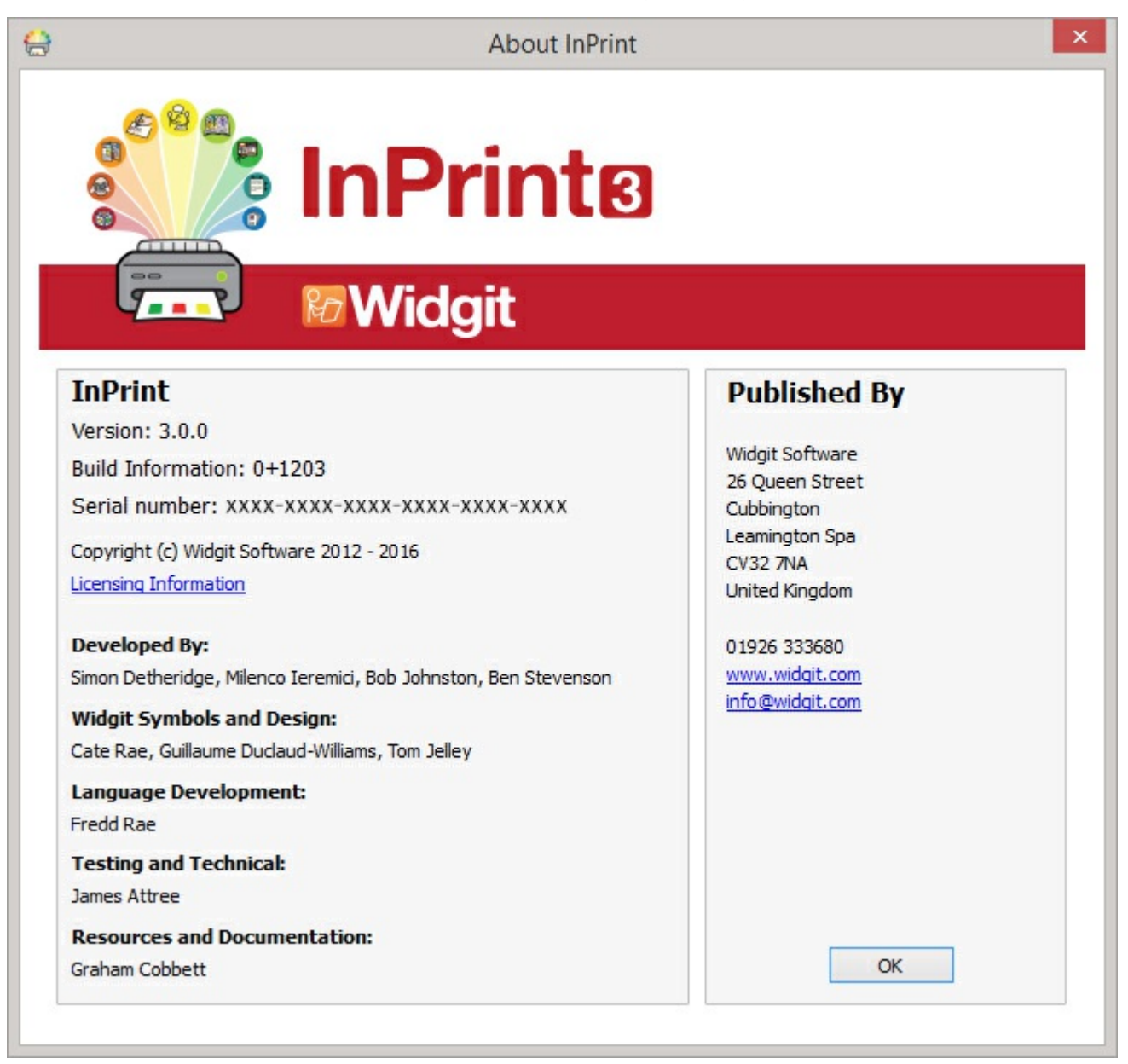

# <span id="page-192-0"></span>**Fjernstyring**

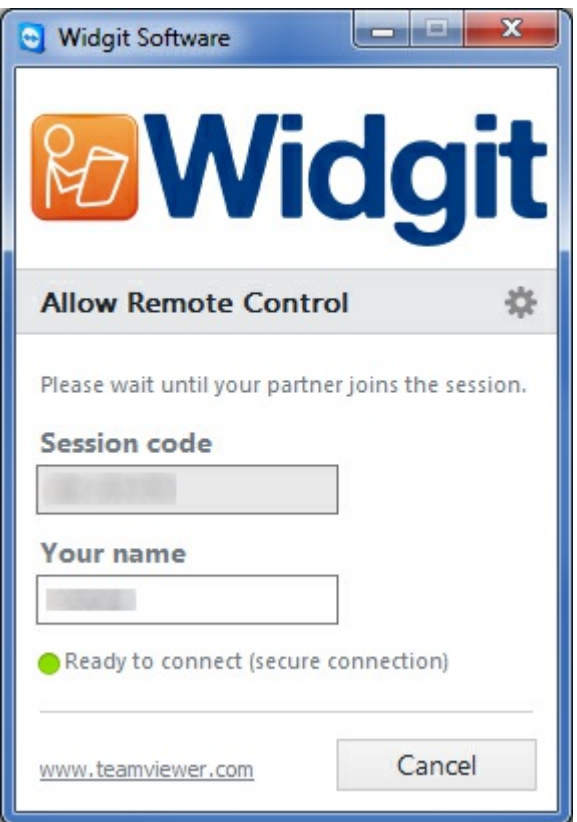

Hvis du har problemer med InPrint 3 eller trenger ekstra hjelp, kan du be vår tekniske support om å bistå deg og hjelpe deg med problemene.

Hvis problemet fortsetter, kan teknikeren ev. starte en ekstern støtte i form av fjernstyring.

I **Hjelp [menyen](#page-190-0)**, øverst til høyre i startskjermen, vil du se en **anmodning om fjernstyring**. Klikk på denne når vår tekniske support ber deg. Da åpnes **Teamviewer** [\(https://www.teamviewer.com](https://www.teamviewer.com)) som kommer forhåndsinstallert med InPrint 3, og vår tekniker vil bli informert om at du er klar, og kan fjernstyre for å løse problemene.

Kontakt vår tekniske support på:

**T:** 66 915440

**E:** support@normedia.no

# <span id="page-193-0"></span>Installasjon

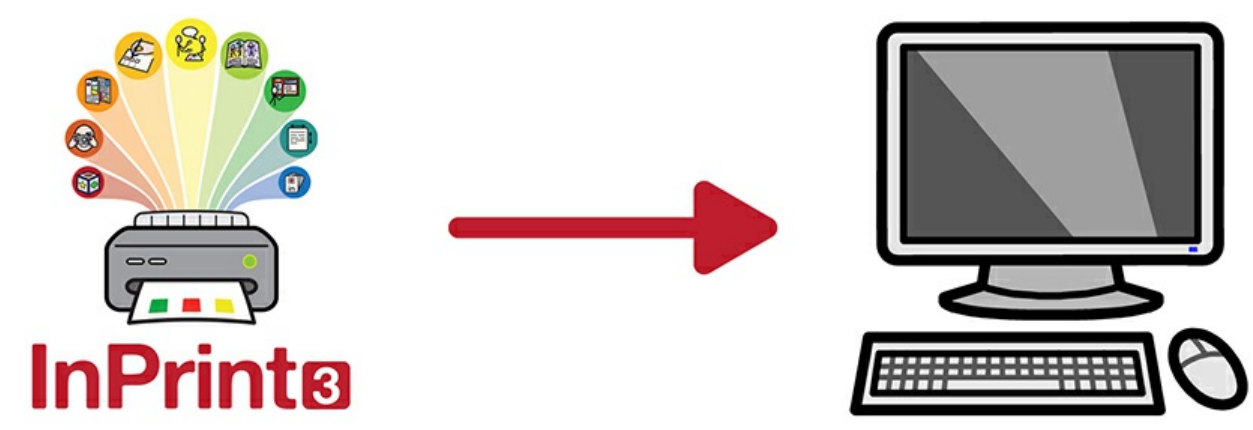

InPrint 3 kan installeres på flere måter. Enten fra en installasjons USB minnepinne med de nyeste installasjonsfilene, eller InPrint 3 kan lastes ned fra <http://download.normedia.no/>.

Installasjonsfilene er tilgjengelige i to formater:

- **.exe** filer for frittstående [installasjoner](#page-194-0)
- **.msi** filer for **[nettverksinstallasjoner](#page-200-0)**

Når programmet er installert, må InPrint 3 [aktiveres](#page-207-0) via Internet.

Denne prosessen kan automatiseres under en nettverksinstallasjon.

Hvis datamaskinen din ikke har Internet forbindelse, kan du fremdeles aktivere din kopi av InPrint 3 via manuelle Aktiveringsmetoder som beskrevet i [Aktiveringsguiden](#page-207-0).

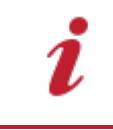

Vi anbefaler ikke bruk av .exe bundlede installere for nettverksinstallasjoner, ettersom de ikke støtter automatisk aktivering under installasjonen, og ikke kan pakkes inn i en msi fil.

# <span id="page-194-0"></span>Frittstående Installasjon

### Anbefalte spesifikasjoner

#### **Minimum systemkrav:**

#### **Anbefalte systemkrav:**

Operativsystem: Windows 8 eller nyere Processor: 1 gigahertz (GHz) eller raskere Processor: To kjerneprosessorer Minne (RAM): 1GB Harddisk plass: 3GB Skjermoppløsning: 1024×768

Operativsystem: Windows 8 eller nyere Minne (RAM): 2GB Harddisk plass: 3GB Skjermoppløsning: 1920×1080 (1080p HD display)

### Før installasjonen

#### **Sørg for at du er logget på som Administrator på datamaskinen**

Du må ha administratorrettigheter for å installere ny programvare. Nesten alle hjemmebrukere er administratorer på datamaskinen sin som standard, men på et skolenettverk må du vanligvis spørre dataansvarlig om å installere programmet for deg.

#### **Installer Windows Installer 4.5**

Installasjonsprogrammet krever Windows Installer 4.5 for å kjøres. En kopi avdenne er inkludert med InPrint 3. Hvis datamaskinen din ikke allerede kjører Windows Installer 4.5, vil InPrint 3 installasjonsveilederen installere den for deg før du fortsetter med resten av installasjonen.

### **Installasion**

**1.** Logg inn på datamaskinen med Administrator rettigheter og sett inn InPrint 3 USB minnepinnen.

Installasjonen skal begynne automatisk. Hvis ikke åpner du USB brikken og klikker på **'Autorun.exe'** filen som fins i **'Autorun'** mappen.

**2.** InPrint 3 installasjonsveilederen vil starte dialogen (som kan ta noen minutter på eldre maskiner).

**3.** I startbildet kan du velge om du vil at:

- Programmet skal sende anonym brukerstatistikk til Widgit.\*
- **Programmet skal se etter nye oppdateringer automatisk.**
- Snarveier skal opprettes på skrivebordet.

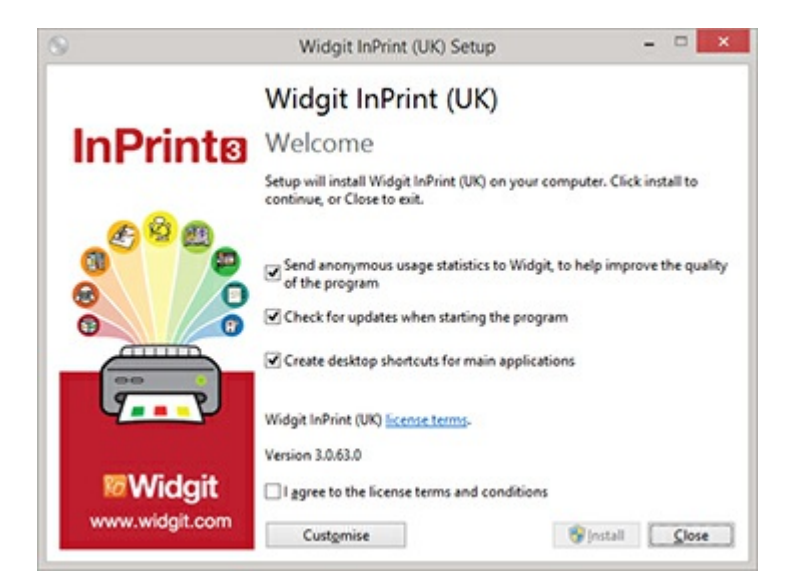

Det fins også en **'tilpasset'** opsjon som lar deg endre plasseringen avde sentrale installasjons- og programfilene. Tilpassede installasjoner supporteres for nettverksadministratorer og brukere som ønsker å plassere programfilene utenfor standard mappene. De aller fleste brukerne vil ikke trenge å utføre en tilpasset installasjon. Om du skulle ønske det, så vil du kanskje foretrekke å følge vår nettverks [installasjonsguide](#page-200-0) og utføre en administrativ installasjon.

**4.** Når du har bekreftet at du vil følge vilkårene for installasjonen, kan du klikke på **'Installer'** for å starte.

Klikk på **'Lukk'** vil avbryte installasjonen.

Framdriften i installasjonen vises på skjermen.

Klikk på **'Avbryt'** vil stoppe installasjonen.

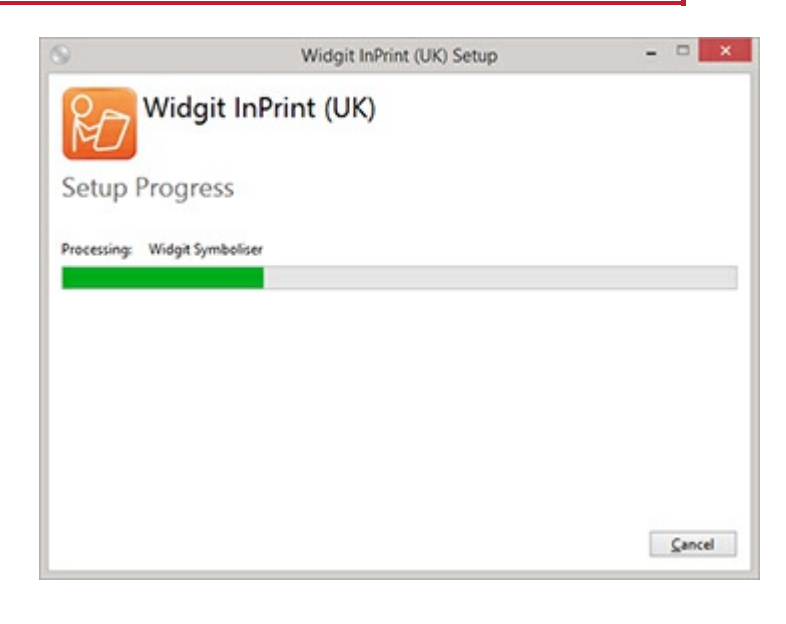

\* Anonym brukerstatistikk hjelper Widgit med videreutviklingen avprogrammet. Kun menyklikk blir lagret. Verken dokumenter eller informasjoner blir lagret, og all statistikk er fullstendig anonym.

### Aktivering

Før installasjonen fullføres, vil Widgit Aktiveringsveilederen ev. vises. Du vil trenge lisensnummeret ditt for InPrint 3 for å aktivere programmet.

Vennligst se **[Aktivering](#page-207-0) av InPrint3** infoarket for ev. hjelp med aktiveringen.

Når installasjonen er fullført, klikker du på **'Avslutt'** knappen for å gå ut.

### Kontakt oss

Vennligst kontakt vår tekniske support om du trenger mer hjelp med installasjonsproblemer:

Nettside: [www.normedia.no/support](http://www.normedia.no/support)

Telefon: 66 915440

Email: support@normedia.no

# Nettverks installasjon

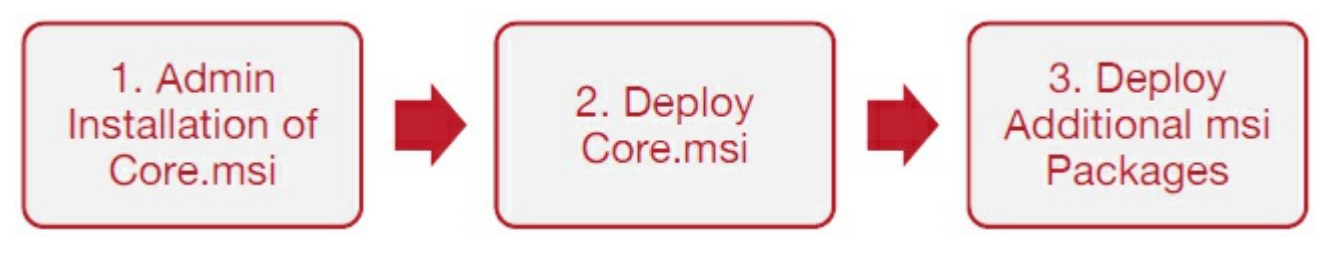

### Installing Widgit Products

Denne guiden forklarer hvordan en skal installere Widgit produkter på et nettverk. Produktene som er inkludert i denne guiden er listet nedenfor (Du har kanskje ikke lisens til å installere alle disse:

- **n** InPrint 3 eller nyere
- SymWriter 2 eller nyere
- **Wordlist Manager**
- Språkpakker (add-ons)

Widgit provide both exe bundle installers, and MSI packages for the above products. It is recommended that you use the exe bundle installers for standalone installations, and the MSI packages for network installations.

It is not recommended to use exe bundle installers for network installations, as they do not support automatic activation during installation, and cannot be wrapped in an MSI. The latest MSI packages can be downloaded from <http://download.widgit.com/network/>

### Deploying via MSI Packages

Products are split up into multiple MSI packages:

- **Core.msi** The core shared components (symbols and language databases).
- **InPrint.msi** InPrint specific program files.
- **InPrint resources uk.msi** InPrint language specific resources (such as example files, templates and exercises)
- **WordlistManager.msi** Free tool to help create and edit Wordlists

The **Core** components must be installed first. You can create an admin image from the Core package to configure how you want the suite of products set up. You can then select which additional packages you wish to install and deploy them without any additional configuration. They will inherit their configuration from the Core package.

The sequence of events for a successful deployment should be:

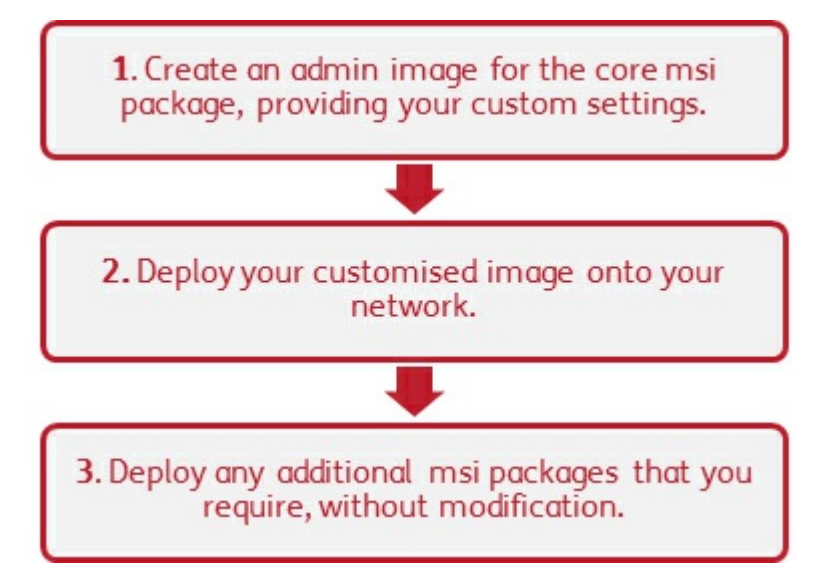

### Things the Installer Needs to Know

In order to perform a successful deployment, the installer requires three sets of information:

#### **1. Folder locations**

The installation allows you to configure the locations of certain application folders. These are:

**Program files** 

The main program files, speech engines, and language databases. These are normally installed in the main "Program Files" folder unless you specify an alternate location. We strongly recommended that these files are installed on a local disk, not a network location.

**B** Shared files

Shared files are split into two categories.

"Shared Application Data" includes shared wordlists and spelling dictionaries which you may want to configure network-wide and enable for all users.

"Shared Documents" include templates, exercises, and example files that you may wish certain users to be able to edit but provide to all users. It is recommended that you store these on a network location.

User files

User files include user-specific wordlists and the user's own documents. It is strongly recommended that you store these files in the user's profile (the default behaviour) and use roaming profiles if you wish to enable access from multiple machines.

#### **2. Settings**

**Create desktop shortcuts** 

When enabled, this will create desktop shortcuts for all users.

Allow anonymous usage statistics to be sent to Widgit

When enabled, the program will occasionally send information on how it is used to Widgit. This information is for statistical purposes only and will be used to improve the quality of future versions of the software. It contains no personally identifying information.

**Check for updates (default: off)** 

When enabled, the program will check for updates on startup and prompt if a later version is available. This is disabled by default for network installations as most users will not have access to install the newer version.

Show licence key in about box (default: off)

When enabled, the program will show the licence key in the about box. This can assist with technical support, but is disabled by default for network installations.

#### **3. Activation Settings**

Several Widgit products require online activation before they can be used. Licence keys can be provided for individual products, product bundles, and language add-ons. You should provide all licence keys you wish to be activated on target machines as part of the admin install, and they will be activated when the package is deployed. You may also need to provide proxy server details in order for activation to work successfully, depending on your network.

### Creating an Admin Image

### **1.** Insert the application CD.

#### Go to **'Run'** and enter: **msiexec /a d:\installer\netinst\core.msi**

(If your CD-Rom drive has a different drive letter than D, make sure you type this instead.)

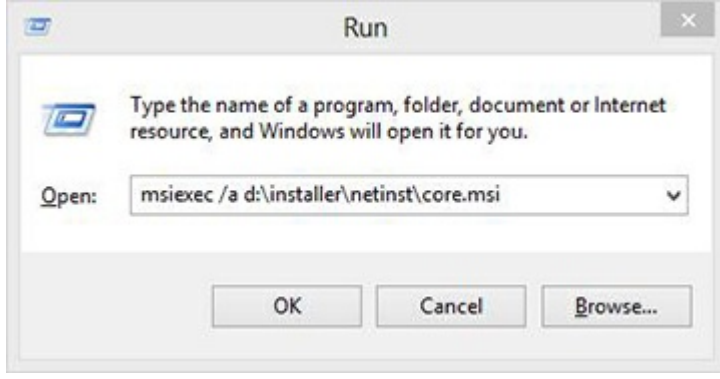

 $m = \sqrt{2}$ 

**2.** The administrative installation will then begin.

Click **'Next'** on this screen to continue.

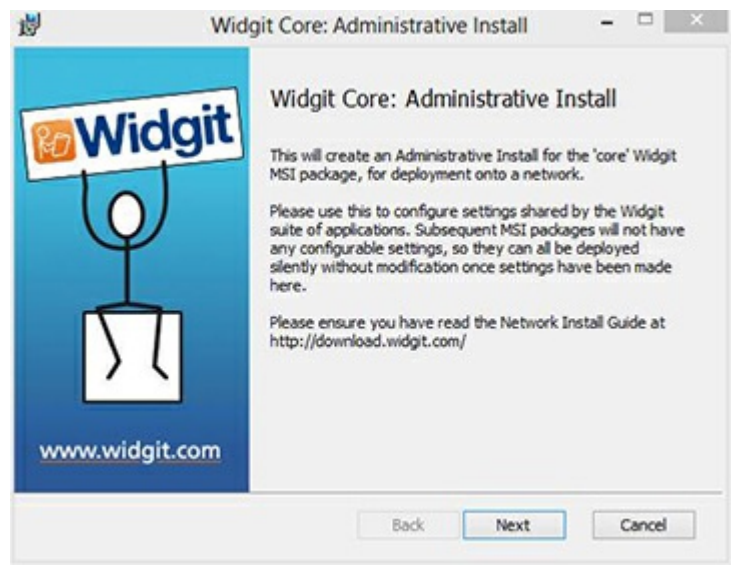

**3.** You will first be asked where you would like to create the admin package.

The default location for this is in your **'My Documents'** area. Note that if you would like your admin package available on a network location, it can be very slow if you enter a network path here. It will be much faster to create the admin package in the default location and then copy the files manually afterwards.

Click **'Next'** to continue

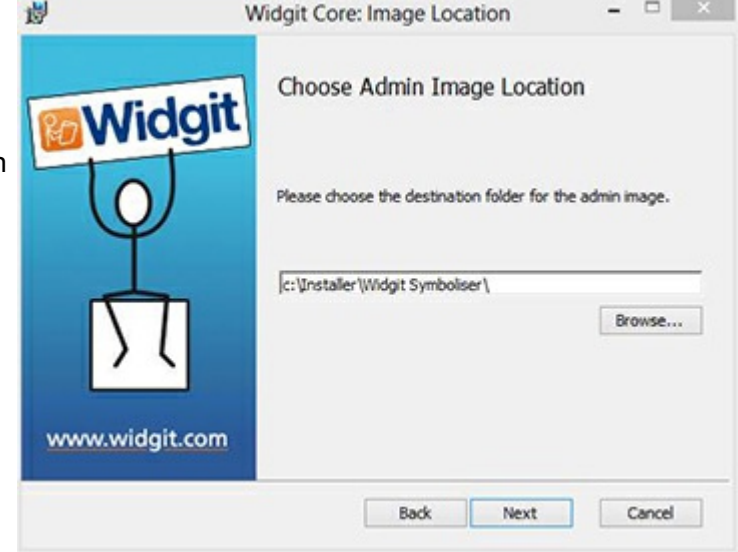

<span id="page-200-0"></span>**4.** You will now be asked where you would like to install the Shared Files.

These are files such as Wordlists, Templates, and Resource Packs which can be shared between all users.

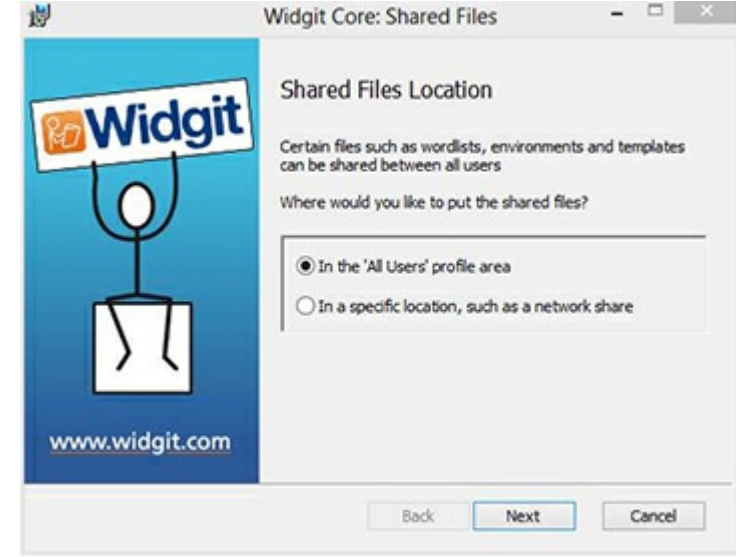

You have two options:

- **Install in the 'All Users' Profile Area (Default)** This will install the Shared Files locally on the target machine in the 'All Users' area.
- **Install in a specific location, such as a network share** This option allows you to specify where you want the various shared files installed on your network.

**5.** If you select the second option, you will be asked to specify locations for:

- **Shared data** files such as wordlists.
- **Shared document** files such as templates and resource packs.

After selecting where you would like the Shared Files to be installed, click **'Next'** to continue.

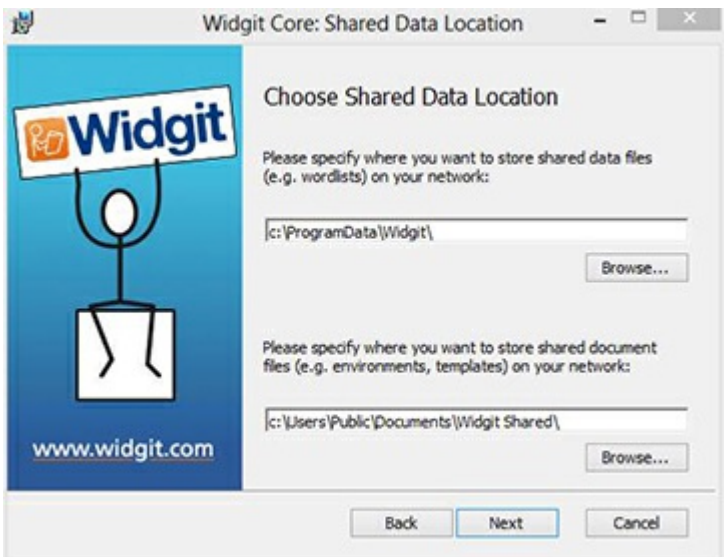

**6.** You can now choose where you would like the application program files installed.

You have two options:

**Install in the default 'Program Files' area (Default)** - This will install the application program files locally on the target machine in the 'Program Files' area.

**Install in a specific location on the target computer** - This option allows you to specify a non-standard install location for the application program files on the target machine.

After selecting where you would like the application program files to be installed, click **'Next'** to continue.

**7.** You can now select the following installation preferences:

- Create desktop shortcuts
- Allow anonymous usage statistics to be sent to Widgit
- Check for updates
- **Show licence key in about box**

After making your selections, click **'Next'** to continue.

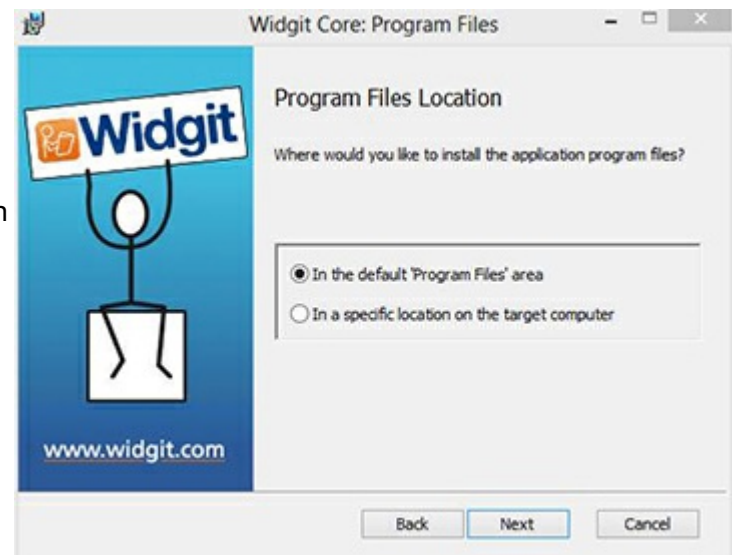

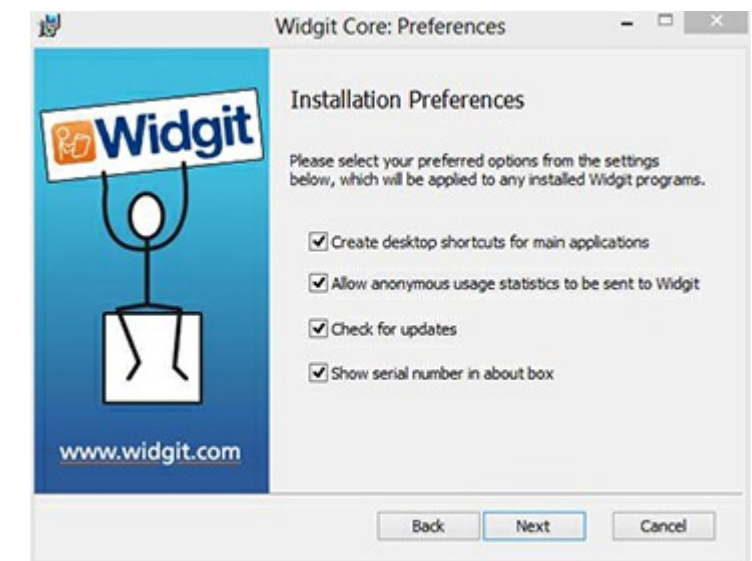

**8.** An internet connection will be required for automatic activation of some Widgit products.

You may need to provide proxy server details in order for activation to work successfully, you have the opportunity to do so on this screen.

After entering the information required, click **'Next'** to continue.

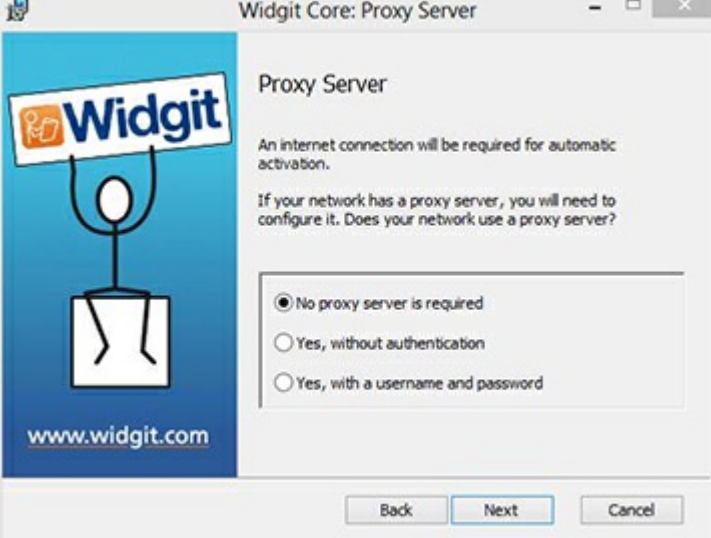

**9.** You can now enter the licence key of any product you wish to activate.

The products associated with each licence key will be activated automatically when installed.

After entering all licence keys, click **'Next'** to continue.

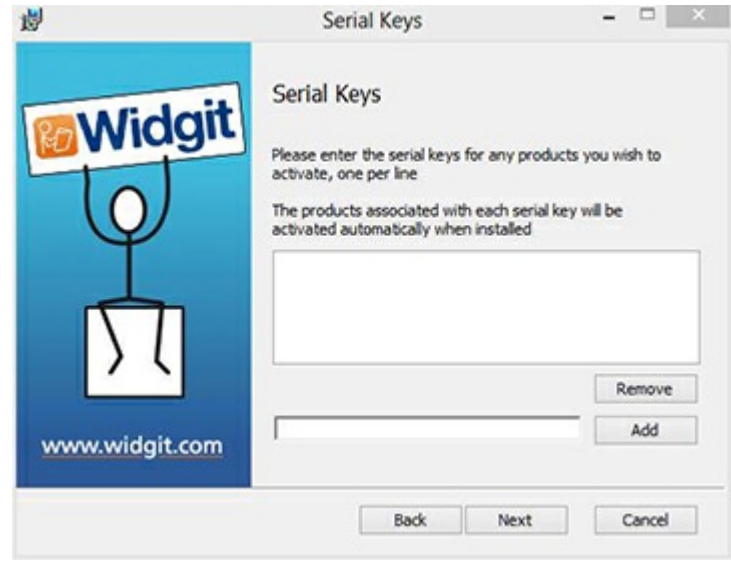

You have now entered all the information required to create an admin image. Click 'Next' to continue and begin the creation of the admin image, or click 'back' to make any changes.

An admin package will be created including an **MSI** and a **large number of files**. Note that if you want to copy or move these files to another location, you must copy the MSI and the additional folders together, keeping the relative paths the same.

You only need to create an admin package for the Core component. Other MSIs, such as inprint.msi, can be deployed as they are.

# Deploying to Your Network

The most important thing to ensure is that the Core package is deployed before the additional packages. After the Core package is deployed, you can deploy the additional packages in any order, however we have included below some examples of the deployment process depending on what software you want to use.

> **Note:** These installers require Windows Installer 4.5 in order to run. Deploying this on your network is outside the scope of this document, but should be done first.

# InPrint3

- Deploy Core.msi
- · Deploy InPrint.msi
- · Deploy InPrint\_resources\_uk.msi
- · Deploy WordlistManager.msi

# **SymWriter 2**

- Deploy Core.msi
- Deploy Speech\_uk.msi
- Deploy Symwriter.msi
- Deploy SymWriter\_resources\_uk.msi
- · Deploy WordlistManager.msi

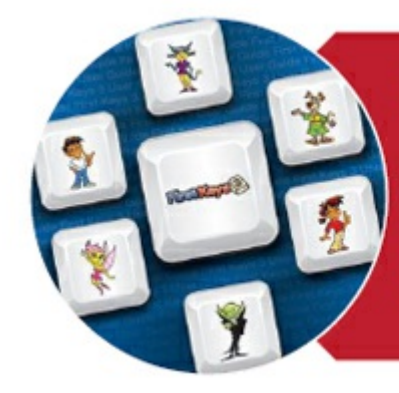

# **First Keys 3**

- · Deploy Core.msi
- · Deploy Speech\_uk.msi
- Deploy FirstKeys3.msi
- · Deploy FirstKeys3\_resources\_uk.msi

## Client Machine Recommended Running Specifications

Minimum systemkrav:

Operativsystem: Windows 8 eller nyere Prosessor: 1 gigahertz (GHz) eller raskere Minne (RAM): 1GB Harddisk plass: 3GB Skjermoppløsning: 1024×768

Anbefalte systemkrav:

Operativsystem: Windows 8 eller nyere Prosessor: To kjerneprosessorer Minne (RAM): 2GB Harddisk plass: 3GB Skjermoppløsning: 1920×1080 (1080p HD display)

If you are using Group Policy for deployment and would like help installing the software, please view the 'Group Policy Deployment Guide' in the documentation folder on the installation CD or download it from <http://download.widgit.com/network/>

# Aktiveringsguide

# **Enter Licence Key**

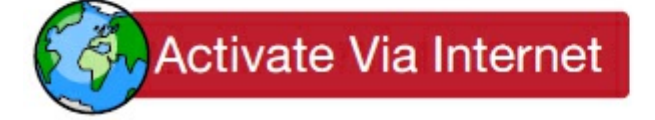

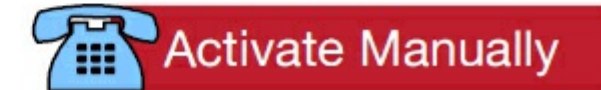

Hvis pc-en din har en fungerende Internett forbindelse, er den raskeste aktiveringsmetoden å gå via Internet.

Hvis du prøver å aktivere programvaren på en skole eller i et kontornettverk, må du kanskje oppgi proxy serverdetaljer for at aktiveringen skal kunne fungere. Widgit Produktaktivering gir deg mulighet for å legge inn disse opplysningene i aktiveringsprosessen.

Hvis pc-en ikke har en fungerende Internett-tilkobling, kan du likevel aktivere Widgit produkter via en avde **manuelle aktivering**-smetodene nedenfor:

#### **Bruk en annen datamaskin**

Hvis du har tilgang til en datamaskin med Internet forbindelse, kan du gå til <http://activation.normedia.no/> på den og velge **Aktiver installasjonen** din.

#### **På telefonen**

Vi kan bistå med å utføre manuell aktivering i arbeidstida.

Ring oss på 66 915440 om du ønsker å aktivere Widgit produktet manuelt.

### Normedia Produktaktivering

Widgit Produktaktivering gir deg mulighet for å aktivere og administrere Widgit lisensene dine.

Du kan åpne WidgitProductActivator via Start menyen eller fra følgende mappe:

#### **C:\Programfiler(x86)\Widgit\Common Files\Activator**

### Før aktivering

#### **Sørg for at du har administrator-rettigheter på datamaskinen**

Du trenger det for å aktivere den nye programvaren. Nesten alle hjemmebrukere er administratorer avdatamaskinen sin som standard, men på en skole eller i et kontornettverk må du spørre dataansvarlig om å aktivere programvaren for deg.

## Instruksjoner for Produktaktivering

#### **1. Åpne Widgit Produktaktivering**

Med Widgit Produktaktivering kan du:

- Se lisensstatusen for produktene dine.
- Se lisensnumrene for aktive produkter på maskinen.
- Be om å få et gratis prøvelisens-nummer tilsendt hvis du ikke allerede har lisens for programvaren.
- Skriv inn og aktiver et lisensnummer for ev. kjøpte eller prøve-produkter.

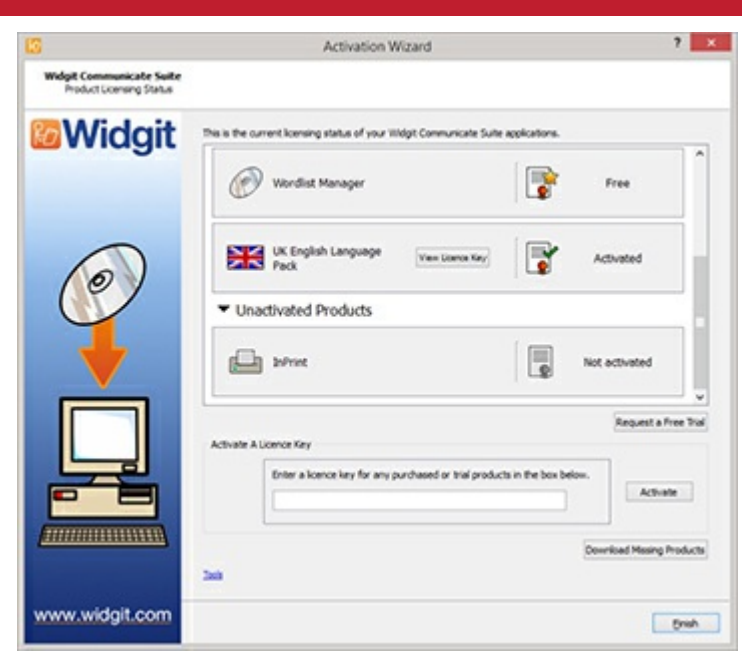

### **2. Tast et lisensnummer for aktivering**

Skrivet lisensnummer for et produkt, og det vil automatisk bli kontrollert og verifisert.

En **grønn hake** eller et **rødt kryss** vil indikere om du har oppgitt et gyldig lisensnummer.

Klikk på **'Aktiver'** når du har lagt inn det korrekte lisensnummeret.

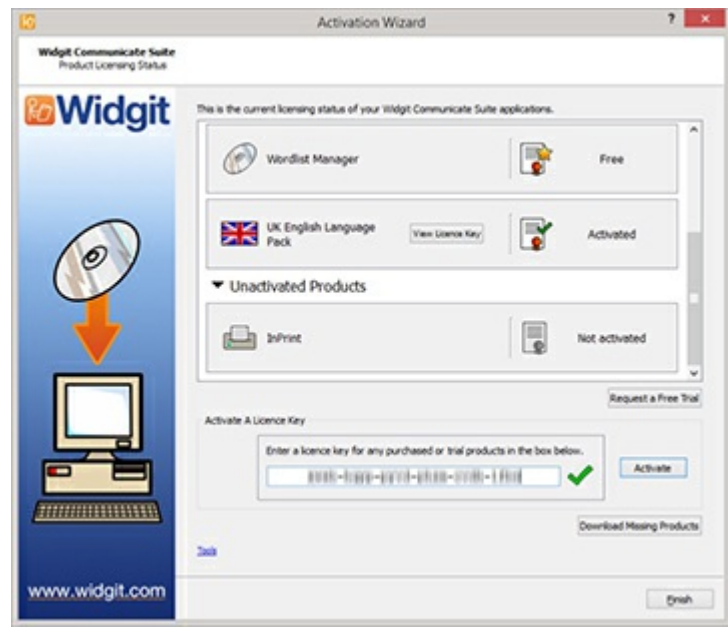

### **3. Aktiver**

I det neste skjermbildet kan du velge aktiveringsmetode.

# <span id="page-207-0"></span>Aktivering via Internett

Som beskrevet ovenfor, er den raskeste og mest hensiktsmessige framgangsmåten for aktivering å gå via Internett.

Hvis du har en fungerende Internett-tilkobling, velger du det første alternativet.

Hvis du prøver å aktivere programvaren fra en skole eller kontornettverk, må du oppgi proxy serverdetaljer for at aktiveringen skal kunne fungere. Klikk på **Proxy Server Settings** for å angi disse.

Når du er klar til å fortsette klikker du på **'Neste'**.

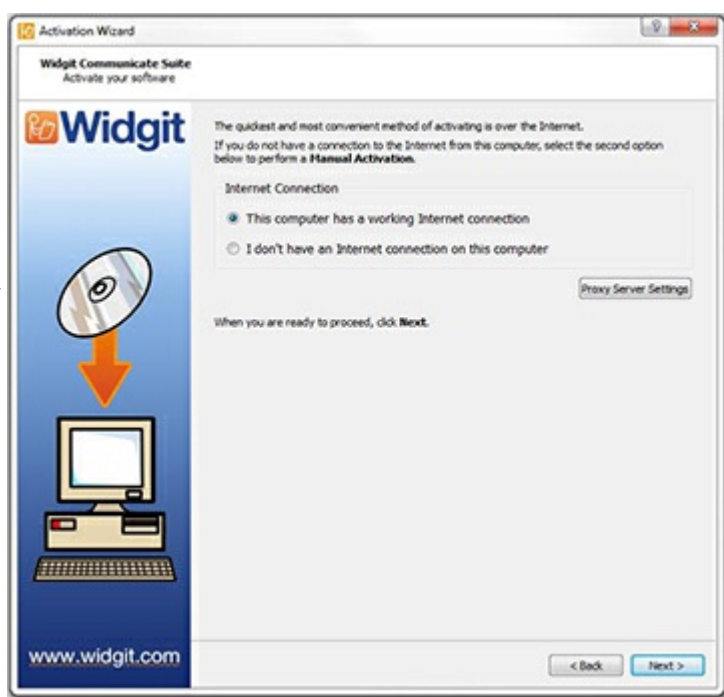

Resultatene avaktiveringen vil så bli vist.

Hvis aktiveringen er fullført, klikker du på **Neste**. Du vil da bli sendt tilbake til Aktiverings startskjermen, der du kan velge å enten aktivere et annet lisensnummer eller å avslutte aktiveringsprosessen.

Hvis aktiveringen ikke lyktes kan du ha et problem med Internett-tilkoblingen. Klikk deg tilbake for å utføre en **Manuell aktivering**.

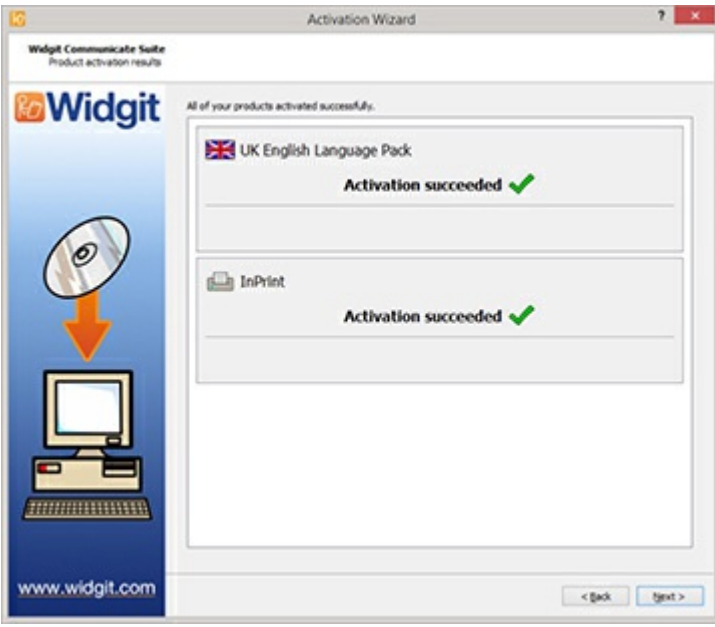

### Manuell aktivering

Hvis du ikke har forbindelse til Internett fra maskinen [Fin Activation Weard] du prøver å aktivere på, velger du det andre alternativet for å utføre en **Manuell aktivering**.

Når du er klar til å fortsette, klikker du på **Neste**

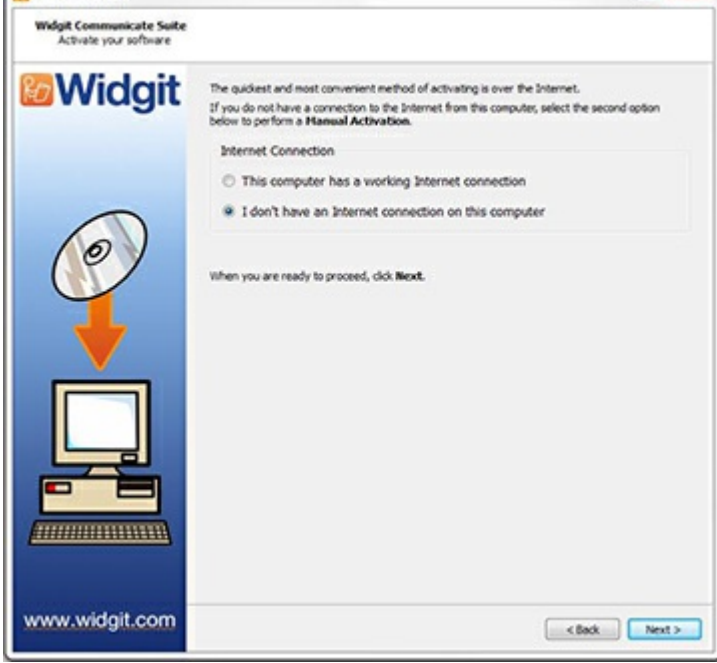

 $-2 - 8$ 

#### Du kan nå velge å aktivere manuelt **ved hjelp av en annen pc** eller **over telefon**.

Uansett metode vil du trenge både **lisensnummeret** og din unike **Maskin ID**, som begge skal vises på skjermen.

Uansett metode blir resultatet at du får en **Aktiveringskode** som er unik for pc-en din og lisensnummeret ditt. Den må du oppgi i **Aktiveringskode** feltet så snart som mulig.

En gyldig kode vises med en grønn hake etter verifiseringen. Da kan du klikke på **Neste** for å aktivere programmet.

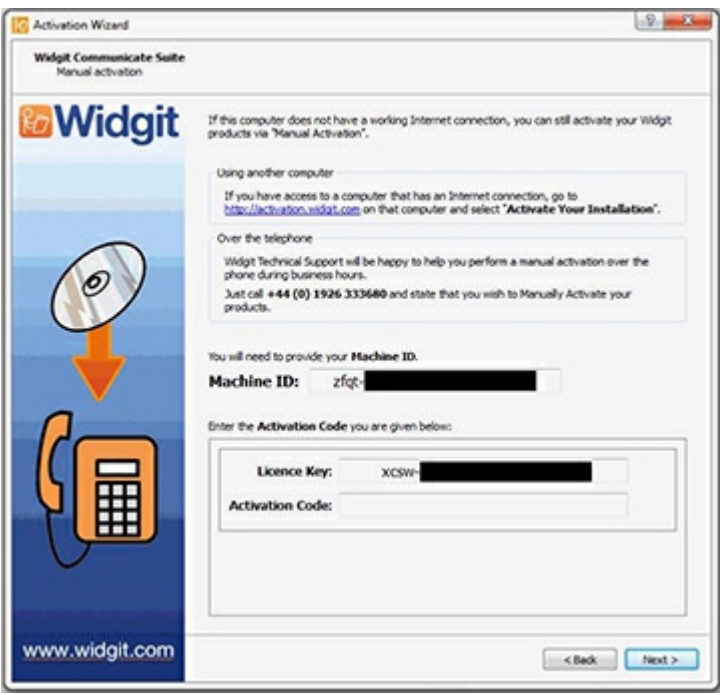

Resultatet av aktiveringen vises.

Hvis den var vellykket kan du klikke på **Neste**. Da blir du returnert til Aktiveringens startside, der du kan velge å aktivere et annet lisensnummer eller avslutte aktiveringsprosessen.

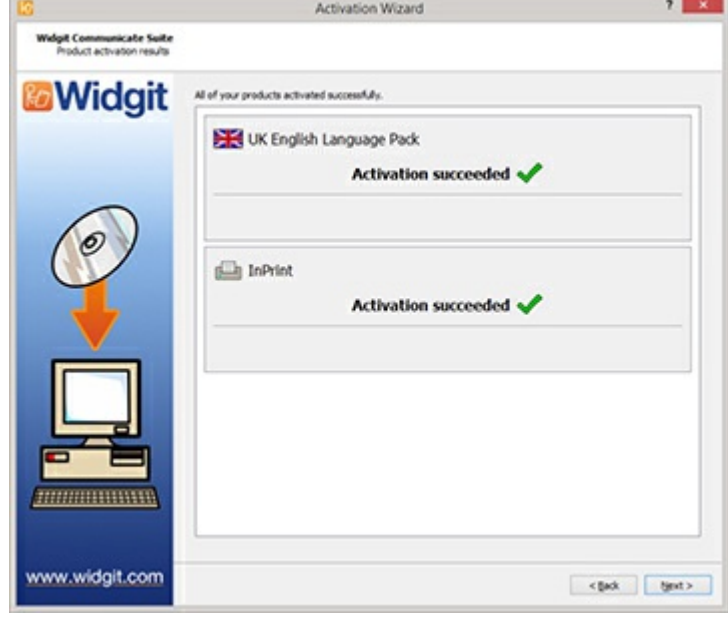

# Standard stier til filplasseringer

Under vises en liste over standard filplasseringer brukt av InPrint 3. Merk at noen avdisse kan bli endret dersom du har valgt andre plasseringer.

### **Delte dokumenter:**

C:\Users\Public\Documents\Widgit\InPrint

#### **Personlige dokumenter:**

C:\Users\%username%\Documents\Widgit\InPrint (*where %username% is a variable that Windows will substitute.*)

#### **Ressurspakker:**

C:\Users\Public\Documents\Widgit\InPrint\Resource Packs

#### **Templates\Maler:**

C:\Users\Public\Documents\Widgit\InPrint\Templates eller ..\Maler

#### **Emneordlister:**

C:\ProgramData\Widgit\Common Files\Topic Wordlists

#### **Symbolsett ordlister:**

C:\ProgramData\Widgit\Common Files\Symbol Set Wordlists

#### **InPrint 2 ordlister:**

C:\Users\Public\Documents\Widgit\Kommuniser Filer\Ordlister